CLP-320 Series

# Spalvinis lazerinis spausdintuvas Naudotojo vadovas

# įsivaizduokite galimybes

Dėkojame, kad įsigijote "Samsung" produktą.

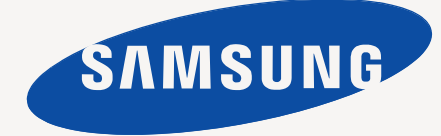

# <span id="page-1-0"></span>Autorių teisės

© 2010 "Samsung Electronics Co., Ltd.", 2010. Visos teisės saugomos.

Šis naudotojo vadovas pridedamas tik informaciniais tikslais. Čia esanti informacija gali būti keičiama iš anksto neperspėjus.

Samsung Electronics neatsako už bet kokią patirtą tiesioginę ar netiesioginę žalą, susijusią su šio naudotojo vadovo naudojimu.

- "Samsung" ir "Samsung" logotipas yra "Samsung Electronics Co., Ltd." prekių ženklai.
- "Microsoft", "Windows", "Windows XP", "Windows Vista", "Windows 7" ir "Windows Server 2008 Server R2" yra registruotieji arba "Microsoft Corporation" prekių ženklai.
- "TrueType", "LaserWriter" ir "Macintosh" yra "Apple Computer, Inc." prekių ženklai.
- Visi kiti ženklai ir gaminių pavadinimai yra atitinkamų kompanijų ar organizacijų prekės ženklai.

Žr. "**LICENSE.txt**" failą pridedamame CD-ROM diske, kur pateikta informacija apie atvirojo kodo licencijų informaciją.

**REV. 4.00**

# <span id="page-2-0"></span>**Turinys**

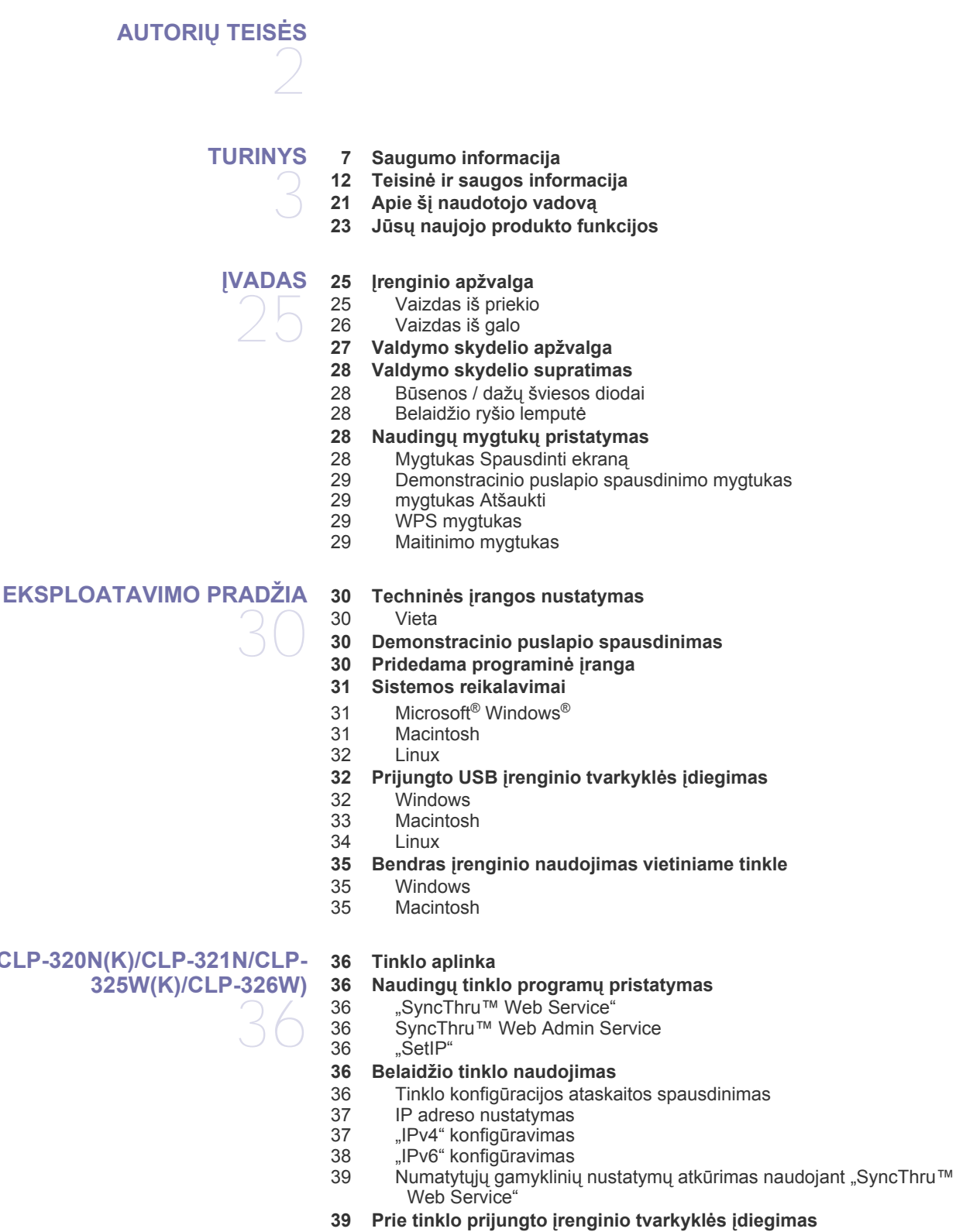

**TINKLO SĄ[RANKA \(TIK CLP-320N\(K\)/CLP-321N/CLP-](#page-35-0)[325W\(K\)/CLP-326W\)](#page-35-0)** 

[39 Windows](#page-38-2)

[40 Macintosh](#page-39-0)<br>41 Linux **Linux [BELAIDŽIO TINKLO S](#page-41-0)ĄRANKA [\(TIK CLP-325W\(K\)/CLP-326W\)](#page-41-0)**  42 **[42 Eksploatavimo pradžia](#page-41-1)** [42 Tinklo ryšio pasirinkimas](#page-41-2)<br>42 Belaidžio tinklo pavadinir [42 Belaidžio tinklo pavadinimas ir tinklo raktas](#page-41-3) **42 Belaidžio tinklo į[diegimo tipo pasirinkimas](#page-41-4)** 42 lš valdymo skydelio<br>42 lš kompiuterio Iš kompiuterio **[42 Belaidžio tinklo nustatymas WPS mygtuku](#page-41-7)** [42 Belaidžio tinklo nustatymas WPS mygtuku](#page-41-8) **[43 Belaidžio tinklo nustatymas iš kompiuterio](#page-42-0)** [43 Belaidžio tinklo nustatymas naudojant USB kabel](#page-42-1)į Belaidžio tinklo nustatymas naudojant tinklo kabelį **50 Į[diegimo užbaigimas](#page-49-0) 50 "Wi-Fi" tinklo į[jungimas ir išjungimas](#page-49-1) [51 Veikimo sutrikimai](#page-50-0)** 51 Problemų[, kurios gali iškilti nustatant belaidžio tinklo parametrus ar](#page-50-1)  įdiegiant įrenginio tvarkyklę, sprendimas 51 Kitų problemų [sprendimas](#page-50-2) **[PAGRINDINIS NUSTATYMAS](#page-51-0)**  52 **52 Aukščio virš jū[ros lygio reguliavimas](#page-51-1) 52 Numatytojo dė[klo ir popieriaus nustatymas](#page-51-2)** [52 Savo kompiuteryje](#page-51-3) **[53 Energijos taupymo funkcijos naudojimas](#page-52-0) [53 Šrifto nustatymo pakeitimas \(tik CLP-320N\(K\)/CLP-321N/CLP-325W\(K\)/](#page-52-1) CLP-326W) [53 Humidity režimo nustatymas](#page-52-2) [MEDIJA IR D](#page-53-0)ĖKLAS**  54 **[54 Spausdinimo medijos pasirinkimas](#page-53-1)** [54 Spausdinimo medijos pasirinkimo nurodymai](#page-53-2)<br>54 Kiekvienu režimu palaikomos medijos dydžiai [54 Kiekvienu režimu palaikomos medijos dydžiai](#page-53-3) **55 Dė[klo dydžio keitimas](#page-54-0) [56 Popieriaus](#page-55-0) įdėjimas į dėklą** [56 D](#page-55-1)ėkle 57 Dėjimas į dėklą [rankomis](#page-56-0) **[59 Spausdinimas ant specialios medijos](#page-58-0)** [59 Vokai](#page-58-1) Skaidrės [60 Etiket](#page-59-1)ės<br>60 Atviruku 60 Atvirukų [žaliava/pritaikomo dydžio popierius](#page-59-2) Firminio blanko popierius/jau spausdintas popierius [60 Perdirbtas popierius](#page-59-4) Blizgus fotopopierius [61 Matinis fotopopierius](#page-60-1) **[61 Popieriaus dydžio ir tipo nustatymas](#page-60-2) [61 Išvesties atramos naudojimas](#page-60-3)**

# **[SPAUSDINIMAS](#page-61-0)**  62

- **62 Naudingų programinės į[rangos program](#page-61-1)ų pristatymas**
- [62 "Samsung AnyWeb Print"](#page-61-2)
- [62 "Samsung Easy Color Manager"](#page-61-3)
- **[62 Spausdintuvo tvarkykl](#page-61-4)ės funkcijos**
- [62 Spausdintuvo tvarkykl](#page-61-5)ė
- **[62 Spausdinimo pagrindai](#page-61-6)**

# **Turinys**

- [63 Spausdinimo darbo atšaukimas](#page-62-0)
- **[63 Spausdinimo nuostat](#page-62-1)ų atidarymas**
- [63 Parankini](#page-62-2)ų nustatymų naudojimas
- **[64 Žinyno naudojimas](#page-63-0)**
- **64 Specialių [spausdinimo funkcij](#page-63-1)ų naudojimas**
- 64 Kelių puslapių [viename lape spausdinimas](#page-63-2)<br>64 Plakatų spausdinimas
- 64 Plakatų [spausdinimas](#page-63-3)
- 64 Bukletų [spausdinimas \(rankinis\)](#page-63-4)<br>65 Spausdinimas ant abieju popieria
- [65 Spausdinimas ant abiej](#page-64-0)ų popieriaus lapo pusių (rankinis)
- [65 Dokumento procentinio dydžio keitimas](#page-64-1)<br>65 Dokumento pritaikymas pasirinkto dydži
- [65 Dokumento pritaikymas pasirinkto dydžio puslapiui](#page-64-2)
- Vandenženklių naudojimas
- [66 Trafaret](#page-65-0)ų naudojimas
- [67 Skirtuko Graphics parinktys](#page-66-0)
- **67 Numatytųjų [spausdinimo nustatym](#page-66-1)ų keitimas**
- **68 Į[renginio nustatymas numatytuoju](#page-67-0)**
- **[68 Spausdinimas](#page-67-1) į failą (PRN)**
- **[68 Macintosh spausdinimas](#page-67-2)**
- [68 Dokumento spausdinimas](#page-67-3)
- [69 Spausdintuvo nustatym](#page-68-0)ų keitimas<br>69 Keliu puslapiu viename lape spaus
- Kelių puslapių [viename lape spausdinimas](#page-68-1)
- **[70 "Linux" spausdinimas](#page-69-0)**
- [70 Spausdinimas iš program](#page-69-1)ų
- 70 Failų [spausdinimas](#page-69-2)
- Spausdintuvo savybių konfigūravimas

# **[VALDYMO](#page-71-0) ĮRANKIAI**  72

- **[72 Nauding](#page-71-1)ų valdymo įrankių pristatymas**
- **[72 "SyncThru™ Web Service" naudojimas](#page-71-2)**
- [72 Prieiga prie "SyncThru™ Web Service"](#page-71-3)
- [72 "SyncThru™ Web Service" apžvalga](#page-71-4)<br>73 El. pašto pranešimo saranka
- El. pašto pranešimo sąranka
- [73 Sistemos administratoriaus informacijos nustatymas](#page-72-1)
- **[73 Smart Panel programos naudojimas](#page-72-2)**
- [73 Smart Panel supratimas](#page-72-3)<br>74 Smart Panel programos
- Smart Panel programos nustatymų keitimas
- **[74 Unified Driver Configurator naudojimas](#page-73-1)**
- 74 ... Unified Driver Configurator "atidarymas"
- [75 Langas "Printers configuration"](#page-74-0)<br>76 Ports Configuration
- Ports Configuration

#### **[TECHNIN](#page-76-0)Ė PRIEŽIŪRA**

#### **77 Į[renginio ataskaitos spausdinimas](#page-76-1)**

#### **77 Į[renginio valymas](#page-76-2)**

- [77 Išorini](#page-76-3)ų paviršių valymas
- [77 Vidaus valymas](#page-76-4)

#### **79 Dažų kasetė[s laikymas](#page-78-0)**

- [79 Daž](#page-78-1)ų kasetės laikymas
- 79 Priežiū[ros nurodymai](#page-78-2)
- [79 Ne"Samsung" gamintos ir užpildomos daž](#page-78-3)ų kasetės naudojimas<br>79 Apytikrė dažu kasetės eksploatavimo trukmė
- Apytikrė dažų kasetė[s eksploatavimo trukm](#page-78-4)ė
- **79 Įrenginio perkė[limo ir laikymo patarimai](#page-78-5)**

# **[VEIKIMO SUTRIKIMAI](#page-79-0)**  80

- **80 Dažų [paskirstymas](#page-79-1)**
- **[81 Patarimai, kaip išvengti popieriaus](#page-80-0) įstrigimo 81 Į[strigusio popieriaus iš](#page-80-1)ėmimas**
- [81 D](#page-80-2)ėkle

77

- 81 [[renginio viduje](#page-80-3)<br>82 Popieriaus išves
- Popieriaus išvesties srityje
- **83 Kitų problemų [sprendimas](#page-82-0)**
- [83 Sistemos problemos](#page-82-1)<br>84 Maitinimo problemos
- [84 Maitinimo problemos](#page-83-0)<br>84 Popieriaus tiekimo pro
- [84 Popieriaus tiekimo problemos](#page-83-1)<br>85 Spausdinimo problemos
- [85 Spausdinimo problemos](#page-84-0)
- [87 Spausdinimo kokyb](#page-86-0)ės problemos
- [89 Bendros problemos "Windows" aplinkoje](#page-88-0)
- [90 Bendros problemos Linux aplinkoje](#page-89-0)<br>91 Bendros problemos Macintosh aplin
- Bendros problemos Macintosh aplinkoje

#### **[PRIEDAI](#page-91-0) [92 Kaip](#page-91-1) įsigyti**

92

- **[92 Galimi priedai](#page-91-2) [92 Eksploatacin](#page-91-3)ės dalys**
- **93 Dažų kasetė[s keitimas](#page-92-0)**
- **[94 Vaizdo gavimo priemon](#page-93-0)ės pakeitimas**
- **95 Panaudotų dažų [talpyklos keitimas](#page-94-0)**

#### **[SPECIFIKACIJOS](#page-95-0)**

- 96
- **96 Techninės į[rangos specifikacijos](#page-95-1)**
- **[96 Aplinkos techniniai duomenys](#page-95-2)**
- **[97 Elektros techniniai duomenys](#page-96-0)**
- **[98 Spausdinimo medijos techniniai duomenys](#page-97-0)**

# **[CONTACT SAMSUNG WORLDWIDE](#page-98-0)**  99

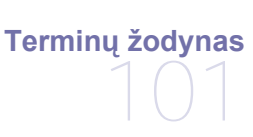

**[RODYKL](#page-106-0)Ė**

107

# <span id="page-6-0"></span>Saugumo informacija

Šie įspėjimai ir perspėjimai yra pridedami siekiant apsaugoti jus ir kitus asmenis nuo sužalojimų bei nuo bet kokio galimo jūsų įrenginio gedimo. Būtinai perskaitykite ir įsisąmoninkite visas šias instrukcijas prieš naudodami įrenginį. Naudodami bet kokius elektros prietaisus ir šį įrenginį vadovaukitės bendrais principais. Be to, atsižvelkite į visus įspėjimus ir instrukcijas, esančias ant įrenginio ir pridedamuose dokumentuose. Perskaitę šį skyrių, laikykite jį saugioje vietoje, kad prireikus galėtumėte pasiskaityti ateityje.

# **Svarbu saugos simboliai**

Šiame skyriuje paaiškinama visų piktogramų ir ženklų, pateikiamų naudotojo vadove, prasmė. Šie saugumo simboliai pateikiami eilės tvarka pagal pavojingumo laipsnį.

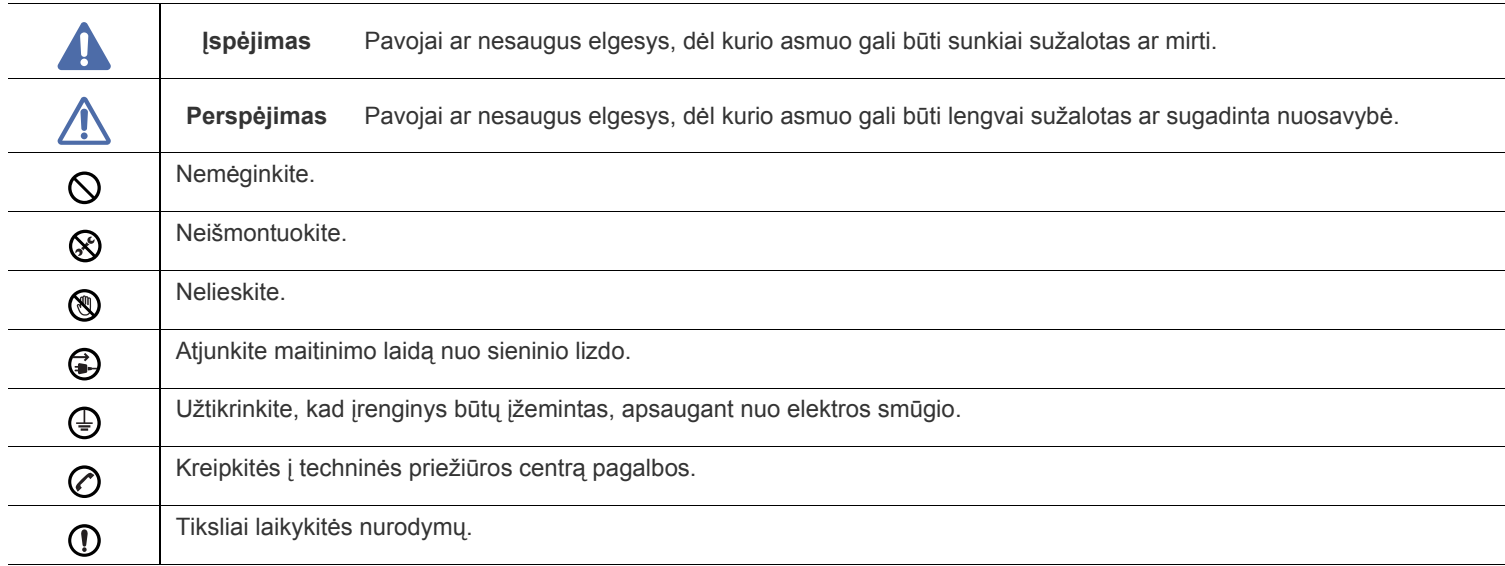

#### **Visų piktogramų ir ženklų, pateikiamų naudotojo vadove, paaiškinimas:**

# **Darbo aplinka**

# **Įspėjimas**

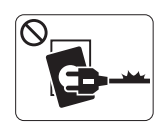

Nenaudokite, jei maitinimo laidas pažeistas arba jei elektros lizdas neįžemintas.

► Galimas elektros smūgis arba gaisras.

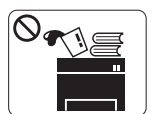

Nestatykite nieko ant įrenginio (vandens, nedidelių metalinių ar sunkių daiktų, žvakių, degančių cigarečių ir pan.).

► Galimas elektros smūgis arba gaisras.

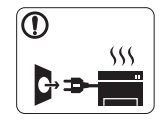

Jei įrenginys perkaista, jis skleidžia dūmus, girdimas keistas triukšmas arba jaučiamas neįprastas kvapas, nedelsdami išjunkite maitinimo jungiklį ir atjunkite laidą nuo elektros lizdo.

► Galimas elektros smūgis arba gaisras.

# **Perspėjimas**

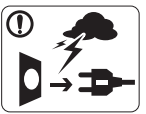

Audros metu arba jei įrenginys ilgą laiką nebus naudojamas, ištraukite kištuką iš elektros lizdo.

► Galimas elektros smūgis arba gaisras.

- Būkite atsargūs, popieriaus išvesties sritis yra įkaitusi.  $\circledR$ ► Galimi nudegimai.
- Jei įrenginys nukrito arba jei matomas korpuso sugadinimas,  $\mathcal{D}$ atjunkite nuo įrenginio visas sąsajos jungtis ir kreipkitės pagalbos į kvalifikuotus aptarnavimo darbuotojus.
	- ► Priešingu atveju galimas elektros smūgis arba gaisras.
- Jei staiga ir stipriai pasikeičia įrenginio veikimo savybės,  $\Omega$ atjunkite nuo įrenginio visas sąsajos jungtis ir kreipkitės pagalbos į kvalifikuotus aptarnavimo darbuotojus.
	- ► Priešingu atveju galimas elektros smūgis arba gaisras.

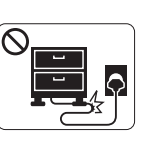

Nesulenkite maitinimo laido ir nestatykite ant jo sunkių daiktų.

► Vaikštant ant maitinimo laido arba jį suspaudus sunkiu daiktu galimas elektros smūgis arba gaisras.

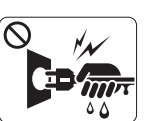

Netraukite kištuko suėmę už elektros laido; neimkite kištuko šlapiomis rankomis.

► Galimas elektros smūgis arba gaisras.

- Jei kištukas nelenda į elektros lizdą, nemėginkite jo kišti jėga.  $\infty$ ► Kreipkitės į elektriką, kuris pakeis elektros lizdą, priešingu atveju galimas elektros smūgis.
- Neleiskite gyvūnams apkramtyti kintamosios srovės, telefono ar  $\mathcal O$ kompiuterio sąsajos laidų.

► Galimas elektros smūgis arba gaisras, be to, gali susižaloti gyvūnas.

Jei atlikus šiose instrukcijose nurodytus veiksmus įrenginys  $\mathbf \Omega$ veikia netinkamai, atjunkite nuo įrenginio visas sąsajos jungtis ir kreipkitės pagalbos į kvalifikuotus aptarnavimo darbuotojus.

► Priešingu atveju galimas elektros smūgis arba gaisras.

# **Perspėjimas**

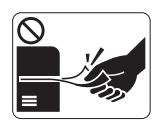

Spausdinimo metu nemėginkite ištraukti popieriaus jėga.

► Galite sugadinti įrenginį.

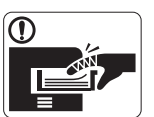

Saugokitės, kad neįkištumėte rankos tarp įrenginio ir popieriaus dėklo. ► Galite susižaloti.

- Neuždenkite vėdinimo angos ir nekiškite į ją daiktų.  $\infty$ 
	- ► Gali įkaisti ir sugesti vidinės dalys ir kilti gaisras.
- Būkite atsargūs įdėdami popieriaus arba šalindami įstrigusį  $\circledS$ popierių.
	- ► Naujo popieriaus lapų kraštai yra aštrūs, todėl galite įsipjauti.

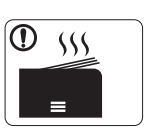

Kai spausdinami dideli kiekiai, apatinė popieriaus išvesties srities dalis gali įkaisti. Neleiskite vaikams jos liesti.

► Galima nudegti.

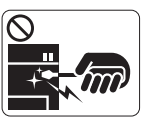

Ištraukdami įstrigusį popierių, nenaudokite žnyplių ar aštrių metalinių daiktų.

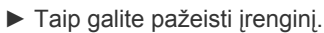

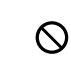

Neleiskite susikaupti per daug popieriaus lapų popieriaus išvesties dėkle.

► Taip galite pažeisti įrenginį.

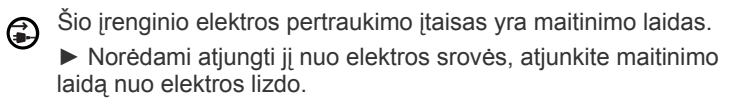

# **Įrengimas/Perkėlimas**

# **Įspėjimas**

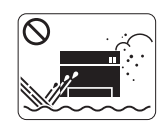

Nestatykite įrenginio vietoje, kurioje yra daug dulkių, didelė drėgmė ar vandens nuotėkis. ► Galimas elektros smūgis arba gaisras.

# **Perspėjimas**

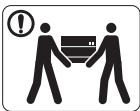

Prieš perkeldami įrenginį išjunkite jį ir atjunkite visus laidus.

Tada pakelkite įrenginį:

•jei jis sveria mažiau nei 20 kg (44,09 lb), jį gali perkelti 1 žmogus.

•jei įrenginys sveria 20 kg (44,09 lb)–40 kg (88,18 lb), jį reikia kelti dviese.

•jei įrenginys sveria daugiau nei 40 kg (88,18 lb), kelkite jį keturiese arba pakvieskite daugiau

pagalbininkų.

► Įrenginys gali nukristi ir sužaloti žmones arba sugesti.

- Nestatykite įrenginio ant nestabilaus paviršiaus.  $\bigcirc$ 
	- ► Įrenginys gali nukristi ir sužaloti žmones arba sugesti.
- įrenginys turi būti prijungtas prie elektros tinklo, atitinkančio  $\circledcirc$ etiketėje nurodytas specifikacijas.

► Jei nesate tikri ir norite patikrinti, kokią elektros įtampą naudojate, kreipkitės į elektros tiekimo bendrovę.

- Naudokite tik Nr. 26 AWG<sup>a</sup> arba didesnį, jei reikia telefono  $\Omega$ linijos laidą.
	- ► Priešingu atveju galite sugadinti įrenginį.

a.AWG: Amerikos laido kalibras

- Neuždenkite įrenginio ir nestatykite jo ankštoje vietoje, pvz.,  $\mathcal{O}$ sieninėje spintoje.
	- ► Jei įrenginys nebus gerai vėdinamas, jis gali užsidegti.

- Patikrinkite, ar jungiate maitinimo laidą į įžemintą elektros lizdą. ∩ ► Priešingu atveju galimas elektros smūgis arba gaisras.
- Neprijunkite per daug prietaisų prie sieninių lizdų ir ilginamųjų  $\circledcirc$ laidų.
	- ► Gali susilpnėti našumas ir kilti elektros smūgis arba gaisras.
- Užtikrindami saugų veikimą naudokite su įrenginiu pateiktą  $\Omega$ maitinimo laidą. Jei su 140V įrenginiu naudojate ilgesnį kaip 2 metrų (6 ft), jo storis turi būti 16 AWG ar didesnis.

► Priešingu atveju įrenginys gali būti sugadintas ir galimas elektros smūgis arba gaisras.

# **Perspėjimas**

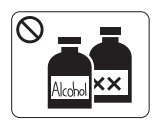

Atjunkite šį gaminį nuo sieninio elektros lizdo prieš valydami įrenginio vidų. **Nevalykite** įrenginio benzenu, dažų skiedikliu ar spiritu; nepurkškite vandens tiesiai į įrenginio vidų.

► Galimas elektros smūgis arba gaisras.

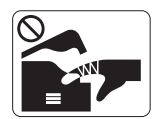

Kai dirbate įrenginio viduje ir keičiate dalis arba valote vidų, nenaudokite įrenginio. ► Galite susižaloti.

Nuo maitinimo laido ir kontaktinio kištuko paviršiaus reikia  $\mathbf{D}$ nuvalyti dulkes ar vandenį.

► Priešingu atveju galimas elektros smūgis arba gaisras.

Nenuimkite gaubtų ar apsaugų, pritvirtintų varžtais.  $\otimes$ ► Įrenginį gali remontuoti tik "Samsung" techninės priežiūros skyriaus technikas.

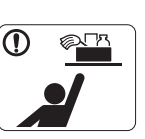

Laikykite valomąsias medžiagas vaikams nepasiekiamoje vietoje.

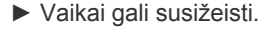

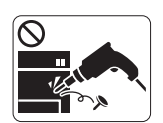

Neišrinkite, netaisykite ir nekeiskite įrenginio konstrukcijos patys.

► Taip galite pažeisti įrenginį. Kai įrenginį reikia taisyti, kreipkitės į sertifikuotą techniką.

- Norėdami išvalyti ir naudotis įrenginiu, griežtai laikykitės su ∩ įrenginiu pateiktų naudojimo instrukcijų.
	- ► Kitaip galite sugadinti įrenginį.

# **Papildomų medžiagų naudojimas**

# **Perspėjimas**

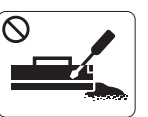

Neardykite dažų kasetės.

► Dažų įkvėpti arba praryti gali būti pavojinga.

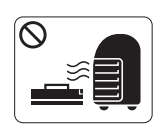

Nedeginkite papildomų medžiagų, pvz., dažų kasetės ar terminio tvirtinimo įtaiso.

► Tai gali sukelti sprogimą arba nevaldomą gaisrą.

Keičiant dažų kasetę arba ištraukiant įstrigusį popierių,  $\mathcal{D}$ saugokitės, kad dažų dulkės neliestų jūsų kūno ar drabužių.

► Dažų įkvėpti arba praryti gali būti pavojinga.

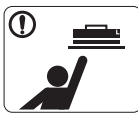

 $\mathcal{O}% _{M_{1},M_{2}}^{\alpha,\beta}$ 

 $\bigcirc$ 

Sandėliuodami papildomas medžiagas, pvz., dažų kasetes, laikykite jas vaikams nepasiekiamoje vietoje.

► Dažų įkvėpti arba praryti gali būti pavojinga.

Naudojant perdirbtas papildomas medžiagas, pvz., dažus, įrenginys gali būti sugadintas.

► Jei pažeidimas įvyko naudojant perdirbtas papildomas medžiagas, už remonto darbus reikės mokėti.

Dažams patekus ant drabužių neplaukite jų karštu vandeniu.

► Karštame vandenyje dažai prisitvirtina prie audinio. Skalbkite šaltu vandeniu.

# <span id="page-11-0"></span>Teisinė ir saugos informacija

Šis aparatas skirtas įprastai darbinei aplinkai ir atitinka normatyvinius dokumentus.

# **Darbo su lazeriniais gaminiais sauga**

JAV šis spausdintuvas yra sertifikuotas kaip atitinkantis DHHS 21 CFR 1 skyriaus J poskyrio 1 klasės lazeriniams gaminiams keliamus reikalavimus, o kitose šalyse jis sertifikuotas kaip standarto IEC 60825-1:1993 + A1:1997 + A2:2001 reikalavimus atitinkantis I (1) klasės lazerinis gaminys.

1 klasės lazeriniai gaminiai nelaikomi kenksmingais sveikatai ir aplinkai. Ši lazerinė sistema ir spausdintuvas suprojektuoti taip, kad įprastinio naudojimo, naudotojo vykdomos techninės profilaktikos ar privalomos techninės priežiūros metu lazerio skleidžiama radiacija neviršytų 1 klasės lazerinių įrenginių radiacijos lygio.

- **Bangos ilgis**: 800 nm
- **Spindulio divergencija**
	- **Lygiagretus**: 12 laipsnių
	- **Statmenas**: 30 laipsnių
- **Didž. energija arba energija**: 5 mW

#### **ĮSPĖJIMAS**

Draudžiama naudoti spausdintuvą ar atlikti jo techninę priežiūrą nuėmus lazerio/skenerio komplekto dangtį. Nors ir nematomas, lazerio spindulys gali pažeisti akis.

Kad sumažėtų gaisro, elektros smūgio ar žmonių sužeidimo rizika, naudodami šį gaminį privalote vadovautis šiomis atsargumo priemonėmis:

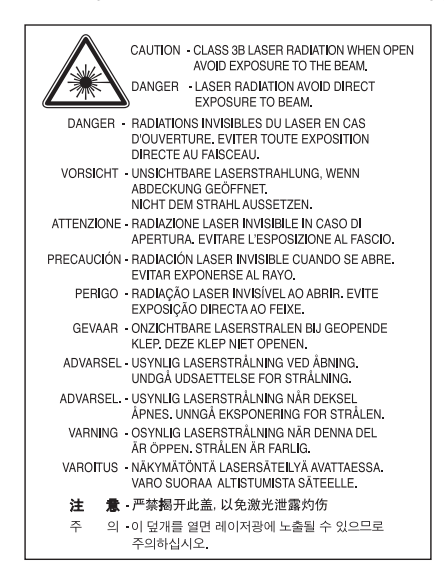

### **Saugos instrukcija dėl ozono koncentracijos**

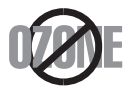

Įprasto veikimo metu šis gaminys išskiria ozoną. Išskirtas ozonas gaminį naudojančiam asmeniui nėra pavojingas. Tačiau rekomenduojama laikyti gaminį gerai vėdinamose patalpose.

Daugiau informacijos apie ozoną galite gauti iš vietinio "Samsung" prekybos atstovo.

# **Energijos taupymo priemonė**

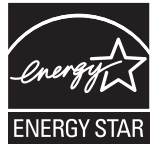

Šiame spausdintuve panaudota pažangi energijos saugojimo technologija, sumažinanti galios sąnaudas, kai jis nėra aktyviai naudojamas. Kai spausdintuvas ilgą laiką negauna duomenų, galios suvartojimas automatiškai sumažinamas.

ENERGY STAR ir ENERGY STAR ženklas yra JAV registruoti ženklai.

[Daugiau informacijos apie ENERGY STAR program](http://www.energystar.gov)ą rasite adresu http://www.energystar.gov.

### **Perdirbimas**

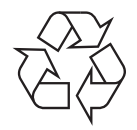

Šio gaminio perdirbimas ar šalinimas turi nekelti grėsmės aplinkai.

# **Tik naudotojams Kinijoje**

# 回收和再循环

为了保护环境, 我公司已经为废弃的产品建立了回收和再循环系统。 我们会为您无偿提供回收同类废旧产品的服务。 当您要废弃您正在使用的产品时,请您及时与工厂取得联系, 我们会及时为您提供服务。

# **Tinkamas šio gaminio šalinimas (Elektros ir elektroninės įrangos atliekų direktyva)**

### **(Taikoma Europos Sąjungos ir kitose Europos šalyse, turinčiose atskiras tokių atliekų surinkimo sistemas)**

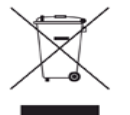

Šis ant gaminio, jo priedų ar dokumentų esantis ženklas rodo, kad gaminys ir jo elektroniniai priedai (pvz., įkroviklis, ausinės, USB laidas) pasibaigus jų naudojimo laikui turi būti šalinami ne su buitinėmis atliekomis, o atskirai. Kad būtų išvengta nekontroliuojamo atliekų šalinimo keliamos grėsmės gamtai ar žmonių sveikatai, atskirkite šiuos gaminius nuo kitų atliekų, o norėdami užtikrinti pakartotinį materialinių išteklių panaudojimą, pasirūpinkite, kad jie būtų tinkamai perdirbami.

Individualūs naudotojai, norėdami gauti daugiau informacijos apie tai, kur tokie gaminiai saugiai perdirbami, turėtų susisiekti arba su gaminio pardavėju, arba su vietinės valdžios įstaiga.

Įmonės turi kreiptis į gaminio pardavėją ir pasitikslinti, kas apie tai sakoma pirkimo sutarties nuostatose ir sąlygose. Šio gaminio negalima šalinti kartu su kitomis komunalinėmis atliekomis.

#### **Informacija naudotojui apie FCC taisykles**

Šis įrenginys atitinka FCC taisyklių 15 dalį. Jo veikimui taikomos šios dvi sąlygos:

- Įrenginys negali kelti žalingų trikdžių; ir
- Įrenginys turi priimti bet kokius trikdžius, taip pat ir tuos, kurie gali sukelti nepageidaujamą veikimą.

Išbandžius šį įrenginį nustatyta, kad jis atitinka B klasės skaitmeniniams įrenginiams nustatytus apribojimus pagal FCC taisyklių 15 dalį. Šie apribojimai nustatyti tam, kad gyvenamosiose patalpose esantys įrengimai būtų tinkamai apsaugoti nuo žalingų trikdžių. Šis įrenginys sukuria, naudoja ir gali skleisti radijo dažnių energiją, todėl įrengtas ir naudojamas nesilaikant šių nurodymų gali trikdyti radijo ryšį. Tačiau negalime garantuoti, kad kuriose nors konkrečiose patalpose tokių trikdžių nebus. Jei toks įrenginys trikdo radijo ar televizijos signalo priėmimą, o tai galima patikrinti išjungus įrenginį ir vėl jį įjungus, naudotojas galėtų pabandyti pašalinti trikdžius pasirinkdamas kurią nors iš toliau nurodytų priemonių:

- Pakeisti signalo priėmimo antenos kryptį arba vietą.
- Padidinti atstumą tarp įrenginio ir imtuvo.
- Jungti įrenginį į lizdą ne į tą pačią grandinę, kurioje įjungtas imtuvas.
- Kreiptis pagalbos į pardavimo atstovą ar patyrusį radijo ir televizijos technikos specialistą.

Naudotojas, be aiškiai suformuluoto gamintojo sutikimo pakeitęs ar modifikavęs šį įrenginį, gali netekti teisės jį naudoti. W

#### **Kanados ryšių technikos departamento atitikties deklaracija**

Šis skaitmeninis įrenginys neviršija B klasės įrenginių elektromagnetinio spinduliavimo apribojimų, numatytų Kanados elektromagnetinio spinduliavimo standarte ICES–003 (Skaitmeniniai įrengimai).

Cet appareil numérique respecte les limites de bruits radioélectriques applicables aux appareils numériques de Classe B prescrites dans la norme sur le matériel brouilleur : « Appareils Numériques » ICES-003 édictée par l'Industrie et Sciences Canada.

### **JAV**

#### **Federalinė ryšių komisija (FCC)**

#### **Radijo bangų šaltinis (specialiai sukurtas spinduliuoti radijo bangas) pagal FCC 15 dalį**

Jūsų spausdintuvo sistemoje gali būti įtaisyti mažai energijos naudojantys LAN tipo prietaisai (RF belaidžio ryšio prietaisai), kurie veikia 2,4 GHz / 5 GHz dažnio diapazone. Šis skirsnis taikomas, tik jei šie prietaisai yra. Žr. į sistemos etiketę, kad patikrintumėte, ar yra belaidžių prietaisų.

Belaidžiai prietaisai, kurie gali būti jūsų sistemoje, tinkami naudoti tik Jungtinėse Amerikos Valstijose, jei sistemos etiketėje yra FCC ID numeris.

FCC nustatė bendras rekomendacijas, kad tarp prietaiso ir kūno būtų 20 cm (8 in.) tarpas, kai belaidžio ryšio prietaisas naudojamas netoli kūno (tai nėra taikoma kraštutiniais atvejais). Šis prietaisas turi būti naudojamas daugiau kaip 20 cm (8 in.) atstumu nuo kūno, kai įjungti belaidžiai prietaisai. Belaidžio prietaiso (ar prietaisų), kuris gali būti jūsų spausdintuve, spinduliuojama energija yra mažesnė už FCC nustatytas RF poveikio ribines vertes.

Šis siųstuvas negali būti įrengtas ar veikti kartu su bet kokia kita antena ar siųstuvu.

Šio prietaiso veikimui taikomos tokios dvi sąlygos: (1) įrenginys negali kelti žalingų trikdžių, (2) įrenginys turi priimti bet kokius trikdžius, taip pat tuos, dėl kurių jis gali pradėti veikti netinkamai.

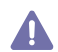

Belaidžių prietaisų negali taisyti naudotojas. Draudžiama juos keisti bet kokiu būdu. Belaidžio prietaiso pakeitimas panaikina teisę jį naudoti. Dėl techninės priežiūros kreipkitės į gamintoją.

#### **FCC patvirtinimas dėl belaidžio LAN naudojimo:**

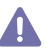

Kai šis siųstuvas įmontuojamas ir naudojamas kartu su antena, radijo dažnio poveikio riba 1 m W/cm2 gali būti viršyta, esant per arti antenos. Dėl to naudotojas visada turi išlaikyti 20 cm atstumą nuo antenos. Šis prietaisas negali būti sujungtas kartu su kitu siųstuvu ir perdavimo antena.

#### • RoHS

EEE Yönetmeliğine Uygundur. This EEE is compliant with RoHS.

• Bu ürünün ortalama yaşam süresi 7 yıl, garanti suresi 2 yildir.

### **Tik naudotojams Rusijoje**

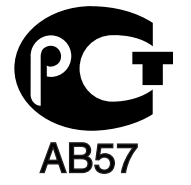

### **Tik Vokietijai**

Das Gerät ist nicht für die Benutzung am Bildschirmarbeitsplatz gemäß BildscharbV vorgesehen.

# **Kištuko keitimas (tik naudotojams Jungtinėje Karalystėje)**

#### **Svarbu!**

Šio įrenginio maitinimo kabelis turi standartinį (BS 1363) 13 A kištuką ir 13 A saugiklį. Keisdami ar apžiūrėdami saugiklį privalote pakeisti jį 13 A saugikliu. Tuomet turite pakeisti saugiklio dangtelį. Jei pametėte saugiklio dangtelį, kištuko nekeiskite tol, kol neįsigysite kito. Kreipkitės į pardavėją, iš kurio šį įrenginį įsigijote.

Jungtinėje Karalystėje dažniausiai yra naudojamas 13 A kištukas, todėl jis gali jums tikti. Tačiau kai kuriuose pastatuose (dažniausiai senuose) nėra elektros lizdų, skirtų 13 A kištukams. Todėl turėtumėte įsigyti tinkamą kištuko adapterį. Esamo kištuko nuimti nereikės.

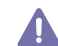

Jei kartais nutartumėte patys pakeisti kištuką ir jį nupjautumėte, nedelsdami jį išmeskite. Draudžiama vėl prijungti kištuką, nes jus gali nutrenkti elektra, kai tokį kištuką bandysite jungti į elektros lizdą.

#### **Svarbus įspėjimas:**

Įrenginį privalote įžeminti.

Pagrindiniame maitinimo kabelyje yra tokių spalvų laideliai:

- **Žalias ir geltonas:** Ižeminimas
- **Mėlynas:** Nulinis
- **Rudas:** Fazė

Jei pagrindiniame maitinimo kabelyje laidelių spalvos yra kitokios negu kištuke, darykite taip:

žalią ir geltoną laidelį turite jungti prie kontakto, pažymėto raide E, saugos simboliu "Įžeminimo simbolis", nudažyto žalia ir geltona arba tik žalia spalva.

Mėlynąjį laidelį turite jungti prie kontakto, pažymėto raide N arba nudažyto juoda spalva. Rudąjį laidelį turite jungti prie kontakto, pažymėto raide L arba nudažyto raudona spalva.

Kištuke, adapteryje arba elektros paskirstymo skydelyje turi būti 13 A saugiklis.

#### **Aprobavimas ir sertifikavimas**

Ženklas CE rodo, kad šis "Samsung Electronics Co., Ltd." gaminys turi atitikties deklaraciją. Tai reiškia, jog jis nuo nurodytos datos atitinka šias galiojančias Europos Sąjungos direktyvas (93/68/EEB):

#### **CLP-320 Series:** Žemos įtampos direktyvoje (2006/95/EB), EMC direktyvoje (2004/108/EB)

**CLP-325W(K):** Radijo įrenginių ir telekomunikacijų galinių įrenginių direktyvoje (1999/5/EB)

Apie atitikties deklaraciją galima paskaityti svetainėje **[www.samsung.com/printer](http://www.samsung.com/printer)**; eikite į Palaikymas > Siuntų centras ir norėdami rasti EuDoC svetainę įveskite savo spausdintuvo (MFP) pavadinimą.

**1995 m. sausio 1 d.:** Europos Parlamento ir Tarybos direktyva 2006/95/EB dėl valstybių narių įstatymų, susijusių su elektrotechniniais gaminiais, skirtais naudoti tam tikrose įtampos ribose (Žemos įtampos direktyva), suderinimo.

**1996 m. sausio 1 d.:** Europos Parlamento ir Tarybos direktyva 2004/108/EB (92/31/EEB) dėl valstybių narių įstatymų, susijusių su elektromagnetiniu suderinamumu, suderinimo.

**1999 m. kovo 9 d.:** Europos Parlamento ir Tarybos direktyva 1999/5/EB dėl radijo ryšio įrenginių ir telekomunikacijų galinių įrenginių bei abipusio jų atitikties pripažinimo. Visą deklaracijos tekstą, apibūdinantį atitinkamą direktyvą ir nurodomus standartus, galite gauti iš savo "Samsung Electronics Co., Ltd." prekybos atstovo.

#### **Europos Komisijos Ryšių komiteto patvirtinimo informacija (gaminiams su įmontuotais ES patvirtintais radijo ryšio prietaisais)**

Jūsų spausdintuvo sistemoje gali būti įtaisyti mažai energijos naudojantys LAN tipo prietaisai (RF belaidžio ryšio prietaisai), kurie veikia 2,4 GHz/5 GHz dažnio diapazone ir numatyti naudoti namuose ar mažoje įstaigoje. Šis skirsnis taikomas, tik jei šie prietaisai yra. Žr. į sistemos etiketę, kad patikrintumėte, ar yra belaidžių prietaisų.

Belaidžiai įtaisai, kurių gali būti jūsų sistemoje, skirti naudoti tik Europos Sąjungoje arba susijusiose srityse, jei sistemos etiketėje pateikiamas CE ženklas  $\zeta \xi$  ir įgaliotosios institucijos registracijos numeris ir įspėjimo simbolis.

Belaidžio prietaiso ar prietaisų, kurie gali būti jūsų spausdintuve, spinduliuojama energija yra mažesnė už Europos Komisijos pagal Radijo ir telekomunikacijų terminalų direktyvą nustatytas RF poveikio ribines vertes.

#### **Europos valstybės, kurioms taikomas belaidžio ryšio patvirtinimas:**

ES

Austrija, Belgija, Kipras, Čekija, Danija, Estija, Suomija, Prancūzija (su dažnio apribojimais), Vokietija, Graikija, Vengrija, Airija, Italija, Latvija, Lietuva, Liuksemburgas, Malta, Nyderlandai, Lenkija, Portugalija, Slovakija, Slovėnija, Ispanija, Švedija ir Jungtinė Karalystė EEE / ELPA šalys

Islandija, Lichtenšteinas, Norvegija ir Šveicarija

#### **Europos valstybės su taikomais naudojimo apribojimais:**

ES

Prancūzijoje dažnio diapazonas apribotas iki 2446,5–2483,5 MHz prietaisams, viršijantiems 10 mW spinduliuotę, pavyzdžiui, belaidžiams prietaisams

EEE / ELPA šalys

Šiuo metu taikomų apribojimų nėra

#### **Belaidžio ryšio gairės**

Jūsų spausdintuvo sistemoje gali būti įtaisyti mažai energijos naudojantys LAN tipo prietaisai (RF belaidžio ryšio prietaisai), kurie veikia 2,4 GHz / 5 GHz dažnio diapazone. Šiame skyriuje pateikiama aplinkybių apžvalga, kai veikia belaidžio ryšio prietaisas.

Papildomi apribojimai, perspėjimai ir dalykai, susiję su konkrečiomis šalimis, pateikti skirsniuose apie konkrečią šalį (ar apie šalių grupes). Belaidžiai prietaisai jūsų sistemoje gali būti naudojami tik šalyse, kurias nurodo Europos Komisijos Ryšių komiteto patvirtinimo ženkleliai sistemos etiketėje. Jei šalis, kurioje naudosite belaidį prietaisą, nėra įtraukta į sąrašą, kreipkitės į Ryšių reguliavimo tarnybą. Belaidžiai prietaisai yra griežtai reglamentuoti ir jų naudoti gali būti neleidžiama.

Kiek žinoma šiuo metu, belaidžio prietaiso ar prietaisų, kurie gali būti jūsų spausdintuve, spinduliuojama energija yra mažesnė už RF poveikio ribines vertes. Kadangi belaidžiai prietaisai (kurie gali būti įtaisyti jūsų spausdintuve) išskiria mažiau energijos nei leidžiama radijo dažnio saugumo standartuose ir rekomendacijose, gamintojas mano, kad jie yra saugūs naudoti. Kad ir kokie būtų energijos lygiai, būtina pasirūpinti, kad žmogus kuo rečiau liestų įrenginį eksploatuodamas.

Pagal bendras rekomendacijas tarp prietaiso ir kūno turi būti 20 cm (8 in.) tarpas, kai belaidžio ryšio prietaisas naudojamas netoli kūno (tai nėra taikoma ypatingais atvejais). Šis prietaisas turi būti naudojamas daugiau kaip 20 cm (8 in.) atstumu nuo kūno, kai belaidžiai prietaisai įjungti ir transliuoja.

Šis siųstuvas negali būti įrengtas ar veikti kartu su bet kokia kita antena ar siųstuvu.

Kai kuriais atvejais belaidžiams įrenginiams reikia taikyti apribojimus. Toliau pateikiami bendrų apribojimų pavyzdžiai:

Belaidis radijo dažnio ryšys gali trukdyti įrangai komerciniame lėktuve. Pagal dabar galiojančias aviacijos taisykles, skrendant lėktuvu <sup>11</sup>∆belaidžius prietaisus būtina išjungti. IEEE 802.11 (dar žinomas kaip belaidis eternetas) ir "Bluetooth" ryšio prietaisai yra belaidį ryšį teikiančių prietaisų pavyzdžiai.

Aplinkose, kuriose galimas trukdžių su kitais prietaisais ar paslaugomis pavojus yra kenksmingas ar suvokiamas kaip kenksmingas, belaidžio <sup>∕</sup>∆ryšio prietaisų naudojimas gali būti apribotas arba draudžiamas. Oro uostai, ligoninės ir deguonies ar degių dujų pripildytos aplinkos yra vietų, kuriose belaidžio ryšio prietaisų naudojimas gali būti apribotas arba draudžiamas, pavyzdžiai. Jei esate aplinkose ir abejojate, ar yra taikomos sankcijos už tai, kad naudojamasi belaidžio ryšio prietaisais, dėl belaidžio ryšio prietaiso įjungimo ar naudojimo kreipkitės į valdžią ar kompetentingus asmenis.

Kiekvienoje šalyje taikomi skirtingi belaidžio ryšio prietaisų naudojimo apribojimai. Kadangi jūsų sistemoje yra belaidžio ryšio prietaisas, prieš A keliaudami su šiuo įrenginiu po kitas šalis, kreipkitės į vietos Ryšių reguliavimo tarnybą ir sužinokite toje šalyje taikomus apribojimus belaidžio ryšio prietaisams.

Jei jūsų sistemoje yra vidinis belaidžio ryšio prietaisas, neįjunkite belaidžio ryšio prietaiso, kol į vietą bus sudėti visi apsauginiai skydai ir dangteliai ir visiškai surinkta visa sistema.

Belaidžių prietaisų negali taisyti naudotojas. Draudžiama juos keisti bet kokiu būdu. Belaidžio prietaiso pakeitimas panaikina teisę jį naudoti.  $\Box$  Dėl techninės priežiūros kreipkitės į gamintoją.

Naudokite tik tai šaliai, kurioje prietaisas bus eksploatuojamas, patvirtintas tvarkykles. Daugiau informacijos ieškokite "System Restoration Kit" (Sistemos atkūrimo rinkinyje) arba susisiekite su gamintoju dėl techninės priežiūros.

© The OpenSSL Project, 1998–2001. Visos teisės saugomos.

Platinti ir naudoti pirminius programos tekstus ar sukompiliuotas versijas, nepaisant to, ar jos buvo modifikuotos ar ne, leidžiama tuo atveju, jei laikomasi šių sąlygų:

- **1.** Pirminiai tekstai yra platinami su anksčiau pateiktu įspėjimu dėl autorių teisių, šiuo sąlygų sąrašu bei toliau pateiktu atsakomybės atsisakymu.
- **2.** Sukompiliuotos versijos platinamos su anksčiau pateiktu įspėjimu dėl autorių teisių, šiuo sąlygų sąrašu bei toliau pateiktu atsakomybės atsisakymu ir (arba) kita kartu su įrenginiu gauta medžiaga.
- **3.** Prie bet kurios reklaminės medžiagos, kurioje minimos funkcijos arba programinės įrangos naudojimas, turi būti pridedamas šis oficialus įspėjimas: "Šiame produkte esanti programinė į[ranga, sukurta OpenSSL Project, yra skirta naudoti su OpenSSL Toolkit \(http://](http://www.openssl.org/) www.openssl.org/)".
- 4. Be išankstinio raštiško leidimo draudžiama naudoti pavadinimus "OpenSSL Toolkit" ir "OpenSSL Project", siekiant paremti ar reklamuoti produktus, sukurtus šios programinės įrangos pagrindu. Norėdami gauti raštišką leidimą, kreipkitės į openssl-core@openssl.org.
- 5. Be raštiško OpenSSL Project sutikimo šios programinės įrangos pagrindu sukurti produkrai negali vadintis kitaip nei "OpenSSL", arba jų pavadinime privalo būti žodis "OpenSSL".
- **6.** Produkte, nepriklausomai kaip jis platinamas, turi būti nurodomas šis oficialus įspėjimas: "Šiame produkte esanti programinė įranga, [sukurta OpenSSL Project, yra skirta naudoti su OpenSSL Toolkit \(http://www.openssl.org/\)".](http://www.openssl.org/)

ŠIĄ PROGRAMINĘ ĮRANGĄ OpenSSL PROJECT PATEIKIA "TOKIĄ, KOKIA JI YRA" IR NETEIKIA JOKIŲ AIŠKIAI SUFORMULUOTŲ AR NUMANOMŲ GARANTIJŲ, TAIP PAT ATSISAKO NUMANOMŲ GARANTIJŲ DĖL JOS PERKAMUMO IR TINKAMUMO KONKREČIAM TIKSLUI, BET TUO NEAPSIRIBOJA. OpenSSL PROJECT AR JO BENDRAAUTORIAI NEATSAKO UŽ JOKIUS TIESIOGINIUS, NETIESIOGINIUS, NETYČINIUS, TYČINIUS, TEISMO NURODYTUS PADENGTI AR LOGIŠKAI IŠPLAUKIANČIUS NUOSTOLIUS (TAIP PAT PAKAITINIŲ PREKIŲ AR PASLAUGŲ PIRKIMO; DUOMENŲ AR PELNO PRARADIMO AR SUTRIKDYTOS VEIKLOS, BET TUO NEAPSIRIBOJA), PADARYTUS BET KURIUO BŪDU AR PAGAL BET KURIĄ ATSAKOMYBĖS TEORIJĄ, NESVARBU, AR PAGAL SUTARTĮ, GRIEŽTĄ ATSAKOMYBĘ AR DELIKTĄ (TAIP PAT DĖL NEATSARGUMO AR KITOS PRIEŽASTIES), KURIE BET KURIUO ATVEJU ATSIRANDA DĖL ŠIOS PROGRAMINĖS ĮRANGOS NAUDOJIMO NET TUOMET, KAI APIE TOKIŲ NUOSTOLIŲ GALIMYBĘ BUVO ĮSPĖTA.

Šiame produkte naudojama Erico Youngo (eay@cryptsoft.com) sukurta kriptografinė programinė įranga. Šiame produkte naudojama Timo Hudsono (tjh@cryptsoft.com) sukurta programa.

© Ericas Youngas (eay@cryptsoft.com), 1995–1998. Visos teisės saugomos.

Šis paketas yra Erico Youngo (eay@cryptsoft.com) sukurta SSL realizacija. Ši realizacija buvo sukurta taip, kad atitiktų Netscapes SSL. Biblioteka galima naudotis nemokamai tiek komerciniais, tiek nekomerciniais tikslais, jei yra laikomasi toliau nurodytų sąlygų. Toliau pateiktos sąlygos galioja visiems platinamiems kodams – RC4, RSA, lhash, DES, kt., tik ne SSL kodui. Šioje platinamoje programoje esančiai SSL dokumentacijai galioja tokios pat autorių teisių nuostatos, išskyrus tai, kad jos priklauso Timui Hudsonui (tjh@cryptsoft.com). Autorių teisės priklauso Ericui Youngui, todėl kode turi būti nurodomi visi įspėjimai apie autorių teises. Jei šis paketas yra naudojamas kuriame nors produkte, būtina paminėti Ericą Youngą, kaip naudojamų bibliotekos dalių autorių. Toks paminėjimas gali būti rodomas kaip teksto pranešimas, paleidžiant programą, arba įdėtas į dokumentus (internetinius ar tekstinius), kuriuos gaunate kartu su pakuote.

Platinti ir naudoti pirminius programos tekstus ar sukompiliuotas versijas, nepaisant to, ar jos buvo modifikuotos ar ne, leidžiama tuo atveju, jei laikomasi šių sąlygų:

- **1.** Pirminiai tekstai yra platinami su pateiktu įspėjimu dėl autorių teisių, šiuo sąlygų sąrašu bei toliau pateiktu atsakomybės atsisakymu.
- **2.** Sukompiliuotos versijos platinamos su anksčiau pateiktu įspėjimu dėl autorių teisių, šiuo sąlygų sąrašu bei toliau pateiktu atsakomybės atsisakymu ir (arba) kita kartu su įrenginiu gauta medžiaga.
- **3.** Reklaminėje medžiagoje, kurioje minimos šios programinės įrangos funkcijos arba naudojimas, turi būti pateikiamas šis oficialus įspėjimas: "Šiame produkte naudojama Erico Youngo (eay@cryptsoft.com) sukurta kriptografinė programinė įranga". Jei naudojamos bibliotekos paprogramės nėra susijusios su įslaptintu teksto turiniu, žodžio "kriptografinis" galima nenaudoti.
- **4.** Jei naudojate bet kurį Windows kodą (jo vedinį), paimtą iš programų katalogo (programos kodas), privalote įdėti tokį įspėjimą: "Šiame produkte naudojama Timo Hudsono (tjh@cryptsoft.com) sukurta programa."

ŠIĄ PROGRAMINĘ ĮRANGĄ ERIC YOUNG PATEIKIA "TOKIĄ, KOKIA JI YRA" IR NETEIKIA JOKIŲ AIŠKIAI SUFORMULUOTŲ AR NUMANOMŲ GARANTIJŲ, TAIP PAT ATSISAKO NUMANOMŲ GARANTIJŲ DĖL JOS PERKAMUMO IR TINKAMUMO KONKREČIAM TIKSLUI, BET JOMIS NEAPSIRIBOJA. OpenSSL PROJECT AR JO BENDRAAUTORIAI NEATSAKO UŽ JOKIUS TIESIOGINIUS, NETIESIOGINIUS, NETYČINIUS, TYČINIUS, TEISMO NURODYTUS PADENGTI AR LOGIŠKAI IŠPLAUKIANČIUS NUOSTOLIUS (TAIP PAT PAKAITINIŲ PREKIŲ AR PASLAUGŲ PIRKIMO; DUOMENŲ AR PELNO PRARADIMO AR SUTRIKDYTOS VEIKLOS, BET TUO NEAPSIRIBOJA), PADARYTUS BET KURIUO BŪDU AR PAGAL BET KURIĄ ATSAKOMYBĖS TEORIJĄ, NESVARBU, AR PAGAL SUTARTĮ, GRIEŽTĄ ATSAKOMYBĘ AR DELIKTĄ (TAIP PAT DĖL NEATSARGUMO AR KITOS PRIEŽASTIES), KURIE BET KURIUO ATVEJU ATSIRANDA DĖL ŠIOS PROGRAMINĖS ĮRANGOS NAUDOJIMO NET TUOMET, KAI APIE TOKIŲ NUOSTOLIŲ GALIMYBĘ BUVO ĮSPĖTA.

Draudžiama keisti bet kokias viešai įsigyjamos šio kodo versijos ar jo vedinio licencijos platinimo nuostatas, t. y. šio kodo negalima tiesiog kopijuoti ir naudoti pagal kitą platinimo licenciją, įskaitant GNU viešąją licenciją.

# 产品中有毒有害物质或元素的名称及含量

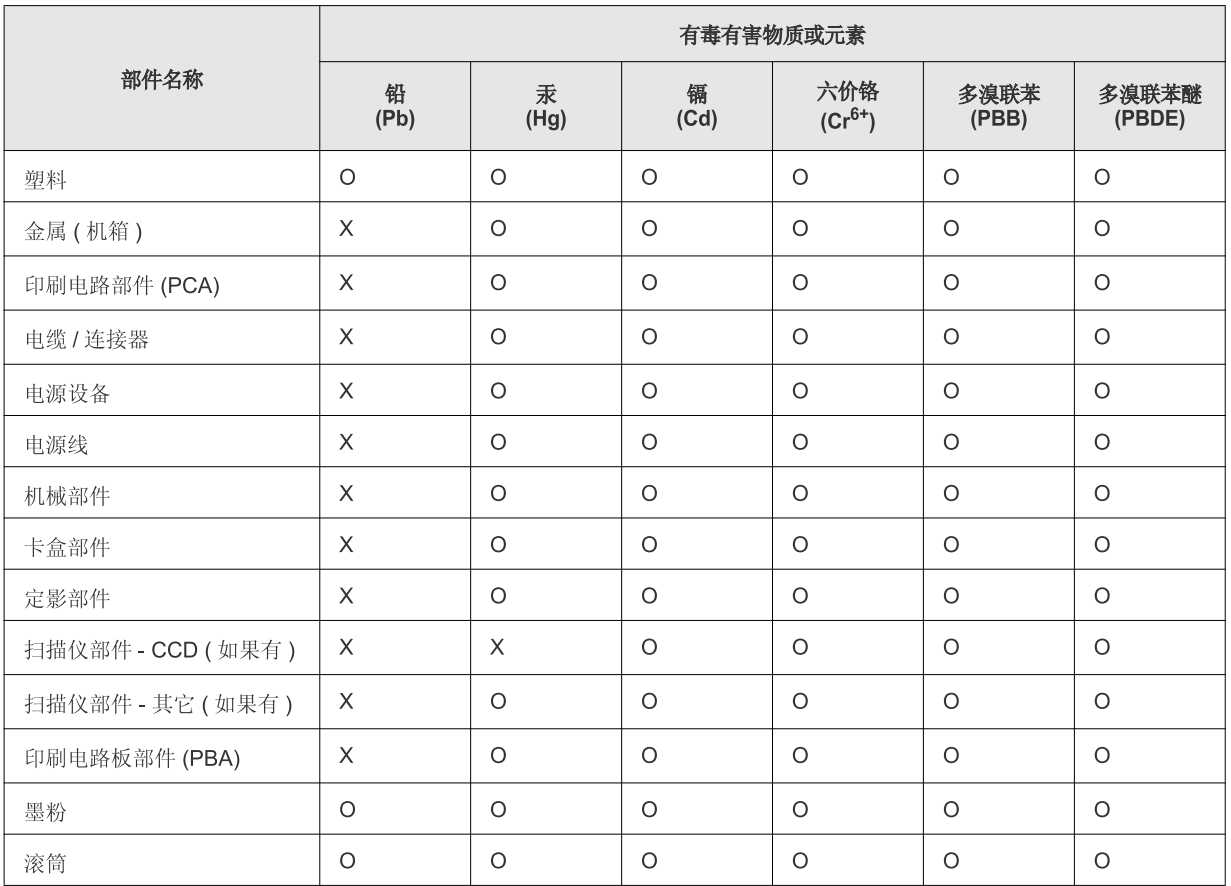

O: 表示该有毒有害物质在该部件所有均质材料中的含量均在 SJ/T 11363-2006 标准规定的限量要求以下。

×: 表示该有毒有害物质至少在该部件的某一均质材料中的含量超出 SJ/T 11363-2006 标准规定的限量要求。

以上表为目前本产品含有有毒有害物质的信息。本信息由本公司的配套厂家提供, 经本公司审核后而做成, 本产品的部分部件含有有毒有害物<br>质, 这些部件是在现有科学技术水平下暂时无可替代物质, 但三星电子将会一直为满足 SJ/T 11363-2006 标准而做不懈的努力。

# <span id="page-20-0"></span>Apie šį naudotojo vadovą

Šiame naudotojo vadove pateikiama bendra informacija apie įrenginį bei išsamūs kiekvieno žingsnio paaiškinimai. Tai yra naudinga priemonė, kuria įrengiant ir eksploatuojant įrenginį gali vadovautis tiek pradedantis, tiek profesionalus naudotojas.

- Perskaitykite saugos informaciją prieš įrenginio naudojimą.  $\mathbb{Z}$ 
	- Jei iškilo problemų dėl eksploatavimo, skaitykite skyrių apie veikimo sutrikimus (žr. ["Veikimo sutrikimai" p. 80\)](#page-79-2).
	- Šiame vadove naudojami terminai paaiškinti žodynėlio skyriuje (žr. "Terminų [žodynas" p. 101](#page-100-1)).
	- Paveikslėliai šiame vadove gali skirtis nuo jūsų įrenginio. Tai priklauso nuo funkcijų ir modelio.
	- Procedūros šiame vadove paremtos "Windows XP" operacine sistema.

### **Susitarimas**

Kai kurie terminai šiame vadove yra vartojami kaip sinonimai, kaip nurodyta toliau.

- Dokumentas yra sinonimiškas originalui.
- Popierius yra sinonimiškas medijai arba spausdinimo medijai.
- Įrenginys reiškia spausdintuvą arba MFP (daugiafunkcį įrenginį).

Lentelėje pateikiami tokie šio vadovo susitarimai.

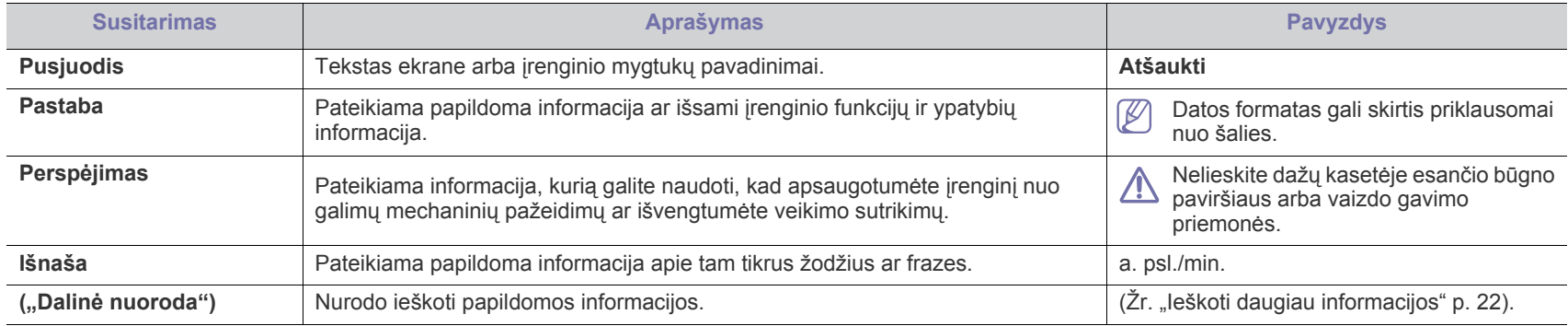

# <span id="page-21-0"></span>**Ieškoti daugiau informacijos**

Jūs galite rasti informacijos apie įrenginio nustatymą ir eksploatavimą nurodytuose šaltiniuose (atspausdintoje medžiagoje arba ekrane).

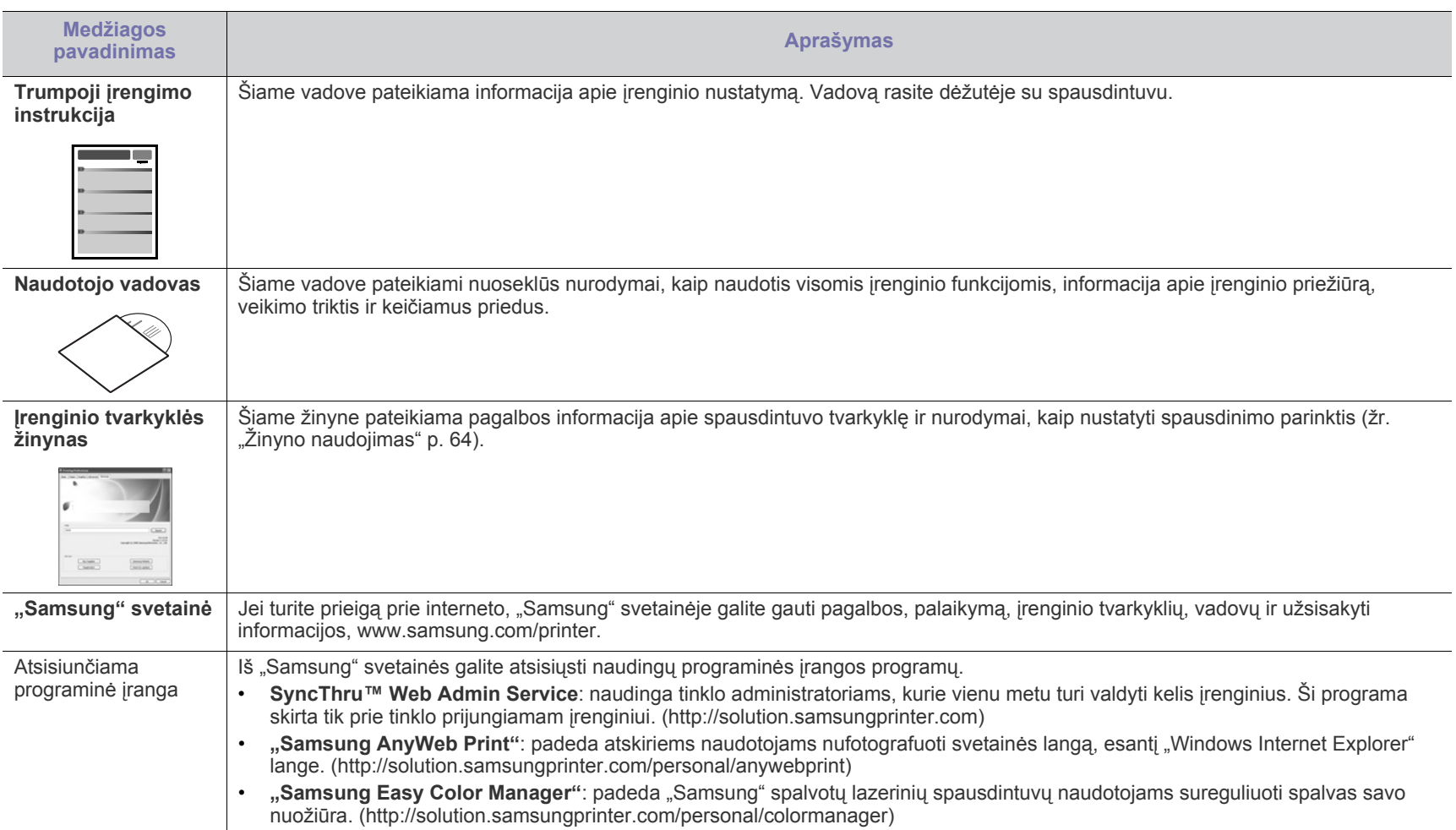

# <span id="page-22-0"></span>Jūsų naujojo produkto funkcijos

Jūsų naujajame įrenginyje yra daugybė specialių funkcijų, kurios pagerina spausdinamų dokumentų kokybę.

# **Specialiosios funkcijos**

#### **Nepriekaištinga spausdinimo kokybė ir greitis**

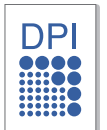

- Jūs galite spausdinti visą spalvų paletę, naudodami mėlyną, raudoną, geltoną ir juodą.
- Jūs galite spausdinti su iki 2 400 x 600 dpi efektyviosios išvesties raiška.
- Jūsų įrenginys spausdina iki 16 ppm A4 formato lapų ir iki 17 ppm laiškinio popieriaus formato lapų nespalvotai ir 4 ppm spalvotai.

#### **Naudokite įvairių tipų spausdinimo medžiagą**

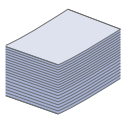

- Dėkle telpa iki 150 įvairaus dydžio paprasto popieriaus lapų.
- Į dėklą taip pat galite dėti pritaikyto dydžio spausdinimo mediją.

#### Kurkite profesionalius dokumentus (tik "Windows")

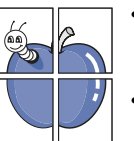

- Spausdinkite vandenženklius. Jūs galite pritaikyti savo dokumentams įvairius žodžius, pavyzdžiui, "Konfidencialu" (žr. "Vandenženklių [naudojimas" p. 65](#page-64-4)).
- Spausdinkite plakatus. Kiekvieno jūsų dokumento puslapio tekstas ir vaizdas bus padidinti ir atspausdinti per visą popieriaus lapą, o paskui galėsite juos suklijuoti ir suformuoti plakatą (žr. "Plakatų [spausdinimas" p. 64\)](#page-63-6).
- Su paprastu popieriumi galite naudoti iš anksto atspausdintas formas ir firminius blankus (žr. ["Trafaret](#page-65-1)ų [naudojimas" p. 66](#page-65-1)).

#### **Taupykite laiką ir pinigus**

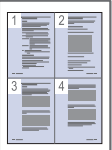

- Norėdami taupyti popierių, ant vieno lapo galite atspausdinti kelis puslapius (žr. "Kelių puslapių viename lape [spausdinimas" p. 64](#page-63-7)).
- Šis įrenginys automatiškai taupo elektros energiją ir žymiai sumažėja energijos sąnaudos, kai juo nėra naudojamasi.
- Norėdami taupyti popierių, galite spausdinti ant abiejų lapo pusių (rankinis) (žr. ["Spausdinimas ant abiej](#page-64-5)ų popieriaus lapo pusių [\(rankinis\)" p. 65\)](#page-64-5).

#### **Spausdinkite įvairiose aplinkose**

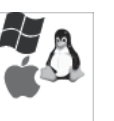

- Jūs galite spausdinti naudodamiesi "Windows", taip pat "Linux" ir "Macintosh" operacinėmis sistemomis.
- Jūsų įrenginys turi didelės spartos USB 2.0 sąsają.
- Jūsų įrenginys turi vidinę tinklo sąsają, "Ethernet 10/100 BaseTX". (tik CLP-320N(K)/CLP-321N/CLP-325W(K)/ CLP-326W)
- Jūsų įrenginys turi vidinę belaidžio tinklo sąsają, 802.11 b/g/ n belaidis LAN. (tik CLP-325W(K)/CLP-326W)

#### **IPv6 (tik CLP-320N(K)/CLP-321N/CLP-325W(K)/CLP-326W)**

Įrenginys palaiko "IPv6" (žr. ""IPv6" konfigū[ravimas" p. 38\)](#page-37-1).

Įrenginiai, kuriais naudodamiesi galite atlikti visus su dokumentais susijusius darbus, pradedant spausdinimu ir baigiant daug pažangesniais tinklo sprendimais, reikalingais jūsų verslui.

**Kai kurių funkcijų ir papildomų priedų gali nebūti; tai priklauso nuo modelio ar šalies.** Funkcijos pagal modelius:

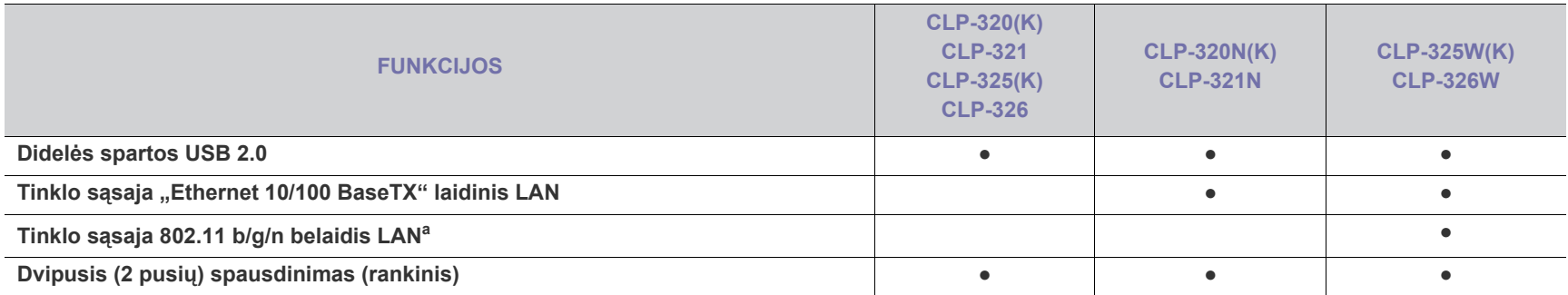

a. Atsižvelgiant į šalį, belaidžio LAN kortelių gali nebūti. Kreipkitės į vietinį "Samsung" atstovą ar mažmenininką, iš kurio pirkote įrenginį.

( ● : palaikoma, tuščia: nėra)

# <span id="page-24-0"></span>**[vadas**

Šiame skyriuje pateikiama jūsų įrenginio apžvalga.

# **Šį skyrių sudaro:**

- Į[renginio apžvalga](#page-24-1)
- Valdymo skydelio apžvalga

# <span id="page-24-1"></span>**Įrenginio apžvalga**

# <span id="page-24-2"></span>**Vaizdas iš priekio**

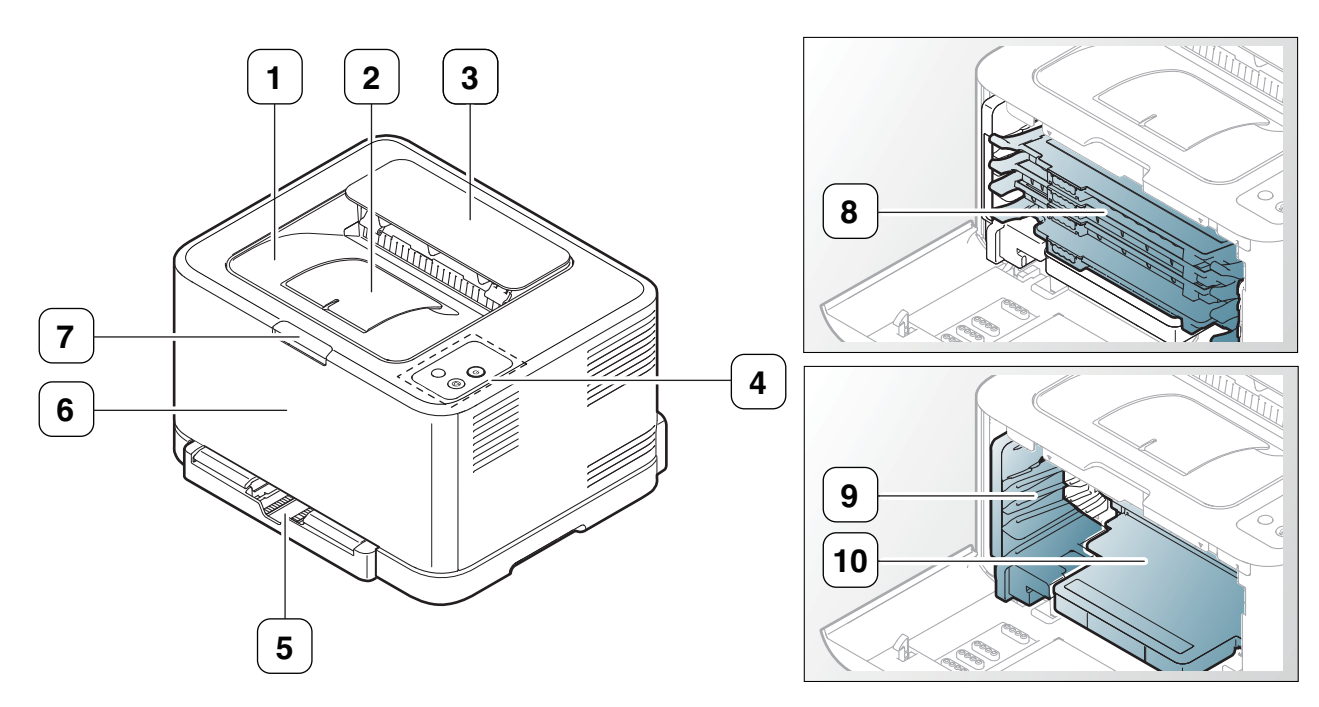

Paveikslėliai šiame vadove gali skirtis nuo jūsų įrenginio. Tai priklauso nuo jo modelio.

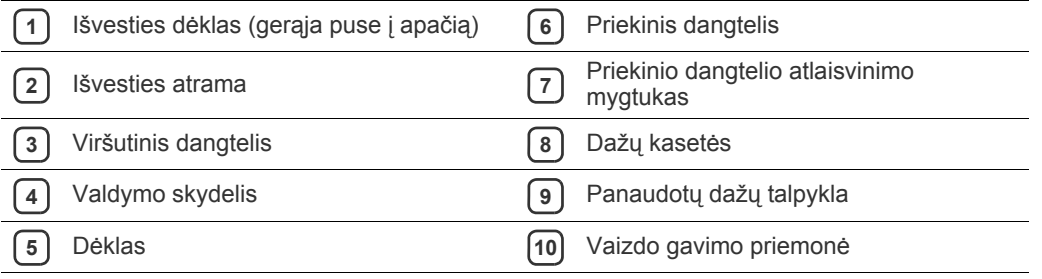

- [Valdymo skydelio supratimas](#page-27-0)
- Naudingų mygtukų [pristatymas](#page-27-3)

<span id="page-25-0"></span>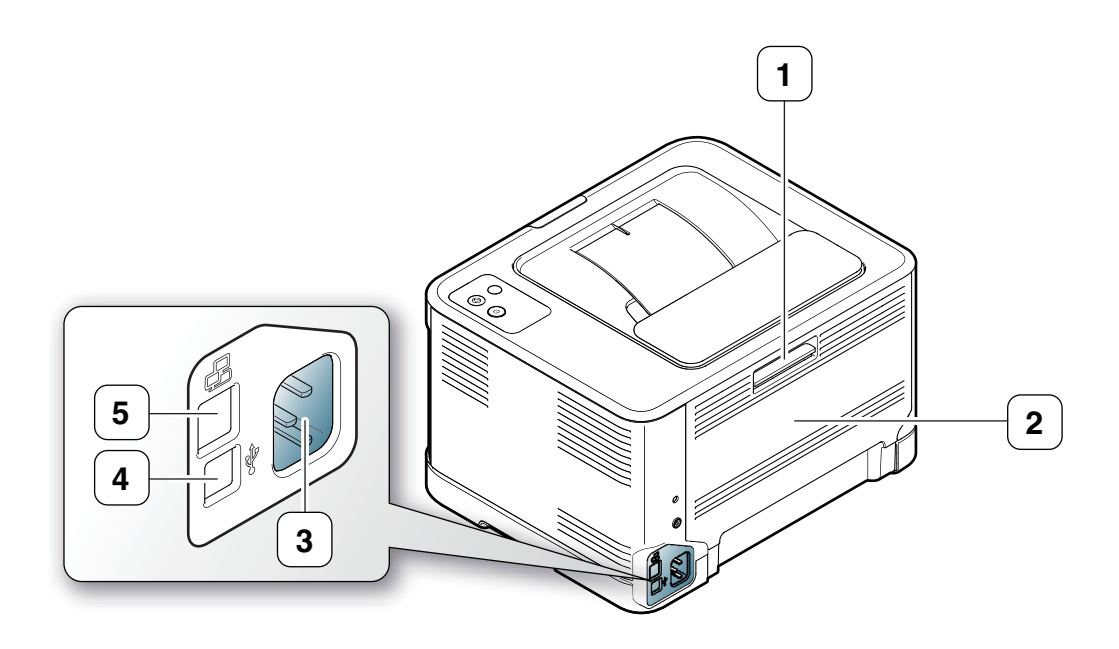

Paveikslėliai šiame vadove gali skirtis nuo jūsų įrenginio. Tai priklauso nuo jo modelio.

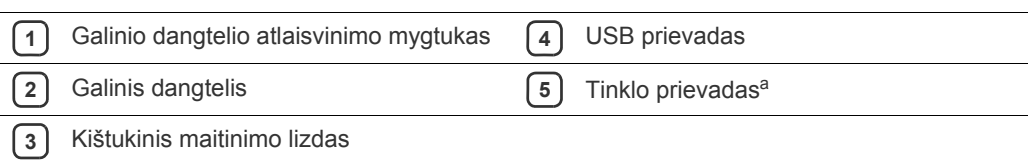

a.Tik CLP-320N(K)/CLP-321N.

# <span id="page-26-0"></span>**Valdymo skydelio apžvalga**

Paveikslėliai šiame vadove gali skirtis nuo jūsų įrenginio. Tai priklauso nuo jo modelio.

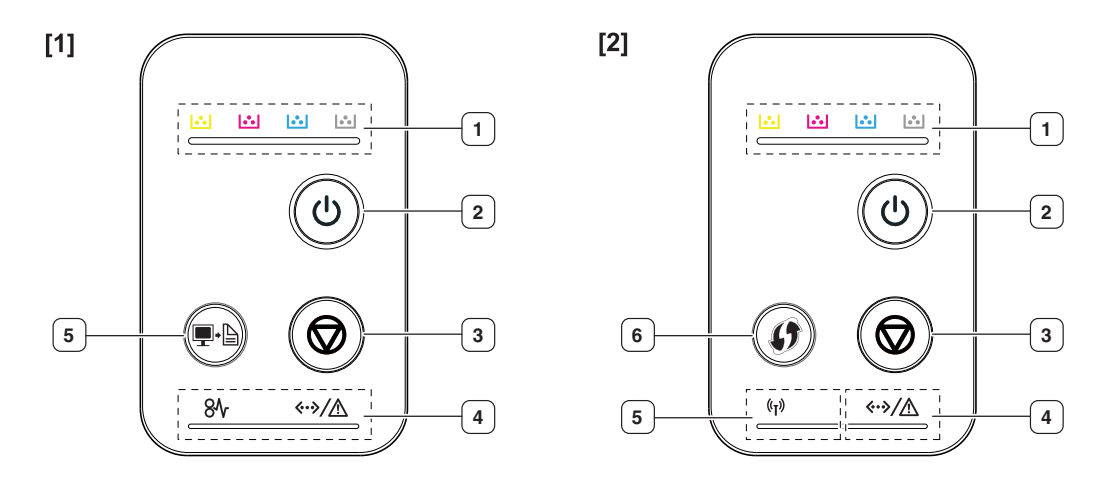

#### **[1] CLP-320(K)/CLP-321/CLP-325(K)/ CLP-326/CLP-320N(K)/CLP-321N**

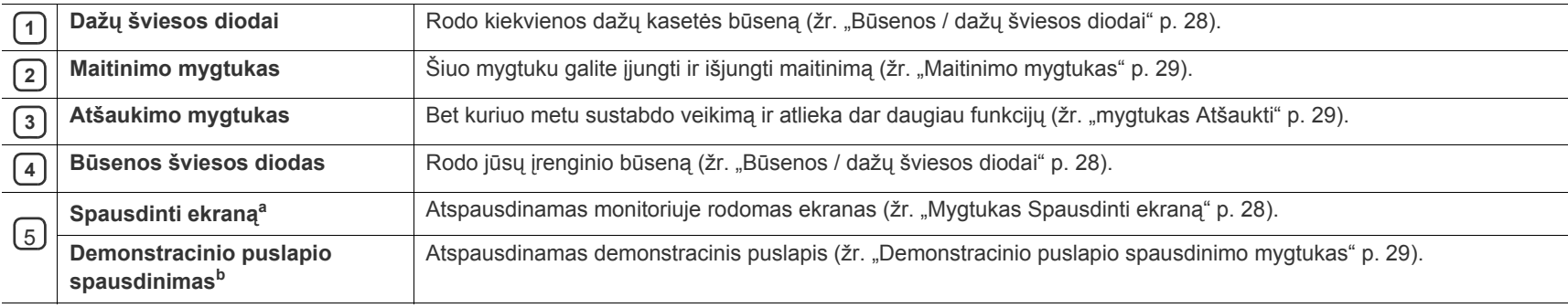

a.Tik CLP-320(K)/CLP-321/CLP-325(K)/ CLP-326.

b.Tik CLP-320N(K)/CLP-321N.

#### [2] **CLP-325W(K)**/**CLP-326W**.

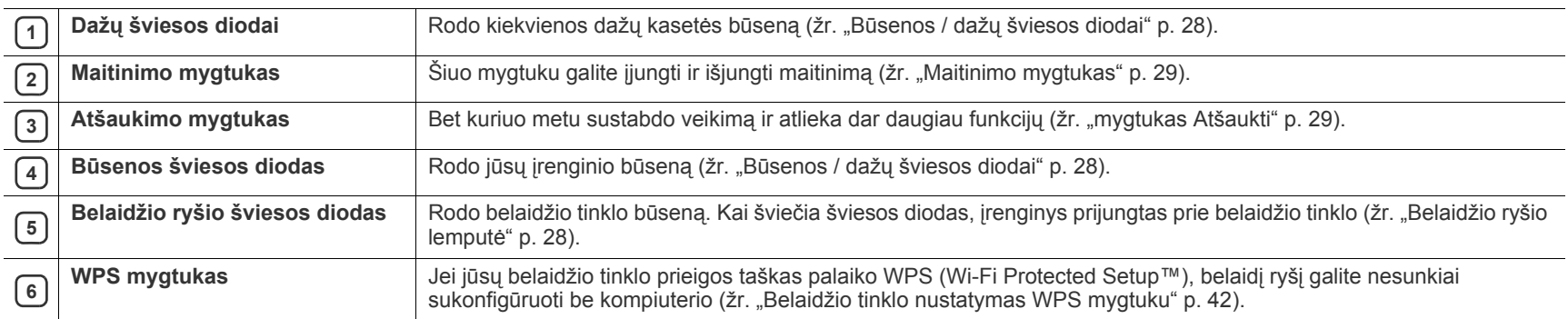

# <span id="page-27-1"></span><span id="page-27-0"></span>**Būsenos / dažų šviesos diodai**

Šviesos diodo spalva nurodo esamąją įrenginio būseną.

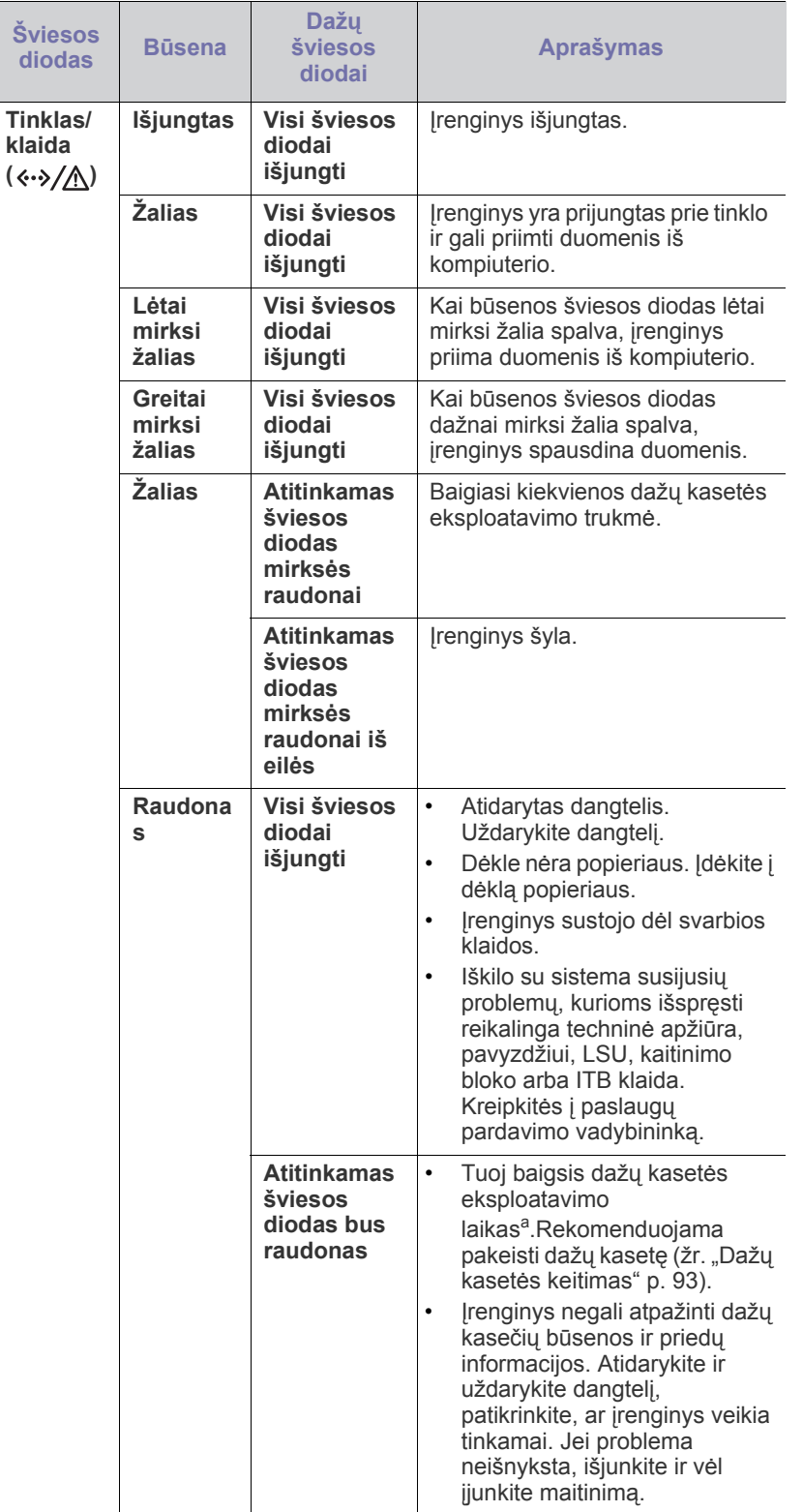

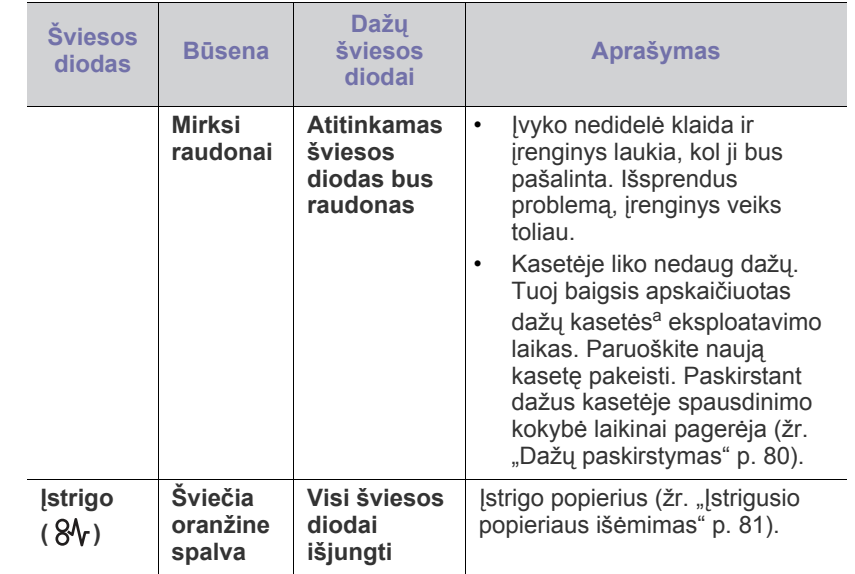

a.Apskaičiuotas eksploatavimo laikas reiškia numatytą arba apskaičiuotą dažų kasetės eksploatavimo laiką, kurį nurodo vidutinis spaudinių skaičius ir atitikimas ISO/IEC 19798. Puslapių skaičiui įtakos gali turėti eksploatavimo aplinka, spausdinimo intervalas, grafika, medijos tipas ir dydis. Šiek tiek dažų gali likti kasetėje, net jei šviesos diodas šviečia raudonai, o spausdintuvas nustoja spausdinti.

"Samsung" nerekomenduoja naudoti neoriginalių "Samsung" dažų AN kasečių, taip pat tų, kurios yra pildomos arba perdirbamos. "Samsung" negali garantuoti neoriginalių "Samsung" dažų kasečių kokybės. Techninės priežiūros ar remonto darbams, kurių prireiks, jei bus naudojamos neoriginalios Samsung dažų kasetės, nebus taikoma garantija.

Visos spausdinimo klaidos rodomos "Smart Panel" programos lange.  $\mathscr{L}$ Jei problema neišnyksta, kreipkitės į paslaugų centrą (žr. "Smart [Panel programos naudojimas" p. 73\)](#page-72-4).

# <span id="page-27-2"></span>**Belaidžio ryšio lemputė**

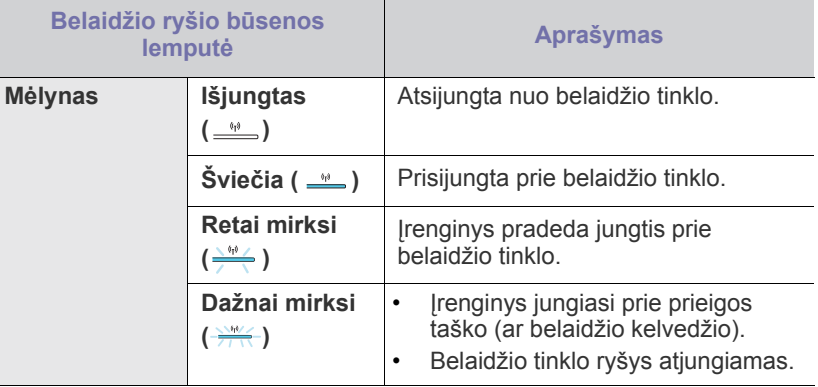

# <span id="page-27-5"></span><span id="page-27-3"></span>**Naudingų mygtukų pristatymas**

### <span id="page-27-4"></span>**Mygtukas Spausdinti ekraną**

**D**  $\cdot$   $\cdot$  (Tik CLP-320(K)/CLP-321/CLP-325(K)/CLP-326)

Paspaudę mygtuką **Spausdinti ekraną** ( $\blacksquare$ <sup>-</sup> $\spadesuit$ ), galite atlikti šias funkcijas.

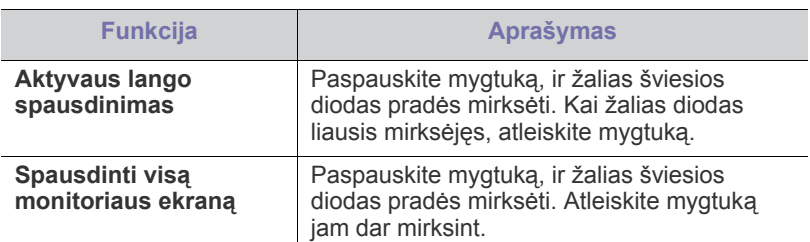

- Puslapis bus atspausdintas ant numatytojo formato lapo,  $\mathbb {Z}$ pavyzdžiui, A4, ar laiškinio popieriaus.
	- Šia funkcija galite naudotis tik turėdami per USB prijungtą įrenginį.
	- Mygtuku **Spausdinti ekraną** galima naudotis tik su "Windows" ir "Macintosh" operacinėmis sistemomis.
	- Šia funkcija galima naudotis, tik jei įdiegta "Smart Panel" programa.

# <span id="page-28-0"></span>**Demonstracinio puslapio spausdinimo mygtukas**

#### 凸 **(tik CLP-320N(K)/CLP-321N)**

Demonstracinis puslapis bus atspausdintas tik paspaudus šį mygtuką. Atspausdintame puslapyje matysite spalvoto spaudinio kokybės potencialą ir bendras įrenginio spausdinimo charakteristikas.

### <span id="page-28-1"></span>**mygtukas Atšaukti**

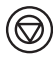

Paspaudę Atšaukimo ((b) mygtuką, galite atlikti šias funkcijas.

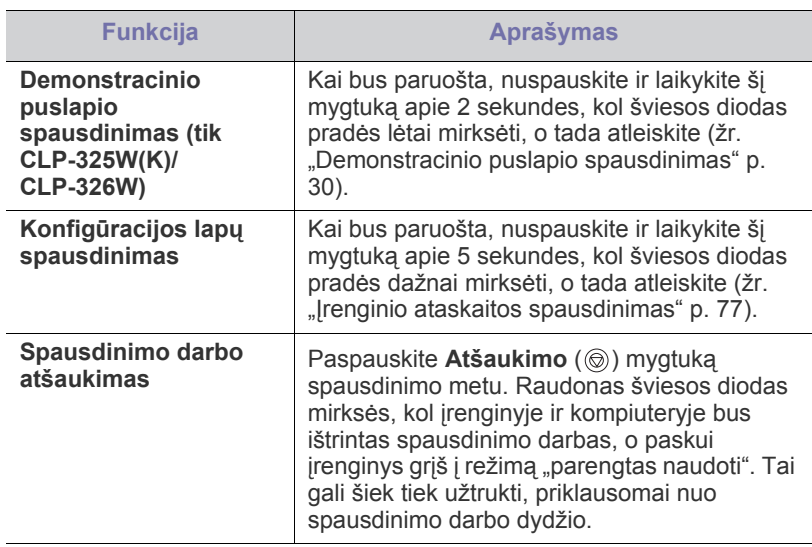

# <span id="page-28-2"></span>**WPS mygtukas**

# **(tik CLP-325W(K)/CLP-326W)**

Ši funkcija automatiškai nustato, kurį WPS (Wi-Fi Protected Setup™) režimą naudoja prieigos taškas. Paspaudę mygtuką LAN kelvedyje/prieigos taške ir įrenginyje, galėsite nustatyti belaidžio tinklo ir saugos nustatymus (žr. ["Belaidžio tinklo nustatymas WPS mygtuku" p. 42](#page-41-9)).

### <span id="page-28-3"></span>**Maitinimo mygtukas**

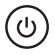

Šis mygtukas naudojamas įrenginiui įjungti ir išjungti.

#### <span id="page-28-4"></span>**Įrenginio įjungimas**

- **1.** Prijunkite maitinimo laidą.
- **2.** Paspauskite Maitinimo ( $\textcircled{(b)}$ ) mygtuką valdymo skydelyje.

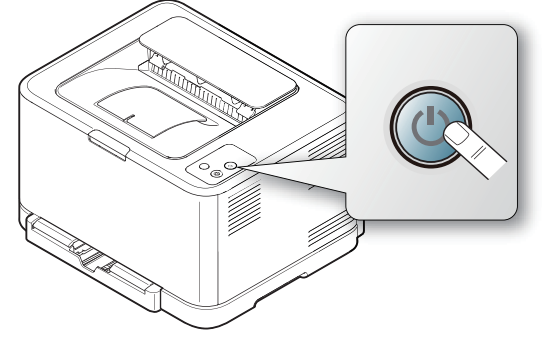

Jei norite išjungti maitinimą, paspauskite ir palaikykite šį mygtuką  $\mathbb Z$ apie 3 sekundes.

# <span id="page-29-0"></span>Eksploatavimo pradžia

Šiame skyriuje pateikiami nuoseklūs nurodymai apie per USB prijungto įrenginio ir programinės įrangos nustatymą.

#### **Šį skyrių sudaro:**

- Techninės į[rangos nustatymas](#page-29-1)
- [Demonstracinio puslapio spausdinimas](#page-29-3)
- Pridedama programinė įranga

# <span id="page-29-1"></span>**Techninės įrangos nustatymas**

Šiame skyriuje nurodyti techninės įrangos nustatymo žingsniai, kaip paaiškinta Trumpoji įrengimo instrukcija. Pirmiausia perskaitykite Trumpoji įrengimo instrukcija, o tada vykdykite toliau nurodytus žingsnius.

#### <span id="page-29-2"></span>**Vieta**

**1.** Pasirinkite stabilią vietą.

Pasirinkite lygią stabilią vietą su pakankama oro cirkuliacija. Palikite papildomos vietos dangteliui (-iams) ir dėklui (-ams) atidaryti. Vieta turi būti puikiai vėdinama ir toliau nuo tiesioginių saulės spindulių ar karščio šaltinių, šalčio ir drėgmės. Nestatykite įrenginio ant rašomojo ar kitokio stalo kampo.

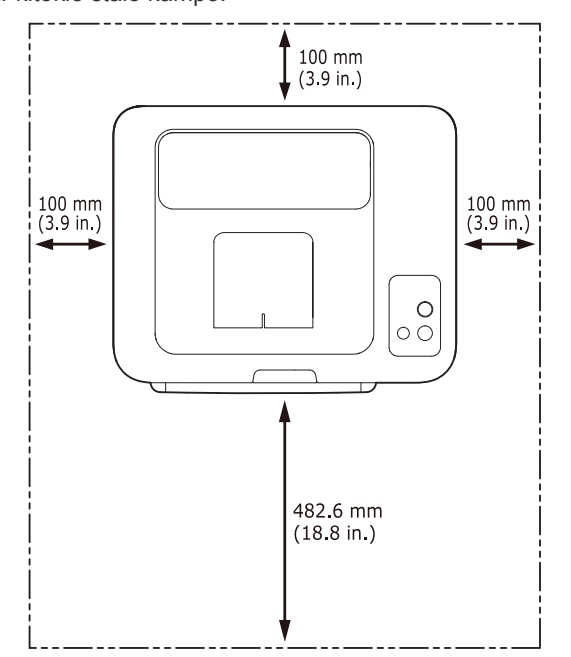

Spausdinimas galimas žemesniame nei 1000 m (3281 ft) aukštyje virš jūros lygio. Norėdami optimizuoti spausdinimą, skaitykite apie aukščio virš jūros lygio nustatymą (žr. "Aukščio virš jū[ros lygio reguliavimas" p.](#page-51-4)  [52\)](#page-51-4).

Pastatykite įrenginį ant lygaus tvirto paviršiaus, kad nuožulnumas nebūtų didesnis nei 2 mm (0,08 in). Priešingu atveju, tai gali atsiliepti spausdinimo kokybei.

- [Sistemos reikalavimai](#page-30-0)
- Prijungto USB į[renginio tvarkykl](#page-31-1)ės įdiegimas
- Bendras į[renginio naudojimas vietiniame tinkle](#page-34-0)

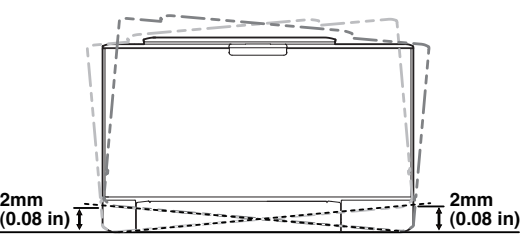

- **2.** Išpakuokite įrenginį ir patikrinkite, ar yra visi priedai.
- **3.** Nuimkite juostelę, kuria pritvirtintas įrenginys.
- **4.** Įdėkite popieriaus (žr. ["Popieriaus](#page-55-2) įdėjimas į dėklą" p. 56).
- **5.** Patikrinkite, ar prie įrenginio prijungti visi laidai.
- **6.** Įjunkite įrenginį (žr. "Įrenginio į[jungimas" p. 29\)](#page-28-4).

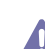

Įrenginys neveiks, jei nebus tiekiamas maitinimas.

# <span id="page-29-5"></span><span id="page-29-3"></span>**Demonstracinio puslapio spausdinimas**

Atspausdinkite demonstracinį puslapį ir patikrinkite, ar įrenginys veikia tinkamai.

#### **Atspausdinkite demonstracinį puslapį**

Esant parengties būsenai nuspauskite ir apie 2 sekundes palaikykite

**Atšaukimo** ( $\circledcirc$ ) mygtuką, o tada atleiskite. (tik CLP-325W(K)/CLP-326W)

Taip pat bandomajam puslapiui atspausdinti galima naudoti mygtuką **Bandomasis puslapis** ( ). Šį mygtuką turi tik CLP-320N(K)/ CLP-321N.

# <span id="page-29-4"></span>**Pridedama programinė įranga**

Nustatę ir prijungę įrenginį prie kompiuterio, turite įdiegti spausdintuvo programinę įrangą. Jei esate "Windows" arba "Macintosh" OS naudotojas, įdiekite programinę įrangą iš pridedamo CD disko. Jei esate "Linux" OS naudotojas, programinę įrangą atsisiųskite iš "Samsung" svetainės (www.samsung.com/printer) ir įdiekite.

Įrenginio programinė įranga retkarčiais yra atnaujinama dėl tokių priežasčių kaip, pvz., nauja operacinė sistema ir pan. Jei reikia, naujausią versiją atsisiųskite iš "Samsung" svetainės. (www.samsung.com/printer)

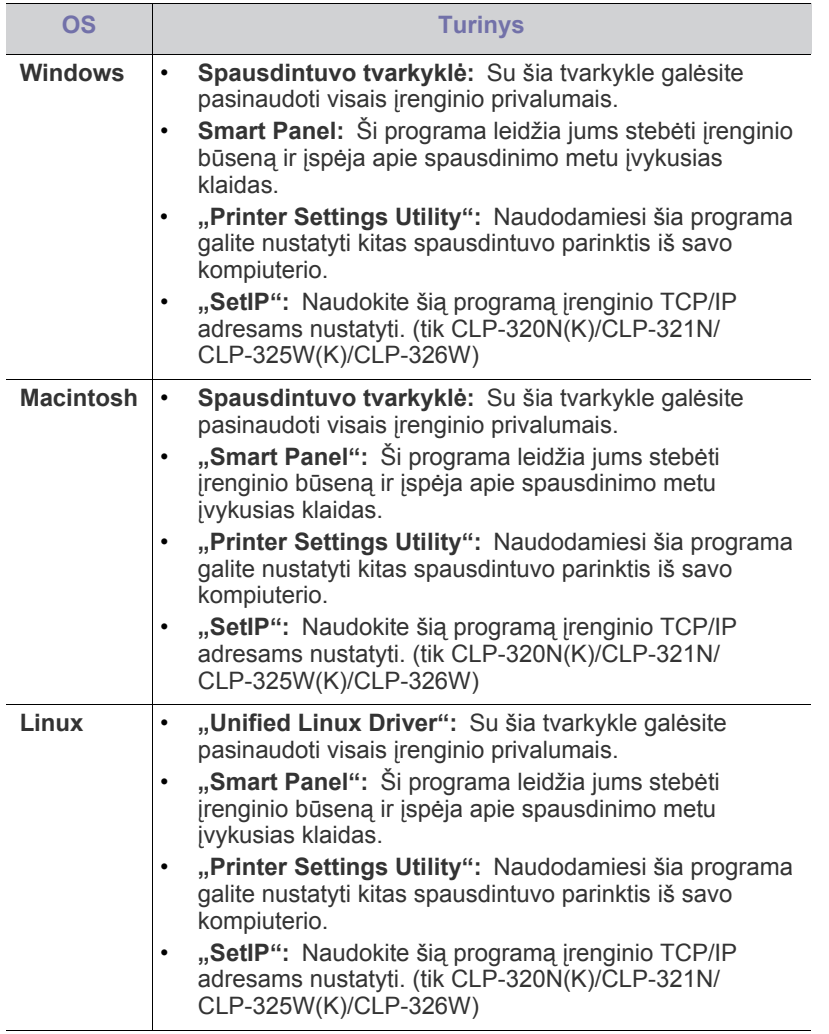

# <span id="page-30-0"></span>**Sistemos reikalavimai**

Prieš pradėdami patikrinkite, ar sistema atitinka šiuos reikalavimus:

# <span id="page-30-1"></span>**Microsoft® Windows®**

Jūsų įrenginys palaiko toliau išvardintas "Windows" operacines sistemas.

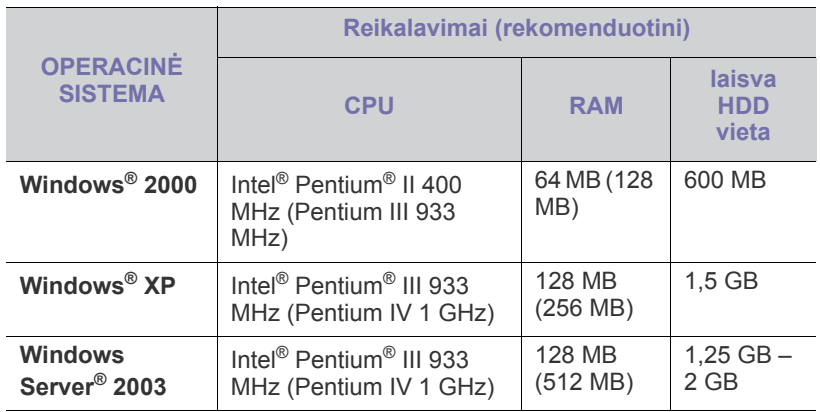

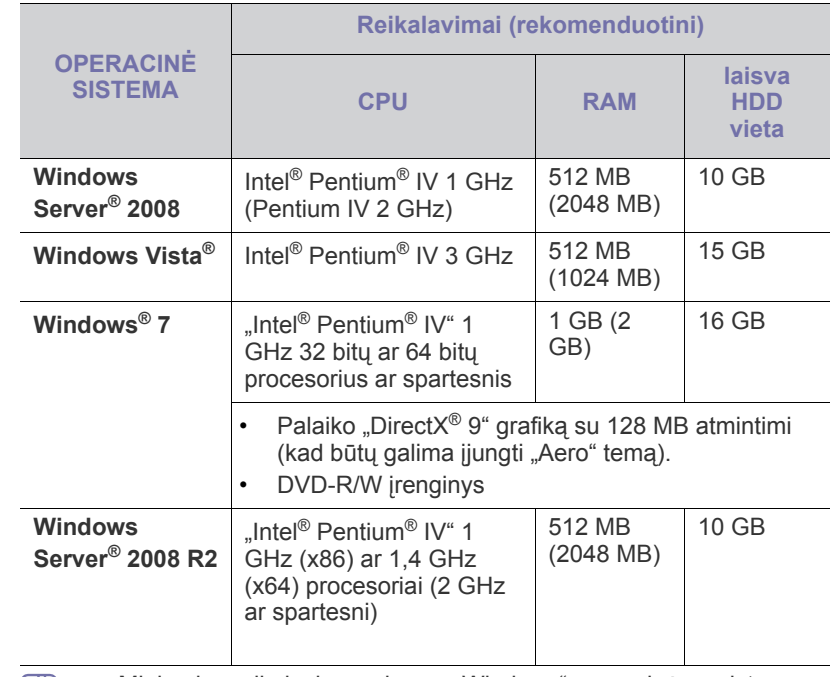

- **19 Minimalus reikalavimas visoms "Windows" operacinėms sistemos** – "Internet Explorer® 5.0" ar naujesnė versija.
	- Programinei įrangai įdiegti reikalingos administratoriaus teisės.
	- **Windows Terminal Services** suderinama su šiuo įrenginiu.

# <span id="page-30-2"></span>**Macintosh**

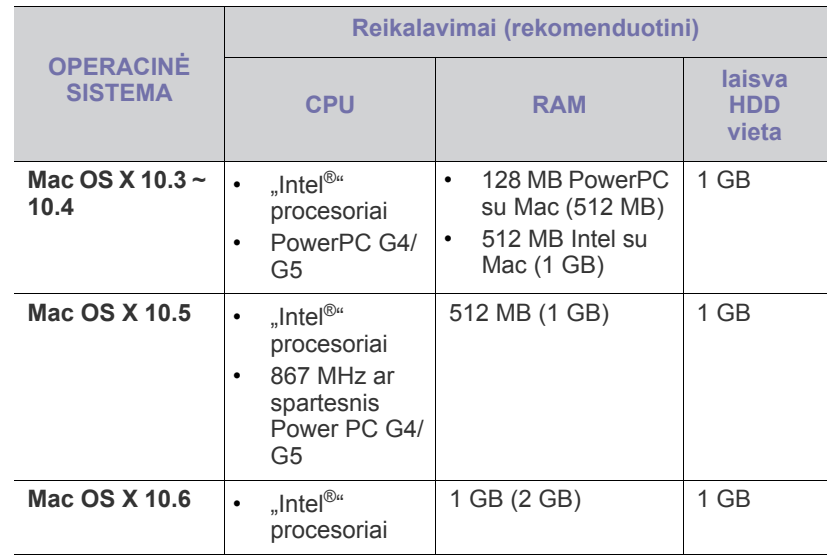

#### <span id="page-31-0"></span>**Linux**

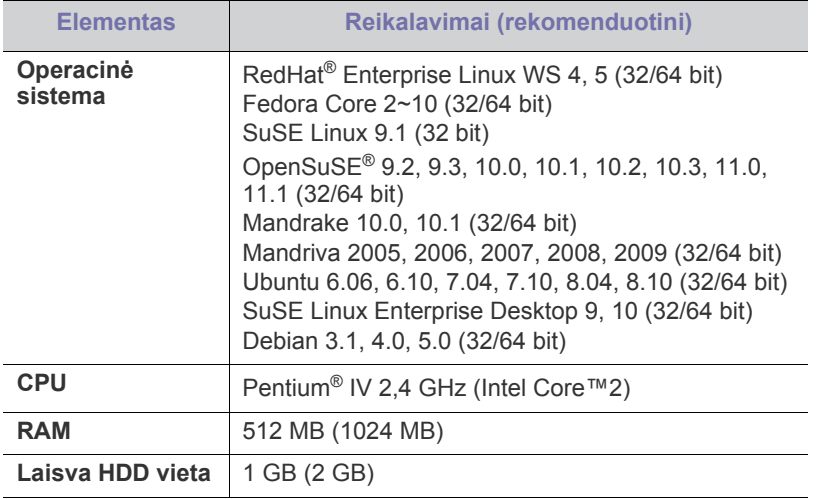

# <span id="page-31-1"></span>**Prijungto USB įrenginio tvarkyklės įdiegimas**

Vietiniu būdu prijungtas įrenginys yra įrenginys, tiesiogiai prijungtas prie kompiuterio USB laidu. Jei jūsų įrenginys prijungtas prie tinklo, praleiskite toliau nurodytus žingsnius ir pereikite prie prijungto prie tinklo įrenginio tvarkyklės diegimo (žr. ["Prie tinklo prijungto](#page-38-3) įrenginio tvarkyklės įdiegimas" [p. 39\)](#page-38-3).

Naudokite tik ne ilgesnį nei 3 m (10 ft) USB laidą. M

#### <span id="page-31-2"></span>**Windows**

Įrenginio programinę įrangą įdiegti galite tipišku arba pasirinktiniu būdu. Toliau nurodyti žingsniai rekomenduojami daugeliui naudotojų, kurie naudoja tiesiogiai prie kompiuterio prijungtą įrenginį. Bus įdiegti visi komponentai, kurie yra būtini, kad įrenginys veiktų.

**1.** Patikrinkite, ar įrenginys prijungtas prie kompiuterio ir įjungtas jo maitinimas.

 $\mathbb {Z}$ Jei diegiant atsiranda langas "**Naujai aptiktos aparatūros vedlys**", spustelėkite **Atšaukti**, kad uždarytumėte langą.

- **2.** Į CD-ROM įrenginį įdėkite pridedamą programinės įrangos CD diską.
	- Programinės įrangos diskas paleidžiamas automatiškai ir turi atsirasti įdiegimo langas.
	- Jei įdiegimo langas neatsiranda, spustelėkite **Pradėti**, o tada **Vykdyti**. Įveskite X:\Setup.exe, "X" raidę pakeisdami raide, kuri atitinka CD-ROM diskų įrenginį. Spustelėkite **Gerai**.
	- Jei naudojate "Windows Vista", "Windows 7" ar "Windows Server 2008 R2", spustelėkite **Pradėti** > **Visos programos** > **Reikmenys** > **Vykdyti**.

Įveskite X:\**Setup.exe**, "X" raidę pakeisdami CD-ROM diskų įrenginį atitinkančia raide, ir spustelėkite **OK**.

Jei "Windows Vista", "Windows 7" ar "Windows Server 2008 R2" operacinėje sistemoje pasirodo langas **Automatinis paleidimas**, spustelėkite **Vykdyti Setup.exe** lauke **Įdiegti arba paleisti programą** ir **Tęsti** arba **Taip** lange **Vartotojo abonemento valdiklis**.

**3.** Pasirinkite **Install now**.

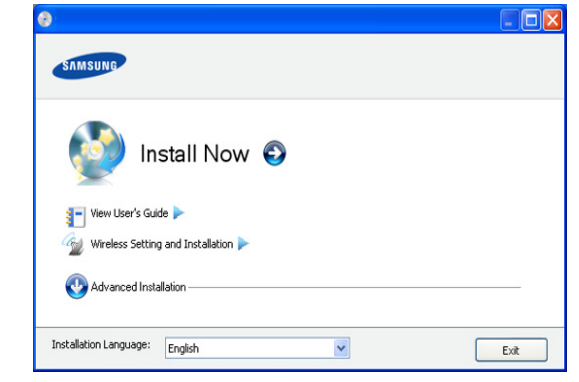

Jei reikia, išplečiamajame sąraše pasirinkite kalbą.

- CLP-325W(K)/CLP-326W galite pasirinkti meniu **Wireless Setting and Installation**. Meniu **Wireless Setting and Installation** suteikia galimybę įdiegti belaidį tinklą, kad galėtumėte USB laidu prijungti įrenginį (žr. "Belaidžio tinklo [nustatymas naudojant USB kabel](#page-42-2)į" p. 43).
	- **Advanced Installation** turi dvi parinktis: **Custom Installation** ir **Install Software Only**. **Custom Installation** suteikia galimybę pasirinkti įrenginio prijungimą ir nurodyti įdiegti konkretų komponentą. **Install Software Only** suteikia galimybę įdiegti pridedamą programinę įrangą, pavyzdžiui, Smart Panel. Vykdykite nurodymus lange.
- **4.** Perskaitykite **License Agreement** ir pasirinkite **I accept the terms of the License Agreement**. Tada spustelėkite **Next**.

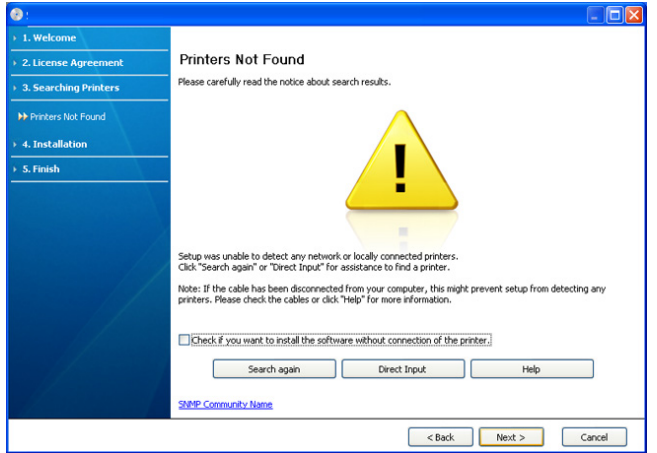

Programa vykdys įrenginio paiešką.

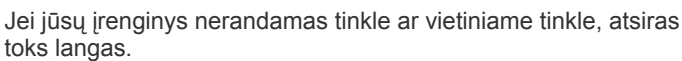

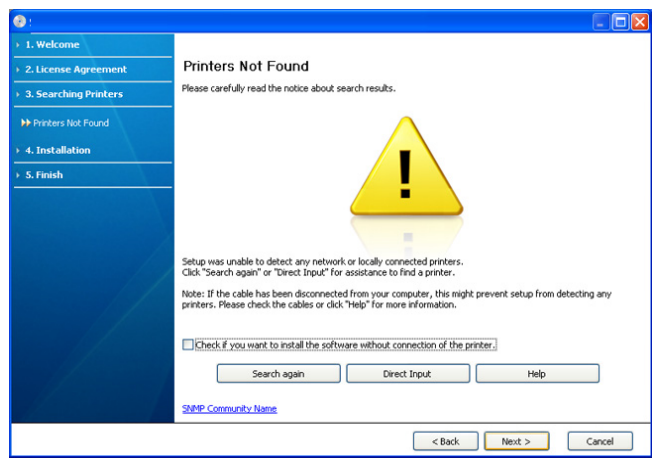

- **Check if you want to install the software without connection of the printer.**
	- Pažymėkite šią parinktį, jei programą norite įdiegti be prijungto įrenginio. Tokiu atveju bandomojo puslapio spausdinimo langas bus praleidžiamas, o diegimas užbaigiamas.

#### • **Search again**

Spustelėjus šį mygtuką, atsiras užkardos pranešimo langas.

- lšjunkite užkardą ir spustelėkite **Search again**. "Windows" operacinė sistema: Spustelėkite **Pradėti** > **Valdymo skydas** > **Windows užkarda** ir išjunkite šią parinktį. Informacijos apie operacinę sistemą ieškokite vadove internete.
- Išjunkite užkardą nuo trečiųjų šalių programų prie operacinės sistemos. Daugiau informacijos ieškokite su atskiromis programomis pridedamuose vadovuose.

#### • **Direct Input**

**Direct Input** suteikia galimybę ieškoti konkretaus įrenginio tinkle.

- Search by IP address: |veskite IP adresa arba pagrindinio kompiuterio pavadinimą. Tada spustelėkite **Next**. Jei norite patikrinti savo įrenginio IP adresą, atspausdinkite tinklo konfigūracijos ataskaitą (žr. "Irenginio ataskaitos [spausdinimas" p. 77](#page-76-5)).
- Search by network path: Norėdami surasti bendrinamą įrenginį (UNC kelias), rankiniu būdu įveskite bendrinamo įrenginio pavadinimą arba bendrinamą spausdintuvą suraskite spustelėdami mygtuką **Browse**. Tada spustelėkite **Next**.
- **Help**

Jei jūsų įrenginys nėra prijungtas prie kompiuterio ar tinklo, mygtukas "Žinynas" pateiks jums išsamią informaciją, kaip prijungti įrenginį.

**5.** Ekrane matysite surastus įrenginius. Pasirinkite pageidaujamą naudoti ir spustelėkite **Next**.

Jei tvarkyklė surado tik vieną įrenginį, atsiras patvirtinimo langas. M

**6.** Įdiegus atsiras langas, kuriame klausiama, ar spausdinti bandomąjį puslapį. Jei norite spausdinti bandomąjį puslapį, spustelėkite **Print a test page**.

Kitu atveju spustelėkite **Next** ir pereikite prie 8 žingsnio.

**7.** Jei bandomasis puslapis atspausdinamas tinkamai, spustelėkite **Yes**. Jei ne, spustelėkite **No**, kad būtų atspausdinta iš naujo.

**8.** Jei norite užregistruoti savo įrenginį "Samsung" svetainėje, spustelėkite **On-line Registration**.

Jei jūsų įrenginys dar nėra prijungtas prie kompiuterio, spustelėkite **How to connect?**. **How to connect?** pateiks jums išsamią informaciją, kaip prijungti įrenginį. Vykdykite nurodymus lange.

#### **9.** Spustelėkite **Finish**.

Jei spausdintuvo tvarkyklė neveikia kaip pridera, vykdykite toliau V nurodytus žingsnius ir pataisykite arba iš naujo įdiekite tvarkyklę.

- a) Patikrinkite, ar įrenginys prijungtas prie jūsų įrenginio ir įjungtas jo maitinimas.
- b) Meniu **Pradėti** pasirinkite **Programos** arba **Visos programos** > **Samsung Printers** > **spausdintuvo tvarkyklės pavadinimą** > **Maintenance**.
- c) Pasirinkite pageidaujamą pritaikyti parinktį ir vykdykite nurodymus lange.

#### <span id="page-32-0"></span>**Macintosh**

Prie įrenginio pridedamame kompaktiniame diske yra tvarkyklių failų, kurie suteiks galimybę naudoti CUPS arba "PostScript" (imanoma naudoiant jrenginį, kuris palaiko "PostScript" tvarkyklę) tvarkyklę, kad galėtumėte spausdinti "Macintosh" kompiuteriu.

- **1.** Patikrinkite, ar įrenginys prijungtas prie kompiuterio ir įjungtas jo maitinimas.
- **2.** Į CD-ROM įrenginį įdėkite pridedamą programinės įrangos CD diską.
- **3.** Du kartus spustelėkite CD-ROM piktogramą, atsiradusią "Macintosh" darbalaukyje.
- **4.** Du kartus spustelėkite aplanką **MAC\_Installer**.
- **5.** Du kartus spustelėkite piktogramą **Installer OS X**.
- **6.** Įveskite slaptažodį ir spustelėkite **OK**.
- **7.** Atsiras "Samsung" diegimo programos langas. Spustelėkite **Continue**.
- **8.** Perskaitykite licencijos sutartį ir spustelėkite **Continue**.
- **9.** Spustelėkite **Agree**, kad patvirtintumėte licencijos sutartį.
- **10.** Pasirinkite **Easy Install** ir spustelėkite **Install**. Daugeliui naudotojų rekomenduojama rinktis **Easy Install**. Bus įdiegti visi komponentai, kurie yra būtini, kad įrenginys veiktų.

Jei pasirinkote **Custom Install**, galėsite nurodyti atskirus komponentus, kuriuos reikia įdiegti.

**11.** Kai pasirodo pranešimas, įspėjantis, jog bus uždarytos visos kompiuterio programos, spustelėkite **Continue**.

**12.** Pasirinkite norimą diegimo tipą ir spustelėkite **OK**.

- **Typical installation for a local printer:** Įdiegiami numatytieji komponentai, skirti tiesiogiai prie naudotojo kompiuterio prijungtam įrenginiui.
- **Typical installation for a network printer:** Įdiegiama programinė įranga, skirta tinklo įrenginiui. SetIP bus paleista automatiškai. Jei jrenginiui jau sukonfigūruota tinklo informacija, uždarykite "SetIP" programą. Pereikite prie kito žingsnio.
- **Wireless Setting and Installation :** CLP-325W(K)/CLP-326W galite pasirinkti meniu **Wireless Setting and Installation**. Meniu **Wireless Setting and Installation** suteikia galimybę įdiegti belaidį tinklą, kad galėtumėte USB laidu prijungti įrenginį (žr. "Belaidžio [tinklo nustatymas naudojant USB kabel](#page-42-2)į" p. 43).
- **13.** Vykdykite nurodymus lange ir baikite diegti. Įdiegę spustelėkite **Quit** arba **Restart**.
- **14.** Atverkite aplanką **Applications** > **Utilities** > **Print Setup Utility**.
	- "Mac OS X 10.5 ~ 10.6": Atverkite aplanką **Applications** > **System Preferences** ir spustelėkite **Print & Fax**.

#### **15.** Spustelėkite **Add** lange **Printer List**.

- Mac OS X 10.5 ~ 10.6: Spustelėkite piktogramą "**+**"; ekrane pasirodys išskleidžiamasis langas.
- **16.** Mac OS X 10.3: Pasirinkite skirtuką **USB**.
	- Mac OS X10.4: Spustelėkite **Default Browser** ir suraskite USB ryšį.
- "Mac OS X 10.5 ~ 10.6": Spustelėkite **Default** ir suraskite USB ryšį.
- **17.** "Mac OS X 10.3": Jei "Auto Select" neveikia kaip pridera, pasirinkite **Samsung** lange **Printer Model** ir savo įrenginio pavadinimą lange **Model Name**.
	- "Mac OS X 10,4": Jei "Auto Select" neveikia kaip pridera, pasirinkite **Samsung** lange **Print Using** ir savo įrenginio pavadinimą lange **Model**.
	- "Mac OS  $X$  10.5  $\sim$  10.6": Jei "Auto Select" neveikia, kaip pridera, pasirinkite **Select a driver to use...** ir savo įrenginio pavadinimą lange **Print Using**.

Jūsų įrenginys pasirodys lange **Printer List** ir bus nustatytas kaip numatytasis įrenginys.

- **18.** Spustelėkite **Add**.
- Jei spausdintuvo tvarkyklė neveikia kaip pridera, išdiekite ir vėl įdiekite  $\cancel{\triangleright}$ ją.

Vykdykite toliau nurodytus žingsnius, jei norite išdiegti "Macintosh" skirtą tvarkyklę.

- a) Patikrinkite, ar įrenginys prijungtas prie kompiuterio ir įjungtas jo maitinimas.
- b) Į CD-ROM įrenginį įdėkite pridedamą programinės įrangos CD diską.
- c) Du kartus spustelėkite CD-ROM piktogramą, atsiradusią "Macintosh" darbalaukyje.
- d) Du kartus spustelėkite aplanką **MAC\_Installer**.
- e) Du kartus spustelėkite piktogramą **Installer OS X**.
- f) Įveskite slaptažodį ir spustelėkite **OK**.
- g) Atsiras "Samsung" diegimo programos langas. Spustelėkite **Continue**.
- h) Perskaitykite licencijos sutartį ir spustelėkite **Continue**.
- i) Spustelėkite **Agree**, kad patvirtintumėte licencijos sutartį.
- j) Pasirinkite **Uninstall** ir spustelėkite **Uninstall**.
- k) Kai pasirodo pranešimas, įspėjantis, jog bus uždarytos visos kompiuterio programos, spustelėkite **Continue**.
- l) Išdiegę spustelėkite **Quit**.

#### <span id="page-33-0"></span>**Linux**

Jums reikia atsisiųsti "Linux" programinės įrangos paketus iš "Samsung" svetainės ir įdiegti spausdintuvo programinę įrangą.

Vykdykite toliau nurodytus žingsnius ir įdiekite programinę įrangą.

#### **"Unified Linux Driver" įdiegimas**

- **1.** Patikrinkite, ar įrenginys prijungtas prie kompiuterio ir įjungtas jo maitinimas.
- **2.** Kai pasirodo langas **Administrator Login**, lauke **Login** įveskite šaknį ir sistemos slaptažodį.
	- Jūs turite prisiregistruoti kaip supernaudotojas (šaknis), kad W įdiegtumėte įrenginio programinę įrangą. Jei nesate supernaudotojas, kreipkitės į sistemos administratorių.
- **3.** Iš "Samsung" svetainės atsisiųskite unifikuotą "Linux" tvarkyklės paketą savo kompiuteriui.
- **4.** Dešiniuoju pelės klavišu spustelėkite paketą **Unified Linux Driver** ir išskleiskite jį.
- **5.** Du kartus spustelėkite **cdroot** > **autorun**.
- **6.** Kai pasirodo darbo pradžios ekranas, spustelėkite **Next**.

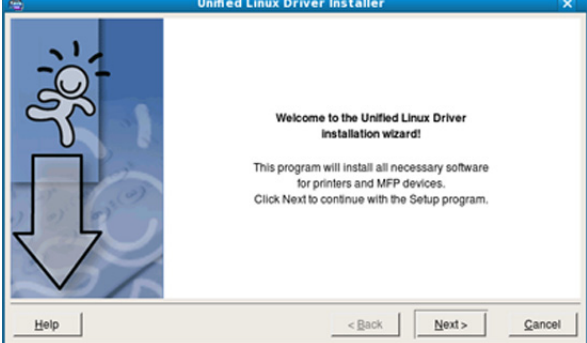

#### **7.** Po įdiegimo spustelėkite **Finish**.

Jūsų patogumui įdiegimo programa darbalaukyje pridės piktogramą "Unified Driver Configurator", o prie sistemos meniu – grupę "Unified Driver". Jei iškilo sunkumų, kreipkitės į žinyno ekraną, kurį galite pasirinkti per sistemos meniu arba iškviesti iš tvarkyklės paketo "Windows" programų, pavyzdžiui, "Unified Driver Configurator".

#### **"Smart Panel" įdiegimas**

- **1.** Patikrinkite, ar įrenginys prijungtas prie kompiuterio ir įjungtas jo maitinimas.
- **2.** Kai pasirodo langas **Administrator Login**, lauke **Login** įveskite šaknį ir sistemos slaptažodį.
	- Jūs turite prisiregistruoti kaip supernaudotojas (šaknis), kad įdiegtumėte įrenginio programinę įrangą. Jei nesate supernaudotojas, kreipkitės į sistemos administratorių.
- **3.** Iš "Samsung" svetainės atsisiųskite **Smart Panel** paketą savo kompiuteriui.
- 4. Dešiniuoju pelės klavišu spustelėkite paketą "Smart Panel" ir išskleiskite jį.
- **5.** Du kartus spustelėkite **cdroot** > **Linux** > **smartpanel** > **install.sh**.

#### **"Printer Settings Utility" diegimas**

- **1.** Patikrinkite, ar įrenginys prijungtas prie kompiuterio ir įjungtas jo maitinimas.
- **2.** Kai pasirodo langas **Administrator Login**, lauke **Login** įveskite šaknį ir sistemos slaptažodį.

Jūs turite prisiregistruoti kaip supernaudotojas (šaknis), kad įdiegtumėte įrenginio programinę įrangą. Jei nesate supernaudotojas, kreipkitės į sistemos administratorių.

- **3.** Iš "Samsung" svetainės atsisiųskite unifikuotą "Printer Settings Utility" tvarkyklės paketą savo kompiuteriui.
- **4.** Dešiniuoju pelės klavišu spustelėkite paketą **Printer Settings Utility** ir išskleiskite jį.
- **5.** Du kartus spustelėkite**cdroot** > **Linux** > **psu** > **install.sh**.
- Jei spausdintuvo tvarkyklė neveikia kaip pridera, išdiekite ir vėl įdiekite ją.

Vykdykite toliau nurodytus žingsnius, jei norite išdiegti "Linux" skirtą tvarkyklę.

a) Patikrinkite, ar įrenginys prijungtas prie kompiuterio ir įjungtas jo maitinimas.

- b) Kai pasirodo langas **Administrator Login**, lauke **Login** įveskite šaknį ir sistemos slaptažodį. Jūs turite prisiregistruoti kaip supernaudotojas (šaknis), kad išdiegtumėte spausdintuvo tvarkyklę. Jei nesate supernaudotojas, kreipkitės į sistemos administratorių.
- c) Spustelėkite piktogramą darbalaukio apačioje. Kai pasirodys langas Terminal, įveskite: [root@localhost root]#cd /opt/Samsung/mfp/uninstall/ [root@localhost uninstall]#./uninstall.sh
- d) Spustelėkite **Uninstall**.
- e) Spustelėkite **Next**.
- f) Spustelėkite **Finish**.

# <span id="page-34-0"></span>**Bendras įrenginio naudojimas vietiniame tinkle**

Vykdykite toliau nurodytus žingsnius ir nustatykite kompiuterius bendrai naudoti įrenginį vietiniame tinkle.

Jei pagrindinis kompiuteris yra tiesiogiai prijungtas prie įrenginio USB laidu vietinio tinklo aplinkoje, prie vietinio tinklo prijungtas kliento kompiuteris galės naudoti bendrinamą spausdintuvą per pagrindinį kompiuterį ir spausdinti.

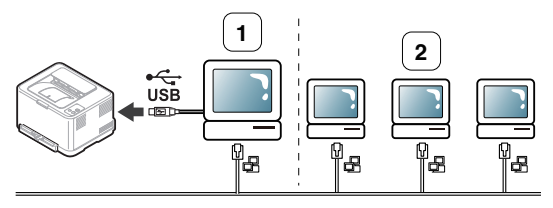

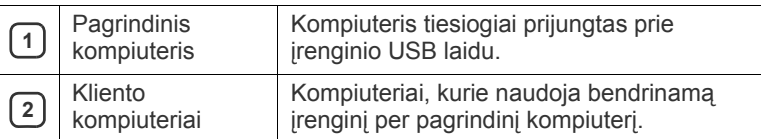

#### <span id="page-34-1"></span>**Windows**

#### **Pagrindinio kompiuterio nustatymas**

- 1. Įdiekite spausdintuvo tvarkyklę (žr. ["Prijungto USB](#page-31-1) įrenginio tvarkyklės į[diegimas" p. 32,](#page-31-1) ["Prie tinklo prijungto](#page-38-3) įrenginio tvarkyklės į[diegimas" p. 39](#page-38-3)).
- **2.** Spustelėkite "Windows" meniu **Pradėti**.
- **3.** "Windows 2000": Pasirinkite **Parametrai** > **Spausdintuvai**.
	- "Windows XP/Server 2003": Pasirinkite **Spausdintuvai ir faksai**.
	- "Windows Server 2008/Vista": Pasirinkite **Valdymo skydas** > **Aparatūra ir garsas** > **Spausdintuvai**.
	- "Windows 7": Pasirinkite **Valdymo skydas** > **Įrenginiai ir spausdintuvai**.
	- "Windows Server 2008 R2": Pasirinkite **Valdymo skydas** > **Aparatūra** > **Įrenginiai ir spausdintuvai**.
- **4.** Dešiniuoju pelės klavišu spustelėkite spausdintuvo piktogramą.
- **5.** "Windows XP/Server 2003/Server 2008/Vista": paspauskite **Ypatybes**.

"Windows 7" ir "Windows Server 2008 R2": kontekstiniame meniu pasirinkite **Spausdintuvo ypatybės**.

Jei elementas **Spausdintuvo ypatybės** turi ► ženklą, su pasirinktu spausdintuvu galite pasirinkti kitas spausdintuvo tvarkykles.

- **6.** Pasirinkite skirtuką **Bendrinimas**.
- **7.** Pažymėkite **Keisti bendrinimo parinktis**.
- **8.** Pažymėkite žymės langelį **Bendrai naudoti šį spausdintuvą**.
- **9.** Užpildykite lauką **Bendrojo naudojimo vardas**. Spustelėkite **Gerai**.

#### **Kliento kompiuterio nustatymas**

- 1. Įdiekite spausdintuvo tvarkyklę (žr. ["Prijungto USB](#page-31-1) įrenginio tvarkyklės į[diegimas" p. 32,](#page-31-1) ["Prie tinklo prijungto](#page-38-3) įrenginio tvarkyklės į[diegimas" p. 39](#page-38-3)).
- **2.** Spustelėkite "Windows" meniu **Pradėti**.
- **3.** Pasirinkite **Visos programos** > **Reikmenys** > **Windows Explorer**.
- **4.** Adresų juostoje įveskite pagrindinio kompiuterio IP adresą ir paspauskite Enter klaviatūroje.

 $\bigcirc$  10,88, 187, 172

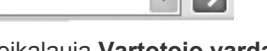

- Jei pagrindinis kompiuteris reikalauja **Vartotojo vardas** ir **Slaptažodžio**, užpildykite naudotojo ID ir slaptažodžio laukus pagrindinio kompiuterio paskyroje.
- **5.** Dešiniuoju pelės klavišu spustelėkite norimo bendrinti spausdintuvo piktogramą ir pasirinkite **Jungtis**.
- **6.** Jei pasirodo nustatymo užbaigimo pranešimas, spustelėkite **Gerai**.
- **7.** Atidarykite norimą spausdinti failą ir pradėkite spausdinti.

#### <span id="page-34-2"></span>**Macintosh**

Nurodyti žingsniai skirti Mac OS X 10.5~10.6. Dėl kitų versijų žr. Mac  $\cancel{\triangleright}$ žinyną.

#### **Pagrindinio kompiuterio nustatymas**

- **1.** Įdiekite spausdintuvo tvarkyklę (žr. ["Macintosh" p. 33](#page-32-0)).
- **2.** Atidarykite aplanką **Applications** > **System Preferences** ir spustelėkite **Print & Fax**.
- **3.** Pasirinkite bendrinamą spausdintuvą lange **Printers list**.
- **4.** Pasirinkite **Share this printer**.

#### **Kliento kompiuterio nustatymas**

- **1.** Jdiekite spausdintuvo tvarkyklę (žr. ["Macintosh" p. 33](#page-32-0)).
- **2.** Atidarykite aplanką **Applications** > **System Preferences** ir spustelėkite **Print & Fax**.
- **3.** Spustelėkite piktogramą "+". Ekrane pasirodys langas, kuriame rodomas bendrinamo spausdintuvo pavadinimas.
- **4.** Pasirinkite įrenginį ir spustelėkite **Add**.

# <span id="page-35-0"></span>3.Tinklo sąranka (tik CLP-320N(K)/ CLP-321N/CLP-325W(K)/CLP-326W)

Šiame skyriuje pateikiami nuoseklūs nurodymai, kaip nustatyti prie tinklo prijungtą įrenginį ir programinę įrangą.

#### **Šį skyrių sudaro:**

- [Tinklo aplinka](#page-35-1)
- Naudingų tinklo programų pristatymas

# <span id="page-35-1"></span>**Tinklo aplinka**

Kad galėtumėte savo įrenginį naudoti kaip tinklo įrenginį, jame reikės sukonfigūruoti tinklo protokolus. Pagrindinius tinklo nustatymus galite konfigūruoti per įrenginio valdymo skydelį arba tinklo nustatymo programas. Lentelėje nurodytos įrenginio palaikomos tinklo aplinkos:

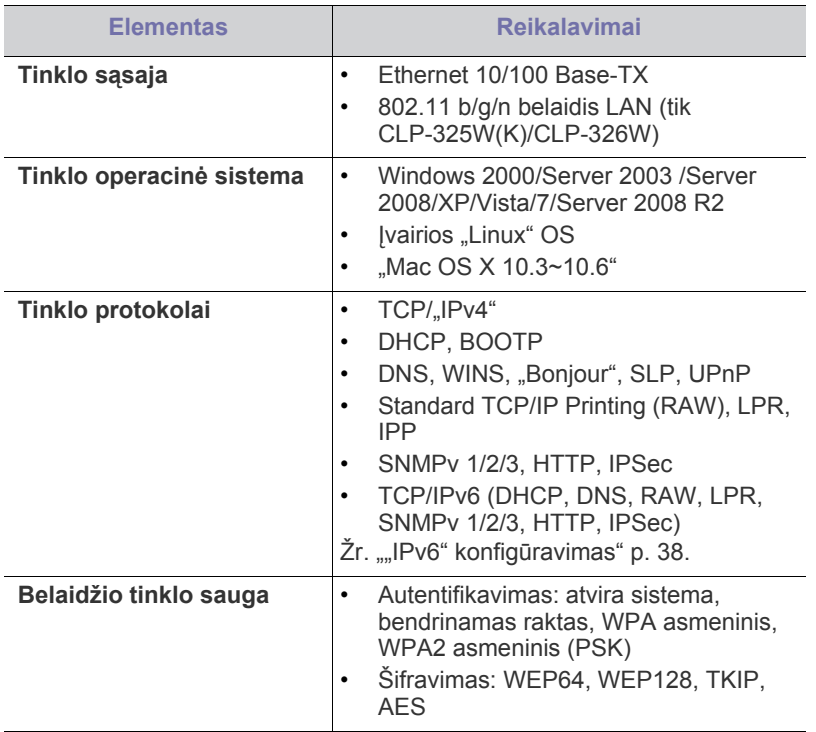

# <span id="page-35-2"></span>**Naudingų tinklo programų pristatymas**

Yra kelios programos, kuriomis naudojantis galima nesunkiai nustatyti tinklo aplinkos nustatymus. Tinklo administratorius per tinklą gali valdyti kelis įrenginius.

Prieš naudodami toliau išvardytas programas, pirmiausia nustatykite IP adresą.

# <span id="page-35-3"></span>**"SyncThru™ Web Service"**

Jūsų įrenginys turi žiniatinklio serverį, kuris suteikia jums galimybę:

- [Belaidžio tinklo naudojimas](#page-35-6)
- Prie tinklo prijungto įrenginio tvarkyklės į[diegimas](#page-38-1)
- konfigūruoti tinklo parametrus, kad įrenginį būtų galima prijungti prie įvairių tinklo aplinkų.
- pritaikyti įrenginio parametrus. Žr. [""SyncThru™ Web Service" naudojimas" p. 72](#page-71-5).

# <span id="page-35-4"></span>**SyncThru™ Web Admin Service**

[Tai žiniatinklio valdymo sprendimas, skirtas tinklo administratoriams.](http://solution.samsungprinter.com)  SyncThru™ Web Admin Service pateikia efektyvų tinklo įrenginių tvarkymo būdą ir suteikia jums galimybę nuotoliniu būdu stebėti ir išspręsti tinklo įrenginių veikimo sutrikimo problemas iš bet kurios svetainės, turinčios bendrą interneto prieigą. Šią programą galite atsisiųsti iš http:// solution.samsungprinter.com.

#### <span id="page-35-5"></span>**"SetIP"**

Ši paslaugų programa suteikia galimybę pasirinkti tinklo sąsają ir rankiniu būdu sukonfigūruoti IP adresus, kurie bus naudojami su TCP/IP protokolu.

- Žr. "IPv4" nustatymas naudojant "SetIP" programą ("Windows")" p. 37.
- Žr. "IPv4" nustatymas naudojant "SetIP" programą ("Macintosh")" p. 37.
- Žr. "IPv4" nustatymas naudojant "SetIP" programą ("Linux")" p. 38.

Ši programa nepalaiko TCP/"IPv6".

# <span id="page-35-6"></span>**Belaidžio tinklo naudojimas**

Kad įrenginį galėtumėte naudoti tinkle, jame būtina nustatyti tinklo protokolus. Šiame skyriuje nurodoma, kaip lengvai visa tai atliekama. Tinklą galėsite naudoti prie atitinkamo įrenginio prievado prijungę tinklo kabelį.

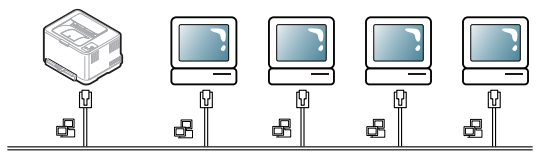

### <span id="page-35-7"></span>**Tinklo konfigūracijos ataskaitos spausdinimas**

Jūs galite atspausdinti **Network Configuration Report** iš įrenginio valdymo skydelio, kuriame rodomi dabartiniai įrenginio tinklo nustatymai. Tai padės jums nustatyti tinklą ir problemas, susijusias su veikimo sutrikimais.

#### **Norėdami atspausdinti ataskaitą:**

Esant parengties būsenai nuspauskite ir apie 5 sekundes palaikykite  $\circledcirc$ (atšaukimo mygtuką). Jūs galite rasti įrenginio MAC ir IP adresą. Pavyzdžiui:
- MAC adresas: 00:15:99:41:A2:78
- IP adresas: 192.0.0.192

## **IP adreso nustatymas**

Pirmiausia turite nustatyti IP adresą, skirtą spausdinti tinkle ir valdyti per tinklą. Daugeliu atveju naujas IP adresas automatiškai priskiriamas tinkle esančiam DHCP (Dynamic Host Configuration Protocol) serveriui. Retais atvejais IP adresą reikia nustatyti rankiniu būdu. Šis adresas vadinamas statiniu IP ir saugumo sumetimais dažniausiai naudojamas įmonės intranete.

- **DHCP IP priskyrimas**: prijunkite savo įrenginį prie tinklo ir palaukite kelias minutes, kol DHCP serveris priskirs įrenginiui IP adresą. Tada atspausdinkite **Tinklo konfigūracijos ataskaita**, kaip aprašyta prieš tai. Jei ataskaitoje nurodyta, kad IP adresas buvo pakeistas, priskyrimas įvykdytas sėkmingai. Ataskaitoje matysite naująjį IP adresą.
- **Statinio IP priskyrimas**: naudokite "SetIP" programa, jei norite pakeisti IP adresą iš kompiuterio.

Įmonės aplinkoje dėl šio adreso nustatymo jums rekomenduojama susisiekti su tinklo administratoriumi.

## **"IPv4" konfigūravimas**

### **"IPv4" nustatymas naudojant "SetIP" programą ("Windows")**

Ši programa skirta jūsų įrenginio tinklo IP adresui rankiniu būdu nustatyti ir ryšiui naudojant jo MAC adresą užmegzti. MAC adresas yra tinklo sąsajos techninės įrangos serijos numeris, kurį galima rasti **Tinklo konfigūracijos ataskaita**.

Norėdami naudoti programą "SetIP", išjunkite kompiuterio užkardą prieš atlikdami tokius veiksmus:

- **1.** Atidarykite **Pradėti** > **Valdymo skydas**.
- **2.** Du kartus spustelėkite **Saugos centras**.
- **3.** Spustelėkite **Užkarda**.
- **4.** Išjunkite užkardą.

### **Programos įdiegimas**

- **1.** Įdėkite spausdintuvo programinės įrangos CD-ROM diską, kuris pridedamas prie jūsų įrenginio. Kai tvarkyklės CD diskas bus paleistas automatiškai, uždarykite tą langą.
- **2.** Paleiskite "Windows Explorer" ir atidarykite X diską. (X reiškia jūsų CD-ROM diskų įrenginį.)
- **3.** Du kartus spustelėkite **Application** > "SetIP".
- **4.** Du kartus spustelėkite **Setup.exe**, kad įdiegtumėte šią programą.
- **5.** Pasirinkite kalbą, tada spustelėkite **Next**.
- **6.** Vykdykite nurodymus lange ir baikite diegti.

### **Programos paleidimas**

- **1.** Prijunkite įrenginį prie tinklo naudodami tinklo kabelį.
- **2.** Įjunkite įrenginį.
- **3.** Iš "Windows" meniu **Pradėti** pasirinkite **Visos programos** > Samsung Printers > "SetIP" > "SetIP".
- **4.** Spustelėkite piktogramą **(trečią iš kairės)**, esančią lange SetIP, kad atidarytumėte TCP/IP konfigūravimo langą.

**5.** Konfigūravimo lange įveskite naują įrenginio informaciją. Prieš tęsiant veiksmus įmonės intranete šią informaciją gali tekti priskirti tinklo vadovui.

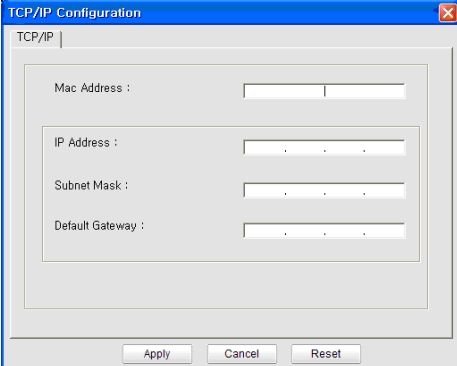

- **MAC Address**: suraskite įrenginio MAC adresą **Tinklo konfigūracijos ataskaita** ir įveskite be dvitaškių. Pavyzdžiui, 00:15:99:29:51:A8 tampa 0015992951A8.
- **IP Address**: įveskite naują spausdintuvo IP adresą. Pavyzdžiui, jei jūsų kompiuterio IP adresas yra 192.168.1.150, įveskite 192.168.1.X. (X yra skaičius nuo 1 iki 254, išskyrus kompiuterio adresą.)
- **Subnet Mask**: įveskite potinklio šabloną.
- **Default Gateway**: įveskite numatytąjį šliuzą.
- **6.** Spustelėkite **Apply**, o tada **OK**. Įrenginys automatiškai atspausdins **Tinklo konfigūracijos ataskaita**. Patikrinkite, ar visi nustatymai teisingi.
- **7.** Spustelėkite **Exit**, kad uždarytumėte programą "SetIP".
- **8.** Jei reikia, iš naujo paleiskite kompiuterio užkardą.

### **"IPv4" nustatymas naudojant "SetIP" programą ("Macintosh")**

Norėdami naudoti programą "SetIP", išjunkite kompiuterio užkardą prieš atlikdami tokius veiksmus:

- Kelias ir UI skiriasi atsižvelgiant į "Mac OS" versiją. Skaitykite "Mac OS" naudotojo vadovą.
- **1.** Atidarykite **System Preferences**.
- **2.** Spustelėkite **Security**.
- **3.** Spustelėkite meniu **Firewall**.
- **4.** Išjunkite užkardą.
- Šie nurodymai gali skirtis atsižvelgiant į jūsų turimą modelį.  $\not\!\!{V}$
- **1.** Prijunkite įrenginį prie tinklo naudodami tinklo kabelį.
- **2.** Įdėkite įdiegimo CD-ROM diską ir atidarykite disko langą, pasirinkite **MAC\_Installer** > **MAC\_Printer** > **SetIP** > **SetIPApplet.html**.
- **3.** Du kartus spustelėkite rinkmeną, ir automatiškai atsidarys **Safari**, tada pasirinkite **Trust**. Naršyklė atidarys puslapį **SetIPApplet.html**, kuriame rodoma spausdintuvo pavadinimo ir IP adreso informacija.
- **4.** Spustelėkite piktogramą  $\bullet$  (trečią iš kairės), esančią lange SetIP, kad atidarytumėte TCP/IP konfigūravimo langą.
- **5.** Konfigūravimo lange įveskite naują įrenginio informaciją. Prieš tęsiant veiksmus įmonės intranete šią informaciją gali tekti priskirti tinklo vadovui.
	- **MAC Address**: suraskite įrenginio MAC adresą **Tinklo konfigūracijos ataskaita** ir įveskite be dvitaškių. Pavyzdžiui, 00:15:99:29:51:A8 tampa 0015992951A8.
- **IP Address**: įveskite naują spausdintuvo IP adresą. Pavyzdžiui, jei jūsų kompiuterio IP adresas yra 192.168.1.150, įveskite 192.168.1.X. (X yra skaičius nuo 1 iki 254, išskyrus kompiuterio adresą.)
- **Subnet Mask**: įveskite potinklio šabloną.
- **Default Gateway**: įveskite numatytąjį šliuzą.
- **6.** Pasirinkite **Apply**, tada **OK** ir dar kartą **OK**. Įrenginys automatiškai atspausdins konfigūravimo ataskaitą. Patikrinkite, ar visi nustatymai teisingi. **Quit Safari**. Jūs galite uždaryti ir išstumti įdiegimo CD-ROM diską. Jei reikia, iš naujo paleiskite kompiuterio užkardą. Jūs sėkmingai pakeitėte IP adresą, potinklio šabloną ir šliuzą.

### **"IPv4" nustatymas naudojant "SetIP" programą ("Linux")**

"SetIP" programa turėtų būti įdiegta automatiškai, kai diegiama spausdintuvo tvarkyklė.

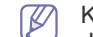

Kelias ir UI skiriasi atsižvelgiant į "Linux OS" versiją. Skaitykite "Linux OS" naudotojo vadovą ir išjunkite užkardą.

- **1.** Atspausdinkite įrenginio tinklo konfigūracijos ataskaitą, kad surastumėte įrenginio MAC adresą.
- **2.** Atidarykite /**opt**/**Samsung**/**mfp**/**share**/**utils**/.
- **3.** Du kartus spustelėkite rinkmeną **SetIPApplet.html**.
- **4.** Spustelėkite, kad atidarytumėte TCP/IP konfigūravimo langą.
- **5.** Įveskite tinklo plokštės MAC adresą, IP adresą, potinklio šabloną, numatytąjį šliuzą, o tada spustelėkite **Apply**.

Kai įvedate MAC adresą, nenaudokite dvitaškio (:). W

- **6.** Įrenginys atspausdins tinklo konfigūracijos ataskaitą. Patikrinkite, ar visi nustatymai teisingi.
- **7.** Uždarykite programą "SetIP".

## **"IPv6" konfigūravimas**

**TCP/"IPv6"** tinkamai palaiko tik "Windows Vista" arba naujesnė versija.

Jei atrodo, kad "IPv6" tinklas neveikia, nustatykite numatytuosius  $\mathscr Y$ gamyklinius tinklo nustatymus ir bandykite dar kartą (žr. ["Numatyt](#page-38-0)ųjų gamyklinių nustatymų atkūrimas naudojant "SyncThru™ Web [Service"" p. 39\)](#page-38-0).

Jei norite naudoti "IPv6" tinklo aplinką, vykdykite kitą procedūrą ir naudokite "IPv6" adresą.

Irenginys pristatomas su įjungta "IPv6" funkcija.

- **1.** Prijunkite įrenginį prie tinklo naudodami tinklo kabelį.
- **2.** Įjunkite įrenginį.
- **3.** Atspausdinkite **Tinklo konfigūracijos ataskaita** iš įrenginio valdymo skydelio ir patikrinkite "IPv6" adresus.
- **4.** Pasirinkite **Pradėti** > **Valdymo skydas** > **Aparatūra ir garsas** > **Spausdintuvai** > **Pridėti spausdintuvą**.
- **5.** Spustelėkite **Pridėti vietinį spausdintuvą** languose **Pridėti spausdintuvą**.
- **6.** Vykdykite nurodymus lange.
- Jei įrenginys tinklo aplinkoje neveikia, suaktyvinkite "IPv6". Žr. kitą  $\mathbb {Z}$ skyrių.

## **Tinklo konfigūracijos ataskaitos spausdinimas**

Jūs galite atspausdinti **Network Configuration Report** iš įrenginio valdymo skydelio, kuriame rodomi dabartiniai įrenginio tinklo nustatymai.

Tai padės jums nustatyti tinklą ir problemas, susijusias su veikimo sutrikimais.

### **Norėdami atspausdinti ataskaitą:**

Esant parengties būsenai nuspauskite ir apie 5 sekundes palaikykite  $(\circledcirc)$ (atšaukimo mygtuką). Jūs galite rasti įrenginio MAC ir IP adresą. Pavyzdžiui:

- MAC adresas: 00:15:99:41:A2:78
- IP adresas: 192.0.0.192

### **"IPv6" adresų nustatymas**

Įrenginys palaiko tokius "IPv6" adresus, skirtus spausdinti tinkle ir valdyti per tinklą.

- **Link-local Address**: automatiškai sukonfigūruojamas vietinis "IPv6" adresas. (Adresas prasideda nuo FE80.)
- **Stateless Address**: tinklo kelvedžio automatiškai sukonfigūruojamas "IPv6" adresas.
- **Stateful Address**: "DHCPv6" serverio konfigūruojamas "IPv6" adresas.
- **Manual Address**: rankiniu būdu naudotojo konfigūruojamas "IPv6" adresas.

### **Rankinis adreso konfigūravimas**

- 1. Paleiskite žiniatinklio naršyklę, pavyzdžiui, "Internet Explorer", kuri palaiko "IPv6" adresus (pvz., URL) (žr. ""SyncThru™ Web Service"" [p. 36\)](#page-35-0).
	- $\mathbb{Z}$ "IPv4": adreso laukelyje įveskite "IPv4" adresą (http:// XX.XX.XX.XX) ir paspauskite klavišą Enter arba spustelėkite **Eiti**.
- **2.** Kai atsidarys langas **SyncThru™ Web Service**, spustelėkite **Network Settings**.
- **3.** Spustelėkite **TCP/**, IPv6".
- 4. ljunkite Manual Address sekcijoje TCP/"IPv6".
- **5.** Pasirinkite **Address/Prefix** ir spustelėkite mygtuką **Add**, tada adreso laukelyje automatiškai bus įvestas kelvedžio prefiksas. Įveskite likusį adresą. (pvz., 3FFE:10:88:194::**AAAA**. "A" yra šešioliktainis simbolis, sudarytas iš skaičių nuo 0 iki 9 ir raidžių nuo A iki F.)
- **6.** Spustelėkite mygtuką **Apply**.

### **Spausdintuvo tvarkyklės įdiegimas**

Tvarkyklės įdiegimas tinklo spausdintuvui "IPv6" tinklo aplinkoje yra toks pat kaip ir TCP/"IPv4" (žr. ["Prie tinklo prijungto](#page-38-1) įrenginio tvarkyklės į[diegimas" p. 39](#page-38-1)).

Pasirinkite TCP/IP prievadą ir, kai bus parodytas įrenginių sąrašas, paprasčiausiai pasirinkite savo įrenginio "IPv6" adresą.

### **"SyncThru™ Web Service" naudojimas**

- 1. Paleiskite žiniatinklio naršyklę, pavyzdžiui, "Internet Explorer", kuri palaiko "IPv6" adresus (pvz., URL).
- **2.** Pasirinkite vieną iš "IPv6" adresų (**Link-local Address**, **Stateless Address**, **Stateful Address**, **Manual Address**) iš **Tinklo konfigūracijos ataskaita**.
- **3.** [veskite "IPv6" adresus. (pvz., http://[FE80::215:99FF:FE66:7701])

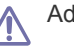

Adresas turi būti skliausteliuose [].

### <span id="page-38-3"></span><span id="page-38-0"></span>**Numatytųjų gamyklinių nustatymų atkūrimas**  naudojant "SyncThru™ Web Service"

1. Paleiskite žiniatinklio naršyklę, pavyzdžiui, "Internet Explorer", "Safari" ar "Firefox", ir naršyklės lange įveskite naują savo įrenginio IP adresą. Pavyzdžiui:

### http://192, 168, 1, 133/

- **2.** spustelėkite **Eiti**, kad galėtumėte naudotis "SyncThru™ Web Service".
- 3. Spustelėkite Login svetainės "SyncThru™ Web Service" viršuje dešinėje.

Atsiras prisijungimo puslapis.

- **4.** Įveskite **ID** ir **Password**, tada spustelėkite **Login**. Jei prie "SyncThru™ Web Service" prisijungiate pirmą kartą, žemiau įveskite numatytąjį ID ir slaptažodį.
	- **ID: admin**
	- **Password: sec00000**
- **5.** Kai atsidarys langas **SyncThru™ Web Service**, spustelėkite **Settings** > **Network Settings** > **Restore Default**.
- **6.** Spustelėkite **Clear** tinklui.
- **7.** Išjunkite ir iš naujo įjunkite įrenginį, kad būtų pritaikyti nustatymai.

## <span id="page-38-2"></span><span id="page-38-1"></span>**Prie tinklo prijungto įrenginio tvarkyklės įdiegimas**

Kad būtų galima spausdinti, turite įdiegti spausdintuvo tvarkyklės programinę įrangą. Programinę įrangą sudaro tvarkyklės, programos ir kitos naudotojui naudingos programos.

Patikrinkite, ar tinklo konfigūravimas jūsų įrenginiui baigtas. Prieš pradedant diegti kompiuteryje reikia uždaryti visas programas.

## **Windows**

Rekomenduojama daugeliui naudotojų. Bus įdiegti visi komponentai, kurie yra būtini, kad įrenginys veiktų.

Vykdykite žingsnius toliau:

- **1.** Patikrinkite, ar įrenginys prijungtas prie tinklo ir įjungtas jo maitinimas.
- **2.** Į CD-ROM įrenginį įdėkite pridedamą programinės įrangos CD diską.
	- Programinės įrangos diskas paleidžiamas automatiškai ir turi atsirasti įdiegimo langas.
		- Jei įdiegimo langas neatsiranda, spustelėkite **Pradėti**, o tada **Vykdyti**. Įveskite X:\**Setup.exe**, "X" raidę pakeisdami raide, kuri atitinka CD-ROM diskų įrenginį. Spustelėkite **Gerai**.
	- Jei naudojate "Windows Vista", "Windows 7" ir "Windows Server 2008 R2", spustelėkite **Pradėti** > **Visos programos** > **Reikmenys** > **Vykdyti**.

Įveskite X:\**Setup.exe**, "X" raidę pakeisdami CD-ROM diskų įrenginį atitinkančia raide, ir spustelėkite **OK**.

Jei "Windows Vista", "Windows 7" ir "Windows 2008 Server R2" operacinėje sistemoje pasirodo langas **Automatinis paleidimas**, spustelėkite **Vykdyti Setup.exe** lauke **Įdiegti arba paleisti programą** ir **Tęsti** arba **Taip** lange **Vartotojo abonemento valdiklis**.

**3.** Pasirinkite **Install now**.

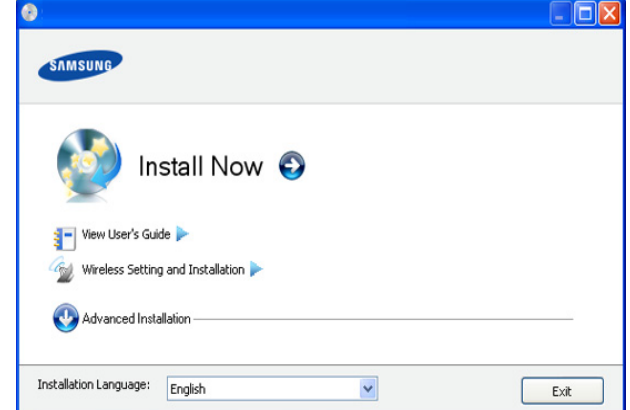

Jei reikia, išplečiamajame sąraše pasirinkite kalbą.

- CLP-325W(K)/ galite pasirinkti meniu **Wireless Setting and Installation**. Meniu **Wireless Setting and Installation** suteikia galimybę įdiegti belaidį tinklą, kad galėtumėte USB laidu prijungti įrenginį (žr. "Belaidžio tinklo nustatymas naudojant [USB kabel](#page-42-0)į" p. 43).
	- **Advanced Installation** turi dvi parinktis: **Custom Installation** ir Install Software Only. "Custom Installation" suteikia galimybę pasirinkti įrenginio prijungimą ir nurodyti įdiegti konkretų komponentą. **Install Software Only** suteikia galimybę įdiegti pridedamą programinę įrangą, pavyzdžiui, Smart Panel. Vykdykite nurodymus lange.
- **4.** Perskaitykite **License Agreement** ir pasirinkite **I accept the terms of the License Agreement**. Tada spustelėkite **Next**.

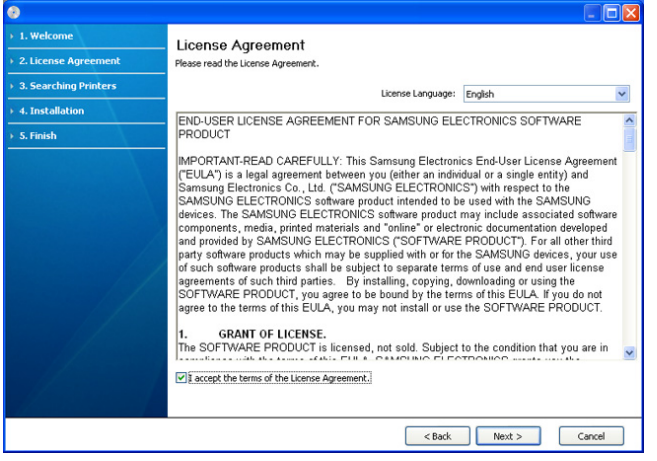

Programa vykdys įrenginio paiešką.

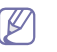

Jei jūsų įrenginys nerandamas tinkle ar vietiniame tinkle, atsiras toks langas.

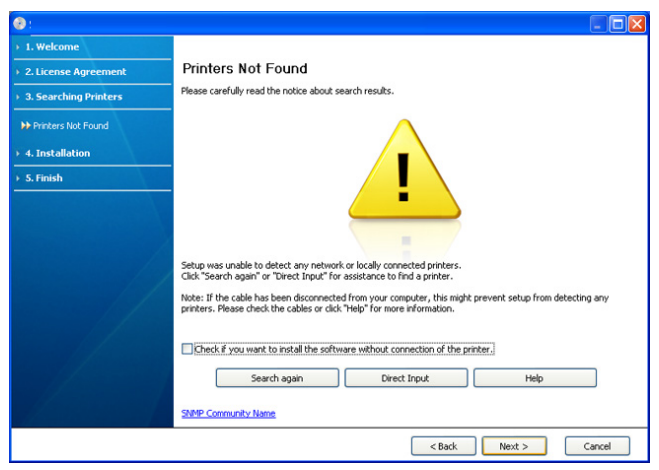

- **Check if you want to install the software without connection of the printer.**
	- Pažymėkite šią parinktį, jei programą norite įdiegti be prijungto įrenginio. Tokiu atveju bandomojo puslapio spausdinimo langas bus praleidžiamas, o diegimas užbaigiamas.

### • **Search again**

Spustelėjus šį mygtuką, atsiras užkardos pranešimo langas;

- lšjunkite užkardą ir spustelėkite **Search again**. "Windows" operacinė sistema: spustelėkite **Pradėti** > **Valdymo skydas** > **Windows užkarda** ir išjunkite šią parinktį. Informacijos apie operacinę sistemą ieškokite vadove internete.
- Išjunkite užkardą nuo trečiųjų šalių programų prie operacinės sistemos. Daugiau informacijos ieškokite su atskiromis programomis pridedamuose vadovuose.

#### • **Direct Input**

**Direct Input** suteikia galimybę ieškoti konkretaus įrenginio tinkle.

- **Search by IP address:** iveskite IP adresa arba pagrindinio kompiuterio pavadinimą. Tada spustelėkite **Next**. Jei norite patikrinti savo įrenginio IP adresą, atspausdinkite tinklo konfigūracijos ataskaitą (žr. "Irenginio ataskaitos [spausdinimas" p. 77](#page-76-0)).
- Search by network path: norėdami surasti bendrinama įrenginį (UNC kelias), rankiniu būdu įveskite bendrinamo įrenginio pavadinimą arba bendrinamą spausdintuvą suraskite spustelėdami mygtuką **Browse**. Tada spustelėkite **Next**.
- **Help**

Jei jūsų įrenginys nėra prijungtas prie kompiuterio ar tinklo, mygtukas "Žinynas" pateiks jums išsamią informaciją, kaip prijungti įrenginį.

**5.** Ekrane matysite surastus įrenginius. Pasirinkite pageidaujamą naudoti ir spustelėkite **Next**.

Jei tvarkyklė surado tik vieną įrenginį, atsiras patvirtinimo langas. M

**6.** Įdiegus atsiras langas, kuriame klausiama, ar spausdinti bandomąjį puslapį. Jei norite spausdinti bandomąjį puslapį, spustelėkite **Print a test page**.

Kitu atveju spustelėkite **Next** ir pereikite prie 8 žingsnio.

**7.** Jei bandomasis puslapis atspausdinamas tinkamai, spustelėkite **Yes**. Jei ne, spustelėkite **No**, kad būtų atspausdinta iš naujo.

- **8.** Jei norite užregistruoti savo įrenginį "Samsung" svetainėje, spustelėkite **On-line Registration**.
	- Jei jūsų įrenginys dar nėra prijungtas prie kompiuterio, spustelėkite **How to connect?**. **How to connect?** pateiks jums išsamią informaciją, kaip prijungti įrenginį. Vykdykite nurodymus lange.

### **9.** Spustelėkite **Finish**.

- Sukonfigūravę tvarkyklę, galite įjungti užkardą. P
	- Jei spausdintuvo tvarkyklė neveikia kaip pridera, vykdykite toliau nurodytus žingsnius ir pataisykite arba iš naujo įdiekite tvarkyklę.
		- a) Patikrinkite, ar įrenginys prijungtas prie jūsų įrenginio ir įjungtas jo maitinimas.
		- b) Meniu **Pradėti** pasirinkite **Programos** arba **Visos programos** > **Samsung Printers** > **spausdintuvo tvarkyklės pavadinimą** > **Maintenance**.
		- c) Pasirinkite pageidaujamas parinktis ir vykdykite nurodymus lange.

## <span id="page-39-0"></span>**Macintosh**

- **1.** Patikrinkite, ar įrenginys prijungtas prie jūsų tinklo ir įjungtas jo maitinimas. Taip pat turi būti nustatytas jūsų įrenginio IP adresas.
- **2.** Į CD-ROM įrenginį įdėkite pridedamą programinės įrangos CD diską.
- **3.** Du kartus spustelėkite CD-ROM piktogramą, atsiradusią "Macintosh" darbalaukyje.
- **4.** Du kartus spustelėkite aplanką **MAC\_Installer**.
- **5.** Du kartus spustelėkite piktogramą **Installer OS X**.
- **6.** Įveskite slaptažodį ir spustelėkite **OK**.
- **7.** Atsiras "Samsung" diegimo programos langas. Spustelėkite **Continue**.
- **8.** Perskaitykite licencijos sutartį ir spustelėkite **Continue**.
- **9.** Spustelėkite **Agree**, kad patvirtintumėte licencijos sutartį.
- **10.** Pasirinkite **Easy Install** ir spustelėkite **Install**. Daugeliui naudotojų rekomenduojama rinktis **Easy Install**. Bus įdiegti visi komponentai, kurie yra būtini, kad įrenginys veiktų.
	- Jei pasirinkote **Custom Install**, galėsite nurodyti atskirus komponentus, kuriuos reikia įdiegti.
- **11.** Kompiuteryje pasirodys pranešimas, įspėjantis, jog visos kompiuterio programos bus uždarytos. Spustelėkite **Continue**.
- **12.** Pasirinkite norimą diegimo tipą ir spustelėkite **OK**.
	- **Typical installation for a local printer:** Įdiegiami numatytieji komponentai, skirti tiesiogiai prie naudotojo kompiuterio prijungtam įrenginiui.
	- **Typical installation for a network printer:** Įdiegiama programinė įranga, skirta tinklo įrenginiui. "SetIP" bus paleista automatiškai. Jei jrenginiui jau sukonfigūruota tinklo informacija, uždarykite "SetIP" programą. Pereikite prie kito žingsnio.
	- **Wireless Setting and Installation :** CLP-325W(K)/CLP-326W galite pasirinkti meniu **Wireless Setting and Installation**. Meniu **Wireless Setting and Installation** suteikia galimybę įdiegti belaidį tinklą, kad galėtumėte USB laidu prijungti įrenginį (žr. "Belaidžio [tinklo nustatymas naudojant USB kabel](#page-42-0)į" p. 43).
- **13.** Vykdykite nurodymus lange ir baikite diegti. Įdiegę spustelėkite **Quit** arba **Restart**.
- **14.** Atverkite aplanką **Applications** > **Utilities** > **Print Setup Utility**.
	- "Mac OS X 10.5~10.6": atverkite aplanką **Applications** > **System Preferences** ir spustelėkite **Print & Fax**.
- **15.** Spustelėkite **Add** lange **Printer List**.
	- Mac OS X 10.5~10.6: spustelėkite piktogramą "**+**"; ekrane pasirodys išskleidžiamasis langas.
- **16.** "Mac OS X 10.3": pasirinkite skirtuką **IP Printing**.
	- "Mac OS X 10.4": spustelėkite **IP Printer**.
	- "Mac OS X 10.5~10.6": spustelėkite **IP**.
- **17.** Pasirinkite **Socket/HP Jet Direct**, kuris yra **Printer Type**.
	- Kai spausdinamas dokumentas, kurį sudaro daug puslapių, spausdinimo našumą galima pagerinti, nustačius parinktį **Socket** punktui **Printer Type**.
- **18.** Lauke **Printer Address** įveskite įrenginio IP adresą.
- **19.** Lauke **Queue Name** įveskite eilės pavadinimą. Jei jūs negalite nustatyti eilės pavadinimo įrenginio serveriui, pirmiausia pabandykite naudoti numatytąją eilę.
- **20.** "Mac OS X 10.3": jei "Auto Select" neveikia kaip pridera, pasirinkite **Samsung** lange **Printer Model** ir savo įrenginio pavadinimą lange **Model Name**.
	- "Mac OS X 10,4": jei "Auto Select" neveikia kaip pridera, pasirinkite **Samsung** lange **Print Using** ir savo įrenginio pavadinimą lange **Model**.
	- "Mac OS X 10.5~10.6": jei "Auto Select" neveikia kaip pridera, pasirinkite **Select a driver to use...** ir savo įrenginio pavadinimą lange **Print Using**.

Jūsų įrenginys pasirodys lange **Printer List** ir bus nustatytas kaip numatytasis įrenginys.

- **21.** Spustelėkite **Add**.
	- Jei spausdintuvo tvarkyklė neveikia kaip pridera, išdiekite ir vėl  $\mathbb{Z}$ įdiekite ją.

Vykdykite toliau nurodytus žingsnius, jei norite išdiegti "Macintosh" skirtą tvarkyklę.

- a) Patikrinkite, ar įrenginys prijungtas prie kompiuterio ir įjungtas jo maitinimas.
- b) | CD-ROM įrenginį įdėkite pridedamą programinės įrangos CD diską.
- c) Du kartus spustelėkite CD-ROM piktogramą, atsiradusią "Macintosh" darbalaukyje.
- d) Du kartus spustelėkite aplanką **MAC\_Installer**.
- e) Du kartus spustelėkite piktogramą **Installer OS X**.
- f) Įveskite slaptažodį ir spustelėkite **OK**.
- g) Atsiras "Samsung" diegimo programos langas. Spustelėkite **Continue**.
- h) Perskaitykite licencijos sutartį ir spustelėkite **Continue**.
- i) Spustelėkite **Agree**, kad patvirtintumėte licencijos sutartį.
- j) Pasirinkite **Uninstall** ir spustelėkite **Uninstall**.
- k) Kai pasirodo pranešimas, įspėjantis, jog bus uždarytos visos kompiuterio programos, spustelėkite **Continue**.
- l) Išdiegę spustelėkite **Quit**.

## **Linux**

Jums reikia atsisiųsti "Linux" programinės įrangos paketus iš "Samsung" svetainės ir įdiegti spausdintuvo programinę įrangą.

- Norėdami įdiegti kitą programinę įrangą:
	- Žr. "Smart Panel" į[diegimas" p. 34](#page-33-0).
	- Žr. [""Printer Settings Utility" diegimas" p. 34.](#page-33-1)

## **"Unified Linux Driver" įdiegimas**

- **1.** Patikrinkite, ar įrenginys prijungtas prie jūsų tinklo ir įjungtas jo maitinimas. Taip pat turi būti nustatytas jūsų įrenginio IP adresas.
- 2. Iš "Samsung" svetainės atsisiųskite unifikuotą "Linux" tvarkyklės paketą savo kompiuteriui.
- **3.** Dešiniuoju pelės klavišu spustelėkite paketą **Unified Linux Driver** ir išskleiskite jį.
- **4.** Du kartus spustelėkite **cdroot** > **autorun**.
- **5.** Atsiras "Samsung" diegimo programos langas. Spustelėkite **Continue**.
- **6.** Atsidarys "Add printer" vedlio langas. Spustelėkite **Next**.
- **7.** Pasirinkite "Network printer" ir spustelėkite mygtuką Search.
- **8.** Sąrašo lauke atsiras spausdintuvo IP adresas ir modelio pavadinimas.
- **9.** Pasirinkite savo įrenginį ir spustelėkite **Next**.
- **10.** Įveskite spausdintuvo aprašymą ir **Next**
- **11.** Pridėję spausdintuvą spustelėkite **Finish**.
- **12.** Įdiegę spustelėkite **Finish**.

### **Pridėkite tinklo spausdintuvą**

- **1.** Du kartus spustelėkite **Unified Driver Configurator**.
- **2.** Spustelėkite **Add Printer…**
- **3.** Atsidarys **Add printer wizard** langas. Spustelėkite **Next**.
- **4.** Pasirinkite **Network printer** ir spustelėkite mygtuką **Search**.
- **5.** Sąrašo lauke atsiras spausdintuvo IP adresas ir modelio pavadinimas.
- **6.** Pasirinkite savo įrenginį ir spustelėkite **Next**.
- **7.** Įveskite spausdintuvo aprašymą ir **Next**
- **8.** Pridėję spausdintuvą spustelėkite **Finish**.

# Belaidžio tinklo sąranka (tik CLP-325W(K)/CLP-326W)

Šiame skyriuje pateikiami nuoseklūs nurodymai, kaip nustatyti prie belaidžio tinklo prijungtą įrenginį ir programinę įrangą.

## **Šį skyrių sudaro:**

- [Eksploatavimo pradžia](#page-41-0)
- Belaidžio tinklo į[diegimo tipo pasirinkimas](#page-41-1)
- [Belaidžio tinklo nustatymas WPS mygtuku](#page-41-2)
- [Belaidžio tinklo nustatymas iš kompiuterio](#page-42-1)
- $\mathbb Z$ Daugiau informacijos apie tinklo aplinką, programas ir prie tinklo prijungto įrenginio tvarkyklės įdiegimą rasite kituose skyriuose:
	- Žr. ["Tinklo aplinka" p. 36](#page-35-1).
	- Žr. "Naudingų tinklo programų [pristatymas" p. 36.](#page-35-2)
	- Žr. ["Prie tinklo prijungto](#page-38-2) įrenginio tvarkyklės įdiegimas" p. 39.

# <span id="page-41-0"></span>**Eksploatavimo pradžia**

## **Tinklo ryšio pasirinkimas**

Paprastai jūs galite turėti tik vieną ryšį tarp kompiuterio ir įrenginio. Toliau išvardyti du tinklo ryšio tipai, kuriuos jūs galite sukurti:

- Belaidis tinklas be prieigos taško (specialiojo tinklo režimas)
- Belaidis tinklas su prieigos tašku (infrastruktūros režimas)

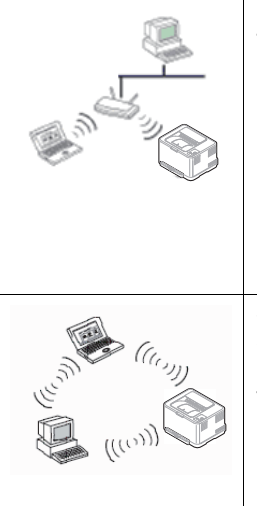

### **Infrastruktūros režimas**

Tai yra aplinka, dažniausiai naudojama namuose ir mažose įstaigose SOHO (nedidelis biuras/namų biuras). Šis režimas naudoja prieigos tašką, skirtą ryšiui su belaidžiu įrenginiu užmegzti.

- Žr. "Irenginio įdiegimas belaidžiame tinkle su [prieigos tašku \("Windows"\)" p. 43](#page-42-2).
- Žr. "Įrenginio įdiegimas belaidžiame tinkle su [prieigos tašku \("Macintosh"\)" p. 46.](#page-45-0)

### **Specialiojo tinklo režimas**

Šis režimas nenaudoja prieigos taško. Belaidis kompiuteris ir belaidis įrenginys susijungs tiesiogiai.

- Žr. "Irenginio įdiegimas specialiajame [belaidžiame tinkle \("Windows"\)" p. 45](#page-44-0).
- Žr. "Irenginio įdiegimas specialiajame [belaidžiame tinkle \("Macintosh"\)" p. 47.](#page-46-0)

Pasirinkę konfigūraciją, vykdykite įprastus kompiuterio operacinės  $\cancel{\triangleright}$ sistemos nurodymus, bet prieš pradėdami pirmiausia suraskite programinės įrangos CD diską, pridedamą kartu su įrenginiu.

## <span id="page-41-4"></span>**Belaidžio tinklo pavadinimas ir tinklo raktas**

Belaidžiam tinklui reikia didesnio saugumo, todėl pirmiausia nustatomas prieigos taškas, tinklo pavadinimas (SSID), naudojamas saugos tipas ir tinklui sukuriamas tinklo raktas. Suveskite šią informaciją prieš paleisdami įrenginio įdiegimą.

- Į[diegimo užbaigimas](#page-49-0)
- "Wi-Fi" tinklo į[jungimas ir išjungimas](#page-49-1)
- [Veikimo sutrikimai](#page-50-0)

# <span id="page-41-1"></span>**Belaidžio tinklo įdiegimo tipo pasirinkimas**

Belaidį tinklą įdiegti galima įvairiais būdais ir prijungti prie įrenginio. Belaidį tinklą įdiegti galite iš įrenginio valdymo skydelio arba kompiuterio. **Daugeliui** 

**naudotojų rekomenduojame naudoti WPS ( ) mygtuką ir sukonfigūruoti belaidžio tinklo nustatymus.**

## **Iš valdymo skydelio**

- **WPS (** $\textbf{Q}$ **)**: Jei jūsų įrenginys ir prieigos taškas (ar belaidis kelvedis) palaiko WPS ("Wi-Fi Protected Setup™"), nesunkiai sukonfigūruosite belaidžio tinklo parametrus valdymo skydelyje spausdami mygtuką **WPS** ( $\mathbf{A}$ ). (Žr. ["Belaidžio tinklo nustatymas WPS mygtuku" p. 42](#page-41-3).)
	-

## **Iš kompiuterio**

**Jungiant prie kompiuterio rekomenduojama naudoti USB kabelį su programa, esančia pridedamame programinės įrangos CD diske.**

- **Naudojant USB kabelį:** Jūs galite paprastai nustatyti belaidį tinklą, naudodami pridedamame programinės įrangos CD diske esančią programą. Palaikomos tik "Windows" ir "Macintosh" operacinės sistemos (žr. ["Belaidžio tinklo nustatymas naudojant USB kabel](#page-42-3)į" p. 43).
	- Įdiegę tvarkyklę, naudodami USB kabelį galite įdiegti belaidį tinklą, esanti "Printer Settings Utility" (palaikomos "Windows" ir ..Macintosh" operacinės sistemos).
- **Naudojant tinklo kabelį:** Jūs galite nustatyti belaidį tinklą, naudodami "SyncThru™ Web Service" programą (žr. "Belaidžio tinklo nustatymas [naudojant tinklo kabel](#page-47-0)į" p. 48).

# <span id="page-41-2"></span>**Belaidžio tinklo nustatymas WPS mygtuku**

Belaidį tinklą galite įdiegti naudodami WPS (4) mygtuką.

Nustatę belaidžio tinklo ryšį, turėsite įdiegti įrenginio tvarkyklę, kad būtų galima spausdinti iš programos (žr. ["Prie tinklo prijungto](#page-38-2) įrenginio tvarkyklės į[diegimas" p. 39](#page-38-2)).

## <span id="page-41-3"></span>**Belaidžio tinklo nustatymas WPS mygtuku**

Jei jūsų įrenginys ir prieigos taškas (ar belaidis kelvedis) palaiko WPS ("Wi-Fi Protected Setup™"), nesunkiai sukonfigūruosite belaidžio tinklo

parametrus valdymo skydelyje spausdami mygtuką WPS ( $\mathbf{q}$ ).

Jei belaidį tinklą norite naudoti infrastruktūros režimu, įsitikinkite, kad  $\not\!\!\!\!\downarrow$ tinklo kabelis yra atjungtas nuo įrenginio. Naudokite WPS (PBC)

mygtuką arba įveskite PIN kodą iš kompiuterio, kad prisijungtumėte prie prieigos taško; prisijungimas skiriasi atsižvelgiant į naudojamą prieigos tašką (ar belaidį kelvedį). Daugiau informacijos ieškokite naudojamo prieigos taško (ar belaidžio kelvedžio) naudotojo vadove.

## **Elementai, kuriuos reikia paruošti**

Jūs turite patikrinti, ar išvardinti elementai parengti naudoti:

- patikrinkite, ar prieigos taškas (ar belaidis kelvedis) palaiko WPS (Wi-Fi Protected Setup™).
- patikrinkite, ar jūsų įrenginys palaiko WPS (Wi-Fi Protected Setup™).
- Tinklo kompiuteris (tik PIN režimas).

## **Tinklo ryšio pasirinkimas**

**[rengin]** prie belaidžio tinklo naudodamiesi WPS (4) mygtuku valdymo skydelyje galite prijungti dviem būdais.

**Konfigūravimo paspaudžiant mygtuką (PBC)** būdas: Galite prijungti jrenginį prie belaidžio tinklo, paspausdami WPS ( $\hat{A}$ ) mygtuką įrenginio valdymo skydelyje ir WPS (PBC) mygtuką, kuris yra WPS ("Wi-Fi Protected Setup™") prieigos taške (ar belaidžiame kelvedyje).

**Asmeninio identifikacijos numerio (PIN)** būdas padeda prijungti įrenginį prie belaidžio tinklo, WPS (Wi-Fi Protected Setup™) prieigos taške (ar belaidžiame kelvedyje) įvedant pridedamą PIN informaciją. Gamykloje jūsų įrenginiui nustatytas **PBC** režimas, kurį

rekomenduojama naudoti įprasto belaidžio tinklo aplinkoje.

## **Prisijungimas prie belaidžio tinklo PBC režimu**

Kad prijungtumėte įrenginį prie belaidžio tinklo PBC režimu, atlikite tokius žingsnius:

Patikrinkite belaidžio ryšio lemputės būseną.

- **1.** Nuspauskite **WPS** (4) mygtuką valdymo skydelyje ir palaikykite 2–4 sekundes, kol būsenos lemputė pradės greitai mirksėti.
	- $\frac{100}{100}$ : Belaidžio ryšio lemputė mirksės lėtai. Įrenginys pradės jungtis prie belaidžio tinklo. Lemputė lėtai mirksės apie dvi minutes, kol paspausite PBC mygtuką prieigos taške (arba belaidžiame kelvedyje).
- **2.**  $\leq$  **:** Paspauskite **WPS (PBC)** mygtuką prieigos taške (arba belaidžiame kelvedyje).

Belaidžio ryšio lemputės mirksės toliau nurodyta tvarka:

- **a) :** Belaidžio ryšio lemputė mirksės greitai. Įrenginys jungiasi prie prieigos taško (ar belaidžio kelvedžio).
- **b) :** Įrenginiui sėkmingai prisijungus prie belaidžio tinklo, belaidžio ryšio lemputė ims šviesti nuolatos.

## **Prisijungimas prie belaidžio tinklo PIN režimu**

Kad prijungtumėte įrenginį prie belaidžio tinklo, atlikite tokius žingsnius: Patikrinkite belaidžio ryšio lemputės būseną.

- **1.** Būtina atspausdinti tinklo konfigūracijos ataskaitą su PIN kodu. Esant parengties būsenai nuspauskite ir apie 5 sekundes palaikykite Atšaukimo ( $\circledcirc$ ) mygtuką valdymo skydelyje. Jūs galite sužinoti įrenginio PIN kodą.
- **2.** Nuspauskite WPS (4) mygtuką valdymo skydelyje ir palaikykite ilgiau nei 4 sekundes, kol pradės degti būsenos lemputė.
	- $\frac{100}{100}$ : Belaidžio ryšio lemputė mirksės lėtai. Įrenginys pradės jungtis prie prieigos taško (ar belaidžio kelvedžio).

**3.** Kompiuteryje, kuris prijungtas prie prieigos taško (ar belaidžio kelvedžio), per dvi minutes turėsite įvesti aštuonženklį PIN numerį. Lemputė retai mirksės apie dvi minutes, kol įvesite aštuonženklį PIN numerį.

Belaidžio ryšio lemputės mirksės toliau nurodyta tvarka:

- **a) :** Belaidžio ryšio lemputė mirksės greitai. Įrenginys jungiasi prie prieigos taško (ar belaidžio kelvedžio).
- **b)**  $\frac{1}{2}$  : Irenginiui sėkmingai prisijungus prie belaidžio tinklo, belaidžio ryšio lemputė ims šviesti nuolatos.

### **Pakartotinis prisijungimas prie belaidžio tinklo**

Kai belaidžio ryšio funkcija išjungta, įrenginys bandys automatiškai prisijungti prie prieigos taško (arba belaidžio kelvedžio) naudodamas ankstesnius belaidžio ryšio parametrus ir adresą.

- Nurodytais atvejais įrenginys bandys automatiškai prisijungti prie belaidžio tinklo iš naujo:
	- Įrenginys išsijungs ir vėl įsijungs.
	- Prieigos taškas (ar belaidis kelvedis) išsijungs ir vėl įsijungs.

## **Prisijungimo prie belaidžio tinklo atšaukimas**

Norėdami atšaukti belaidžio tinklo ryšio funkciją, kai įrenginys jungiasi prie belaidžio tinklo, paspauskite ir atleiskite valdymo skydelyje esantį **Atšaukimo** ( ) mygtuką. **Norėdami iš naujo prisijungti prie belaidžio tinklo turėsite palaukti 2 minutes.**

### **Atsijungimas nuo belaidžio tinklo**

Norėdami atsijungti nuo belaidžio tinklo, dar kartą spauskite WPS (4) mygtuką valdymo skydelyje ilgiau nei dvi sekundes.

- **Kai "Wi-Fi" tinklas veikia laukimo režimu:** Įrenginys tuoj pat atsijungs nuo belaidžio tinklo ir užges belaidžio ryšio lemputė.
- Kai "Wi-Fi" tinklas naudojamas: Kol įrenginys laukia dabartinio darbo pabaigos, dažnai mirksi belaidžio ryšio lemputė. Paskui belaidžio tinklo ryšys atjungiamas automatiškai. Belaidžio ryšio lemputė išsijungs.
- W Kai "Wi-Fi" tinklas bus atjungtas, dar kartą paspauskite WPS ( $\mathbf{Q}$ ) mygtuką valdymo skydelyje. "Wi-Fi" tinklas bus įjungtas ir prasidės belaidžio tinklo nustatymas.

## <span id="page-42-1"></span>**Belaidžio tinklo nustatymas iš kompiuterio**

<span id="page-42-0"></span>Belaidį tinklą įdiegti galite iš kompiuterio, naudodami USB arba tinklo kabelį.

## <span id="page-42-3"></span>**Belaidžio tinklo nustatymas naudojant USB kabelį**

Dėl informacijos apie tinklo konfigūraciją kreipkitės į tinklo administratorių arba asmenį, kuris konfigūruoja belaidį tinklą.

### <span id="page-42-2"></span>**Įrenginio įdiegimas belaidžiame tinkle su prieigos**  tašku ("Windows")

### **Elementai, kuriuos reikia paruošti**

Įsitikinkite, kad visi šie elementai yra paruošti.

- Prieigos taškas
- Prie tinklo prijungtas kompiuteris
- Programinės įrangos CD diskas, pridedamas kartu su įrenginiu
- Įrenginys su įdiegta belaidžio tinklo sąsaja
- USB kabelis

### **Tinklo infrastruktūros sukūrimas "Windows" aplinkoje**

- Kai elementai bus paruošti, atlikite šiuos veiksmus:
- **1.** Patikrinkite, ar prie įrenginio prijungtas USB kabelis.
- **2.** Įjunkite kompiuterį, prieigos tašką ir įrenginį.
- **3.** Į CD-ROM įrenginį įdėkite pridedamą programinės įrangos CD diską.
	- Programinės įrangos diskas paleidžiamas automatiškai ir turi atsirasti įdiegimo langas.
	- Jei įdiegimo langas neatsiranda, spustelėkite **Pradėti**, o tada **Vykdyti**. Įveskite X:\Setup.exe, "X" raidę pakeisdami jūsų įrenginį atitinkančia raide. Spustelėkite **Gerai**.
	- Jei naudojate "Windows Vista", "Windows 7" ar "Windows Server 2008 R2", spustelėkite **Pradėti** > **Visos programos** > **Reikmenys** > **Vykdyti**.

Įveskite X:\**Setup.exe**, "X" raidę pakeisdami jūsų įrenginį atitinkančia raide, ir spustelėkite **OK**.

- Jei "Windows Vista", "Windows 7" ar "Windows Server 2008 R2" operacinėje sistemoje pasirodo langas **Automatinis paleidimas**, spustelėkite **Vykdyti Setup.exe** lauke **Įdiegti arba paleisti programą** ir **Tęsti** arba **Taip** lange **Vartotojo abonemento valdiklis**.
- **4.** Pasirinkite parinktį **Wireless Setting and Installation**.

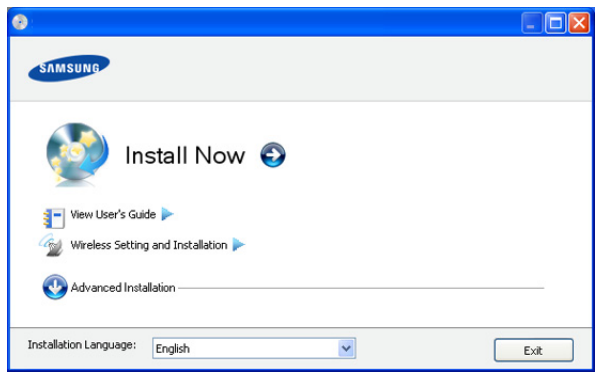

- **Install Now:** Jei belaidį tinklą jau nustatėte, spustelėkite šį mygtuką, kad įdiegtumėte spausdintuvo tvarkyklę ir naudotumėte belaidžio tinklo įrenginį. Jei dar nenustatėte belaidžio tinklo, spustelėkite mygtuką **Wireless Setting and Installation**, kad nustatytumėte belaidį tinklą prieš paspausdami šį mygtuką.
- **Wireless Setting and Installation:** Sukonfigūruokite įrenginio su USB kabeliu belaidžio tinklo nustatymus ir įdiekite įrenginio tvarkyklę. Tik naudotojams, kurie prieš tai nenustatė belaidžio ryšio.
- **5.** Perskaitykite **License Agreement** ir pasirinkite **I accept the terms of the License Agreement**. Tada spustelėkite **Next**.
- **6.** Programinė įranga vykdys belaidžio tinklo paiešką.
	- Jei surasti nepavyko, patikrinkite, ar kompiuteris ir įrenginys tinkamai sujungti USB kabeliu, ir vykdykite lange pateikiamus nurodymus.
- **7.** Suradę lange matysite belaidžio tinklo įrenginius. Pasirinkite naudojamo prieigos taško pavadinimą (SSID) ir spustelėkite **Next**.
	- Jei nerandate norimo pasirinkti tinklo pavadinimo arba W belaidžio ryšio konfigūraciją norite nustatyti rankiniu būdu, spustelėkite **Advanced Setting**.
		- **Enter the wireless Network Name: Iveskite** pageidaujamo prieigos taško SSID (SSID reaguoja į didžiųjų ir mažųjų raidžių registrą).
- **Operation Mode:** Pasirinkite **Infrastructure**.
- **Authentication:** Pasirinkite autentiškumo tipą. **Open System:** Autentifikavimas nėra naudojamas, o šifravimas gali būti naudojamas arba ne pagal duomenų saugumo poreikį.

**Shared Key:** Autentifikavimas naudojamas. Prieiga prie tinklo suteikiama įrenginiui, turinčiam tinkamą WEP raktą.

**WPA Personal arba WPA2 Personal:** Pasirinkite šią parinktį, norėdami autentifikuoti spausdintuvo serverį pagal WPA iš anksto bendrinamą raktą. Naudojamas bendrinamas slaptas raktas (paprastai vadinamas iš anksto bendrinamu raktu), kurį rankiniu būdu prieigos taške sukonfigūruoja kiekvienas klientas.

- **Encryption:** Pasirinkite šifravimą (None, WEP64, WEP128, TKIP, AES, TKIP AES).
- **Network Key:** Įveskite tinklo šifravimo rakto reikšmę.
- **Confirm Network Key:** Patvirtinkite tinklo šifravimo rakto reikšmę.
- **WEP Key Index:** Jei naudote WEP šifravimą, pasirinkite atitinkamą **WEP Key Index**.
- Belaidžio tinklo saugumo langas atsiras, jei prieigos taškas turi  $\mathbb{Z}$ saugumo nustatymą.

Atsiras belaidžio tinklo saugumo langas. Langas skiriasi atsižvelgiant į saugumo režimą (WEP arba WPA).

• **Apie WEP**

Pasirinkite **Open System** arba **Shared Key**, kad galėtumėte autentifikuoti, arba įveskite WEP saugos raktą. Spustelėkite **Next**.

WEP (Wired Equivalent Privacy) yra saugumo protokolas, apsaugantis nuo neteisėtos prieigos prie jūsų belaidžio tinklo. WEP šifruoja kiekvieną belaidžiame tinkle apsikeisto paketo duomenų dalį, naudodamas 64 arba 128 bitų WEP šifravimo raktą.

• **Apie WPA**

Įveskite WPA bendrinamą raktą ir spustelėkite **Next**. WPA autorizuoja ir identifikuoja naudotojus pagal saugumo raktą, kuris reguliariais intervalais keičiasi automatiškai. Duomenims šifruoti WPA taip pat naudoja TKIP (Temporal Key Integrity Protocol) ir AES (Advanced Encryption Standard).

- **8.** Lange rodomi belaidžio tinklo nustatymai, o jūs galite patikrinti, ar jie teisingi. Spustelėkite **Next**.
	- DHCP metodui

Jei IP adreso priskyrimo būdas yra DHCP, patikrinkite, ar DHCP rodoma lange. Tačiau jei rodoma "Static", spustelėkite **Change TCP/IP** ir pakeiskite priskyrimo metodą į DHCP.

• Statiniam metodui

Jei IP adreso priskyrimo būdas yra statinis, patikrinkite, ar "Static" rodoma lange. Tačiau jei rodoma DHCP, spustelėkite **Change TCP/IP** ir įveskite įrenginio IP adresą ir kitas tinklo konfigūravimo informacijos reikšmes. Prieš įvesdami įrenginio IP adresą, turite žinoti kompiuterio tinklo konfigūracijos informaciją. Jei kompiuteriui nustatyta DHCP, dėl statinio IP adreso gavimo reikia kreiptis į tinklo administratorių.

Pavyzdžiui:

Jei kompiuterio tinklo informacija yra tokia:

- IP adresas: 169.254.133.42
- Potinklio šablonas: 255.255.0.0

Įrenginio tinklo informacija turėtų būti tokia:

- IP adresas: 169.254.133. **43**
- Potinklio šablonas: 255.255.0.0 (Naudokite kompiuterio potinklio šabloną.)
- Šliuzas: 169.254.133.**1**
- **9.** Baigę nustatyti belaidį tinklą, atjunkite USB kabelį nuo kompiuterio ir įrenginio. Spustelėkite **Next**.
- **10.** Atsiras langas **Wireless Network Setting Complete**.

Pasirinkite **Yes**, jei priimate dabartinius nustatymus, ir tęskite nustatymo procedūrą.

Pasirinkite **No**, jei norite grįžti į pradinį ekraną.

Tada spustelėkite **Next**.

**11.** Spustelėkite **Next**, kai atsiras langas **Confirm Printer Connection**.

**12.** Pasirinkite komponentus, kurie bus įdiegti. Spustelėkite **Next**.

Pasirinkę komponentus taip pat galite pakeisti įrenginio pavadinimą, nustatyti įrenginio bendrinimą tinkle, nustatyti įrenginį kaip numatytąjį ir pakeisti kiekvieno įrenginio prievado pavadinimą. Spustelėkite **Next**.

**13.** Įdiegus atsiras langas, kuriame klausiama, ar spausdinti bandomąjį puslapį. Jei norite spausdinti bandomąjį puslapį, spustelėkite **Print a test page**.

Jei ne, tiesiog spustelėkite **Next** ir eikite prie 15 veiksmo.

**14.** Jei bandomasis puslapis atspausdinamas tinkamai, spustelėkite **Yes**.

Jei ne, spustelėkite **No**, kad būtų atspausdinta iš naujo.

**15.** Jei norite užsiregistruoti kaip įrenginio naudotojas, kad gautumėte informaciją iš "Samsung", spustelėkite On-line Registration.

**16.** Spustelėkite **Finish**.

### <span id="page-44-0"></span>**Įrenginio įdiegimas specialiajame belaidžiame tinkle ("Windows")**

Jei neturite prieigos taško (AP), vis dar galite prijungti įrenginį belaidžiu būdu prie kompiuterio, vykdydami toliau pateikiamus žingsnius ir nustatydami specialųjį belaidį tinklą.

### **Elementai, kuriuos reikia paruošti**

Įsitikinkite, kad visi šie elementai yra paruošti:

- Prie tinklo prijungtas kompiuteris
- Programinės įrangos CD diskas, pridedamas kartu su įrenginiu
- Įrenginys su įdiegta belaidžio tinklo sąsaja
- USB kabelis

### **Specialiojo tinklo sukūrimas "Windows" aplinkoje**

Kai elementai bus paruošti, atlikite šiuos veiksmus:

- **1.** Patikrinkite, ar prie įrenginio prijungtas USB kabelis.
- **2.** Įjunkite kompiuterį ir belaidžio tinklo įrenginį.
- **3.** Į CD-ROM įrenginį įdėkite pridedamą programinės įrangos CD diską.
	- Programinės įrangos diskas paleidžiamas automatiškai ir turi atsirasti įdiegimo langas.
	- Jei įdiegimo langas neatsiranda, spustelėkite **Pradėti**, o tada Vykdyti. Įveskite X:\Setup.exe, "X" raidę pakeisdami jūsų įrenginį atitinkančia raide. Spustelėkite **Gerai**.
	- Jei naudojate "Windows Vista", "Windows 7" ar "Windows Server 2008 R2", spustelėkite **Pradėti** > **Visos programos** > **Reikmenys** > **Vykdyti**.

Įveskite X:\**Setup.exe**, "X" raidę pakeisdami jūsų įrenginį atitinkančia raide, ir spustelėkite **OK**.

- Jei "Windows Vista", "Windows 7" ar "Windows Server 2008 R2" operacinėje sistemoje pasirodo langas **Automatinis paleidimas**, spustelėkite **Vykdyti Setup.exe** lauke **Įdiegti arba paleisti programą** ir **Tęsti** arba **Taip** lange **Vartotojo abonemento valdiklis**.
- **4.** Pasirinkite parinktį **Wireless Setting and Installation**.

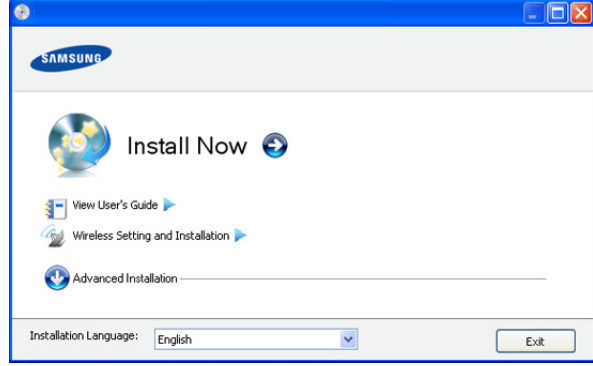

- **Install Now:** Jei belaidį tinklą jau nustatėte, spustelėkite šį mygtuką, kad įdiegtumėte įrenginio tvarkyklę ir naudotumėte belaidžio tinklo įrenginį. Jei dar nenustatėte belaidžio tinklo, spustelėkite mygtuką **Wireless Setting and Installation**, kad nustatytumėte belaidį tinklą prieš paspausdami šį mygtuką.
- **Wireless Setting and Installation:** Sukonfigūruokite įrenginio su USB kabeliu belaidžio tinklo nustatymus ir įdiekite įrenginio tvarkyklę. Tik naudotojams, kurie prieš tai nenustatė belaidžio ryšio.
- **5.** Perskaitykite **License Agreement** ir pasirinkite **I accept the terms of the License Agreement**. Tada spustelėkite **Next**.
- **6.** Programinė įranga vykdys belaidžio tinklo paiešką.
	- Jei programinei įrangai nepavyko surasti tinklo, patikrinkite, ar  $\mathbb{Z}$ kompiuteris ir įrenginys tinkamai sujungti USB kabeliu, ir vykdykite lange pateikiamus nurodymus.
- **7.** Pasibaigus belaidžių tinklų paieškai, atsiras belaidžių tinklų jūsų įrenginiui sąrašas.

Jei norite naudoti "Samsung" numatytąjį specialiojo tinklo nustatymą, sąraše pasirinkite paskutinį belaidį tinklą, kurio **Network Name(SSID)** yra **portthru**, o **Signal** yra **Printer Self Network**.

### Tada spustelėkite **Next**.

Jei norite naudoti kitus specialiojo tinklo nustatymus, pasirinkite kitą belaidį tinklą iš sąrašo.

- Jei norite keisti specialiojo tinklo nustatymus, spustelėkite mygtuką **Advanced Setting**.
	- **Enter the wireless Network Name:** Įveskite pageidaujamą SSID pavadinimą (SSID reaguoja į didžiųjų ir mažųjų raidžių registrą).
	- **Operation Mode:** Pasirinkite **Ad-hoc**.
	- **Channel:** Pasirinkite kanalą. (**Auto Setting** arba nuo 2412 MHz iki 2467 MHz).
	- **Authentication:** Pasirinkite autentiškumo tipą. **Open System:** Autentifikavimas nėra naudojamas, o šifravimas gali būti naudojamas arba ne pagal duomenų saugumo poreikį.

**Shared Key:** Autentifikavimas naudojamas. Prieiga prie tinklo suteikiama įrenginiui, turinčiam tinkamą WEP raktą.

• **Encryption:** Pasirinkite šifravimą (None, WEP64, WEP128).

- **Network Key:** Įveskite tinklo šifravimo rakto reikšmę.
- **Confirm Network Key:** Patvirtinkite tinklo šifravimo rakto reikšmę.
- **WEP Key Index:** Jei naudote WEP šifravimą, pasirinkite atitinkamą **WEP Key Index**.

Belaidžio tinklo saugumo langas atsiras, jei specialusis tinklas  $\varnothing$ turės saugumo nustatymą.

Atsiras belaidžio tinklo saugumo langas. Pasirinkite **Open System** arba **Shared Key**, kad galėtumėte autentifikuoti, ir spustelėkite **Next**.

- WEP (Wired Equivalent Privacy) yra saugumo protokolas, apsaugantis nuo neteisėtos prieigos prie jūsų belaidžio tinklo. WEP šifruoja kiekvieną belaidžiame tinkle apsikeisto paketo duomenų dalį, naudodamas 64 arba 128 bitų WEP šifravimo raktą.
- **8.** Atsiras langas, kuriame matysite belaidžio tinklo nustatymus. Patikrinkite nustatymus ir spustelėkite **Next**.

Prieš įvesdami įrenginio IP adresą, turite žinoti kompiuterio tinklo konfigūracijos informaciją. Jei kompiuterio tinklo konfigūracijai nustatyta DHCP, belaidžiam tinklui taip pat turi būti nustatyta DHCP. Ir priešingai: jei kompiuterio tinklo konfigūracijai nustatyta "Static", belaidžiam tinklui taip pat turi būti nustatyta "Static".

Jei jūsų kompiuteriui nustatyta DHCP, o jūs norite naudoti "Static" belaidžio tinklo nustatymą, susisiekite su tinklo administratoriumi ir sužinokite statinį IP adresą.

• **DHCP metodui**

Jei IP adreso priskyrimo būdas yra DHCP, patikrinkite, ar DHCP rodoma lange **Wireless Network Setting Confirm**. Tačiau jei rodoma "Static", spustelėkite **Change TCP/IP** ir pakeiskite priskyrimo metodą į **Receive IP address automatically (DHCP)**.

#### • **Statiniam metodui**

Jei IP adreso priskyrimo būdas yra "Static", patikrinkite, ar "Static" rodoma lange **Wireless Network Setting Confirm**. Tačiau jei rodoma DHCP, spustelėkite **Change TCP/IP** ir įveskite įrenginio IP adresą ir kitas tinklo konfigūravimo informacijos reikšmes.

Pavyzdžiui:

Jei kompiuterio tinklo informacija yra tokia:

- IP adresas: 169.254.133.42
- Potinklio šablonas: 255.255.0.0

Įrenginio tinklo informacija turėtų būti tokia:

- IP adresas: 169.254.133. **43**
- Potinklio šablonas: 255.255.0.0 (Naudokite kompiuterio potinklio šabloną.)
- Šliuzas: 169.254.133.**1**
- **9.** Baigę nustatyti belaidį tinklą, atjunkite USB kabelį nuo kompiuterio ir įrenginio. Spustelėkite **Next**.
	- Jei atsiras langas **Change PC Network Setting**, vykdykite lange nurodytus žingsnius.

Spustelėkite **Next**, jei priskyrėte kompiuterio belaidžio tinklo nustatymus.

Jei DHCP nustatėte kaip kompiuterio belaidį tinklą, IP adresui gauti prireiks kelių minučių.

**10.** Atsiras langas **Wireless Network Setting Complete**. Pasirinkite **Yes**, jei priimate dabartinius nustatymus, ir tęskite nustatymo procedūrą.

Pasirinkite **No**, jei norite grįžti į pradinį ekraną. Tada spustelėkite **Next**.

- **11.** Spustelėkite **Next**, kai atsiras langas **Confirm Printer Connection**.
- **12.** Pasirinkite komponentus, kurie bus įdiegti. Spustelėkite **Next**.

Pasirinkę komponentus taip pat galite pakeisti įrenginio pavadinimą, nustatyti įrenginio bendrinimą tinkle, nustatyti įrenginį kaip numatytąjį ir pakeisti kiekvieno įrenginio prievado pavadinimą. Spustelėkite **Next**.

**13.** Įdiegus atsiras langas, kuriame klausiama, ar spausdinti bandomąjį puslapį. Jei norite spausdinti bandomąjį puslapį, spustelėkite **Print a test page**.

Jei ne, tiesiog spustelėkite **Next** ir eikite prie 15 veiksmo.

**14.** Jei bandomasis puslapis atspausdinamas tinkamai, spustelėkite **Yes**.

Jei ne, spustelėkite **No**, kad būtų atspausdinta iš naujo.

- **15.** Jei norite užsiregistruoti kaip įrenginio naudotojas, kad gautumėte informaciją iš "Samsung", spustelėkite **On-line Registration**.
- **16.** Spustelėkite **Finish**.

### <span id="page-45-0"></span>**Įrenginio įdiegimas belaidžiame tinkle su prieigos**  tašku ("Macintosh")

### **Elementai, kuriuos reikia paruošti**

Įsitikinkite, kad visi šie elementai yra paruošti:

- Prieigos taškas
- Prie tinklo prijungtas kompiuteris
- Programinės įrangos CD diskas, pridedamas kartu su įrenginiu
- Įrenginys su įdiegta belaidžio tinklo sąsaja
- USB kabelis

### **Tinklo infrastruktūros sukūrimas "Macintosh" aplinkoje**

Kai elementai bus paruošti, atlikite šiuos veiksmus:

- **1.** Patikrinkite, ar prie įrenginio prijungtas USB kabelis.
- **2.** Įjunkite kompiuterį, prieigos tašką ir įrenginį.
- **3.** Į CD-ROM įrenginį įdėkite pridedamą programinės įrangos CD diską.
- **4.** Du kartus spustelėkite CD-ROM piktogramą, atsiradusią "Macintosh" darbalaukyje.
- **5.** Du kartus spustelėkite aplanką **MAC\_Installer**.
- **6.** Du kartus spustelėkite piktogramą **Installer OS X**.
- **7.** Įveskite slaptažodį ir spustelėkite **OK**.
- 8. Atsiras "Samsung" diegimo programos langas. Spustelėkite **Continue**.
- **9.** Perskaitykite licencijos sutartį ir spustelėkite **Continue**.
- **10.** Spustelėkite **Agree**, kad patvirtintumėte licencijos sutartį.
- 11. Atsiras "Samsung" diegimo programos langas. Spustelėkite **Continue**.
- **12.** Pasirinkite **Easy Install** ir spustelėkite **Install**. Daugeliui naudotojų rekomenduojama rinktis **Easy Install**. Bus įdiegti visi komponentai, kurie yra būtini, kad įrenginys veiktų.

Jei pasirinkote **Custom Install**, galėsite nurodyti atskirus komponentus, kuriuos reikia įdiegti.

**13.** Pasirinkite parinktį **Wireless Setting and Installation**.

- **14.** Programinė įranga vykdys belaidžio tinklo paiešką.
	- Jei surasti nepavyko, patikrinkite, ar kompiuteris ir įrenginys tinkamai sujungti USB kabeliu, ir vykdykite lange pateikiamus nurodymus.
- **15.** Suradę lange matysite belaidžio tinklo įrenginius. Pasirinkite naudojamo prieigos taško pavadinimą (SSID) ir spustelėkite **Next**.
	- Jei belaidžio tinklo konfigūraciją nustatote rankiniu būdu,  $|\mathcal{Y}|$ spustelėkite **Advanced Setting**.
		- **Enter the wireless Network Name:** Įveskite pageidaujamo prieigos taško SSID (SSID reaguoja į didžiųjų ir mažųjų raidžių registrą).
		- **Operation Mode:** Pasirinkite **Infrastructure**.
		- **Authentication:** Pasirinkite autentiškumo tipą. **Open System:** Autentifikavimas nėra naudojamas, o šifravimas gali būti naudojamas arba ne pagal duomenų saugumo poreikį.

**Shared Key:** Autentifikavimas naudojamas. Prieiga prie tinklo suteikiama įrenginiui, turinčiam tinkamą WEP raktą.

**WPA Personal arba WPA2 Personal:** Pasirinkite šią parinktį, norėdami autentifikuoti spausdintuvo serverį pagal WPA iš anksto bendrinamą raktą. Naudojamas bendrinamas slaptas raktas (paprastai vadinamas iš anksto bendrinamu raktu), kurį rankiniu būdu prieigos taške sukonfigūruoja kiekvienas klientas.

- **Encryption:** Pasirinkite šifravimą. (Jokio, WEP64, WEP128, TKIP, AES, TKIP AES)
- **Network Key:** Įveskite tinklo šifravimo rakto reikšmę.
- **Confirm Network Key:** Patvirtinkite tinklo šifravimo rakto reikšmę.
- **WEP Key Index:** Jei naudote WEP šifravimą, pasirinkite atitinkamą **WEP Key Index**.

Belaidžio tinklo saugumo langas atsiras, jei prieigos taškas turi M saugumo nustatymą.

Atsiras belaidžio tinklo saugumo langas. Langas skiriasi atsižvelgiant į saugumo režimą: WEP arba WPA.

• **Apie WEP**

Pasirinkite **Open System** arba **Shared Key**, kad galėtumėte autentifikuoti, arba įveskite WEP saugos raktą. Spustelėkite **Next**.

WEP (Wired Equivalent Privacy) yra saugumo protokolas, apsaugantis nuo neteisėtos prieigos prie jūsų belaidžio tinklo. WEP šifruoja kiekvieną belaidžiame tinkle apsikeisto paketo duomenų dalį, naudodamas 64 arba 128 bitų WEP šifravimo raktą.

• **Apie WPA**

Įveskite WPA bendrinamą raktą ir spustelėkite **Next**. WPA autorizuoja ir identifikuoja naudotojus pagal saugumo raktą, kuris reguliariais intervalais keičiasi automatiškai. Duomenims šifruoti WPA taip pat naudoja TKIP (Temporal Key Integrity Protocol) ir AES (Advanced Encryption Standard).

- **16.** Lange rodomi belaidžio tinklo nustatymai, o jūs galite patikrinti, ar jie teisingi. Spustelėkite **Next**.
	- **DHCP metodui**

Jei IP adreso priskyrimo būdas yra DHCP, patikrinkite, ar DHCP rodoma lange. Tačiau jei rodoma "Static", spustelėkite **Change TCP/IP** ir pakeiskite priskyrimo metodą į DHCP.

### • **Statiniam metodui**

Jei IP adreso priskyrimo būdas yra statinis, patikrinkite, ar "Static" rodoma lange. Tačiau jei rodoma DHCP, spustelėkite **Change TCP/IP** ir įveskite įrenginio IP adresą ir kitas tinklo konfigūravimo informacijos reikšmes. Prieš įvesdami įrenginio IP adresą, turite žinoti kompiuterio tinklo konfigūracijos informaciją. Jei kompiuteriui nustatyta DHCP, dėl statinio IP adreso gavimo reikia kreiptis į tinklo administratorių.

### Pavyzdžiui:

Jei kompiuterio tinklo informacija yra tokia:

- IP adresas: 169.254.133.42
- Potinklio šablonas: 255.255.0.0

Įrenginio tinklo informacija turėtų būti tokia:

- IP adresas: 169.254.133. **43**
- Potinklio šablonas: 255.255.0.0 (Naudokite kompiuterio potinklio šabloną.)
- Šliuzas: 169.254.133.**1**
- **17.** Belaidis tinklas yra prijungiamas pagal tinklo konfigūraciją.
- **18.** Baigę nustatyti belaidį tinklą, atjunkite USB kabelį nuo kompiuterio ir įrenginio.
- **19.** Vykdykite nurodymus lange ir baikite diegti. Įdiegę spustelėkite **Quit** arba **Restart**.

### <span id="page-46-0"></span>**Įrenginio įdiegimas specialiajame belaidžiame tinkle ("Macintosh")**

Jei neturite prieigos taško (AP), vis tiek galite prijungti įrenginį belaidžiu būdu prie kompiuterio, vykdydami šiuos pateikiamus nurodymus ir nustatydami specialųjį belaidį tinklą.

### **Elementai, kuriuos reikia paruošti**

Įsitikinkite, kad visi šie elementai yra paruošti:

- Prie tinklo prijungtas kompiuteris
- Programinės įrangos CD diskas, pridedamas kartu su įrenginiu
- Įrenginys su įdiegta belaidžio tinklo sąsaja
- USB kabelis

### **Specialiojo tinklo sukūrimas "Macintosh" aplinkoje**

Kai elementai yra paruošti, atlikite šiuos veiksmus:

- **1.** Patikrinkite, ar prie įrenginio prijungtas USB kabelis.
- **2.** Įjunkite kompiuterį ir įrenginį.
- **3.** Į CD-ROM įrenginį įdėkite pridedamą programinės įrangos CD diską.
- 4. Du kartus spustelėkite CD-ROM piktogramą, atsiradusią "Macintosh" darbalaukyje.
- **5.** Du kartus spustelėkite aplanką **MAC\_Installer**.
- **6.** Du kartus spustelėkite piktogramą **Installer OS X**.
- **7.** Įveskite slaptažodį ir spustelėkite **OK**.
- 8. Atsiras "Samsung" diegimo programos langas. Spustelėkite **Continue**.
- **9.** Perskaitykite licencijos sutartį ir spustelėkite **Continue**.
- **10.** Spustelėkite **Agree**, kad patvirtintumėte licencijos sutartį.
- **11.** Pasirinkite **Easy Install** ir spustelėkite **Install**. Daugeliui naudotojų rekomenduojama rinktis **Easy Install**. Bus įdiegti visi komponentai, kurie yra būtini, kad įrenginys veiktų.

Jei pasirinkote **Custom Install**, galėsite nurodyti atskirus komponentus, kuriuos reikia įdiegti.

**12.** Spustelėkite **Wireless Setting and Installation**.

- **13.** Programinė įranga vykdys belaidžio tinklo įrenginių paiešką.
	- Jei surasti nepavyko, patikrinkite, ar kompiuteris ir įrenginys tinkamai sujungti USB kabeliu, ir vykdykite lange pateikiamus nurodymus.
- **14.** Pasibaigus belaidžių tinklų paieškai, atsiras belaidžių tinklų jūsų įrenginiui sąrašas.

Jei norite naudoti "Samsung" numatytąjį specialiojo tinklo nustatymą, sąraše pasirinkite paskutinį belaidį tinklą, kurio **Network Name(SSID)** yra **portthru**, o **Signal** yra **Printer Self Network**.

#### Tada spustelėkite **Next**.

Jei norite naudoti kitus specialiojo tinklo nustatymus, pasirinkite kitą belaidį tinklą iš sąrašo.

بحكا

Jei norite keisti specialiojo tinklo nustatymus, spustelėkite mygtuką **Advanced Setting**.

- **Enter the wireless Network Name:** Įveskite pageidaujamą SSID pavadinimą (SSID reaguoja į didžiųjų ir mažųjų raidžių registrą).
- **Operation Mode:** Pasirinkite **Ad-hoc**.
- **Channel:** Pasirinkite kanalą (**Auto Setting** arba 2412–2467 MHz).
- **Authentication:** Pasirinkite autentiškumo tipą. **Open System:** Autentifikavimas nėra naudojamas, o šifravimas gali būti naudojamas arba ne pagal duomenų saugumo poreikį.

**Shared Key:** Autentifikavimas naudojamas. Prieiga prie tinklo suteikiama įrenginiui, turinčiam tinkamą WEP raktą.

- **Encryption:** Pasirinkite šifravimą (None, WEP64, WEP128).
- **Network Key:** Įveskite tinklo šifravimo rakto reikšmę.
- **Confirm Network Key:** Patvirtinkite tinklo šifravimo rakto reikšmę.
- **WEP Key Index:** Jei naudote WEP šifravimą, pasirinkite atitinkamą **WEP Key Index**.

 $\mathbb{Z}$ Belaidžio tinklo saugumo langas atsiras, jei specialusis tinklas turės saugumo nustatymą.

Atsiras belaidžio tinklo saugumo langas. Pasirinkite **Open System** arba **Shared Key**, kad galėtumėte autentifikuoti, ir spustelėkite **Next**.

• WEP (Wired Equivalent Privacy) yra saugumo protokolas, apsaugantis nuo neteisėtos prieigos prie jūsų belaidžio tinklo. WEP šifruoja kiekvieną belaidžiame tinkle apsikeisto paketo duomenų dalį, naudodamas 64 arba 128 bitų WEP šifravimo raktą.

**15.** Atsiras langas, kuriame matysite belaidžio tinklo nustatymus. Patikrinkite nustatymus ir spustelėkite **Next**.

Prieš įvesdami įrenginio IP adresą, turite žinoti kompiuterio V tinklo konfigūracijos informaciją. Jei kompiuterio tinklo konfigūracijai nustatyta DHCP, belaidžiam tinklui taip pat turi būti nustatyta DHCP. Ir priešingai: jei kompiuterio tinklo konfigūracijai nustatyta "Static", belaidžiam tinklui taip pat turi būti nustatyta "Static".

Jei jūsų kompiuteriui nustatyta DHCP, o jūs norite naudoti "Static" belaidžio tinklo nustatymą, susisiekite su tinklo administratoriumi ir sužinokite statinį IP adresą.

• **DHCP metodui**

Jei IP adreso priskyrimo būdas yra DHCP, patikrinkite, ar DHCP rodoma lange **Wireless Network Setting Confirm**. Tačiau jei rodoma "Static", spustelėkite **Change TCP/IP** ir pakeiskite priskyrimo metodą į **Receive IP address automatically (DHCP)**.

• **Statiniam metodui**

Jei IP adreso priskyrimo būdas yra "Static", patikrinkite, ar "Static" rodoma lange Wireless Network Setting Confirm. Tačiau jei rodoma DHCP, spustelėkite **Change TCP/IP** ir įveskite įrenginio IP adresą ir kitas tinklo konfigūravimo informacijos reikšmes.

### Pavyzdžiui:

Jei kompiuterio tinklo informacija yra tokia:

- IP adresas: 169.254.133.42
- Potinklio šablonas: 255.255.0.0

Įrenginio tinklo informacija turėtų būti tokia:

- IP adresas: 169.254.133. **43**
- Potinklio šablonas: 255.255.0.0 (Naudokite kompiuterio potinklio šabloną.)
- Šliuzas: 169.254.133.**1**
- **16.** Belaidis tinklas yra prijungiamas pagal tinklo konfigūraciją.
- **17.** Baigę nustatyti belaidį tinklą, atjunkite USB kabelį nuo kompiuterio ir įrenginio.
- **18.** Vykdykite nurodymus lange ir baikite diegti. Įdiegę spustelėkite **Quit** arba **Restart**.

## <span id="page-47-0"></span>**Belaidžio tinklo nustatymas naudojant tinklo kabelį**

Jūsų įrenginys yra su tinklu suderinamas įrenginys. Kad įrenginys veiktų jūsų tinkle, reikės atlikti tam tikras konfigūravimo procedūras.

- Nustatę belaidžio tinklo ryšį, turėsite įdiegti įrenginio tvarkyklę, kad būtų galima spausdinti iš programos (žr. "Prie tinklo prijungto į[renginio tvarkykl](#page-38-2)ės įdiegimas" p. 39).
	- Dėl informacijos apie tinklo konfigūraciją kreipkitės į tinklo administratorių arba asmenį, kuris konfigūruoja belaidį tinklą.

### **Elementų paruošimas**

Įsitikinkite, kad visi šie elementai yra paruošti:

- Prieigos taškas
- Prie tinklo prijungtas kompiuteris
- Programinės įrangos CD diskas, pridedamas kartu su įrenginiu
- Įrenginys su įdiegta belaidžio tinklo sąsaja
- Tinklo kabelis

### **IP adreso nustatymas**

Pirmiausia turite nustatyti IP adresą, skirtą spausdinti tinkle ir valdyti per tinklą. Daugeliu atveju naujas IP adresas automatiškai priskiriamas tinkle esančiam DHCP (Dynamic Host Configuration Protocol) serveriui. Retais atvejais IP adresą reikia nustatyti rankiniu būdu. Šis adresas vadinamas statiniu IP ir saugumo sumetimais dažniausiai naudojamas įmonės intranete.

• **DHCP IP priskyrimas**: Prijunkite savo įrenginį prie tinklo ir palaukite kelias minutes, kol DHCP serveris priskirs įrenginiui IP adresą. Tada atspausdinkite **Tinklo konfigūracijos ataskaita**, kaip aprašyta prieš tai. Jei ataskaitoje nurodyta, kad IP adresas buvo pakeistas, priskyrimas įvykdytas sėkmingai. Ataskaitoje matysite naująjį IP adresą.

**Statinio IP priskyrimas**: Naudokite "SetIP" programą, jei norite pakeisti IP adresą iš kompiuterio.

Įmonės aplinkoje dėl šio adreso nustatymo jums rekomenduojama susisiekti su tinklo administratoriumi.

### **Tinklo konfigūracijos ataskaitos spausdinimas**

Jūs galite identifikuoti įrenginio tinklo nustatymus, atspausdinę tinklo konfigūracijos ataskaitą.

#### **Norėdami atspausdinti ataskaitą:**

Esant parengties būsenai nuspauskite ir apie 5 sekundes palaikykite

Atšaukimo ( $\circledcirc$ ) mygtuką. Jūs galite rasti įrenginio MAC ir IP adresą. Pavyzdžiui:

• MAC adresas: 00:15:99:41:A2:78

• IP adresas: 192.0.0.192

### **IP nustatymas, naudojant "SetIP" programą ("Windows")**

Ši programa skirta jūsų įrenginio tinklo IP adresui rankiniu būdu nustatyti ir ryšiui naudojant jo MAC adresą užmegzti. MAC adresas yra tinklo sąsajos techninės įrangos serijos numeris, kurį galima rasti **Tinklo konfigūracijos ataskaita**.

Norėdami naudoti programą "SetIP", išjunkite kompiuterio užkardą prieš atlikdami tokius veiksmus:

- **1.** Atidarykite **Pradėti** > **Visos programos** > **Valdymo skydas**.
- **2.** Du kartus spustelėkite **Saugos centras**.
- 3. Spustelėkite "Windows" užkarda.
- **4.** Išjunkite užkardą.

### **Programos įdiegimas**

- **1.** Įdėkite spausdintuvo programinės įrangos CD-ROM diską, kuris pridedamas prie jūsų įrenginio. Kai tvarkyklės CD diskas bus paleistas automatiškai, uždarykite tą langą.
- **2.** Paleiskite "Windows Explorer" ir atidarykite X diską. (X reiškia jūsų CD-ROM diskų įrenginį.)
- **3.** Du kartus spustelėkite **Application** > "SetIP".
- **4.** Du kartus spustelėkite **Setup.exe**, kad įdiegtumėte šią programą.
- **5.** Pasirinkite kalbą, tada spustelėkite **Next**.
- **6.** Vykdykite nurodymus lange ir baikite diegti.

### **Programos paleidimas**

- **1.** Prijunkite įrenginį prie tinklo naudodami tinklo kabelį.
- **2.** Įjunkite įrenginį.
- **3.** Iš "Windows" meniu **Pradėti** pasirinkite **Visos programos** > **Samsung Printers** > **SetIP** > **SetIP**.
- **4.** Spustelėkite piktogramą **(trečią iš kairės)**, esančią lange SetIP, kad atidarytumėte TCP/IP konfigūravimo langą.

**5.** Konfigūravimo lange įveskite naują įrenginio informaciją. Prieš tęsiant veiksmus įmonės intranete šią informaciją gali tekti priskirti tinklo vadovui.

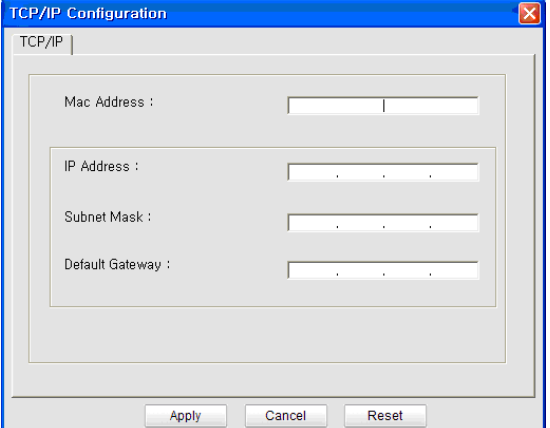

- **MAC Address**: Suraskite įrenginio MAC adresą **Tinklo konfigūracijos ataskaita** ir įveskite be dvitaškių. Pavyzdžiui, 00:15:99:29:51:A8 tampa 0015992951A8.
- **IP Address**: Įveskite naują spausdintuvo IP adresą. Pavyzdžiui, jei jūsų kompiuterio IP adresas yra 192.168.1.150, įveskite 192.168.1.X. (X yra skaičius nuo 1 iki 254, išskyrus kompiuterio adresą.)
- **Subnet Mask**: Įveskite potinklio šabloną.
- **Default Gateway**: Įveskite numatytąjį šliuzo adresą.
- **6.** Spustelėkite **Apply**, o tada **OK**. Įrenginys automatiškai atspausdins **Tinklo konfigūracijos ataskaita**. Patikrinkite, ar visi nustatymai teisingi.
- 7. Spustelėkite Exit, kad uždarytumėte programą "SetIP".
- **8.** Jei reikia, iš naujo paleiskite kompiuterio užkardą.

### **IP nustatymas, naudojant "SetIP" programą ("Macintosh")**

Norėdami naudoti programą "SetIP", išjunkite kompiuterio užkardą prieš atlikdami tokius veiksmus:

- $\mathbb Z$ Kelias ir UI skiriasi atsižvelgiant į "Mac OS" versiją. Skaitykite "Mac OS" naudotojo vadovą.
- **1.** Atidarykite **System Preferences**.
- **2.** Spustelėkite **Security**.
- **3.** Spustelėkite meniu **Firewall**.
- **4.** Išjunkite užkardą.
- Šie nurodymai gali skirtis atsižvelgiant į jūsų turimą modelį.  $\cancel{\varphi}$
- **1.** Prijunkite įrenginį prie tinklo naudodami tinklo kabelį.
- **2.** Įdėkite įdiegimo CD-ROM diską ir atidarykite disko langą, pasirinkite **MAC\_Installer** > **MAC\_Printer** > **SetIP** > **SetIPApplet.html**.
- **3.** Du kartus spustelėkite rinkmeną, ir automatiškai atsidarys **Safari**, tada pasirinkite **Trust**. Naršyklė atidarys puslapį **SetIPApplet.html**, kuriame rodoma spausdintuvo pavadinimo ir IP adreso informacija.
- **4.** Spustelėkite piktogramą (trečią iš kairės), esančią lange SetIP, kad atidarytumėte TCP/IP konfigūravimo langą.
- **5.** Konfigūravimo lange įveskite naują įrenginio informaciją. Prieš tęsiant veiksmus įmonės intranete šią informaciją gali tekti priskirti tinklo vadovui.
- **MAC Address**: Suraskite įrenginio MAC adresą **Tinklo konfigūracijos ataskaita** ir įveskite be dvitaškių. Pavyzdžiui, 00:15:99:29:51:A8 tampa 0015992951A8.
- **IP Address**: Įveskite naują spausdintuvo IP adresą. Pavyzdžiui, jei jūsų kompiuterio IP adresas yra 192.168.1.150, įveskite 192.168.1.X. (X yra skaičius nuo 1 iki 254, išskyrus kompiuterio adresą.)
- **Subnet Mask**: Įveskite potinklio šabloną.
- **Default Gateway**: Įveskite numatytąjį šliuzo adresą.
- **6.** Pasirinkite **Apply**, tada **OK** ir dar kartą **OK**. Įrenginys automatiškai atspausdins konfigūravimo ataskaitą. Patikrinkite, ar visi nustatymai teisingi. **Quit Safari**. Jūs galite uždaryti ir išstumti įdiegimo CD-ROM diską. Jei reikia, iš naujo paleiskite kompiuterio užkardą. Jūs sėkmingai pakeitėte IP adresą, potinklio šabloną ir šliuzą.

## **Įrenginio belaidžio tinklo konfigūravimas**

Prieš pradėdami turite sužinoti belaidžio tinklo pavadinimą (SSID) ir tinklo raktą, jei jis šifruojamas. Ši informacija nustatoma, kai įdiegiamas prieigos taškas (ar belaidis kelvedis). Jei nieko nežinote apie belaidžio tinklo aplinką, kreipkitės į tinklą konfigūravusį asmenį.

Belaidžio tinklo parametrams sukonfigūruoti galite naudoti **SyncThru™ Web Service**.

### **"SyncThru™ Web Service" naudojimas**

Prieš pradėdami konfigūruoti belaidžio tinklo parametrus, patikrinkite kabelio būseną.

- **1.** Patikrinkite, ar prie įrenginio prijungtas tinklo kabelis. Jei ne, įrenginį prijunkite standartiniu tinklo kabeliu.
- 2. Paleiskite žiniatinklio naršyklę, pavyzdžiui, "Internet Explorer", "Safari" ar "Firefox", ir naršyklės lange įveskite naują savo įrenginio IP adresą.

Pavyzdžiui:

### http://192,168,1,133/

3. Spustelėkite Login svetainės "SyncThru™ Web Service" viršuje dešinėje.

Atsiras prisijungimo puslapis.

- **4.** Įveskite **ID** ir **Password**, tada spustelėkite **Login**. Jei prie "SyncThru™ Web Service" prisijungiate pirmą kartą, žemiau įveskite numatytąjį ID ir slaptažodį.
	- **ID: admin**
	- **Password: sec00000**
- **5.** Kai atsidarys langas **"SyncThru™ Web Service"**, spustelėkite **Network Settings**.
- **6.** Spustelėkite **Wireless** > **Wizard**.
	- **Wizard** padės jums nustatyti belaidžio tinklo konfigūraciją. Tačiau jeigu nustatyti belaidį tinklą norite tiesiogiai, pasirinkite **Custom**.
- **7.** Pasirinkite vieną **Network Name(SSID)** iš sąrašo.
	- **SSID**: SSID (Service Set Identifier) yra pavadinimas, pagal kurį atpažįstamas belaidis tinklas. Prieigos taškai ir belaidžiai įrenginiai, bandantys prisijungti prie tam tikro belaidžio tinklo, turi naudoti tą patį SSID. SSID reaguoja į didžiųjų ir mažųjų raidžių registrą.
	- **Operation Mode**: **Operation Mode** reiškia belaidžio sujungimo tipą (žr. ["Belaidžio tinklo pavadinimas ir tinklo raktas" p. 42\)](#page-41-4).
		- **Ad-hoc**: Lygiaverčių mazgų aplinkoje leidžia belaidžiams įrenginiams ryšį vienam su kitu užmegzti tiesiogiai.
- **Infrastructure**: Leidžia belaidžiams įrenginiams susisiekti vienas su kitu per prieigos tašką.
- Jei jūsų tinklo **Operation Mode** yra **Infrastructure**, pasirinkite SSID prieigos tašką. Jei **Operation Mode** yra **Ad-hoc**, pasirinkite įrenginio SSID. Atminkite, kad "portthru" yra numatytasis jūsų įrenginio SSID.

### **8.** Spustelėkite **Next**.

Jei atsiras belaidžio tinklo saugumo nustatymo langas, įveskite registruotą slaptažodį (tinklo raktą) ir spustelėkite **Next**.

- **9.** Atsiras patvirtinimo langas; patikrinkite belaidžio tinklo sąranką. Jei sąranka teisinga, spustelėkite **Apply**.
	- Atjunkite tinklo kabelį (standartinį arba tinklo). Jūsų įrenginys bandys užmegzti belaidį ryšį su tinklu. Jei naudojamas specialiojo tinklo režimas, vienu metu galima naudoti belaidį LAN ir laidinį LAN.

# <span id="page-49-0"></span>**Įdiegimo užbaigimas**

Įdiegę "Samsung" belaidžio tinklo spausdintuvą, atspausdinkite dar vieną "Tinklo konfigūracijos ataskaita" kopiją ir išsaugokite ją ateičiai. Jūsų naujasis "Samsung" belaidžio tinklo spausdintuvas parengtas naudoti tinkle.

Jei atrodo, kad belaidis tinklas neveikia, nustatykite numatytuosius V gamyklinius tinklo nustatymus ir bandykite dar kartą (žr. ["Numatyt](#page-38-3)ųjų gamyklinių nustatymų atkūrimas naudojant "SyncThru™ Web [Service"" p. 39\)](#page-38-3).

# <span id="page-49-1"></span>**"Wi-Fi" tinklo įjungimas ir išjungimas**

Naudodamiesi "SyncThru™ Web Service" galite įjungti arba išjungti "Wi-Fi" tinklą. Pagal numatytuosius nustatymus tinklas yra įjungtas.

Norėdami perjungti numatytąjį režimą, atlikite tokius veiksmus:

- **1.** Patikrinkite, ar prie įrenginio prijungtas tinklo kabelis. Jei ne, įrenginį prijunkite standartiniu tinklo kabeliu.
- 2. Paleiskite žiniatinklio naršyklę, pavyzdžiui, "Internet Explorer", "Safari" ar "Firefox", ir naršyklės lange įveskite naują savo įrenginio IP adresą. Pavyzdžiui:

http://192, 168, 1, 133/

3. Spustelėkite Login svetainės "SyncThru™ Web Service" viršuje dešinėje.

Atsiras prisijungimo puslapis.

- **4.** Įveskite **ID** ir **Password**, tada spustelėkite **Login**. Jei prie "SyncThru™ Web Service" prisijungiate pirmą kartą, žemiau įveskite numatytąjį ID ir slaptažodį.
	- **ID: admin**
	- **Password: sec00000**
- **5.** Kai atsidarys langas "SyncThru™ Web Service", spustelėkite **Network Settings**.
- **6.** Spustelėkite **Wireless** > **Custom**. Jūs galite įjungti ir išjungti "Wi-Fi" tinklą.

# <span id="page-50-0"></span>**Problemų, kurios gali iškilti nustatant belaidžio tinklo parametrus ar įdiegiant įrenginio tvarkyklę, sprendimas**

## **Printers Not Found**

- Jūsų įrenginys turi būti įjungtas. Įjunkite kompiuterį ir įrenginį.
- Įrenginys ir kompiuteris nesujungti USB kabeliu. Prijunkite įrenginį prie kompiuterio naudodami USB kabelį.
- Įrenginys nepalaiko belaidžio tinklo. Skaitykite įrenginio naudotojo vadovą, esantį programinės įrangos CD diske, kuris pridedamas su jūsų įrenginiu, ir parenkite belaidžio tinklo įrenginį.

## **Connecting Failure - Not Found SSID**

- Įrenginys negali rasti tinklo pavadinimo (SSID), kurį jūs pasirinkote arba įrašėte. Patikrinkite tinklo pavadinimą (SSID) prieigos taške ir bandykite prisijungti dar kartą.
- Neįjungtas prieigos taškas. Jiunkite prieigos tašką.

## **Connecting Failure - Invalid Security**

• Netinkamai sukonfigūruotas saugumas. Patikrinkite prieigos taško ir įrenginio saugumo konfigūraciją.

## **Connecting Failure - General Connection Error**

• Jūsų kompiuteris nepriima signalo iš įrenginio. Patikrinkite USB kabelį ir įrenginio maitinimą.

## **Connecting Failure - Connected Wired Network**

• Jūsų įrenginys prijungtas laidinio tinklo kabeliu. Atjunkite laidinio tinklo kabelį nuo įrenginio.

## **PC Connection Error**

- Sukonfigūruotas tinklo adresas negali užmegzti ryšio tarp kompiuterio ir įrenginio.
	- DHCP tinklo aplinkai Spausdintuvas automatiškai (DHCP) priima IP adresą, kai kompiuteris sukonfigūruojamas naudoti DHCP.
	- Statinio tinklo aplinkai Įrenginys naudoja statinį adresą, kai kompiuteris sukonfigūruojamas naudoti statinį adresą. Pavyzdžiui:

Jei kompiuterio tinklo informacija yra tokia:

- IP adresas: 169.254.133.42
- Potinklio šablonas: 255.255.0.0

Įrenginio tinklo informacija turėtų būti tokia:

- IP adresas: 169.254.133. **43**
- Potinklio šablonas: 255.255.0.0 (Naudokite kompiuterio potinklio šabloną.)
- Šliuzas: 169.254.133.**1**

## **Kitų problemų sprendimas**

Jei problemos iškyla įrenginį naudojant tinkle, skaitykite toliau pateikiamą informaciją:

- $\mathbb Z$ Informacija apie prieigos tašką (ar belaidį kelvedį) pateikta atskirame naudotojo vadove.
- Jūsų kompiuteris, prieigos taškas (ar belaidis kelvedis) ar įrenginys gali būti neįjungtas.
- Patikrinkite belaidžio priėmimo galimybes apie įrenginį. Jei priėmimas yra toli nuo įrenginio arba yra kokia nors kliūtis, priimant signalą gali iškilti sunkumų.
- Iš naujo įjunkite prieigos taško (ar belaidžio kelvedžio), įrenginio ir kompiuterio maitinimą. Kartais pakartotinai įjungus maitinimą ryšys su tinklu atsinaujina.
- Patikrinkite, ar užkardos programinė įranga ("V3" ar "Norton") neblokuoja ryšio.

Jei kompiuteris ir įrenginys prijungti prie to paties tinklo, jų paieškos vykdyti negalima; užkarda gali blokuoti ryšį. Paskaitykite naudotojo vadove, kaip išjungti programinę įrangą, ir pabandykite iš naujo atlikti įrenginio paiešką.

- Patikrinkite, ar įrenginio IP adresas nustatytas tinkamai. IP adresą galite patikrinti atspausdinę tinklo konfigūracijos ataskaitą.
- Patikrinkite, ar sukonfigūruotas prieigos taško (ar belaidžio kelvedžio) saugumas (slaptažodis). Jei jis turi slaptažodį, kreipkitės į prieigos taško (ar belaidžio kelvedžio) administratorių.
- Patikrinkite įrenginio IP adresą. Iš naujo įdiekite įrenginio tvarkyklę ir pakeiskite nustatymus, naudojamus prijungiant įrenginį prie tinklo. Dėl DHCP charakteristikų priskirtas IP adresas gali pasikeisti, jei įrenginys nebus naudojamas ilgą laiką arba iš naujo nustatytas prieigos taškas.
- Patikrinkite belaidžio ryšio aplinką. Jums gali nepavykti prisijungti prie tinklo infrastruktūros aplinkoje, jei prieš jungiantis prie prieigos taško (ar belaidžio kelvedžio) reikia įvesti naudotojo informaciją.
- Šis įrenginys palaiko tik IEEE 802.11 b/g/n ir "Wi-Fi". Kiti belaidžiai ryšiai ("Bluetooth") nėra palaikomi.
- Kai naudojate specialiojo tinklo režimą su operacinėmis sistemomis, pavyzdžiui, "Windows Vista", belaidį ryšį gali tekti konfigūruoti kaskart naudojant belaidį įrenginį.
- Su "Samsung" belaidžio tinklo įrenginiais vienu metu negalėsite naudoti infrastruktūros ir specialiojo tinklo režimo.
- Įrenginys yra belaidžio tinklo veikimo ribose.
- Apie įrenginį neturi būti kliūčių, kurios blokuotų belaidžio ryšio signalą. Pašalinkite bet kokius didelius daiktus, esančius tarp prieigos taško (ar belaidžio kelvedžio) ir įrenginio.

Patikrinkite, ar įrenginio ir belaidžio prieigos taško (ar belaidžio kelvedžio) neskiria poliai, sienos ar atraminės kolonos, kuriuose yra metalo ar betono.

• Įrenginys turi būti atokiau nuo kitų elektros įrenginių, kurie gali trikdyti belaidžio ryšio signalą.

Daugelis įrenginių gali trikdyti belaidžio ryšio signalą, įskaitant mikrobangų krosneles ir kai kuriuos "Bluetooth" įrenginius.

# Pagrindinis nustatymas

Po įdiegimo galite nustatyti numatytuosius įrenginio nustatymus. Vadovaukitės kitu skyriumi, jei norite nustatyti arba pakeisti reikšmes. Šiame skyriuje pateikiami nuoseklūs nurodymai, skirti įrenginiui nustatyti.

### **Šį skyrių sudaro:**

- Aukščio virš jū[ros lygio reguliavimas](#page-51-0)
- Numatytojo dė[klo ir popieriaus nustatymas](#page-51-1)
- [Energijos taupymo funkcijos naudojimas](#page-52-0)

# <span id="page-51-0"></span>**Aukščio virš jūros lygio reguliavimas**

Spausdinimo kokybę veikia atmosferos slėgis, nustatomas pagal įrenginio aukštį virš jūros lygio. Toliau pateikiama informacija padės jums sukonfigūruoti įrenginį taip, kad spausdinimo arba spaudinio kokybė būtų geriausia. Prieš nustatydami aukščio virš jūros lygio reikšmę, sužinokite aukštį virš jūros lygio, kuriame esate.

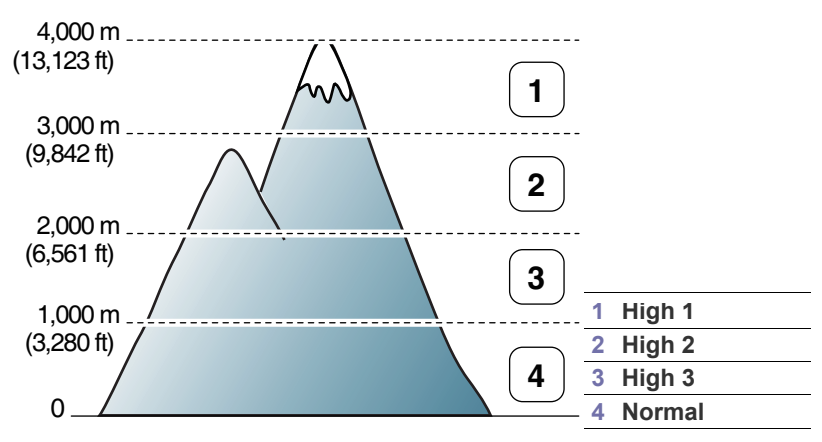

Aukščio virš jūros lygio reguliavimas atliekamas "Printer Settings Utility".

1. Du kartus spustelėkite piktogramą Smart Panel "Windows" užduočių juostoje (arba pranešimų srityje "Linux"). Taip pat galite spustelėti **Smart**  Panel būsenos juostoje ("Mac OS X") (žr. "Smart Panel programos [naudojimas" p. 73](#page-72-0)).

Arba, jei esate "Windows" naudotojas, ją paleisti galite iš meniu **Pradėti**, pasirinkdami **Programos** arba **Visos programos** > **Samsung Printers** > **spausdintuvo tvarkyklės pavadinimą** > **"Smart Panel"**.

- **2.** Spustelėkite **Printer Setting**.
- **3.** Išplečiamajame sąraše **Altitude Adjustment** pasirinkite reikiamas parinktis.
- **4.** Spustelėkite mygtuką **Apply**.

Jei jūsų įrenginys prijungtas prie tinklo, automatiškai atsiras "SyncThru™ Web Service" langas. Šį reguliavimą galima atlikti ir per "SyncThru™" žiniatinklio tarnybą".

## <span id="page-51-1"></span>**Numatytojo dėklo ir popieriaus nustatymas**

Jūs galite pasirinkti dėklą ir popierių, kuriuos norite naudoti spausdinimo darbams.

- [Šrifto nustatymo pakeitimas \(tik CLP-320N\(K\)/CLP-321N/CLP-325W\(K\)/](#page-52-1) [CLP-326W\)](#page-52-1)
- [Humidity režimo nustatymas](#page-52-2)

## **Savo kompiuteryje**

### **Windows**

- **1.** Spustelėkite "Windows" meniu **Pradėti**.
- **2.** "Windows 2000": pasirinkite **Parametrai** > **Spausdintuvai**.
	- "Windows XP/Server 2003": pasirinkite **Spausdintuvai ir faksai**.
	- Windows Server 2008/Vista: pasirinkite **Valdymo skydas** > **Aparatūra ir garsas** > **Spausdintuvai**.
	- "Windows 7": pasirinkite **Valdymo skydas** > **Įrenginiai ir spausdintuvai**.
	- "Windows Server 2008 R2": pasirinkite **Valdymo skydas** > **Aparatūra** > **Įrenginiai ir spausdintuvai**.
- **3.** Dešiniuoju pelės klavišu spustelėkite savo įrenginį.
- **4.** "Windows Server 2003/Server 2008/XP/Vista": paspauskite **Spausdinimo nuostatos**.

"Windows 7/Server 2008 R2": kontekstiniame meniu pasirinkite **Spausdinimo nuostatos**.

Jei elementas **Spausdinimo nuostatos** turi ► ženklą, su pasirinktu spausdintuvu galite pasirinkti kitas spausdintuvo tvarkykles.

- **5.** Spustelėkite skirtuką **Popierius**.
- **6.** Pasirinkite parinktis, pavyzdžiui, kopijų skaičių, popieriaus dydį ar tipą.
- **7.** Paspauskite **OK**.
- $\mathbb Z$ Jei norite naudoti specialaus dydžio popierių, pavyzdžiui, sąskaitų popierių, pasirinkite **Edit...** skirtuke **Paper**, lange **Spausdinimo nuostatos** (žr. ["Spausdinimo nuostat](#page-62-0)ų atidarymas" p. 63).

## **Macintosh**

Macintosh nepalaiko šios funkcijos. "Macintosh" naudotojams numatytąjį nustatymą reikia pakeisti rankiniu būdu kaskart, kai norima spausdinti pasirinkus ir kitus nustatymus.

- **1.** Atidarykite Macintosh programą ir pasirinkite norimą spausdinti failą.
- **2.** Atidarykite meniu **File** ir spustelėkite **Print**.
- **3.** Eikite į sritį **Paper Feed**.
- **4.** Pasirinkite atitinkamą dėklą, iš kurio norite spausdinti.
- **5.** Eikite į sritį **Paper**.
- **6.** Pasirinkite popieriaus tipą, kuris atitinka į spausdinimui naudotiną dėklą įdėto popieriaus tipą.
- **7.** Spustelėkite **Print**, kad spausdintumėte.

## **Linux**

- **1.** Atidarykite **Terminal Program**.
- **2.** Kai pasirodys langas Terminal, įveskite: [root@localhost root]# lpr <FileName>
- **3.** Pasirinkite **Printer** ir spustelėkite **Properties…**
- **4.** Spustelėkite skirtuką **Advanced**.
- **5.** Pasirinkite dėklą (šaltinį) ir jo parinktis, pavyzdžiui, popieriaus dydį ir tipą.
- **6.** Paspauskite **OK**.

# <span id="page-52-0"></span>**Energijos taupymo funkcijos naudojimas**

Jei įrenginys kurį laiką nebus naudojamas, naudokite šią funkciją energijai taupyti.

Energijos taupymo nuostatas galite pakeisti "Printer Settings Utility".

1. Du kartus spustelėkite piktogramą Smart Panel "Windows" užduočių juostoje (arba pranešimų srityje "Linux"). Taip pat galite spustelėti **Smart**  Panel būsenos juostoje ("Mac OS X") (žr. "Smart Panel programos [naudojimas" p. 73](#page-72-0)).

Arba, jei esate "Windows" naudotojas, ją paleisti galite iš meniu **Pradėti**, pasirinkdami **Programos** arba **Visos programos** > **Samsung Printers** > **spausdintuvo tvarkyklės pavadinimą** > **"Smart Panel"**.

- **2.** Spustelėkite **Printer Setting**.
- **3.** Spustelėkite **Setting** > **Power Save**. Išplečiamajame sąraše pasirinkite atitinkamą reikšmę ir spustelėkite **Apply**.

## <span id="page-52-1"></span>**Šrifto nustatymo pakeitimas (tik CLP-320N(K)/ CLP-321N/CLP-325W(K)/CLP-326W)**

Atsižvelgiant į regioną ar šalį, jūsų įrenginiui iš anksto nustatoma šrifto nuostata.

Jei norite pakeisti šriftą arba nustatyti jį specialiai sąlygai, pvz., DOS aplinkai, šrifto nuostatą galite keisti taip:

1. Du kartus spustelėkite piktogramą **Smart Panel** "Windows" užduočių juostoje (arba pranešimų srityje "Linux"). Taip pat galite spustelėti **Smart**  Panel būsenos juostoje ("Mac OS X") (žr. "Smart Panel programos [naudojimas" p. 73](#page-72-0)).

Arba, jei esate "Windows" naudotojas, ją paleisti galite iš meniu **Pradėti**, pasirinkdami **Programos** arba **Visos programos** > **Samsung Printers** > **spausdintuvo tvarkyklės pavadinimą** > **"Smart Panel"**.

- **2.** Spustelėkite **Printer Setting**.
- **3.** Spustelėkite **Emulation**.
- **4.** Patvirtinkite, jei **PCL** nustatyta **Emulation Setting**.
- **5.** Spustelėkite **Setting**.
- **6.** Nuostatų sąraše **Symbol** pasirinkite pageidaujamą šriftą.
- **7.** Spustelėkite **Apply**.
- Toliau pateikiama informacija su tinkamų šriftų sąrašu atitinkamoms M kalboms.
	- **Rusų:** CP866, ISO 8859/5 Latin Cyrillic
	- **Graikų:** ISO 8859/7 Latin Greek, PC-8 Latin/Greek
	- **Arabų ir Farsi:** HP Arabic-8, Windows Arabic, Code Page 864, Farsi, ISO 8859/6 Latin Arabic

# <span id="page-52-2"></span>**Humidity režimo nustatymas**

Spausdinimo kokybė priklauso nuo drėgnumo lygio. Jei spausdinimo vieta drėgna, popierius taip pat gali būti drėgnas: nustatykite drėgnumo režimą.

- **1.** Įsitikinkite, kad įdiegėte spausdintuvo tvarkyklę iš pateikto spausdintuvo programinės įrangos CD disko.
- 2. Du kartus spustelėkite piktogramą Smart Panel "Windows" užduočių juostoje (arba pranešimų srityje operacinėje sistemoje "Linux"). Taip pat galite spustelėti **Smart Panel** būsenos juostoje ("Mac OS X").
- **3.** Spustelėkite **Printer Setting**.
	- $\mathbb{Z}$ Jei jūsų naudojamas įrenginys yra prijungtas prie tinklo, drėgnumo režimą galite nustatyti naudodami "SyncThru™ Web Service".
- **4.** Spustelėkite **Setting** > **Humidity**. Išplečiamajame sąraše pasirinkite atitinkamą reikšmę ir spustelėkite **Apply**.

# 6.Medija ir dėklas

Šiame skyriuje pateikiama informacija apie originalų ir spausdinimo medijos įdėjimą į įrenginį.

## **Šį skyrių sudaro:**

- [Spausdinimo medijos pasirinkimas](#page-53-0)
- Dė[klo dydžio keitimas](#page-54-0)
- 

# <span id="page-53-0"></span>**Spausdinimo medijos pasirinkimas**

Jūs galite spausdinti ant įvairios spausdinimo medijos, pavyzdžiui, paprasto popieriaus, vokų, etikečių ir skaidrių. Visada naudokite spausdinimo mediją, kuri yra tinkama naudoti turimame įrenginyje, ir pasirinkite atitinkamą dėklą.

## **Spausdinimo medijos pasirinkimo nurodymai**

Šiame vadove nurodytų reikalavimų neatitinkanti spausdinimo medija gali sukelti šių problemų:

- Prasta spausdinimo kokybė
- Padidėjęs popieriaus strigimas
- Pirmalaikis įrenginio susidėvėjimas.
- Ilgalaikiam kaitinimo bloko gedimui garantija nėra taikoma.

Savybės, pavyzdžiui, svoris, sudėtis, pluoštas ir drėgmė, yra labai svarbūs veiksniai, kurie turi įtakos įrenginio eksploatacinėms savybėms ir išvesties kokybei. Kai renkatės spausdinimo medžiagas, atsižvelkite į:

- spausdinimo medijos tipą, dydį ir svorį; visa tai aprašoma toliau šiame skyriuje.
- Pageidaujamas rezultatas: pasirinkta spausdinimo medija turi atitikti projektą.
- Ryškumas: kai kurios spausdinimo medijos yra baltesnės už kitas ir sukuria ryškesnius ir gyvesnius vaizdus.
- Paviršiaus lygumas: nuo spausdinimo medžiagos priklauso, kaip spaudinys atrodys ant popieriaus.
- Nors kai kurios spausdinimo medijos ir atitinka visus šio skyriaus ١ይ nurodymus, tačiau tai neužtikrina norimų rezultatų. Tai gali būti netinkamų lapo charakteristikų, eksploatavimo, nepriimtinos temperatūros ir drėgmės lygio ar kitų kintamų veiksnių, kurių negalima kontroliuoti, rezultatas.
	- Prieš įsigydami didelį kiekį spausdinimo medijos įsitikinkite, ar ji atitinka šiame naudotojo vadove nurodytas specifikacijas ir išvesties reikalavimus.
	- Naudojant spausdinimo mediją, kuri neatitinka šių specifikacijų, gali kilti problemų ir prireikti įrenginio remonto. Tokiam remontui "Samsung" garantija ar techninės priežiūros sutartys negalioja.
		- Pasirūpinkite, kad šiame įrenginyje nebūtų naudojamas rašalinio spausdintuvo fotopopierius. Taip galima sugadinti įrenginį.
		- Naudojant degią spausdinimo mediją gali kilti gaisras.
		- Naudokite tik šiam modeliui skirtą spausdinimo mediją (žr. ["Spausdinimo medijos techniniai duomenys" p. 98\)](#page-97-0).

Naudojant degią mediją arba dėl spausdintuvo viduje susikaupusių medžiagų įrenginys gali perkaisti, o retais atvejais gali kilti gaisras.

- [Spausdinimas ant specialios medijos](#page-58-0)
- [Popieriaus dydžio ir tipo nustatymas](#page-60-0)
- Popieriaus įdėjimas į dėklą [Išvesties atramos naudojimas](#page-60-1)

## **Kiekvienu režimu palaikomos medijos dydžiai**

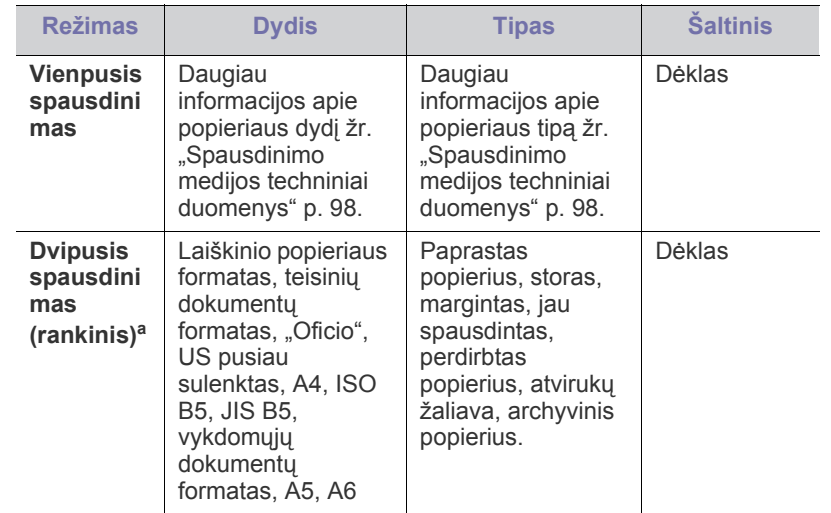

a.Tik 75–90 g/m² (20–24 lb obligacijų popierius)

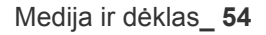

# <span id="page-54-0"></span>**Dėklo dydžio keitimas**

Jei norite įdėti skirtingo dydžio popierių, pavyzdžiui, teisinių dokumentų popierius, reikės sureguliuoti popieriaus kreipiamąsias ir pailginti popieriaus dėklą.

Jei norite pakeisti dėklo dydį į kitą, būtina tinkamai sureguliuoti popieriaus ilgio / pločio kreipiamąsias.

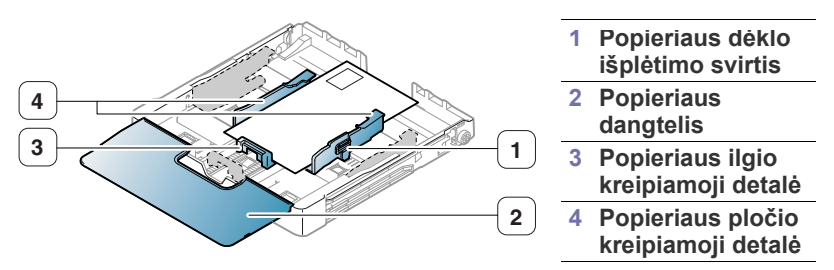

**1.** Ištraukite dėklą iš įrenginio. Atidarykite popieriaus dangtelį ir, jei reikia, išimkite popierių iš dėklo.

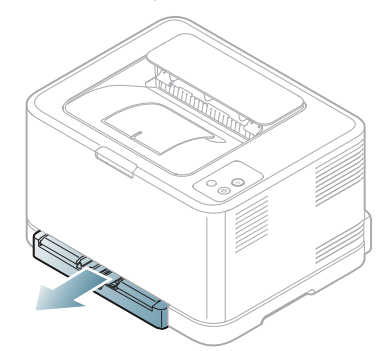

**2.** Paspauskite ir atleiskite kreipiamosios fiksatorių dėkle ir rankomis ištraukite dėklą.

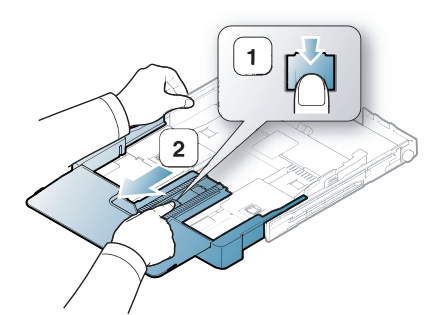

**3.** Popierių sudėkite norima spausdinti puse į viršų.

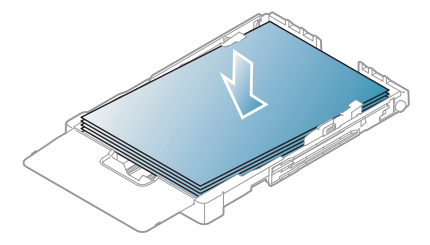

**4.** Stumkite popieriaus ilgio kreipiamąją, kol ji šiek tiek palies popieriaus krūvos galą. Suspauskite popieriaus pločio kreipiamąją ir stumkite iki popieriaus krūvos kampo; popierius neturi būti sulenktas.

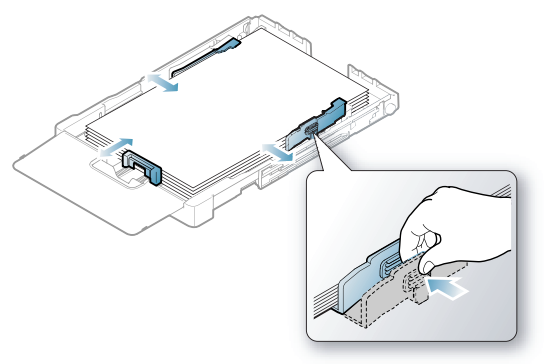

Mažesnis už "Letter" dydį popierius: grąžinkite popieriaus kreipiamąsias į pradines padėtis ir sureguliuokite popieriaus ilgio ir pločio kreipiamąsias.

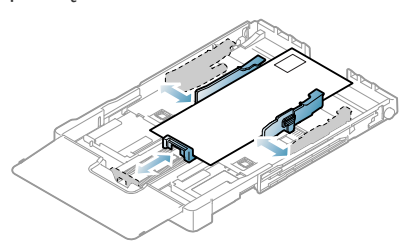

Jei popierius, kuris reikalingas spausdinant, yra trumpesnis nei 222 mm (8,74 in), paspauskite ir atleiskite kreipiamosios fiksatorių dėkle, dėklą suspauskite rankomis. Sureguliuokite popieriaus ilgio ir pločio kreipiamąsias.

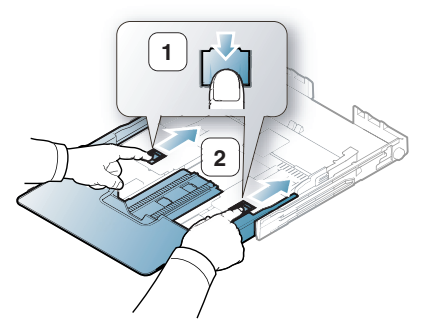

- $\varnothing$
- Nespauskite popieriaus pločio kreipiamųjų iki pat popieriaus, nes medžiagos gali deformuotis.
	- Jei nesureguliuosite popieriaus pločio kreipiamųjų, popierius gali pradėti strigti.

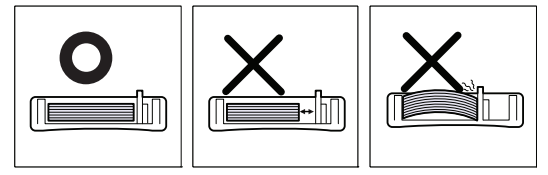

• Nenaudokite popieriaus, jei jis išlinkęs daugiau nei 6 mm (0,24 in).

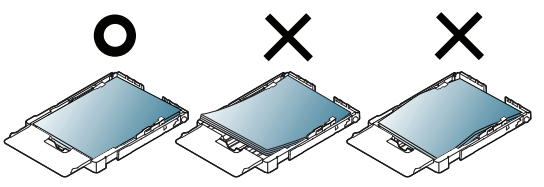

**5.** Uždarykite popieriaus dangtelį.

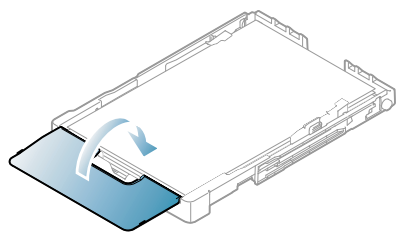

- **6.** Stumkite dėklą atgal į įrenginį, kol pasigirs spragtelėjimas.
- **7.** Nustatykite popieriaus tipą ir dydį pagal dėklą ("Popieriaus dydžio ir tipo [nustatymas" p. 61](#page-60-0)).
	- Jei iškyla problemų dėl popieriaus tiekimo, patikrinkite, ar popierius atitinka medijai keliamus reikalavimus. Tada pabandykite į dėklą dėti po vieną popieriaus lapą (žr. ["Spausdinimo medijos techniniai duomenys" p. 98](#page-97-0) arba ["Spausdinimas ant specialios medijos" p. 59\)](#page-58-0).

Priklausomai nuo šalies, dėklas iš anksto nustatytas, kad atitiktų laiško ar A4 popieriaus dydį. Norėdami pakeisti dydį į A4 arba "Letter", turite tinkamai sureguliuoti svirtį ir popieriaus pločio kreipiamąją.

- **1.** Ištraukite dėklą iš įrenginio. Atidarykite popieriaus dangtelį ir, jei reikia, išimkite popierių iš dėklo.
- **2.** Jei norite pakeisti popieriaus dydį į "Letter", suimkite svirtį dėklo nugarėlėje ir pasukite ją pagal laikrodžio rodyklę.

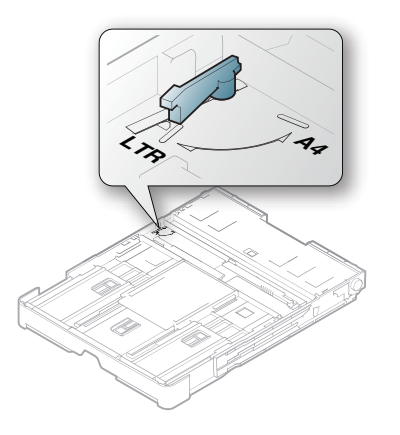

**3.** Suspauskite popieriaus pločio kreipiamąją ir stumkite ją iki svirties kampo.

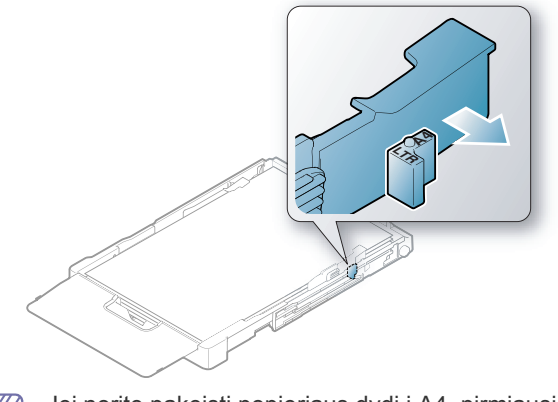

Jei norite pakeisti popieriaus dydį į A4, pirmiausia pastumkite  $\mathbb Z$ popieriaus pločio kreipiamąją į kairę ir pasukite svirtį prieš laikrodžio rodyklę. Jei svirtį suksite jėga, galite sugadinti dėklą.

## <span id="page-55-0"></span>**Popieriaus įdėjimas į dėklą**

### **Dėkle**

- **1.** Ištraukite popieriaus dėklą. Sureguliuokite dėklo dydį pagal medijos, kurią norite dėti, dydį (žr. "Dė[klo dydžio keitimas" p. 55\)](#page-54-0).
- **2.** Suėmę palenkite popieriaus lapus arba papūskite į jų kraštus, kad atskirtumėte prieš juos įdėdami.

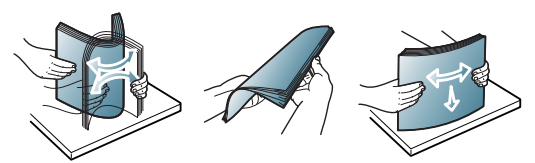

- **3.** Popierių sudėkite norima spausdinti puse į viršų.
- **4.** Suspauskite dėklo popieriaus kreipiamąsias ir sureguliuokite jas pagal popieriaus plotį ir ilgį. Nespauskite jų per stipriai, nes popierius gali pradėti strigti arba persikreipti.

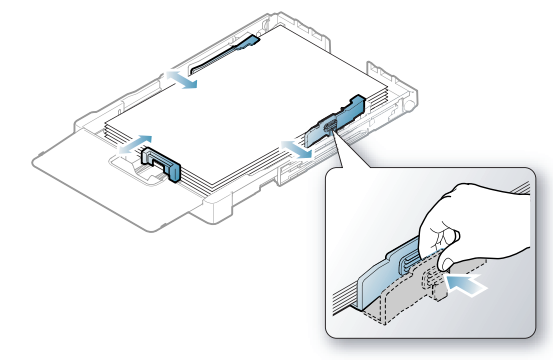

**5.** Uždarykite popieriaus dangtelį.

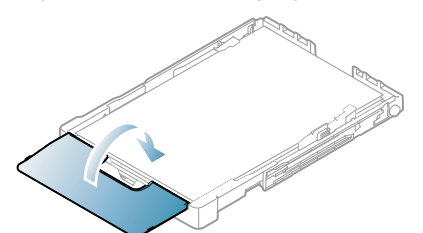

- **6.** Įstatykite dėklą atgal į įrenginį.
- **7.** Jei spausdinti norite programoje, atidarykite programą ir paleiskite spausdinimo meniu.
- 8. Atidarykite Spausdinimo nuostatos (žr. ["Spausdinimo nuostat](#page-62-0)ų [atidarymas" p. 63](#page-62-0)).
- **9.** Paspauskite skirtuką **Paper**, esantį **Spausdinimo nuostatos**, ir pasirinkite atitinkamą popieriaus tipą, dydį ir šaltinį.

### **10.** Paspauskite **OK**.

- **11.** Pradėkite spausdinti programoje.
	- Jei iškyla problemų dėl popieriaus tiekimo, patikrinkite, ar W popierius atitinka medijai keliamus reikalavimus. Tada pabandykite į dėklą dėti po vieną popieriaus lapą (žr. ["Spausdinimo medijos techniniai duomenys" p. 98\)](#page-97-0).

Priklausomai nuo šalies, dėklas iš anksto nustatytas, kad atitiktų laiško ar A4 popieriaus dydį. Norėdami pakeisti dydį į A4 arba "Letter", turite tinkamai sureguliuoti svirtį ir popieriaus pločio kreipiamąją.

- **1.** Ištraukite dėklą iš įrenginio. Atidarykite popieriaus dangtelį ir, jei reikia, išimkite popierių iš dėklo.
- 2. Jei norite pakeisti popieriaus dydį į "Letter", suimkite svirtį dėklo nugarėlėje ir pasukite ją pagal laikrodžio rodyklę.

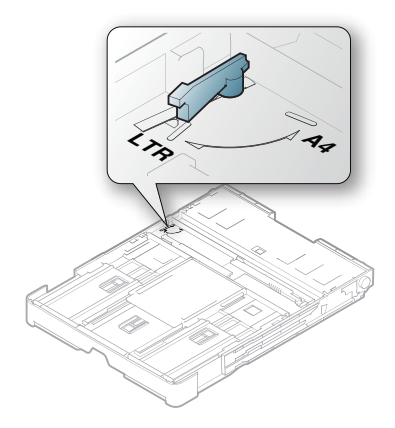

**3.** Suspauskite popieriaus pločio kreipiamąją ir stumkite ją iki svirties kampo.

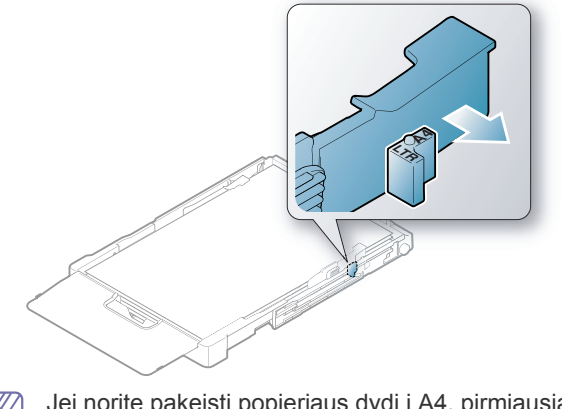

Jei norite pakeisti popieriaus dydį į A4, pirmiausia pastumkite  $\mathbb{Z}$ popieriaus pločio kreipiamąją į kairę ir pasukite svirtį prieš laikrodžio rodyklę. Jei svirtį suksite jėga, galite sugadinti dėklą.

## **Dėjimas į dėklą rankomis**

Jei norite įdėti kito dydžio popierių, pavyzdžiui, voką, skaidrę, etiketes ar pritaikomo dydžio popierių, jums reikės sureguliuoti popieriaus kreipiamąsias, kad galėtumėte rankomis įdėti į dėklą.

Norėdami į dėklą dėti rankomis, turite tinkamai sureguliuoti popieriaus ilgio/ pločio kreipiamąsias.

## **Patarimai, susiję su dėjimu į dėklą rankomis**

Patarimai, susiję su dėjimu į dėklą rankomis

• Jei programinės įrangos programoje **Manual Feeder** nustatysite **Source**, kaskart spausdinant puslapį jums reikės paspausti

**Atšaukimo** ( $\circledcirc$ ) mygtuką. Vienu kartu į dėklą įdėkite tik vieno tipo, dydžio ar svorio spausdinimo mediją.

- Kad popieriaus neužstrigtų, nedėkite medijos spausdinimo metu. Tai taikoma ir kito tipo spausdinimo medijoms.
- Spausdinimo medija turi būti įdedama gerąja puse į viršų, pirmiausiai į dėklą įdedant viršutinį kampą, o tada dedama dėklo centre.
- Visada įdėkite tik nurodytą spausdinimo mediją, kad popierius neįstrigtų ir nekiltų problemų dėl spausdinimo kokybės (žr. ["Spausdinimo medijos techniniai duomenys" p. 98](#page-97-0)).
- Prieš įdėdami į dėklą ištiesinkite atvirukų, vokų ir etikečių įlinkimus.
- **1.** Ištraukite dėklą iš įrenginio. Atidarykite popieriaus dangtelį ir, jei reikia, išimkite popierių iš dėklo.

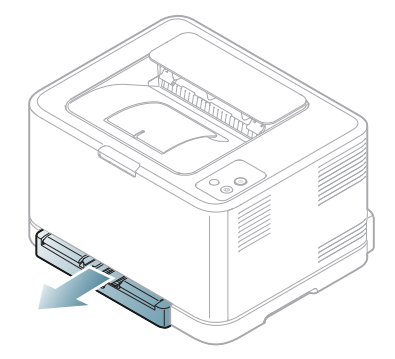

**2.** Popierių sudėkite norima spausdinti puse į viršų.

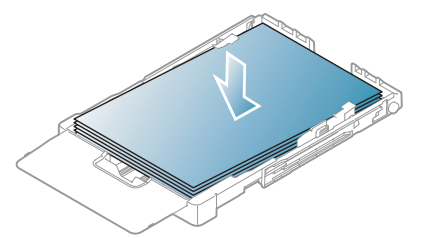

**3.** Suspauskite dėklo popieriaus pločio kreipiamąsias ir sureguliuokite jas pagal popieriaus plotį, kol ji šiek tiek palies popieriaus krūvos galą. Nespauskite per stipriai, nes popierius gali pradėti strigti arba persikreipti.

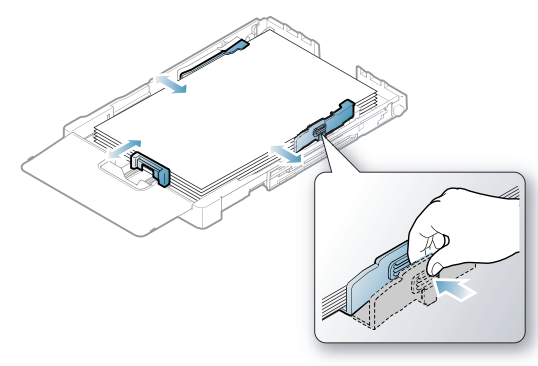

Mažesnis už "Letter" dydį popierius: grąžinkite popieriaus kreipiamąsias į pradines padėtis ir sureguliuokite popieriaus ilgio ir pločio kreipiamąsias.

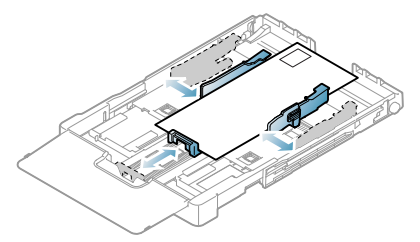

Jei popierius, kuris reikalingas spausdinant, yra trumpesnis nei 222 mm (8,74 in), paspauskite ir atleiskite kreipiamosios fiksatorių dėkle, dėklą suspauskite rankomis. Sureguliuokite popieriaus ilgio ir pločio kreipiamąsias.

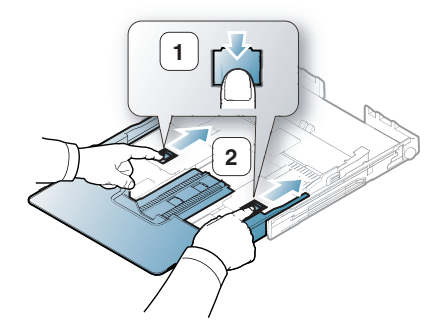

- Nespauskite popieriaus pločio kreipiamųjų iki pat popieriaus, nes medžiagos gali deformuotis.
- Jei nesureguliuosite popieriaus pločio kreipiamųjų, popierius gali pradėti strigti.

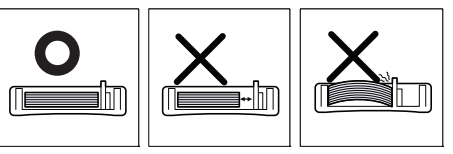

• Nenaudokite popieriaus, jei jis išlinkęs daugiau nei 6 mm (0,24 in).

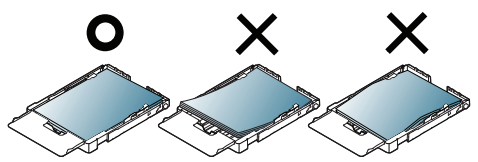

**4.** Uždarykite popieriaus dangtelį.

W

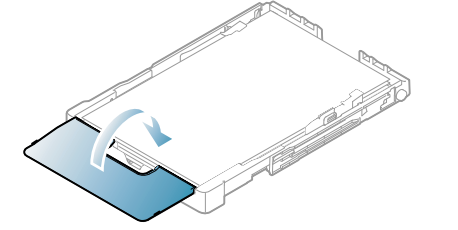

- **5.** Stumkite dėklą atgal į įrenginį, kol pasigirs spragtelėjimas.
- **6.** Jei spausdinti norite programoje, atidarykite programą ir paleiskite spausdinimo meniu.
- **7.** Atidarykite **Spausdinimo nuostatos** (žr. ["Spausdinimo nuostat](#page-62-0)ų [atidarymas" p. 63](#page-62-0)).
- **8.** Paspauskite skirtuką **Paper**, esantį **Spausdinimo nuostatos**, ir pasirinkite atitinkamą popieriaus tipą.

Pavyzdžiui, jei norite naudoti etiketę, nustatykite popieriui  $\varphi$ **Label**.

- **9.** Pasirinkite **Manual Feeder** popieriaus šaltinyje, o tada paspauskite **OK**.
- **10.** Pradėkite spausdinti programoje.
- Jei spausdinate kelis puslapius, kitą lapą įdėkite po to, kai bus  $\not\!\! \not\!\! \varnothing$ atspausdintas pirmasis puslapis, ir paspauskite Atšaukimo ( $\circledcirc$ ) mygtuką. Pakartokite šį veiksmą su kiekvienu spausdintinu lapu.

# <span id="page-58-0"></span>**Spausdinimas ant specialios medijos**

Toliau esančioje lentelėje nurodytos specialios spausdinimo medijos kiekvienam dėklui.

Kai naudojate specialią mediją, rekomenduojama dėti po vieną  $\not\!\! \not\!\! \varnothing$ popieriaus lapą. Sužinokite didžiausią medijos įvesties skaičių kiekvienam dėklui (žr. "Spausdinimo medijos techniniai duomenys" p. [98](#page-97-0)).

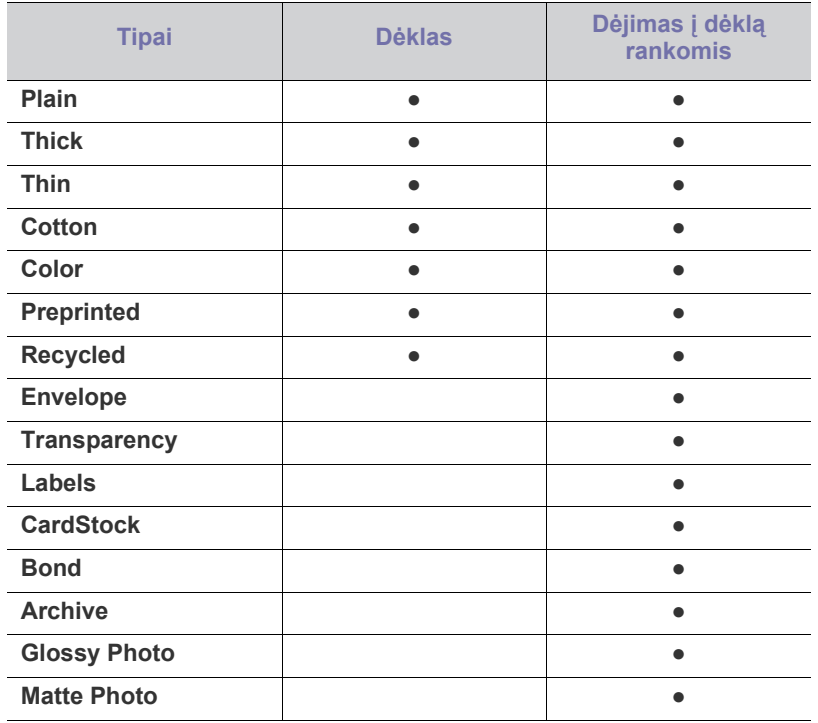

( ● : palaikoma, tuščia: nepalaikoma)

Šie medijos tipai yra nurodyti lange **Spausdinimo nuostatos**. Ši popieriaus tipo parinktis leidžia jums nustatyti į dėklą dedamo popieriaus tipą. Pasirinkę atitinkamą mediją, galite pasiekti geriausią spaudinių kokybę. Dėl netinkamai pasirinktos spausdinimo medijos gali pablogėti spausdinimo kokybė.

- **Plain:** Įprastas popierius. Pasirinkite šį tipą, jei spausdinate ant 70–90 g/m<sup>2</sup> (19–24 lb obligacijų popierius).
- Thick: 90–105 g/m<sup>2</sup> (24–28 lb obligacijų popierius) storas popierius.
- Thin: 60–70 g/m<sup>2</sup> (16–19 lb obligacijų popierius) plonas popierius.
- Cotton: 75-90 g/m<sup>2</sup> (20 to 24 lb obligacijų popierius) margintas popierius.
- Color: 75-90 g/m<sup>2</sup> (20 to 24 lb obligacijų popierius) spalvotas popierius.
- **Preprinted:** 75–90 g/m<sup>2</sup> (20–24 lb obligacijų popierius) jau spausdintas / firminio blanko popierius.
- **Recycled:** 75–90 g/m<sup>2</sup> (20–24 lb obligacijų popierius) perdirbtas popierius.

Jei naudojate perdirbtą popierių, spaudiniai gali būti raukšlėti ir (arba) dėl per didelio suglamžymo popierius pradės strigti.

- Envelope: 75–90 g/m<sup>2</sup> (20–24 lb obligacijų popierius) vokas.
- **Transparency:** 0,104–0,124 mm (0,004094–0,004882 in) skaidrė.
- Labels: 120-150 g/m<sup>2</sup> (32-40 lb obligacijų popierius) etiketės.
- CardStock: 105–163 g/m<sup>2</sup> (28–43 lb obligacijų popierius) atvirukų žaliava.
- **Bond:** 105–120 g/m2 (28–32 lb obligacijų popierius) obligacijų popierius.
- **Archive:** 70–90 g/m<sup>2</sup> (19–24 lb obligacijų popierius). Jei spaudinius norite išsaugoti ilgam laikui, pavyzdžiui, archyve.
- Glossy Photo: 111–220 g/m<sup>2</sup> (30–58 lb obligacijų popierius) blizgus fotopopierius.
- Matte Photo: 111–220 g/m<sup>2</sup> (30–58 lb obligacijų popierius) matinis fotopopierius.

## **Vokai**

Spausdinimo kokybė priklauso nuo voko kokybės.

Jei norite spausdinti ant voko, voką padėkite užlenkiama puse į apačią, o pašto ženklo vieta turi būti kairėje pusėje viršuje.

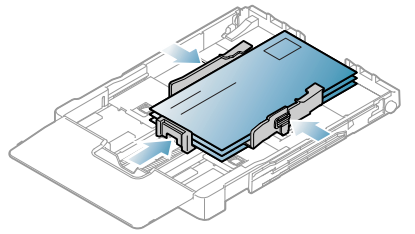

- Kai renkatės vokus, atkreipkite dėmesį į šiuos veiksnius:
	- **Svoris:** Voko popieriaus svoris neturi viršyti 90 g/m2 , priešingu atveju vokas gali užstrigti.
	- **Padėjimas:** Prieš spausdinant vokas turi gulėti išlinkęs mažiau nei 6 mm (0,24 in) ir jame neturi būti oro.
	- **Būklė:** Vokas neturi būti sulenktas, įplėštas ar sugadintas.
	- **Temperatūra:** Naudokite vokus, kurie atsparūs karščiui ir spaudimui įrenginio veikimo metu.
- Naudokite tik nepriekaištingos formos vokus su tiksliais sulenkimais.
- Nenaudokite vokų su antspaudu.
- Nenaudokite vokų su sąsagomis, sąvaržomis, langeliais, vidiniu sluoksniu, savaime prilimpančiais ženklais arba kokia kita sintetine medžiaga.
- Nenaudokite sugadintų ir nekokybiškai pagamintų vokų.
- Įsitikinkite, kad užlankas abiejuose voko galuose nueina iki voko kampo.

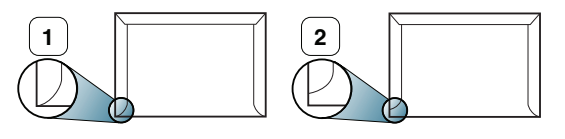

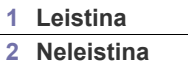

- Vokams su nuimama lipnia juostele arba daugiau nei vienu užlenkiamu atlanku būtina naudoti lipnias medžiagas, kurios 0,1 sek. būtų suderinamos su įrenginio kaitinimo temperatūra (apie 170 °C (338 °F)). Papildomos juostelės ir atlankai gali tapti susiraukšlėjimo, susiglamžymo priežastimi arba sukelti įstrigimą ir net sugadinti kaitinimo bloką.
- Kad užtikrintumėte geriausią spausdinimo kokybę, paraštes nustatykite ne mažesnes nei 15 mm (0,59 in) nuo voko kampų.
- Venkite spausdinti per sritį, kurioje susikerta voko siūlės.

## **Skaidrės**

Kad nesugadintumėte įrenginio, naudokite tik lazeriniams spausdintuvams skirtas skaidres.

Jei spausdinama spalvotai ant skaidrių, nuotraukų kokybė bus  $\cancel{\varphi}$ prastesnė nei spausdinant viena spalva, kai spaudiniai dedami ant projektoriaus.

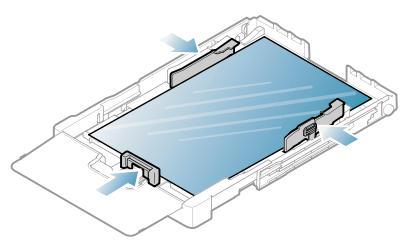

- Irenginyje naudojamos skaidrės turi išlaikyti įrenginio kaitinimo temperatūrą.
- Išėmę iš mašinos, padėkite jas ant lygaus paviršiaus.
- Nepalikite nepanaudotų skaidrių popieriaus dėkle ilgam laikui. Ant jų gali susikaupti dulkių ir nešvarumų, o dėl to spausdinant atsiranda dėmių.
- Norėdami nesuteptumėte skaidrių pirštų atspaudais, elkitės atsargiai.
- Kad neišbluktų, nelaikykite atspausdintų skaidrių saulės spinduliuose.
- Pasižiūrėkite, ar skaidrės nesusiraukšlėjusios, nesusuktos ar neįtrūkę jų kampai.
- Nenaudokite skaidrių, kurios atsiskiria nuo pagrindo.
- Kad skaidrės nesuliptų, nelaikykite lapų krūvoje, kol jie nebus atspausdinti.
- **Rekomenduojama medija: Xerox 3R91331 (A4)**, **Xerox 3R2780** (Letter)

Įprastos skaidrės (pvz., **Xerox 3R91331**) užtikrina geresnę vaizdo ir popieriaus naudojimo kokybę nei klijuotas popierius (pvz., **Xerox 3R3028**) ar nuimama juostelė (**3R3108**).

- Skaidrė su statiniu elektros krūviu gali sukelti problemų dėl vaizdo kokybės.
	- Atsižvelgiant į skaidrių pasirinkimą ar laikymo sąlygas, popierius gali strigti arba atsirasti vaizdo įbrėžimų.

## **Etiketės**

Kad nesugestų įrenginys, naudokite tik lazeriniams spausdintuvams skirtas etiketes.

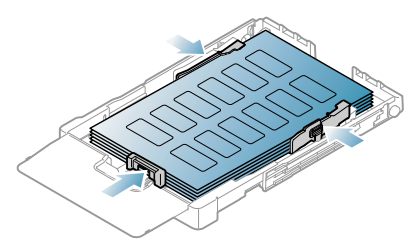

- Kai renkatės etiketes, atkreipkite dėmesį į šiuos veiksnius:
	- **Lipnios:** Lipni medžiaga turi išlaikyti įrenginio kaitinimo temperatūrą (apie 170 °C (338 °F)).
	- **Išdėstymas:** Naudokite etiketes, kurių pagrindas nėra pažeistas. Etiketės gali nusilupti nuo lapų, kuriuose yra tarpų tarp etikečių, ir įstrigti.
	- **Užsilenkimas:** Prieš spausdinant etiketės turi būti lygios; leistinas ne didesnis nei 13 mm (0,51 in) užsilenkimas bet kuria kryptimi.
	- **Būklė:** Nenaudokite etikečių su susiraukšlėjimo, pūslelių ar kitais atsiskyrimo požymiais.
- Patikrinkite, ar tarp etikečių nėra atviros lipnios medžiagos. Dėl neuždengtų lipnių sričių spausdinimo metu etiketės gali nusilupti ir tapti popieriaus įstrigimo priežastimi. Taip pat neuždengta lipni medžiaga gali sugadinti ir įrenginio komponentus.
- Neleiskite etikečių lapų per įrenginį daugiau nei vieną kartą. Lipnų pagrindą per įrenginį galima perleisti tik vieną kartą.
- Nenaudokite etikečių, kurios yra atsiskyrusios nuo pagrindo arba susiraukšlėjusios, su pūslelėmis arba kitaip pažeistos.

## **Atvirukų žaliava/pritaikomo dydžio popierius**

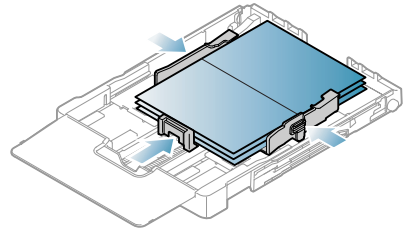

- Nespausdinkite ant mažesnės nei 76 mm (3,00 in) pločio ar 152,4 mm (6,00 in) ilgio medijos.
- Programinės įrangos programoje nustatykite bent 6,4 mm (0,25 in) paraštes nuo medžiagos kraštų.

## **Firminio blanko popierius/jau spausdintas popierius**

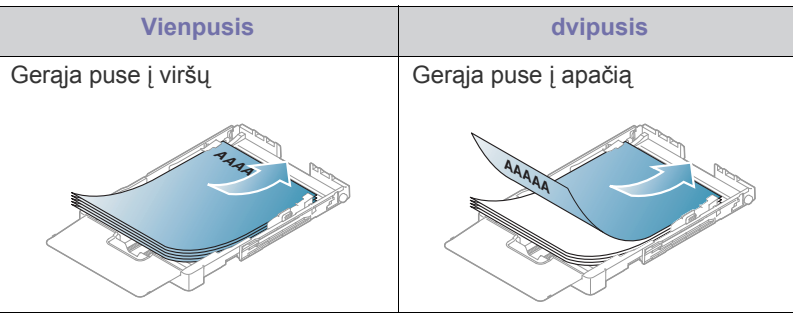

- Firminio blanko popierius/jau spausdintas popierius turi būti spausdinamas su karščiui atspariu rašalu, kuris neištirps, neišgaruos ir neskleis kenksmingų medžiagų, kai 0,1 sek. bus veikiamas įrenginio kaitinimo temperatūros. Patikrinkite įrenginio specifikacijas, kuriose nurodyta kaitinimo temperatūra (apie 170 °C (338 °F).
- Firminio blanko popieriaus/jau spausdinto popieriaus rašalas turi būti nedegus ir neturi neigiamai veikti įrenginio volelių.
- Formos ir firminiai blankai turi būti laikomi specialioje pakuotėje, kuri apsaugotų nuo drėgmės ir būtų išvengta pokyčių laikymo metu.
- Prieš įdėdami firminių blankų popierių/jau spausdintą popierių patikrinkite, ar rašalas ant popieriaus išdžiuvo. Kai vyksta kaitinimo procesas, drėgnas rašalas gali atsiskirti nuo jau spausdinto popieriaus, pablogindamas spausdinimo kokybę.

## **Perdirbtas popierius**

Kai įdedate perdirbtą popierių, spausdinta pusė turi būti nukreipta į viršų, išvyniotu kraštu priekyje. Jei iškyla problemų dėl popieriaus tiekimo, apverskite popierių. Atminkite, kad spausdinimo kokybė nėra užtikrinama.

• Perdirbtas popierius turi būti spausdinamas su karščiui atspariu rašalu, kuris neištirps, neišgaruos ir neskleis kenksmingų medžiagų, kai 0,1 sek. bus veikiamas įrenginio kaitinimo temperatūros. Patikrinkite įrenginio specifikacijas, kuriose nurodyta kaitinimo temperatūra (apie  $170\degree$ C (338 °F).

- Perdirbtas popieriaus rašalas turi būti nedegus ir neturi neigiamai veikti įrenginio volelių.
- Prieš įdėdami perdirbtą popierių patikrinkite, ar rašalas ant popieriaus išdžiuvo. Kai vyksta kaitinimo procesas, drėgnas rašalas gali atsiskirti nuo perdirbto popieriaus ir pabloginti spausdinimo kokybę.

## **Blizgus fotopopierius**

Popieriaus lapus dėkite po vieną blizgiu paviršiumi į viršų. 

- Rekomenduojama medija: tik blizgus (laiškinis) **HP Brochure Paper** popierius šiam įrenginiui (tik produktas: Q6611A).
- Rekomenduojama medija: blizgus (A4) **HP Superior Paper 160 glossy** popierius šiam įrenginiui (produktas: Q6616A).

## **Matinis fotopopierius**

Popieriaus lapus dėkite po vieną norima spausdinti puse į viršų.  $\cancel{\triangleright}$ 

# <span id="page-60-0"></span>**Popieriaus dydžio ir tipo nustatymas**

Įdėjus popierių į dėklą, naudojantis spausdintuvo tvarkykle reikės nustatyti popieriaus dydį ir tipą. Vykdykite šiuos žingsnius, jei norite atlikti ilgalaikius pakeitimus.

- Ši procedūra skirta "Windows XP". Informacijos apie kitas "Windows"  $\mathbb {Z}$ OS ieškokite atitinkamame "Windows" naudotojo vadove arba interneto žinyne.
- **1.** Spustelėkite mygtuką **Pradėti** kompiuterio ekrane.
- **2.** Pasirinkite **Spausdintuvai ir faksai**.
- **3.** Dešiniuoju pelės klavišu spustelėkite norimą spausdintuvą ir pasirinkite **Spausdinimo nuostatos**.
- **4.** Spustelėkite skirtuką **Popierius** ir pakeiskite **Popieriaus parinktys** nustatymą.
- **5.** Spustelėkite **Gerai**.

M

## <span id="page-60-1"></span>**Išvesties atramos naudojimas**

Atspausdinti puslapiai kaupiasi krūvoje išvesties dėkle, o išvesties atrama padeda jiems išsilyginti.

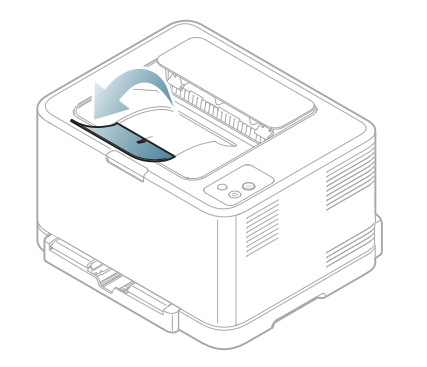

**1 Išvesties atrama**

Jei nuolat spausdinate daug lapų, išvesties dėklo paviršius gali įkaisti. Būkite atsargūs, kad neprisiliestumėte prie jo, ir pasirūpinkite, kad vaikai būtų kuo toliau nuo šio paviršiaus.

# **Spausdinimas**

## Šiame skyriuje aptariamos bendros spausdinimo užduotys.

### **Šį skyrių sudaro:**

- Naudingų programinės į[rangos program](#page-61-0)ų pristatymas
- [Spausdintuvo tvarkykl](#page-61-1)ės funkcijos
- [Spausdinimo pagrindai](#page-61-2)
- [Spausdinimo nuostat](#page-62-1)ų atidarymas
- [Žinyno naudojimas](#page-63-0)
- Specialių [spausdinimo funkcij](#page-63-1)ų naudojimas
- Procedūros šiame skyriuje paremtos "Windows XP" operacine  $\mathbb Z$ sistema.

# <span id="page-61-0"></span>**Naudingų programinės įrangos program<sup>ų</sup> pristatymas**

## **"Samsung AnyWeb Print"**

Šis įrankis padeda jums nufotografuoti, peržiūrėti, daug lengviau nei įprasta programa iškirpti ir atspausdinti "Windows Internet Explorer" langą. Spustelėkite **Pradėti** > **Visos programos** > **Samsung Printers** > **Samsung AnyWeb Print** > **Download the latest version**, kad susietumėte svetainę, iš kurios galima atsisiųsti šį įrankį. Šis įrankis taikomas tik "Windows" operacinėms sistemoms.

## **"Samsung Easy Color Manager"**

Ši programa padeda naudotojams sureguliuoti spalvas savo nuožiūra. Jūs galite reguliuoti spaudinio spalvą matydamas ją monitoriuje. Sureguliuotą spalvą galima išsaugoti spausdintuvo tvarkyklėje ir pritaikyti spaudiniams. Spustelėkite **Pradėti** > **Visos programos** > **Samsung Printers** > **Samsung Easy Color Manager** > **Download the latest version**[, kad](http://solution.samsungprinter.com/personal/colormanager)  susietumėte svetainę, iš kurios galima atsisiųsti šį įrankį. Šis įrankis taikomas tik "Windows" ir "Macintosh" operacinėms sistemoms. (http:// [solution.samsungprinter.com/personal/colormanager\)](http://solution.samsungprinter.com/personal/colormanager)

# <span id="page-61-1"></span>**Spausdintuvo tvarkyklės funkcijos**

Jūsų spausdintuvas turi šias standartines funkcijas:

- lapo orientacijos, dydžio, šaltinio ir medijos tipo pasirinkimas
- Kopijų skaičius

Be to, jūs galite naudoti įvairias papildomas spausdinimo funkcijas. Toliau esančioje lentelėje pavaizduota bendra spausdintuvo tvarkyklių palaikomų funkcijų apžvalga:

Kai kurie modeliai ar operacinės sistemos gali nepalaikyti tam tikrų funkcijų, nurodytų lentelėje.

- Numatytųjų [spausdinimo nustatym](#page-66-0)ų keitimas
- Į[renginio nustatymas numatytuoju](#page-67-0)
- [Spausdinimas](#page-67-1) į failą (PRN)
- [Macintosh spausdinimas](#page-67-2)
- ["Linux" spausdinimas](#page-69-0)

## **Spausdintuvo tvarkyklė**

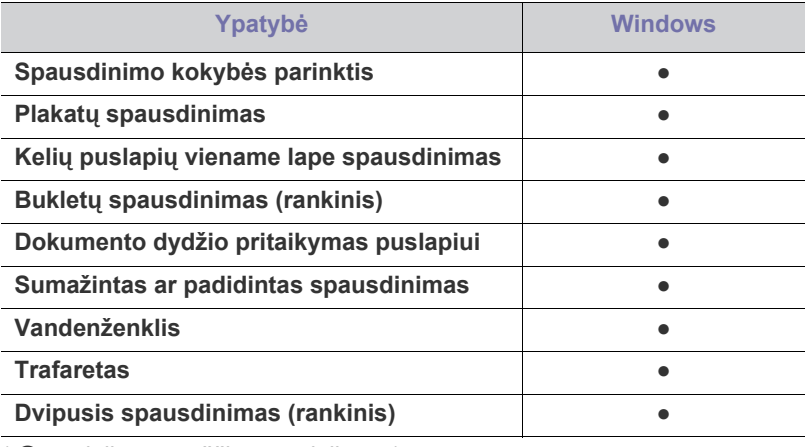

( ● : palaikoma, tuščia: nepalaikoma)

# <span id="page-61-2"></span>**Spausdinimo pagrindai**

Jūsų įrenginys gali spausdinti iš įvairių "Windows", "Macintosh" ar "Linux" programų. Tikslūs dokumento spausdinimo žingsniai gali skirtis priklausomai nuo naudojamos programos.

- Naudotojo vadove pavaizduotas langas **Spausdinimo nuostatos** gali skirtis priklausomai nuo naudojamo įrenginio. Tačiau lango **Spausdinimo nuostatos** sudėtis yra panaši. Patikrinkite, ar operacinės sistemos suderinamos su jūsų įrenginiu. Žr. OS suderinamumo skyriuje "Spausdintuvo techniniai duomenys" (žr. ["Sistemos reikalavimai" p. 31\)](#page-30-0).
	- Kai pasirenkate parinktį lange **Spausdinimo nuostatos**, galite pamatyti įspėjamąjį ženklą,  $\bullet$  arba . Šauktuko ženklas ( **i**.) reiškia, kad pasirinkote tam tikrą parinktį, bet ji nėra rekomenduojama, o  $(x)$  ženklas reiškia, kad parinkties negalima pasirinkti dėl įrenginio nustatymų ar aplinkos.

Procedūroje toliau aprašomi pagrindiniai žingsniai, kuriuos reikia atlikti, spausdinant iš įvairių Windows programų.

"Macintosh" spausdinimo pagrindai, žr. "Macintosh spausdinimas" p.  $\cancel{w}$ [68](#page-67-2).

"Linux" spausdinimo pagrindai, žr. [""Linux" spausdinimas" p. 70.](#page-69-0)

Šis langas **Spausdinimo nuostatos** skirtas Windows XP programai Notepad. Langas **Spausdinimo nuostatos** gali skirtis priklausomai nuo naudojamos operacinės sistemos ar programos.

- **1.** Atidarykite norimą spausdinti dokumentą.
- **2.** Pasirinkite **Spausdinti** iš meniu **Failas**. Atsiras langas **Spausdinti**.
- **3.** Sąraše **Pasirinkti spausdintuvą** pasirinkite įrenginį.

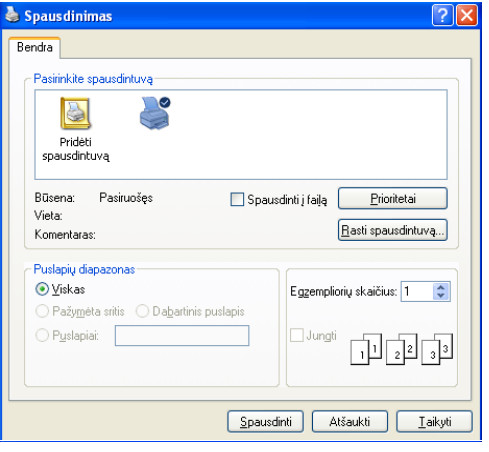

Jūs galite pasirinkti pagrindinius spausdinimo nustatymus, įskaitant kopijų skaičių ir spausdinimo diapazoną, lange **Spausdinti**.

- Jei norite pasinaudoti spausdintuvo funkcijomis, kurias teikia spausdintuvo tvarkyklė, spustelėkite **Ypatybės** ar **Prioritetai** programos lange **Spausdinti** ir pakeiskite spausdinimo nustatymą (žr. ["Spausdinimo nuostat](#page-62-1)ų atidarymas" p. 63).
- **4.** Norėdami pradėti spausdinimo darbą, spustelėkite **Gerai** arba **Spausdinti** lange **Spausdinti**.
- Jei naudojate Windows Internet Explorer, su įrankiu **Samsung AnyWeb Print** sutaupysite laiką vaizdams ekrane fiksuoti arba vaizdui spausdinti. Spustelėkite **Pradėti** > **Visos programos** > **Samsung Printers** > **Samsung AnyWeb Print**, kad susietumėte svetainę, iš kurios galima atsisiųsti šį įrankį.

## **Spausdinimo darbo atšaukimas**

Jei spausdinimo darbas laukia eilės arba veikia spausdinimo kaupos programa, spausdinimą galima atšaukti taip:

- **1.** Spustelėkite "Windows" meniu **Pradėti**.
- **2.** "Windows 2000": pasirinkite **Parametrai** > **Spausdintuvai**.
	- "Windows XP/Server 2003": pasirinkite **Spausdintuvai ir faksai**.
	- "Windows Server 2008/Vista": pasirinkite **Valdymo skydas** > **Aparatūra ir garsas** > **Spausdintuvai**.
	- "Windows 7": pasirinkite **Valdymo skydas** > **Įrenginiai ir spausdintuvai**.
	- "Windows Server 2008 R2": pasirinkite **Valdymo skydas** > **Aparatūra** > **Įrenginiai ir spausdintuvai**.
- **3.** "Windows 2000", "XP", "Server 2003", "Server 2008" ir "Vista": įrenginį spustelėkite du kartus.

"Windows 7" ir "Windows Server 2008 R2": dešiniuoju pelės klavišu spustelėkite spausdintuvo piktogramą > kontekstinį meniu > **Žiūrėti, kas spausdinama**.

- Jei elementas **Žiūrėti, kas spausdinama** turi ► ženklą, su  $\ll$ pasirinktu spausdintuvu galite pasirinkti kitas spausdintuvo tvarkykles.
- **4.** Meniu **Dokumentas** pasirinkite **Atšaukti**.

Taip pat šį langą galite iškviesti du kartus spustelėdami įrenginio W piktogramą ( ) "Windows" užduočių juostoje.

Taip pat spausdinimo darbą galite atšaukti paspausdami **Atšaukimo** ( $\circledcirc$ ) mygtuką valdymo skydelyje.

## <span id="page-62-1"></span><span id="page-62-0"></span>**Spausdinimo nuostatų atidarymas**

Jūs galite peržiūrėti pasirinktas spausdinimo nuostatas lango **Spausdinimo nuostatos** viršuje dešinėje.

- **1.** Atidarykite norimą spausdinti dokumentą.
- **2.** Pasirinkite **Spausdinti** iš meniu **Failas**. Atsiras langas **Spausdinti**.
- **3.** Lange **Pasirinkti spausdintuvą** pasirinkite įrenginį.
- **4.** Spustelėkite **Ypatybės** arba **Nuostatos**.

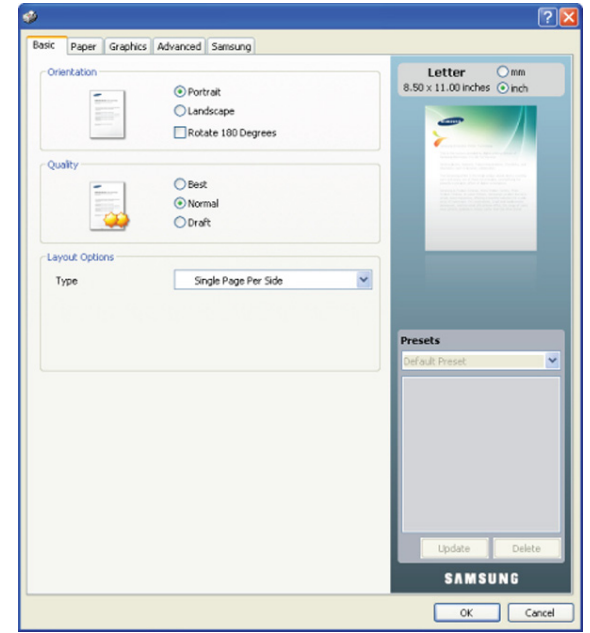

## **Parankinių nustatymų naudojimas**

Parinktis **Presets**, kuri matoma kiekviename nuostatų skirtuke, išskyrus skirtuką **Samsung**, suteikia galimybę išsaugoti dabartinius nuostatų nustatymus, kad būtų galima naudoti vėliau.

Norėdami išsaugoti elementą **Presets**:

- **1.** pakeiskite nustatymus į reikiamus kiekviename skirtuke.
- **2.** Įvesties lauke **Presets** įveskite elemento pavadinimą.

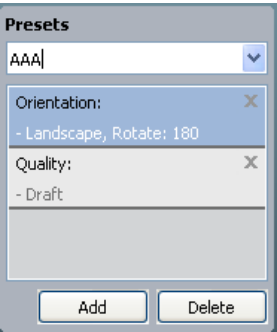

**3.** Spustelėkite **Add**. Kai išsaugote **Presets**, išsaugomi visi esamieji tvarkyklės nustatymai.

Spustelėjus **Add**, mygtukas **Add** pasikeis į mygtuką **Update**. Pasirinkite daugiau parinkčių ir spustelėkite **Update**; jūsų priskirti nustatymai bus pridėti prie **Presets**.

Norėdami naudoti išsaugotą nustatymą, išplečiamajame sąraše pasirinkite **Presets**. Įrenginys nustatytas spausdinti pagal pasirinktus nustatymus.

Norėdami ištrinti išsaugotus nustatymus, išplečiamajame sąraše pasirinkite **Presets** ir spustelėkite **Delete**.

Taip pat galite atkurti numatytuosius spausdintuvo tvarkyklės nustatymus, pasirinkę **Default Preset** išplečiamajame sąraše **Presets**.

# <span id="page-63-0"></span>**Žinyno naudojimas**

Spustelėkite klaustuko ženklą viršutiniame dešiniajame lango kampe, o tada spustelėkite temą, apie kurią norite sužinoti daugiau. Tada atsiras iškylantis langas su informacija apie parinkties ypatybes, teikiamas tvarkyklės.

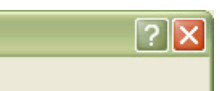

Jei informacijos norite ieškoti pagal raktinį žodį, spustelėkite skirtuką **Samsung** lange **Spausdinimo nuostatos** ir įveskite raktinį žodį parinkties **Help** įvedimo eilutėje. Norėdami gauti informacijos apie priedus, tvarkyklės atnaujinimą, registraciją ir pan., spustelėkite atitinkamus mygtukus.

# <span id="page-63-1"></span>**Specialių spausdinimo funkcijų naudojimas**

Specialios spausdinimo funkcijos yra šios:

- "Kelių puslapių [viename lape spausdinimas" p. 64.](#page-63-2)
- "Plakatų [spausdinimas" p. 64.](#page-63-3)
- "Bukletų [spausdinimas \(rankinis\)" p. 64](#page-63-4).
- ["Spausdinimas ant abiej](#page-64-0)ų popieriaus lapo pusių (rankinis)" p. 65.
- ["Dokumento procentinio dydžio keitimas" p. 65.](#page-64-1)
- ["Dokumento pritaikymas pasirinkto dydžio puslapiui" p. 65](#page-64-2).
- "Vandenženklių [naudojimas" p. 65.](#page-64-3)
- "Trafaretų [naudojimas" p. 66](#page-65-0).
- ["Skirtuko Graphics parinktys" p. 67.](#page-66-1)

## <span id="page-63-2"></span>**Kelių puslapių viename lape spausdinimas**

Jūs galite pasirinkti viename popieriaus lape spausdintinų puslapių skaičių. Jei popieriaus lape norite spausdinti daugiau nei vieną puslapį, puslapiai bus sumažinti ir išdėstyti jūsų nurodyta tvarka. Viename lape galite spausdinti iki 16 puslapių.

- **1.** Jei spausdinimo nustatymus norite keisti iš programos, pasirinkite **Spausdinimo nuostatos** (žr. ["Spausdinimo nuostat](#page-62-1)ų atidarymas" p. [63\)](#page-62-1).
- **2.** Spustelėkite skirtuką **Basic**, pasirinkite **Multiple Pages Per Side** išplečiamame sąraše **Type**.
- **3.** Išplečiamame sąraše **Pages per Side** pasirinkite lape pageidaujamų spausdinti puslapių skaičių (2, 4, 6, 9 arba 16).
- **4.** Jei reikia, išplečiamame sąraše **Page Order** pasirinkite puslapių tvarką.
- **5.** Pažymėkite **Print Page Border**, jei apie kiekvieną puslapį lape turi būti spausdinamas rėmelis.
- **6.** Spustelėkite skirtuką **Paper**, pasirinkite **Size**, **Source** ir **Type**.
- **7.** Spustelėkite **Gerai** arba **Spausdinti**, kol uždarysite langą **Spausdinti**.

## <span id="page-63-3"></span>**Plakatų spausdinimas**

Ši funkcija suteikia galimybę vieno puslapio dokumentą atspausdinti ant 4, 9 ar 16 popieriaus lapų, kad paskui, sujungę visus lapus, suformuotumėte plakato dydžio dokumentą.

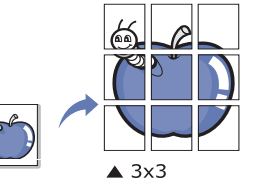

- **1.** Jei spausdinimo nustatymus norite keisti iš programos, pasirinkite **Spausdinimo nuostatos** (žr. ["Spausdinimo nuostat](#page-62-1)ų atidarymas" p. [63\)](#page-62-1).
- **2.** Spustelėkite skirtuką **Basic**, pasirinkite **Poster Printing** išplečiamame sąraše **Type**.
- **3.** Pasirinkite pageidaujamą puslapio maketą. Galimi maketai:
	- **Poster 2x2:** Dokumentas bus išdidintas ir padalintas į 4 lapus.
	- **Poster 3x3:** Dokumentas bus išdidintas ir padalintas į 9 lapus.
	- **Poster 4x4:** Dokumentas bus išdidintas ir padalintas į 16 lapų.
- **4.** Pasirinkite reikšmę **Poster Overlap**. Nurodykite **Poster Overlap** milimetrais arba coliais, pasirinkdami išrinkimo mygtuką skirtuko **Basic** viršuje dešinėje, kad lapus būtų lengviau suklijuoti kartu.

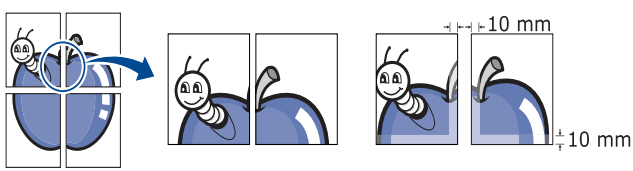

- **5.** Spustelėkite skirtuką **Paper**, pasirinkite **Size**, **Source** ir **Type**.
- **6.** Spustelėkite **Gerai** arba **Spausdinti**, kol uždarysite langą **Spausdinti**.
- **7.** Galite užbaigti plakatą, lapus suklijuodami kartu.

## <span id="page-63-4"></span>**Bukletų spausdinimas (rankinis)**

Ši funkcija atspausdina dokumentą ant abiejų popieriaus lapo pusių ir lapus išdėsto taip, kad popierių po spausdinimo būtų galima sulenkti pusiau ir sudaryti bukletą.

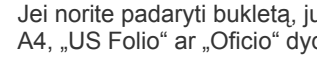

Jei norite padaryti bukletą, jums reikia spausdinti ant "Letter", "Legal", A4, "US Folio" ar "Oficio" dydžio spausdinimo medijos.

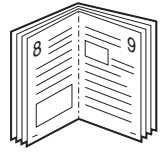

- **1.** Jei spausdinimo nustatymus norite keisti iš programos, pasirinkite Spausdinimo nuostatos (žr. ["Spausdinimo nuostat](#page-62-1)ų atidarymas" p. [63\)](#page-62-1).
- **2.** Spustelėkite skirtuką **Basic**, pasirinkite **Booklet Printing** išplečiamame sąraše **Type**.
- **3.** Spustelėkite skirtuką **Paper**, pasirinkite **Size**, **Source** ir **Type**.
	- Parinktis **Booklet Printing** nėra pasirenkama su visų dydžių popieriumi. Kad rastumėte su šia funkcija naudotiną popieriaus dydį, pasirinkite galima popieriaus dydį parinktyje **Size** skirtuke **Paper**.

Jei pasirinksite negalimą popieriaus dydį, ši parinktis bus automatiškai atšaukta. Rinkitės tik galimą popierių. (popierius be **A** arba  $\bullet$  žymos).

- **4.** Spustelėkite **Gerai** arba **Spausdinti**, kol uždarysite langą **Spausdinti**.
- **5.** Atspausdintus lapus sulenkite ir susekite.

## <span id="page-64-0"></span>**Spausdinimas ant abiejų popieriaus lapo pusių (rankinis)**

Jūs galite spausdinti ant abiejų popieriaus lapo pusių (dvipusis spausdinimas). Prieš spausdinant nurodykite dokumento orientaciją. Šia funkcija galite naudotis turėdami "Letter", "Legal", A4, "US Folio" ar "Oficio" dydžio popierių (žr. ["Spausdinimo medijos techniniai duomenys" p. 98](#page-97-0)).

- Nerekomenduojama spausdinti ant abiejų pusių, kai naudojama speciali medija, pavyzdžiui, etiketės, vokai ar storas popierius. Popierius gali įstrigti arba sugadinsite įrenginį.
- **1.** Jei spausdinimo nustatymus norite keisti iš programos, pasirinkite **Spausdinimo nuostatos** (žr. ["Spausdinimo nuostat](#page-62-1)ų atidarymas" p. [63\)](#page-62-1).
- **2.** Spustelėkite skirtuką **Advanced**.
- **3.** Skyriuje **Double-Sided Printing (Manual)** pasirinkite pageidaujamą susiejimo parinktį.
	- **None**
	- **Long Edge:** Ši parinktis yra standartinis maketas, naudojamas knygom įrišti.

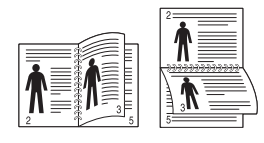

• **Short Edge:** Ši parinktis yra standartinis maketas, naudojamas kalendoriuose.

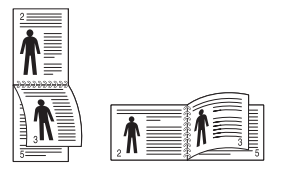

- **4.** Spustelėkite skirtuką **Paper**, pasirinkite **Size**, **Source** ir **Type**.
- **5.** Spustelėkite **Gerai** arba **Spausdinti**, kol uždarysite langą **Spausdinti**.
- Jei jūsų įrenginyje nėra dvipusio spausdinimo bloko, spausdinimo  $\mathbb {V}$ darbą baigti reikia rankiniu būdu. Pirmiausiai įrenginys spausdins vis paskesnį dokumento puslapį. Po to kompiuteryje pasirodys pranešimas. Vykdykite nurodymus ekrane ir užbaikite spausdinimo darbą.

## <span id="page-64-1"></span>**Dokumento procentinio dydžio keitimas**

Jūs galite keisti dokumento dydį, kad spausdinamame lape jis būtų didesnis arba mažesnis, įvesdami pageidaujamą procentinę reikšmę.

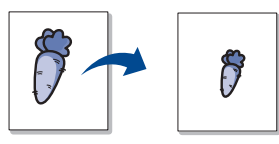

- **1.** Jei spausdinimo nustatymus norite keisti iš programos, pasirinkite **Spausdinimo nuostatos** (žr. ["Spausdinimo nuostat](#page-62-1)ų atidarymas" p. [63\)](#page-62-1).
- **2.** Spustelėkite skirtuką **Paper**.
- **3.** Įvesties lauke **Percentage** įveskite mastelio keitimo koeficientą. Taip pat galite spausti aukštyn / žemyn mygtukus ir taip pasirinkti mastelio keitimo koeficientą.
- **4.** Pasirinkite **Size**, **Source** ir **Type** lange **Paper Options**.
- **5.** Spustelėkite **Gerai** arba **Spausdinti**, kol uždarysite langą **Spausdinti**.

## <span id="page-64-2"></span>**Dokumento pritaikymas pasirinkto dydžio puslapiui**

Ši funkcija suteikia galimybę keisti spausdinimo darbo mastelį pagal pasirinkto dydžio popierių, nepaisant paties dokumento dydžio. Šią funkciją patogu naudoti, kai norite patikrinti mažo dokumento smulkias detales.

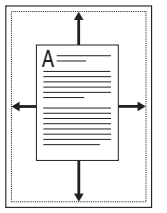

- **1.** Jei spausdinimo nustatymus norite keisti iš programos, pasirinkite **Spausdinimo nuostatos** (žr. ["Spausdinimo nuostat](#page-62-1)ų atidarymas" p. [63\)](#page-62-1).
- **2.** Spustelėkite skirtuką **Paper**.
- **3.** Lange **Fit to Page** pasirinkite pageidaujamą popieriaus dydį.
- **4.** Pasirinkite **Size**, **Source** ir **Type** lange **Paper Options**.
- **5.** Spustelėkite **Gerai** arba **Spausdinti**, kol uždarysite langą **Spausdinti**.

## <span id="page-64-3"></span>**Vandenženklių naudojimas**

Vandenženklių parinktis leidžia spausdinti tekstą ant esamo dokumento. Pavyzdžiui, šią funkciją naudokite, kai ant pirmo arba ant visų dokumento puslapių norite turėti didelėmis pilkomis raidėmis įstrižai atspausdintą DRAFT (juodraštis) ar CONFIDENTIAL (konfidencialu) užrašą.

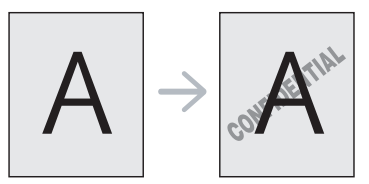

Įrenginyje yra keli iš anksto nustatyti vandenženkliai. Juos galite keisti arba į sąrašą pridėti naujų.

## **Esamo vandenženklio naudojimas**

- **1.** Jei spausdinimo nustatymus norite keisti iš programos, pasirinkite **Spausdinimo nuostatos** (žr. ["Spausdinimo nuostat](#page-62-1)ų atidarymas" p. [63\)](#page-62-1).
- **2.** Spustelėkite skirtuką **Advanced** ir išplečiamame sąraše **Watermark** pasirinkite pageidaujamą vandenženklį. Pasirinktą vandenženklį matysite peržiūros vaizde.
- **3.** Spustelėkite **Gerai** arba **Spausdinti**, kol uždarysite spausdinimo langą.

## **Vandenženklio kūrimas**

- **1.** Jei spausdinimo nustatymus norite keisti iš programos, pasirinkite **Spausdinimo nuostatos** (žr. ["Spausdinimo nuostat](#page-62-1)ų atidarymas" p. [63\)](#page-62-1).
- **2.** Skirtuke **Advanced** pasirinkite **Edit** iš išplečiamo sąrašo **Watermark**. Atsiras langas **Edit Watermarks**.
- **3.** Langelyje **Watermark Message** įveskite teksto pranešimą. Jūs galite įvesti iki 256 simbolių. Pranešimas rodomas peržiūros lange. Jei pažymėtas langelis **First Page Only**, vandenženklis bus spausdinamas tik pirmame puslapyje.

**4.** Pasirinkite vandenženklio parinktis.

Skyriuje **Font Attributes** galite pasirinkti šrifto pavadinimą, stilių, dydį ir šešėlį, o skyriuje **Message Angle** nustatyti vandenženklio kampą.

- **5.** Spustelėkite **Add** naujam vandenženkliui sąraše **Current Watermarks** pridėti.
- **6.** Baigę spustelėkite **Gerai** arba **Spausdinti**, kol uždarysite langą **Spausdinti**.

Norėdami sustabdyti vandenženklio spausdinimą, pasirinkite **None** išplečiamame sąraše **Watermark**.

## **Vandenženklio redagavimas**

- **1.** Jei spausdinimo nustatymus norite keisti iš programos, pasirinkite Spausdinimo nuostatos (žr. ["Spausdinimo nuostat](#page-62-1)ų atidarymas" p. [63\)](#page-62-1).
- **2.** Spustelėkite skirtuką **Advanced**, pasirinkite **Edit...** išplečiamajame sąraše **Watermark**. Atsiras langas **Edit Watermarks**.
- **3.** Sąraše **Current Watermarks** pasirinkite pageidaujamą redaguoti vandenženklį ir pakeiskite vandenženklio pranešimą bei parinktis.
- **4.** Spustelėkite **Update** pakeitimams išsaugoti.
- **5.** Spustelėkite **Gerai** arba **Spausdinti**, kol uždarysite langą **Spausdinti**.

## **Vandenženklio trynimas**

- **1.** Jei spausdinimo nustatymus norite keisti iš programos, pasirinkite Spausdinimo nuostatos (žr. ["Spausdinimo nuostat](#page-62-1)ų atidarymas" p. [63\)](#page-62-1).
- **2.** Spustelėkite skirtuką **Advanced**, pasirinkite **Edit...** išplečiamajame sąraše **Watermark**. Atsiras langas **Edit Watermarks**.
- **3.** Sąraše **Current Watermarks** pasirinkite norimą ištrinti vandenženklį ir spustelėkite **Delete**.
- **4.** Spustelėkite **Gerai** arba **Spausdinti**, kol uždarysite langą **Spausdinti**.

## <span id="page-65-0"></span>**Trafaretų naudojimas**

Trafaretas yra turinys, saugomas kompiuterio kietajame diske, kad būtų galima spausdinti bet kuriame dokumente. Trafaretai dažniausiai naudojami su spausdintais popieriniais firminiais blankais. Užuot naudoję iš anksto atspausdintą firminį blanką, jūs galite sukurti trafaretą su ta pačia informacija, kuri dabar yra jūsų firminiame blanke. Jei norite spausdinti laišką ant savo įmonės firminio blanko, jums nereikės įdėti į įrenginį iš anksto atspausdinto firminio blanko; tiesiog spausdinkite firminio blanko trafaretą savo dokumente.

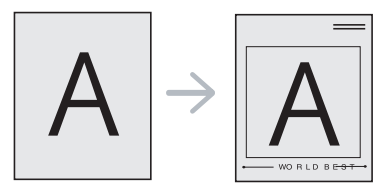

## **Naujo puslapio trafareto sukūrimas**

Kad galėtumėte naudoti puslapio trafaretą, turite sukurti naują puslapio trafareto failą su reikiamu turiniu.

- **1.** Sukurkite arba atidarykite dokumentą su turiniu, kurį naudosite naujo puslapio trafarete. Elementus išdėstykite būtent taip, kaip jie turėtų atrodyti pridėti originale.
- **2.** Norėdami išsaugoti dokumentą kaip trafaretą, pasirinkite **Spausdinimo nuostatos** (žr. ["Spausdinimo nuostat](#page-62-1)ų atidarymas" p. [63\)](#page-62-1).
- **3.** Spustelėkite skirtuką **Advanced**, pasirinkite **Edit...** išplečiamajame sąraše **Text**. Atsiras langas **Edit Overlay**.
- **4.** Lange **Edit Overlay** spustelėkite **Create**.
- **5.** Lange **Įrašyti kaip** lauke **Failo vardas** įveskite pavadinimą iki aštuonių simbolių. Jei reikia, pasirinkite paskirties kelią. (Numatytasis yra C:\FormOver.)
- **6.** Spustelėkite **Save**. Pavadinimas atsiras sąraše **Overlay List**.
- **7.** Spustelėkite **Gerai** arba **Spausdinti**, kol uždarysite langą **Spausdinti**.
- **8.** Failas nėra spausdinamas. Vietoje to jis išsaugomas kompiuterio kietajame diske.
- Trafareto dokumento dydis turi būti toks pat kaip ir spausdinamo  $\mathscr{D}$ dokumento dydis. Nekurkite trafareto su vandenženkliu.

## **Puslapio trafareto naudojimas**

Po sukūrimo trafaretas paruoštas spausdinti su jūsų dokumentu. Norėdami spausdinti trafaretą su dokumentu:

- **1.** Sukurkite ir atidarykite norimą spausdinti dokumentą.
- **2.** Jei spausdinimo nustatymus norite keisti iš programos, pasirinkite **Spausdinimo nuostatos** (žr. ["Spausdinimo nuostat](#page-62-1)ų atidarymas" p. [63\)](#page-62-1).
- **3.** Spustelėkite skirtuką **Advanced**.
- **4.** Išplečiamame sąraše **Text** pasirinkite pageidaujamą trafaretą.
- **5.** Jei trafareto failas neatsiranda išplečiamajame sąraše **Text**, iš sąrašo pasirinkite **Edit...** ir spustelėkite **Load**. Pasirinkite norimą naudoti trafareto failą.

Jei pageidaujamą naudoti trafareto failą esate išsaugoję išoriniame šaltinyje, failą įkelti galite, kai pasirenkate langą **Atidaryti**.

Pasirinkę failą spustelėkite **Atidaryti**. Failas atsiras lauke **Overlay List** ir jį bus galima spausdinti. Pasirinkite trafaretą lauke **Overlay List**.

- **6.** Jei reikia, pažymėkite lauką **Confirm Page Overlay When Printing**. Jei šis laukas bus pažymėtas, kaskart pateikus dokumentą spausdinti atsiras pranešimo langas, kuriame bus prašoma patvirtinti, jog norite spausdinti trafaretą savo dokumente. Jei šis laukas nėra pažymėtas, o trafaretas buvo pasirinktas, trafaretas jūsų dokumente bus spausdinamas automatiškai.
- **7.** Spustelėkite **Gerai** arba **Spausdinti**, kol uždarysite langą **Spausdinti**.

Pasirinktas trafaretas spausdinamas jūsų dokumente.

Trafareto dokumento raiška turi būti tokia pat kaip ir dokumento, kuris bus spausdinamas su trafaretu.

## **Trafareto ištrynimas**

Jūs galite ištrinti puslapių trafaretus, kurių daugiau nebenaudosite.

- **1.** Lange **Spausdinimo nuostatos** spustelėkite skirtuką **Advanced**.
- **2.** Pasirinkite **Edit...** išplečiamajame sąraše **Overlay**.
- **3.** Pasirinkite norimą ištrinti trafaretą lauke **Overlay List**.
- **4.** Spustelėkite **Delete**.
- **5.** Atsiradus patvirtinimo pranešimo langui, spustelėkite **Taip**.
- **6.** Spustelėkite **Gerai** arba **Spausdinti**, kol uždarysite langą **Spausdinti**.

## <span id="page-66-1"></span>**Skirtuko Graphics parinktys**

Naudodami šias grafikos parinktis, sureguliuokite spausdinimo kokybę taip, kad ji atitiktų jūsų poreikius.

- Pasirenkamos parinktys skiriasi atsižvelgiant į spausdintuvo  $\mathbb {W}$ modelį.
	- Jei parinktis pažymėta pilkai arbe nerodoma, tai reiškia, kad ji netaikoma su naudojama spausdintuvo kalba.

### **Norėdami pakeisti spausdintuvo kalbą:**

- 1. Spustelėkite "Windows" meniu **Pradėti**.
- 2. "Windows 2000": pasirinkite **Parametrai** > **Spausdintuvai**.
	- "Windows XP/Server 2003": pasirinkite **Spausdintuvai ir faksai**.
	- "Windows Server 2008/Vista": pasirinkite **Valdymo skydas** > **Aparatūra ir garsas** > **Spausdintuvai**.
	- "Windows 7": pasirinkite **Valdymo skydas** > **Aparatūra ir garsas** > **Įrenginiai ir spausdintuvai**.
	- "Windows Server 2008 R2": pasirinkite **Valdymo skydas** > **Aparatūra** > **Įrenginiai ir spausdintuvai**.
- 3. Pasirinkite įrenginio tvarkyklę ir dešiniuoju pelės klavišu spustelėkite **Ypatybės**.
- 4. Spausdintuvo tvarkyklės ypatybėse pasirinkite **Device Options**.
- 5. Išplečiamajame sąraše **Printer Language** pasirinkite reikiamas parinktis.

## **Spalvos reguliavimas**

Jei pastebite spalvų skirtumą tarp spaudinio ir monitoriaus, galite pakeisti spalvos nustatymą, pavyzdžiui, kontrastą ar lygį.

Spausdintuvo tvarkyklėje pateikiamos grafinės parinktys, kad spausdinimo kokybę būtų galima sureguliuoti pagal specialius spausdinimo poreikius.

- **1.** Jei spausdinimo nustatymus norite keisti iš programos, pasirinkite **Spausdinimo nuostatos** (žr. ["Spausdinimo nuostat](#page-62-1)ų atidarymas" p. [63\)](#page-62-1).
- **2.** Spustelėkite skirtuką **Graphics**. Daugiau informacijos apie **Spausdinimo nuostatos** parinktis ieškokite interneto žinyne.
	- **Color Mode:** Jūs galite rinktis spalvų parinktis iš **Color** ar **Grayscale**. Nustačius **Color** paprastai pasiekiama geriausia galima spalvoto dokumento spaudinio kokybė. Jei spalvotą dokumentą norite spausdinti pilkai, pasirinkite **Grayscale**.
		- **Black Optimization** suteikia galimybę daryti labai kokybiškus juodus spaudinius. Jei naudojatės šia parinktimi, kol atspausdinsite, praeis daugiau laiko.

Jei spalvą norite reguliuoti rankiniu būdu, pasirinkite skirtuką **Advanced**, esantį parinktyje **Color Mode**. Norėdami reguliuoti spalvą, paprasčiausiai stumkite spalvos balanso slankiklį skirtuke **Levels** arba pasirinkite skirtuką **Matching**, kad visam vaizdui apdoroti būtų naudojama tvarkyklės spalvų koregavimo funkcija.

- **Advanced:** Spustelėdami mygtuką **Advanced**, galite nustatyti papildomus nustatymus. (tik PCL tvarkyklė)
- **Font/Text:** Pasirinkite **Darken Text**, kad spausdinamas tekstas būtų tamsesnis nei įprastame dokumente. Naudokite **All Text Black** vientisiems juodiems spaudiniams, nepaisant ekrane matomos spalvos.
- **Raster Compression:** Šia parinktimi nustatomas vaizdų suglaudinimo lygis, kuris reikalingas duomenims iš kompiuterio į spausdintuvą perduoti. Jei šiai parinkčiai nustatysite **Maximum**, spausdinimo greitis bus didelis, o kokybė prasta. (tik PCL tvarkyklė)
- **Graphic Controller:** Suteikia galimybę pabrėžti tekstų ir plonų linijų kraštus skaitomumui pagerinti ir sulyginti kiekvienos spalvos kanalo registraciją spalvoto spausdinimo režimu.
	- **Grayscale Enhancement:** Suteikia naudotojui galimybę išsaugoti gamtos nuotraukų detales ir pagerinti pilkų atspalvių kontrastą bei aiškumą, kai spalvoti dokumentai spausdinami pilkų atspalvių režimu. (tik PCL tvarkyklė)
	- **Fine Edge:** Suteikia galimybę pabrėžti tekstų ir plonų linijų kraštus skaitomumui pagerinti.
- **Toner Save:** Sureguliavus šią parinktį, pailginama dažų kasečių eksploatavimo trukmė, sumažėja puslapio spausdinimo išlaidos, o spausdinimo kokybė labai nepablogėja.
	- Jūs galite stumti slankiklį nuo **No Saving** iki **Maximum Saving** ir taip sumažinti dažų sąnaudas.
- **3.** Spustelėkite **Gerai** arba **Spausdinti**, kol uždarysite langą **Spausdinti**.

## **Ryškumo ir lygumo reguliavimas**

### **Ekrano parinktys**

Ši parinktis daro įtaką spalvų išvesties skyrai ir aiškumui. Trys ekrano parinktys yra šios: **Normal**, **Enhanced** ir **Detailed**.

- **1.** Jei spausdinimo nustatymus norite keisti iš programos, pasirinkite **Spausdinimo nuostatos** (žr. ["Spausdinimo nuostat](#page-62-1)ų atidarymas" p. [63\)](#page-62-1).
- **2.** Spustelėkite skirtuką **Graphics**, tada pasirinkite skirtuką **Advanced**, esantį parinktyje **Color Mode**.
- **3.** Pasirinkite skirtuką **Matching**.
- **4. Screen** pasirinkite reikiamas parinktis.
	- **Printer default:** Vykdoma **Screen** režimu iš spausdintuvo nustatyta reikšmė.
	- **Normal:** Šiuo režimu sukuriami spaudiniai su lygiu tonu visame puslapyje.
	- **Enhanced:** Šiuo režimu sukuriami spaudiniai su ryškiu tekstu ir lygia grafika/nuotraukų objektais puslapyje.
	- **Detailed:** Šiuo režimu sukuriami spaudiniai su ryškiomis detalėmis visame puslapyje.
- **5.** Pasirinkite **OK**.

## <span id="page-66-0"></span>**Numatytųjų spausdinimo nustatymų keitimas**

- Daugelis "Windows" programų nepaiso spausdintuvo tvarkyklei  $\lbrack \not\in \mathbb{Z} \rbrack$ priskirtų nustatymų. Pirmiausia visus spausdintuvo nustatymus pakeiskite programoje, o tada likusius nustatymus spausdintuvo tvarkyklėje.
- **1.** Spustelėkite "Windows" meniu **Pradėti**.
- **2.** "Windows 2000": pasirinkite **Parametrai** > **Spausdintuvai**.
	- "Windows XP/Server 2003": pasirinkite **Spausdintuvai ir faksai**.
	- "Windows Server 2008/Vista": pasirinkite **Valdymo skydas** > **Aparatūra ir garsas** > **Spausdintuvai**.
	- "Windows 7": pasirinkite **Valdymo skydas** > **Įrenginiai ir spausdintuvai**.
	- "Windows Server 2008 R2": pasirinkite **Valdymo skydas** > **Aparatūra** > **Įrenginiai ir spausdintuvai**.
- **3.** Dešiniuoju pelės klavišu spustelėkite savo įrenginį.
- **4.** "Windows XP/Server 2003/Server 2008/Vista": paspauskite **Spausdinimo nuostatos**.

"Windows 7" ar "Windows Server 2008 R2": kontekstiniame meniu pasirinkite **Spausdinimo nuostatos**.

- Jei elementas **Spausdinimo nuostatos** turi ► ženklą, su pasirinktu spausdintuvu galite pasirinkti kitas spausdintuvo tvarkykles.
- **5.** Pakeiskite nustatymus kiekviename skirtuke.
- **6.** Spustelėkite **Gerai**.
- Jei nustatymus norite keisti kiekvienam spausdinimo darbui, pakeiskite juos lange **Spausdinimo nuostatos**.

# <span id="page-67-0"></span>**Įrenginio nustatymas numatytuoju**

- **1.** Spustelėkite "Windows" meniu **Pradėti**.
- **2.** "Windows 2000": pasirinkite **Parametrai** > **Spausdintuvai**.
	- "Windows XP/Server 2003": pasirinkite **Spausdintuvai ir faksai**.
	- "Windows Server 2008/Vista": pasirinkite **Valdymo skydas** > **Aparatūra ir garsas** > **Spausdintuvai**.
	- "Windows 7": pasirinkite **Valdymo skydas** > **Įrenginiai ir spausdintuvai**.
	- "Windows Server 2008 R2": pasirinkite **Valdymo skydas** > **Aparatūra** > **Įrenginiai ir spausdintuvai**.
- **3.** Pasirinkite savo įrenginį.
- **4.** Dešiniuoju pelės klavišu spustelėkite savo įrenginį ir pasirinkite **Nustatyti kaip numatytąjį spausdintuvą**.
	- "Windows 7" ar "Windows Server 2008 R2": jei **Nustatyti kaip numatytąjį spausdintuvą** turi ► ženklą, su pasirinktu spausdintuvu galite pasirinkti kitas spausdintuvo tvarkykles.

# <span id="page-67-1"></span>**Spausdinimas į failą (PRN)**

Kartais spausdinimo duomenis reikia išsaugoti kaip failą. Jūs galite spausdinti dokumentą į failą, užuot jį tiesiogiai nukreipę į spausdintuvą. Dokumentas išsaugomas pagal spausdintuvo formatavimą, pavyzdžiui, šrifto pasirinkimą ir spalvos specifikacijas, .prn failu, kurį galima atspausdinti kitu spausdintuvu.

Norėdami spausdinimo duomenis išsaugoti kaip failą:

**1.** Pažymėkite lauką **Spausdinti į failą** lange **Spausdinti**.

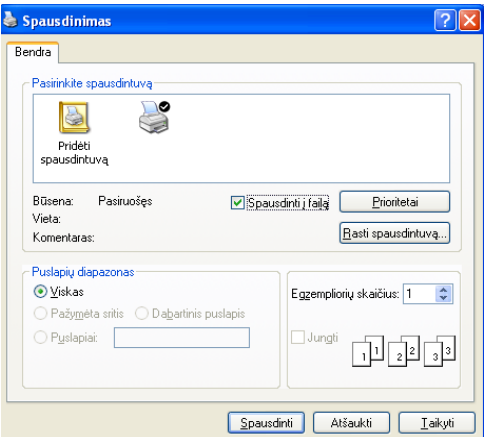

**2.** Spustelėkite **Spausdinti**.

- **3.** Įveskite paskirties kelią ir failo pavadinimą, o tada spustelėkite **Gerai**. Pavyzdžiui, c:\Temp\failo pavadinimas.
	- Jei įvesite tik failo pavadinimą, failas automatiškai išsaugomas aplanke **Dokumentai ir parametrai** arba **Vartotojai**. Išsaugotas aplankas gali skirtis atsižvelgiant į naudojamą operacinę sistemą ar programą.

## <span id="page-67-2"></span>**Macintosh spausdinimas**

Šiame skyriuje aiškinama, kaip spausdinti "Macintosh" aplinkoje. Prieš spausdinant turite nustatyti spausdinimo aplinką.

- Prijungtas per USB, žr. ["Macintosh" p. 33](#page-32-0).
- Prijungtas prie tinklo, žr. ["Macintosh" p. 40.](#page-39-0)

## **Dokumento spausdinimas**

Kai spausdinate Macintosh aplinkoje, spausdintuvo tvarkyklės nustatymus reikia tikrinti kiekvienoje naudojamoje programoje. Vykdykite toliau nurodytus žingsnius, jei norite spausdinti Macintosh aplinkoje:

- **1.** Atidarykite programą ir pasirinkite norimą spausdinti failą.
- **2.** Atidarykite meniu **File** ir spustelėkitet **Page Setup** (kai kuriose programose **Document Setup**).
- **3.** Pasirinkite popieriaus dydį, orientaciją, mastelį, kitas parinktis ir patikrinkite, ar pasirinktas įrenginys. Spustelėkite **OK**.

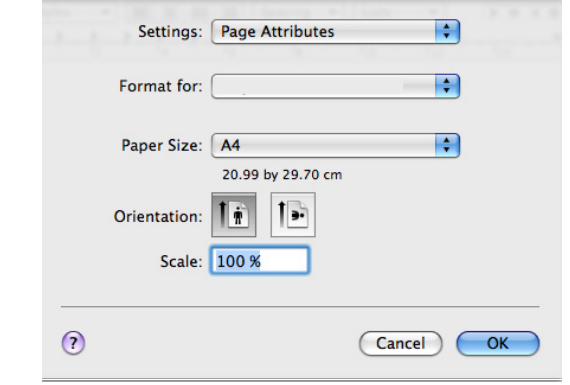

- **4.** Atidarykite meniu **File** ir spustelėkite **Print**.
- **5.** Pasirinkite pageidaujamą kopijų skaičių ir nurodykite, kuriuos puslapius norite spausdinti.
- **6.** Spustelėkite **Print**.

## **Spausdintuvo nustatymų keitimas**

Jūs galite naudotis papildomomis įrenginio spausdinimo funkcijomis.

Atidarykite programą ir pasirinkite **Print** iš meniu **File**. Įrenginio pavadinimas, rodomas spausdintuvo savybių lange, gali skirtis priklausomai nuo naudojamo įrenginio. Išskyrus pavadinimą, spausdintuvo savybių lango išvaizda yra panaši į pavaizduotą.

- Nustatymų parinktys gali skirtis atsižvelgiant į modelius ir  $\cancel{\varphi}$ "Macintosh" OS versija.
	- Šios sritys gali skirtis priklausomai nuo naudojamos operacinės sistemos ar programos.

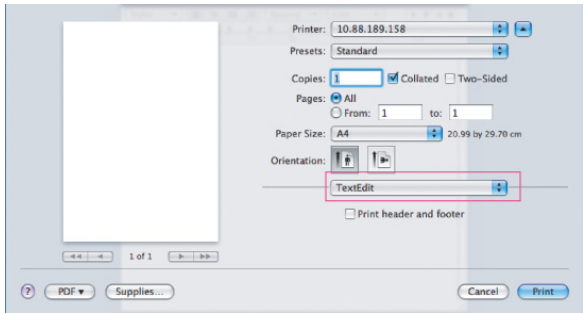

## **Layout**

Dialogo lange **Layout** pateikiamos parinktys, kuriomis nustatoma, kaip dokumentas atrodys atspausdintame lape. Viename lape galite spausdinti kelis puslapius. Pasirinkite **Layout** išplečiamame sąraše po **Orientation** ir pasirinkite kitas funkcijas.

- **Pages per Sheet:** Šia parinktimi nustatoma, kiek puslapių bus spausdinama [viename lape](#page-68-0) (žr. "Kelių puslapių viename lape [spausdinimas" p. 69](#page-68-0)).
- **Layout Direction:** Ši parinktis leidžia pasirinkti spausdinimo kryptį lape, panašiame į naudotojo sąsajos pavyzdžius.
- **Border:** Ši parinktis leidžia spausdinti rėmelį apie kiekvieną puslapį lape.
- **Reverse Page Orientation:** Ši parinktis leidžia pasukti popierių 180 laipsnių.

## **Graphics**

Dialogo lange **Graphics** pateikiamos parinktys, skirtos **Quality** ir **Color Mode** pasirinkti. Pasirinkite **Graphics** išplečiamame sąraše po **Orientation** ir pasirinkite grafikos funkcijas.

- **Quality:** Ši parinktis leidžia pasirinkti spausdinimo raišką. Kuo didesnis nustatymas, tuo ryškesni ir aiškesni atspausdinti simboliai ir grafika. Didesnis nustatymas turi įtakos ilgesnei dokumento spausdinimo trukmei.
- **Color Mode:** Jūs galite nustatyti spalvų parinktis. Nustačius **Color** paprastai pasiekiama geriausia galima spalvotų dokumentų spaudinio kokybė. Jei spalvotą dokumentą norite spausdinti pilkai, pasirinkite **Grayscale**.

## **Spausdinimo funkcijos**

Nustatykite **Paper Type**, kad jis atitiktų popierių, įdėtą į dėklą, iš kurio norite spausdinti. Tai padės užtikrinti geriausią spaudinių kokybę. Jei įdėsite kito tipo spausdinimo medžiagą, turėsite pasirinkti atitinkamą popieriaus tipą.

## **Printer Settings**

Jei norite pailginti dažų kasetės eksploatavimo trukmę ir sumažinti lapo spausdinimo kainą be žymaus spausdinimo kokybės pablogėjimo, nustatykite parinktį **Toner Save**.

- **Spausdintuvo nustatymų:** Jei pasirenkate šią parinktį, ši funkcija apibrėžiama pagal įrenginio nustatymus.
- **Šviečia:** Pasirinkite šią parinktį, jei norite, kad kiekvienam puslapiui spausdintuvas naudotų mažiau dažų.
- **Išjungta:** Pasirinkite šią parinktį, jei spausdinant dokumentą dažų taupyti nereikia.

Jei norite pasiekti minėtąją funkciją:

- **1.** Atverkite aplanką **Applications** > **Utilities** > **Print Setup Utility**.
	- "Mac OS X 10.5~10.6": atverkite aplanką **Applications** > **System Preferences** ir spustelėkite **Print & Fax**.
- **2.** Pasirinkite spausdintuvą ir spustelėkite mygtuką **Show info**.
	- "Mac OS X" 10.5~10.6: pasirinkite spausdintuvą ir spustelėkite mygtuką **Options & Supplies**.
- **3.** Spausdintuvo informacijos lango išskleidžiamajame sąraše spustelėkite meniu **Installable Options**.
	- "Mac OS X 10.5~10.6": eikite į skirtuką **Driver**.

## <span id="page-68-0"></span>**Kelių puslapių viename lape spausdinimas**

Ant vieno popieriaus lapo galite atspausdinti daugiau nei vieną puslapį. Ši funkcija pateikia ekonomišką juodraštinių puslapių spausdinimo būdą.

- **1.** Atidarykite programą ir pasirinkite **Print** iš meniu **File**.
- **2.** Pasirinkite **Layout** išplečiamame meniu po **Orientation**. Išplečiamame sąraše **Pages per Sheet** pasirinkite puslapių skaičių, kurie turi būti spausdinami viename lape.

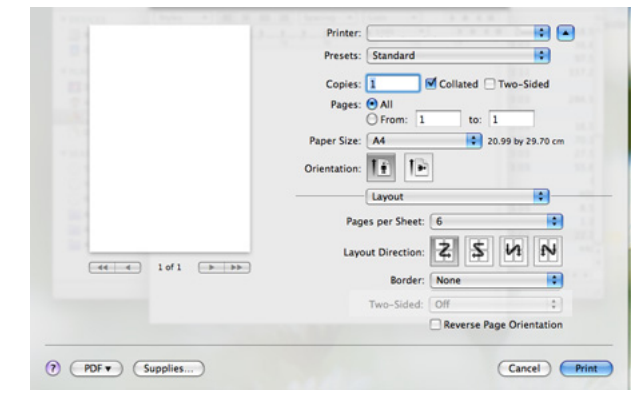

- **3.** Pasirinkite kitas norimas naudoti parinktis.
- **4.** Spustelėkite **Print** ir įrenginys viename lape atspausdins pasirinktą puslapių skaičių.

## <span id="page-69-0"></span>**"Linux" spausdinimas**

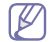

Atsižvelgiant į modelį arba parinktis, kai kurių funkcijų gali nebūti. Tai reiškia, jog funkcijos nepalaikomos.

## **Spausdinimas iš programų**

Yra daugybė "Linux" programų, kurios suteikia galimybę spausdinti naudojant "Common UNIX Printing System" (CUPS). Jūs galite spausdinti su bet kuria šių programų.

- **1.** Atidarykite programą ir pasirinkite **Print** iš meniu **File**.
- **2.** Naudodamiesi LPR tiesiogiai pasirinkite **Print**.
- **3.** LPR grafinės naudotojo sąsajos lange pasirinkite įrenginio modelį iš spausdintuvų sąrašo ir spustelėkite **Properties**.

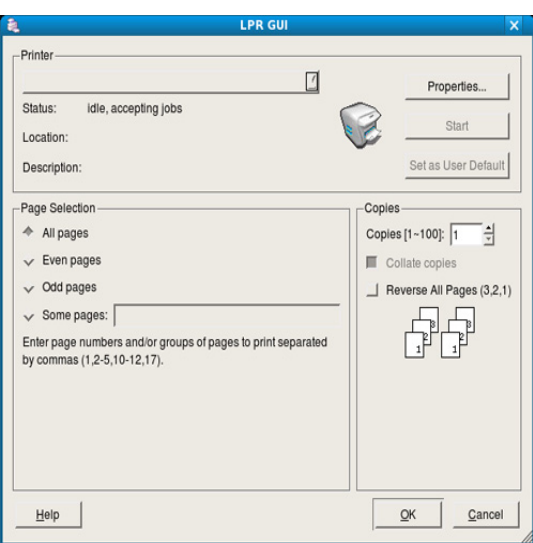

**4.** Naudodamiesi keturiais lango viršuje rodomais skirtukais, pakeiskite spausdinimo darbo savybes.

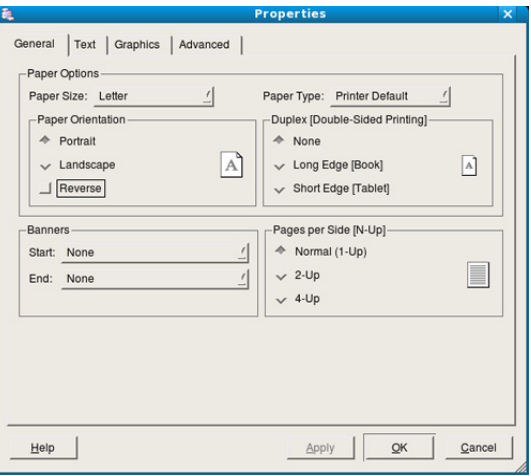

- **General:** Ši parinktis leidžia keisti popieriaus dydį, popieriaus tipą ir dokumentų orientaciją. Ji prideda pradžios ir pabaigos juostas ir pakeičia puslapių kiekį lape.
- **Text:** Ši parinktis suteikia galimybę nustatyti puslapio paraštes ir teksto parinktis, pavyzdžiui, tarpus ar stulpelius.
- **Graphics:** Ši parinktis suteikia galimybę nustatyti vaizdo parinktis, kurios naudojamos spausdinant vaizdus/failus, pavyzdžiui, spalvų parinktis, vaizdo dydį ar padėtį.
- **Advanced:** Ši parinktis leidžia nustatyti spausdinimo raišką, popieriaus šaltinį ir specialias spausdinimo funkcijas.
- $\not\!\! \not\!\! \varnothing$ Jei parinktis pažymėta pilkai, tai reiškia, kad ji nepalaikoma įrenginio.
- Atsižvelgiant į modelį, automatinis / rankinis dvipusis  $\mathbb {Z}$ spausdinimas gali būti nepalaikomas. Lyginiams ir nelyginiams puslapiams spausdinti galite naudoti lpr spausdinimo sistemą arba kitas programas.
- **5.** Spustelėkite **Apply** pakeitimams taikyti ir uždarykite langą **Properties**.
- **6.** Spustelėkite **OK** lange **LPR GUI** spausdinimui pradėti.
- **7.** Atsiras spausdinimo langas, kuriame galėsite stebėti spausdinimo darbo būseną.

Norėdami nutraukti esamą darbą, spustelėkite **Cancel**.

## **Failų spausdinimas**

Naudodami CUPS būdą, šiuo įrenginiu galite spausdinti įvairius failus tiesiai iš komandų eilutės sąsajos. CUPS LPR paslaugų programa suteikia galimybę tai daryti. Tačiau tvarkyklės pakuotė pakeičia standartinį LPR įrankį daug patogesne LPR GUI programa.

Norėdami spausdinti bet kokio dokumento failą:

- 1. Įveskite lpr <file\_name> iš "Linux" apvalkalo komandų eilutės ir paspauskite Enter. Atsiras langas **LPR GUI**. Jei įvesite tik LPR ir paspausite **Enter**, pirmiausia atsiras langas **Select file(s) to print**. Tiesiog pasirinkite norimus spausdinti failus ir spustelėkite **Open**.
- **2.** Lange **LPR GUI** pasirinkite įrenginį iš sąrašo ir pakeiskite spausdinimo darbo savybes.
- **3.** Spustelėkite **OK** spausdinimui pradėti.

## **Spausdintuvo savybių konfigūravimas**

Naudodami langą **Printer Properties**, kurį pateikia **Printers configuration**, galite keisti įvairias spausdintuvo savybes.

- **1.** Atidarykite **Unified Driver Configurator**.
	- Jei reikia, perjunkite į **Printers configuration**.
- **2.** Pasirinkite savo įrenginį iš galimų spausdintuvų sąrašo ir spustelėkite **Properties**.
- **3.** Atsidarys langas **Printer Properties**.

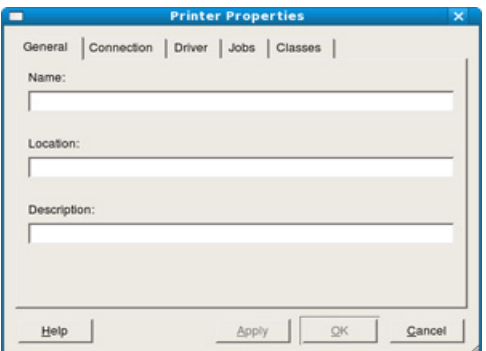

Lango viršuje rodomi tokie penki skirtukai:

• **General:** Ši parinktis leidžia keisti spausdintuvo vietą ir pavadinimą. Šiame skirtuke įvestas pavadinimas rodomas spausdintuvų sąraše **Printers configuration**.

- **Connection:** Ši parinktis leidžia peržiūrėti arba pasirinkti kitą prievadą. Jei eksploatavimo metu pakeisite įrenginio prievadą iš USB yra lygiagretų ar atvirkščiai, šiame skirtuke turėsite perkonfigūruoti įrenginio prievadą.
- **Driver:** Leidžia peržiūrėti ir pasirinkti kitą spausdintuvo tvarkyklę. Spustelėdami **Options** galite nustatyti numatytąsias įrenginio parinktis.
- **Jobs:** Ši parinktis parodo spausdinimo darbų sąrašą. Spustelėkite **Cancel job**, kad atšauktumėte pasirinktą darbą, ir pasirinkite žymės langelį **Show completed jobs**, jei darbų sąraše norite matyti ankstesnius spausdinimo darbus.
- **Classes:** Ši parinktis nurodo įrenginio klasę. Spustelėkite **Add to Class**, jei norite pridėti įrenginį nurodytoje klasėje, arba spustelėkite **Remove from Class**, jei norite pašalinti įrenginį iš pasirinktos klasės.
- **4.** Spustelėkite **OK** pakeitimams taikyti ir uždarykite langą **Printer Properties**.

# 8.Valdymo įrankiai

Šiame skyriuje pristatomi pridėtiniai valdymo įrankiai, kurie padės išnaudoti visas įrenginio galimybes.

## **Šį skyrių sudaro:**

- Naudingų valdymo įrankių [pristatymas](#page-71-0)
- "SyncThru™ Web Service" naudojimas [Unified Driver Configurator naudojimas](#page-73-0)

# <span id="page-71-0"></span>**Naudingų valdymo įrankių pristatymas**

Toliau išvardintos programos padės jums patogiai naudotis įrenginiu.

- [""SyncThru™ Web Service" naudojimas" p. 72](#page-71-1).
- ["Smart Panel programos naudojimas" p. 73.](#page-72-1)
- ["Unified Driver Configurator naudojimas" p. 74.](#page-73-0)

## <span id="page-71-1"></span>**"SyncThru™ Web Service" naudojimas**

Nedidelis reikalavimas "SyncThru™ Web Service" – "Internet Explorer  $\not\!\!\!/\,\,\not\!\!\!\!/\,\,$ 6.0" ar naujesnė versija.

Jei turite prie tinklo prijungtą įrenginį ir teisingai nustatėte TCP/IP tinklo parametrus, valdyti įrenginį galite per "SyncThru™ Web Service", įdėtąjį žiniatinklio serverį. "SyncThru™ Web Service" naudokite norėdami:

- Peržiūrėti įrenginio informaciją ir patikrinti dabartinę būseną.
- Pakeisti TCP/IP parametrus ir nustatyti kito tinklo parametrus.
- Pakeisti spausdintuvo nuostatas.
- Nustatyti el. pašto pranešimus, pranešančius apie įrenginio būseną.
- Gauti pagalbą apie įrenginio naudojimą.

## **Prieiga prie "SyncThru™ Web Service"**

1. Pasirinkite žiniatinklio naršyklę, pavyzdžiui, "Internet Explorer" iš "Windows".

Adreso laukelyje įveskite įrenginio IP adresą (http://xxx.xxx.xxx.xxx) ir paspauskite klavišą Enter arba spustelėkite **Eiti**.

**2.** Atsidarys jūsų įrenginio svetainė.

## **Prisijungimas prie "SyncThru™ Web Service"**

Prieš konfigūruojant "SyncThru™ Web Service" esančias parinktis, jums reikės prisiregistruoti kaip administratoriui. Jūs vis dar galite naudoti "SyncThru™ Web Service" neprisijungę, tačiau negalėsite pasirinkti skirtukų **Settings** ir **Security**.

1. Spustelėkite Login svetainės "SyncThru™ Web Service" viršuje dešinėje.

Atsiras prisijungimo puslapis.

- **2.** Įveskite **ID** ir **Password**, tada spustelėkite **Login**. Jei prie "SyncThru™ Web Service" prisijungiate pirmą kartą, žemiau įveskite numatytąjį ID ir slaptažodį.
	- **ID: admin**
	- **Password: sec00000**

## **"SyncThru™ Web Service" apžvalga**

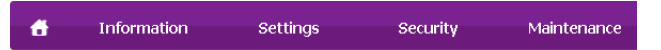

- [Smart Panel programos naudojimas](#page-72-1)
- 
- M Kai kurių skirtukų gali nebūti. Tai priklauso nuo modelio.

## **Skirtukas Information**

Šiame skirtuke pateikiama bendrojo pobūdžio informacija apie jūsų įrenginį. Jūs galite patikrinti nustatymus, pavyzdžiui, likusį dažų kiekį. Taip pat galite spausdinti ataskaitas, pavyzdžiui, klaidų, ir pan.

- **Active Alerts:** Šis elementas suteikia galimybę patikrinti pateiktus įspėjimus ir jų rimtumą.
- **Supplies:** Šis elementas suteikia galimybę patikrinti atspausdintų puslapių skaičių ir kasetėje likusį dažų kiekį.
- **Usage Counters:** Šis elementas suteikia galimybę patikrinti naudojimo skaičių pagal spausdinimo tipus: vienpusis, dvipusis.
- **Current Settings:** Šis elementas suteikia galimybę patikrinti įrenginio ir tinklo informaciją.
- **Print information:** Šis elementas suteikia galimybę atspausdinti ataskaitas, pavyzdžiui, susijusias su sistema, el. pašto adresus ir šrifto ataskaitas.

## **Skirtukas Settings**

Šis skirtukas suteikia galimybę nustatyti įrenginio ir tinklo konfigūracijas. Jums reikia prisijungti kaip administratoriui, jei norite peržiūrėti šį skirtuką.

- **Skirtukas Machine Settings:** Šis skirtukas suteikia galimybę nustatyti įrenginio parinktis.
	- **System:** Jūs galite nustatyti su įrenginiu susijusius nustatymus.
	- **Printer:** Jūs galite nustatyti su spausdinimo darbais susijusius nustatymus.
	- **E-mail Notification:** Jūs galite nustatyti el. pašto pranešimo funkciją ir gavėjų, kurie gaus pranešimą, el. pašto adresus.
- **Skirtukas Network Settings:** Šis skirtukas suteikia galimybę peržiūrėti ir pakeisti tinklo aplinką. Jūs galite nustatyti tokius dalykus kaip TCP/IP, tinklo protokolai ir pan.
	- **SNMP:** Jūs galite keisti valdymo informaciją tarp tinklo įrenginių naudodami SNMP.
	- **Outgoing Mail Server(SMTP):** Jūs galite nustatyti siunčiamo pašto serverį.
	- **Restore Default:** Jūs galite atkurti numatytuosius tinklo nustatymus.

## **Skirtukas Security**

Šis skirtukas suteikia galimybę nustatyti sistemos ir tinklo saugos informaciją. Jums reikia prisijungti kaip administratoriui, jei norite peržiūrėti šį skirtuką.

- **System Security:** Jūs galite nustatyti sistemos administratoriaus informaciją ir įjungti arba išjungti įrenginio funkcijas.
- **Network Security:** Jūs galite nustatyti HTTP, IPS, "IPv4" / "IPv6" filtravimo, 802.1x, autentifikavimo serverių nustatymus.
#### **Skirtukas Maintenance**

Šis skirtukas suteikia galimybę palaikyti įrenginį, atnaujinant programinę įrangą ir nustatant kontaktinę informaciją el. laiškams siųsti. Taip pat jūs galite prisijungti prie "Samsung" svetainės ir atsisiųsti tvarkykles, pasirinkę meniu **Link**.

- **Firmware Upgrade:** Jūs galite atnaujinti įrenginio programinę įrangą.
- **Contact Information:** Jūs galite peržiūrėti kontaktinę informaciją.
- **Link:** Jūs galite peržiūrėti nuorodas į naudingas svetaines ir iš ten atsisiųsti ar patikrinti informaciją.

## **El. pašto pranešimo sąranka**

Nustatę šią parinktį, galite gauti el. laiškus apie įrenginio būseną. Nustačius tokią informaciją kaip IP adresas, pagrindinis kompiuteris, el. pašto adresas ir SMTP serverio informacija, įrenginio būsena (dažų kasetėje trūkumas ar įrenginio klaida) konkrečiam asmeniui el. paštu bus siunčiama automatiškai. Šia parinktimi dažniausiai naudojasi įrenginio administratorius.

1. Paleiskite žiniatinklio naršyklę, pavyzdžiui, "Internet Explorer" iš "Windows".

Adreso laukelyje įveskite įrenginio IP adresą (http://xxx.xxx.xxx.xxx) ir paspauskite klavišą Enter arba spustelėkite **Eiti**.

- **2.** Atsidarys jūsų įrenginio svetainė.
- 3. Spustelėkite Login svetainės "SyncThru™ Web Service" viršuje dešinėje.

Atsiras prisijungimo puslapis.

- **4.** Įveskite **ID** ir **Password**, tada spustelėkite **Login**. Jei prie "SyncThru™ Web Service" prisijungiate pirmą kartą, žemiau įveskite numatytąjį ID ir slaptažodį.
	- **ID: admin**
	- **Password: sec00000**
- **5.** Skirtuke **Settings** pasirinkite **Machine Settings** > **E-mail Notification**.
	- Jei nesukonfigūravote siunčiamo pašto serverio, eikite į **Settings** > **Network Settings** > **Outgoing Mail Server(SMTP)** ir sukonfigūruokite tinklo aplinką prieš nustatydami el. pašto pranešimą.
- **6.** Spustelėkite mygtuką **Add**, kad pridėtumėte el. pašto pranešimą naudotojui.

Nustatykite gavėjo vardą ir el. pašto adresą (-us) su pranešimo elementais, kuriuos norite gauti, kai esate įspėjami.

**7.** Spustelėkite **Apply**.

Jei suaktyvinta užkarda, el. laiškas nebus sėkmingai siunčiamas. Tokiu atveju prisijunkite prie tinklo kaip administratorius.

#### **Sistemos administratoriaus informacijos nustatymas**

Nustatykite sistemos administratoriaus informaciją. Šis nustatymas būtinas, jei norite naudoti el. pašto pranešimo parinktį.

1. Paleiskite žiniatinklio naršyklę, pavyzdžiui, "Internet Explorer" iš "Windows".

Adreso laukelyje įveskite įrenginio IP adresą (http://xxx.xxx.xxx.xxx) ir paspauskite klavišą Enter arba spustelėkite **Eiti**.

- **2.** Atsidarys jūsų įrenginio svetainė.
- 3. Spustelėkite Login svetainės "SyncThru™ Web Service" viršuje dešinėje.

Atsiras prisijungimo puslapis.

- **4.** Įveskite **ID** ir **Password**, tada spustelėkite **Login**. Jei prie "SyncThru™ Web Service" prisijungiate pirmą kartą, žemiau įveskite numatytąjį ID ir slaptažodį.
	- **ID: admin**
	- **Password: sec00000**
- **5.** Skirtuke **Security** pasirinkite **System Security** > **System Administrator**.
- **6.** Įveskite administratoriaus vardą, telefono numerį, adresą ir el. pašto adresą.
- **7.** Spustelėkite **Apply**.

## <span id="page-72-0"></span>**Smart Panel programos naudojimas**

"Smart Panel" yra programa, kuri kontroliuoja ir informuoja jus apie įrenginio būseną ir leidžia pritaikyti įrenginio nustatymus. "Windows" ir "Macintosh" operacinėse sistemose "Smart Panel" įdiegiama automatiškai kartu įrenginio programine įranga. Jei naudojate "Linux", atsisiųskite "Smart Panel" iš "Samsung" svetainės (žr. ""Smart Panel" į[diegimas" p. 34\)](#page-33-0).

Kad galėtumėte naudoti programą, jūsų kompiuteris turi atitikti šiuos  $\mathscr{Y}$ sistemos reikalavimus:

- "Windows". Patikrinkite, ar jūsų kompiuterio procesorius (CPU), RAM ir HDD atitinka ar viršija specifikacijas (žr. "Sistemos [reikalavimai" p. 31](#page-30-0)).
- Mac OS X 10.3 ar naujesnė. Patikrinkite, ar jūsų kompiuterio procesorius (CPU), RAM ir HDD atitinka ar viršija specifikacijas (žr. ["Sistemos reikalavimai" p. 31](#page-30-0)).
- Linux. Patikrinkite, ar jūsų kompiuterio procesorius (CPU), RAM ir HDD atitinka ar viršija specifikacijas (žr. "Sistemos reikalavimai" p. [31](#page-30-0)).
- HTML žinyno flash animacijai reikalinga Internet Explorer 5.0 ar naujesnė versija.

Jei reikia tikslaus turimo įrenginio modelio numerio, jį rasti galite pridedamos programinės įrangos CD diske.

## **Smart Panel supratimas**

Jei įvyksta spausdinimo klaida, ją sužinoti galite "Smart Panel".

"Smart Panel" paleisti galima ir rankiniu būdu. Du kartus spustelėkite Smart Panel piktogramą Windows užduočių juostoje (Windows) arba pranešimų srityje (Linux).

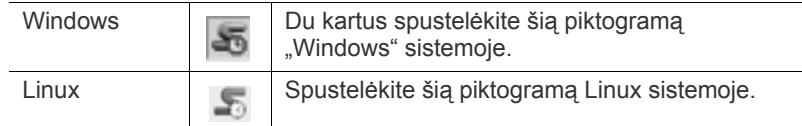

Arba, jei esate "Windows" naudotojas, ją paleisti galite iš meniu **Pradėti**, pasirinkdami **Programos** arba **Visos programos** > **Samsung Printers** > **spausdintuvo tvarkyklės pavadinimą** > **"Smart Panel"**.

Jei esate įdiegę daugiau nei vieną "Samsung" įrenginį, pirmiausiai  $\cancel{\triangleright}$ pasirinkite teisingą įrenginio modelį, kad pasirinktumėte atitinkamą "Smart Panel".

> Dešiniuoju pelės klavišu spustelėkite ("Windows" arba "Linux sistemoje") Smart Panel piktogramą ir pasirinkite įrenginį.

Šiame naudotojo vadove pavaizduotas langas "Smart Panel" ir jo turinys gali skirtis priklausomai nuo naudojamo įrenginio ar operacinės sistemos.

#### Jei naudojate "Mac OS 10.3"

- **1.** Spustelėkite **Print & Fax**, esantį **System Preferences**.
- **2.** Spustelėkite **Set up Printers...**.
- **3.** Pasirinkite spausdintuvą sąraše ir du kartus jį spustelėkite.
- **4.** Spustelėkite **Utility**.

Jei naudojate "Mac OS 10,4"

- **1.** Spustelėkite **Print & Fax**, esantį **System Preferences**.
- **2.** Pasirinkite spausdintuvą sąraše ir spustelėkite **Printer Queue…**.
- **3.** Spustelėkite **Utility**.
- Jei naudojate "Mac OS 10,5"
- **1.** Spustelėkite **Print & Fax**, esantį **System Preferences**.
- **2.** Pasirinkite spausdintuvą sąraše ir spustelėkite **Open Printer Queue…**.
- **3.** Spustelėkite **Utility**.

Jei naudojate "Mac OS 10,6"

- **1.** Spustelėkite **Print & Fax**, esantį **System Preferences**.
- **2.** Pasirinkite spausdintuvą sąraše ir spustelėkite **Open Printer Queue…**.
- **3.** Spustelėkite **Printer Setup**.
- **4.** Spustelėkite skirtuką **Utility**.
- **5.** Spustelėkite **Open Printer Utility**.

"Smart Panel" programa parodo dabartinę įrenginio būseną, apskaičiuotą likusių dažų kiekį dažų kasetėje (-se) ir kitą įvairią informaciją. Taip pat jūs galite keisti nustatymus.

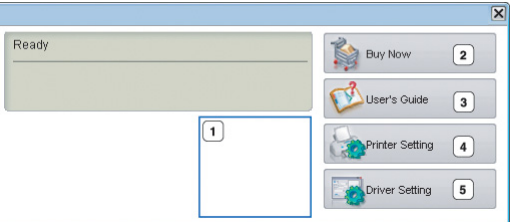

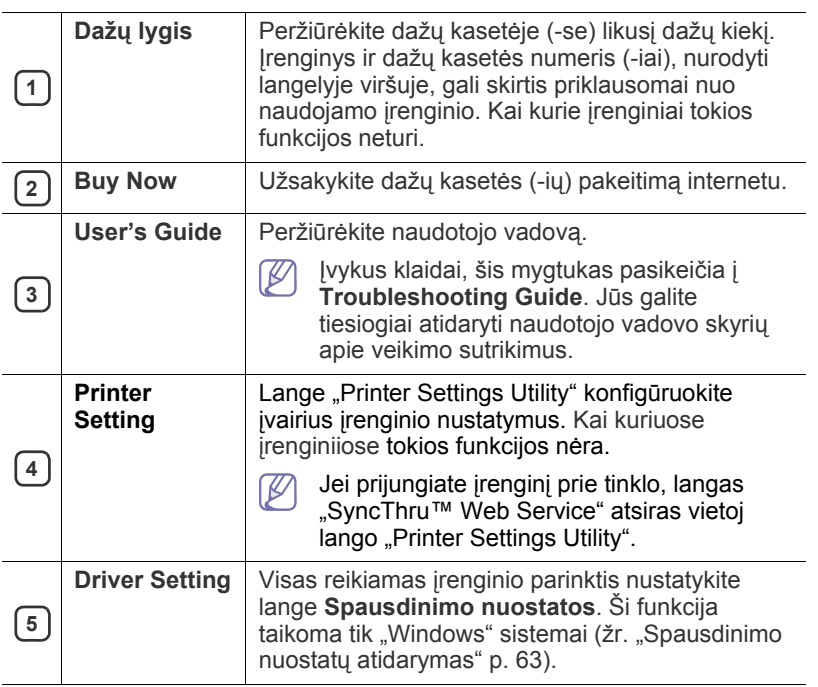

#### **Smart Panel programos nustatymų keitimas**

Dešiniuoju pelės klavišu spustelėkite ("Windows" arba "Linux sistemoje") "Smart Panel" piktogramą ir pasirinkite **Options**. Lange **Options** pasirinkite pageidaujamus nustatymus.

## <span id="page-73-0"></span>**Unified Driver Configurator naudojimas**

"Unified Driver Configurator" yra įrankis, pirmiausia skirtas įrenginiams konfigūruoti. Kad galėtumėte naudoti Unified Driver Configurator, reikia įdiegti unifikuotą Linux tvarkyklę (žr. [""Unified Linux Driver"](#page-33-1) įdiegimas" p. [34\)](#page-33-1).

Tvarkyklę įdiegus Linux sistemoje, darbalaukyje automatiškai bus sukurta Unified Driver Configurator piktograma.

## **"Unified Driver Configurator" atidarymas**

- **1.** Darbalaukyje du kartus spustelėkite **Unified Driver Configurator**. Taip pat galite spustelėti meniu **Startup** piktogramą ir pasirinkti **Samsung Unified Driver** > **Unified Driver Configurator**.
- **2.** Spustelėkite kiekvieną mygtuką kairėje, kad perjungtumėte atitinkamą konfigūravimo langą.

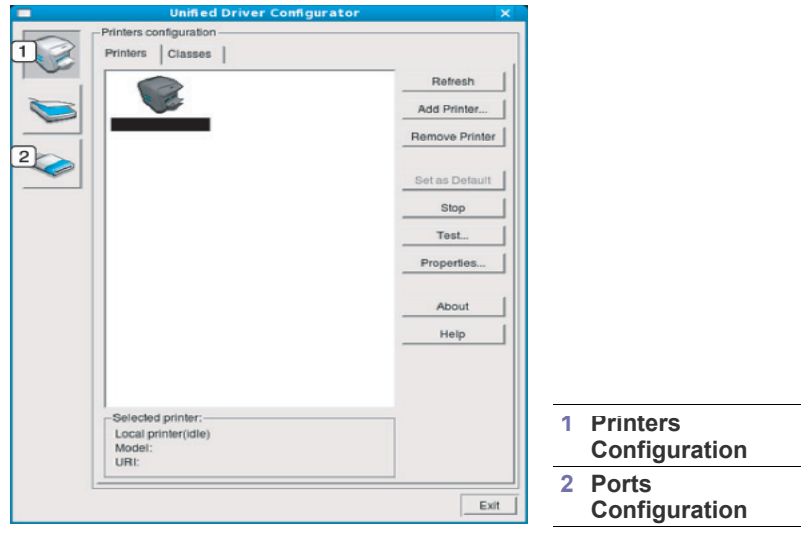

Jei norite naudotis ekrane rodomu žinynu, spustelėkite **Help**.

**3.** Pakeitę konfigūracijas spustelėkite **Exit**, kad uždarytumėte Unified Driver Configurator.

 $\cancel{\triangleright}$ 

### **Langas** "Printers configuration"

**Printers configuration** turi du skirtukus: **Printers** ir **Classes**.

#### **Skirtukas Printers**

Lango Unified Driver Configurator kairėje spustelėkite įrenginio piktogramos mygtuką, kad peržiūrėtumėte dabartinę sistemos spausdintuvo konfigūraciją.

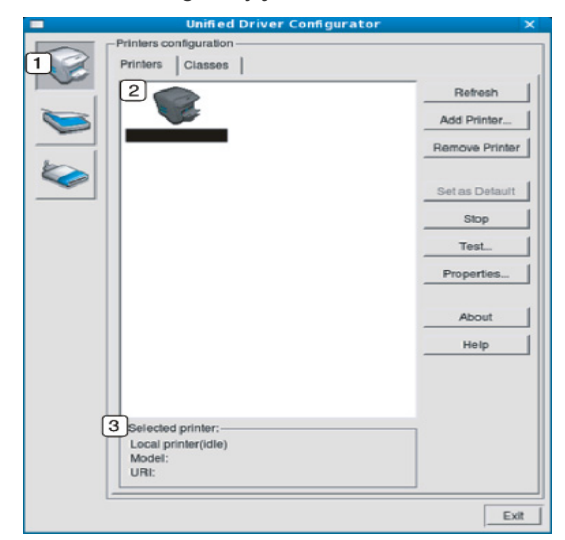

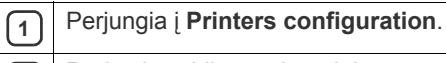

**2 Rodo visus įdiegtus įrenginius.** 

**<sup>3</sup>** Rodo jūsų įrenginio būseną, modelį ir URI.

Spausdintuvo valdymo mygtukai yra tokie:

- **Refresh:** Atnaujinamas pasirenkamų įrenginių sąrašas.
- **Add Printer:** Leidžia pridėti naujus įrenginius.
- **Remove Printer:** Pašalinamas pasirinktas įrenginys.
- **Set as Default:** Dabar pasirinktas įrenginys nustatomas numatytuoju.
- **Stop/Start:** Sustabdomas/paleidžiamas įrenginys.
- **Test:** Leidžia atspausdinti bandomąjį puslapį ir patikrinti, ar įrenginys tinkamai veikia.
- **Properties:** Leidžia peržiūrėti ir keisti spausdintuvo savybes.

#### **Skirtukas Classes**

Skirtuke Classes pateikiamas galimų įrenginio klasių sąrašas.

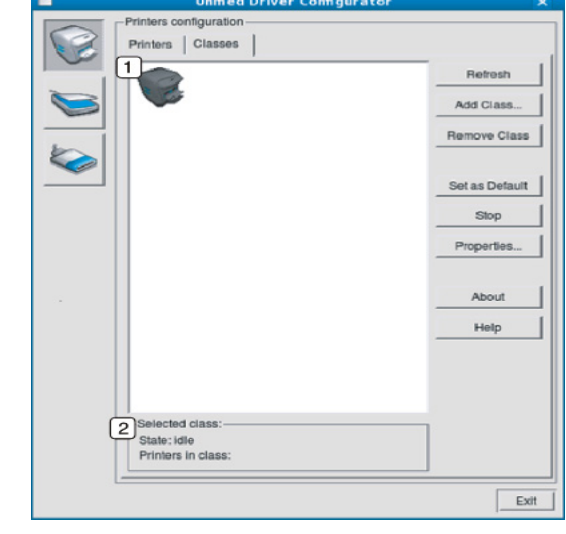

**<sup>1</sup>** Rodo visų įrenginių klases.

**2** | Rodo klasės būseną ir įrenginių skaičių klasėje.

- **Refresh:** Atnaujinamas klasių sąrašas.
- **Add Class:** Leidžia pridėti naują įrenginių klasę.
- **Remove Class:** Pašalinama pasirinkta įrenginių klasė.

## **Ports Configuration**

Šiame lange galite peržiūrėti pasirenkamų prievadų sąrašą, patikrinti kiekvieno prievado būseną ir atlaisvinti prievadą, kuris užstrigo užimtumo metu, kai jo naudotojas dėl kokių nors priežasčių nutraukė darbą.

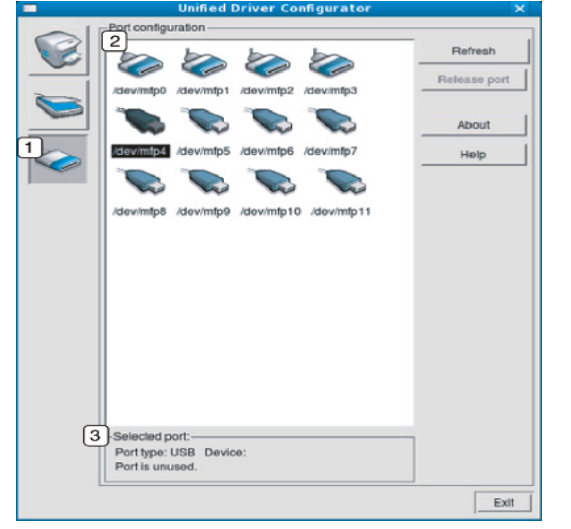

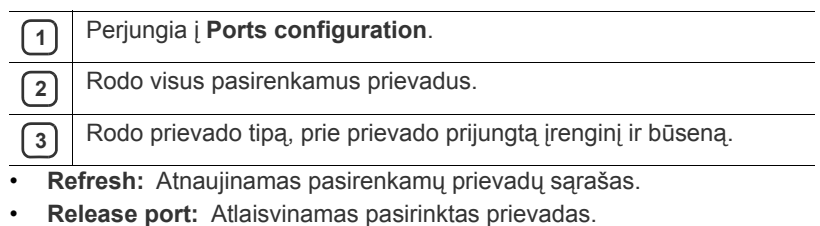

# 9.Techninė priežiūra

## Šiame skyriuje pateikiama informacija apie įrenginio ir dažų kasetės priežiūrą.

#### **Šį skyrių sudaro:**

- Į[renginio ataskaitos spausdinimas](#page-76-0)
- Įrenginio valymas

## <span id="page-76-3"></span><span id="page-76-0"></span>**Įrenginio ataskaitos spausdinimas**

Jūs galite atspausdinti konfigūracijos puslapį ir peržiūrėti esamus spausdintuvo nustatymus; arba ši informacija padės išspręsti spausdintuvo veikimo sutrikimo problemas.

Esant parengties būsenai nuspauskite ir apie 5 sekundes palaikykite

Atšaukimo (*()* mygtuką, o tada atleiskite.

Bus atspausdintas konfigūracijos puslapis.

## <span id="page-76-4"></span><span id="page-76-1"></span>**Įrenginio valymas**

Jei iškilo su spausdinimu susijusių problemų arba įrenginys eksploatuojamas dulkinoje aplinkoje, jį būtina valyti reguliariai, kad būtų užtikrinta geriausia spausdinimo kokybė.

- Jei įrenginio korpusui valyti naudosite medžiagas, kurių sudėtyje yra didelis kiekis alkoholio, tirpiklio ar kitų stiprių medžiagų, gali deformuotis korpusas arba pasikeisti jo spalva.
	- Jei įrenginys ar vieta apie jį užteršta dažais, rekomenduojama juos nuvalyti drėgnu skudurėliu ar servetėle. Jei naudojate dulkių siurblį, dažai gali pasklisti ore, o įkvėpus gali pakenkti.

### <span id="page-76-5"></span>**Išorinių paviršių valymas**

Įrenginio korpusą valykite minkštu medvilniniu audiniu. Šiek tiek jį sudrėkinkite ir būkite atidūs, kad į įrenginį ar ant jo nepatektų vandens lašelių.

### <span id="page-76-2"></span>**Vidaus valymas**

Spausdinant įrenginio viduje gali susikaupti popieriaus, dažų ir dulkių dalelių. Dėl šių sankaupų gali iškilti su spausdinimu susijusių problemų, pavyzdžiui, atsirasti dažų taškelių ar dėmių. Valant įrenginio vidų, šios sankaupos pašalinamos ir sumažinama galimybė atsirasti su spausdinimu susijusių problemų.

- Dažų kasetė[s laikymas](#page-78-0)
- <sup>Į</sup>renginio perkė[limo ir laikymo patarimai](#page-78-1)
- **1.** Išjunkite įrenginį ir ištraukite elektros laidą iš tinklo lizdo. Palaukite, kol įrenginys atvės.
- **2.** Paspauskite atlaisvinimo mygtuką ir visiškai atidarykite priekinį dangtelį.

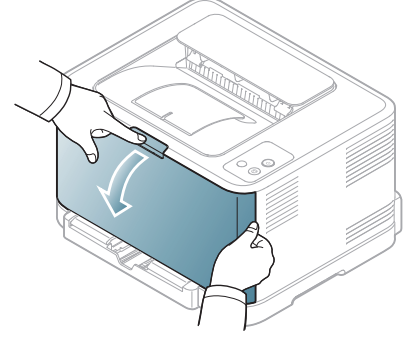

**3.** Suimkite už dažų kasetės rankenėlių ir patraukite, kad išimtumėte kasetę iš įrenginio.

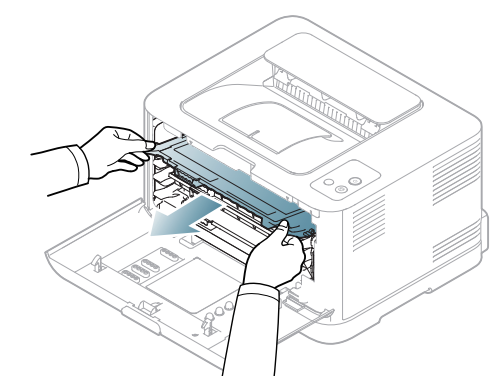

**4.** Ištraukite panaudotų dažų talpyklą iš įrenginio, naudodamiesi šia rankenėle.

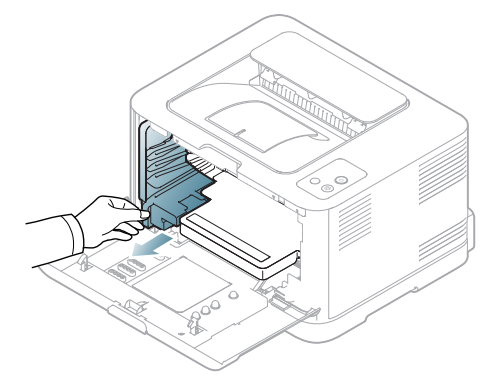

**5.** Ištraukite vaizdo gavimo priemonę iš įrenginio už vaizdo gavimo priemonės priekyje esančio griovelio.

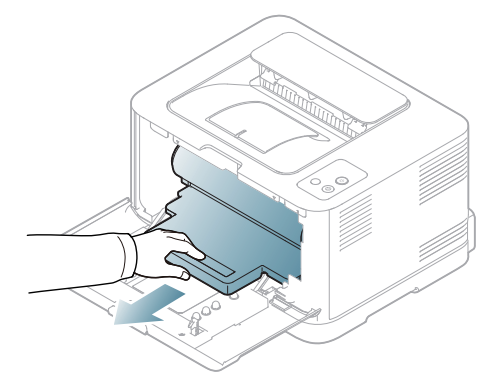

- Nelieskite vaizdo gavimo priemonėje esančio būgno žaliojo paviršiaus. Kad to išvengtumėte, naudokite vaizdo gavimo priemonės rankenėlę.
	- Būkite atsargūs, kad nesubraižytumėte vaizdo gavimo priemonės paviršiaus.
	- Jei priekinį dangtelį paliksite atidarytą daugiau nei kelias minutes, vaizdo gavimo priemonę gali paveikti šviesa. Tai gali pakenkti vaizdo gavimo priemonei. Uždarius priekinį dangtelį, diegimą gali tekti sustabdyti dėl kokios nors priežasties.
- **6.** Sausu medvilniniu audiniu nuvalykite dulkes ir išsiliejusius dažus dažų kasečių srityje ir jų ertmėse.

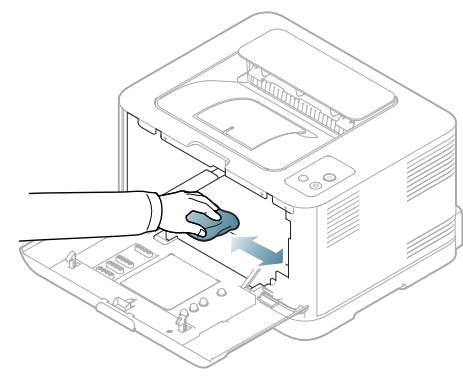

Nuvalę leiskite įrenginiui visiškai nudžiūti.

- Jei ant drabužių pateks dažų, nuvalykite juos sausu skudurėliu ir išplaukite šaltame vandenyje. Skalbiant karštu vandeniu, dažai tik įsigeria į audinį.
- Jei įrenginys ar vieta apie jį išpurvinta dažais, rekomenduojama juos nuvalyti vandenyje sudrėkintu skudurėliu ar servetėle. Jei naudojate dulkių siurblį, dažai gali pasklisti ore ir jums pakenkti.

**7.** Laikydami už griovelio vaizdo gavimo priemonės priekyje įstumkite priemonę į įrenginį.

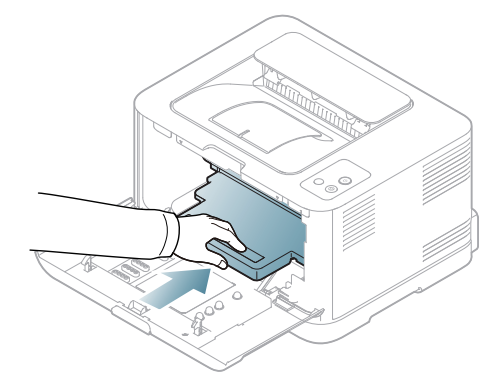

**8.** Įstatykite panaudotų dažų talpyklą ir paspauskite, kad ji patikimai užsifiksuotų.

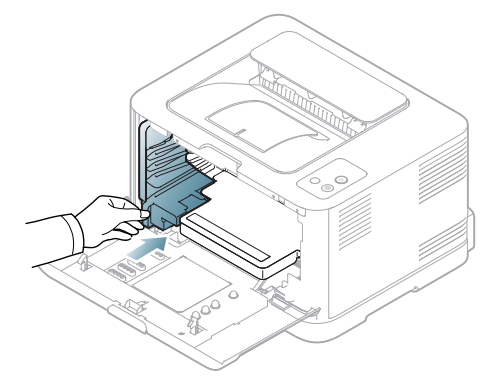

**9.** Įstumkite dažų kasetę atgal į įrenginį.

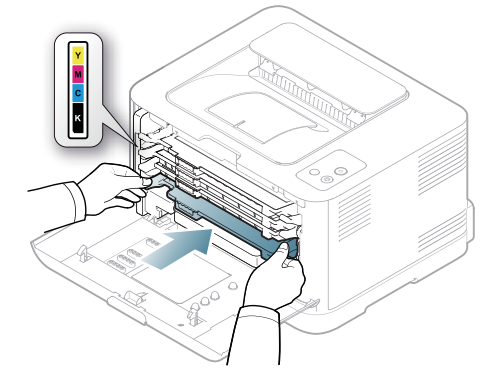

- **10.** Į įrenginį įstatykite visus skyrelius ir uždarykite priekinį skydelį. Jei priekinis dangtelis nebus visiškai uždarytas, įrenginys neveiks.
- **11.** Įjunkite įrenginį į elektros tinklą ir jį paleiskite.

## <span id="page-78-3"></span><span id="page-78-0"></span>**Dažų kasetės laikymas**

#### **Dažų kasetės laikymas**

Dažų kasetėje yra dalelių, jautrių šviesai, temperatūrai ir drėgmei. "Samsung" siūlo naudotojams laikytis rekomendacijų, kad būtų garantuotos optimalios savybės, geriausia kokybė ir ilgiausia naujos "Samsung" dažų kasetės eksploatavimo trukmė.

Šią kasetę laikykite toje pačioje aplinkoje kaip ir spausdintuvą, kuriame ji bus naudojama; biuro temperatūra ir drėgmės sąlygos turi būti kontroliuojamos. Dažų kasetė turi likti originalioje pakuotėje – neatidarykite jos be reikalo, jei originalios pakuotės nėra, viršutinę kasetės angą uždenkite popieriumi ir laikykite tamsioje vietoje.

Jei pakuotė bus atidaryta gerokai anksčiau, tai žymiai sutrumpins kasetės naudojimo trukmę. Nelaikykite ant grindų. Jei dažų kasetė išimta iš spausdintuvo, visada laikykite ją vadovaudamiesi tokiais nurodymais:

- Originalios pakuotės apsauginiame maišelyje.
- Horizontaliai (o ne vertikaliai) ta pačia puse į viršų, kaip buvo įdėta į spausdintuvą.
- Nelaikykite naudojimo reikmenų, esant bet kuriai iš paminėtų sąlygų:
	- Aukštesnėje nei 40 °C (104 °F) temperatūroje.
	- Kai drėgmė mažesnė nei 20 % ir ne didesnė nei 80 %.
	- Aplinkoje su kraštutiniais drėgmės ar temperatūros pokyčiais.
	- Tiesioginiuose saulės spinduliuose arba kambario šviesoje.
	- Dulkinose vietose.
	- Ilgą laiką automobilyje.
	- Aplinkoje, kur yra koroziją sukeliančių dujų.
	- Aplinkoje su druskos prisotintu oru.

#### <span id="page-78-5"></span>**Priežiūros nurodymai**

- Nelieskite fotolaidaus būgno paviršiaus kasetėje.
- Pasirūpinkite, kad kasetės neveiktų vibracija ar smūgiai.
- Negalima rankiniu būdu sukti būgno, ypač atbuline kryptimi; tai gali sukelti vidinių pažeidimų ir dėl to išsilies dažai.

#### <span id="page-78-4"></span>**Ne"Samsung" gamintos ir užpildomos dažų kasetės naudojimas**

"Samsung" Electronics nerekomenduoja ir nepataria naudoti ne "Samsung" gamintas dažų kasetes, įskaitant nepatentuotas, su prekės ženklu, užpildomas ar perdirbtas dažų kasetes.

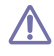

"Samsung"spausdintuvo garantija netaikoma atsiradus įrenginio pažeidimams dėl užpildytos, perdirbtos ar ne"Samsung" gamintos dažų kasetės naudojimo.

#### <span id="page-78-2"></span>**Apytikrė dažų kasetės eksploatavimo trukmė**

Apytikrė dažų kasetės eksploatavimo trukmė (dažų kasetės išeiga) priklauso nuo dažų kiekio, reikalingo spausdinimo darbams. Tikroji spaudinių išeiga gali skirtis atsižvelgiant į spausdinti naudojamų lapų tankį, eksploatavimo aplinką, spausdinimo intervalą, medijos tipą ir (arba) dydį. Pavyzdžiui, jei jūs spausdinate daug grafikos, dažų sąnaudos yra didelės ir kasetę gali tekti keisti žymiai dažniau.

### <span id="page-78-1"></span>**Įrenginio perkėlimo ir laikymo patarimai**

- Perkeliant įrenginį, jo negalima paversti arba apversti. Kitu atveju įrenginio vidų gali užteršti dažai, kurie jį gali sugadinti arba dėl jų spausdinimo kokybė gali tapti prastesnė.
- Perkeliant įrenginį pasirūpinkite, kad jį laikytų bent du asmenys.

# 10.Veikimo sutrikimai

Šiame skyriuje pateikiama naudinga informacija, ką reikia daryti, įvykus klaidai.

Šį skyrių sudaro:

- Dažų [paskirstymas](#page-79-0)
- Patarimai, kaip išvengti popieriaus įstrigimo Kitų problemų [sprendimas](#page-82-0)

## <span id="page-79-1"></span><span id="page-79-0"></span>**Dažų paskirstymas**

Gali būti, kad spalvoti vaizdai bus atspausdinti netinkamų spalvų susimaišius dažų spalvoms, kai vienoje iš spalvotų dažų kasečių dažai yra beveik pasibaigę. Jūs galite laikinai pagerinti spausdinimo kokybę, vis paskirstydami kasetėje likusius dažus.

- Kompiuteryje pasirodžiusiame Smart Panel programos lange  $\varphi$ nurodoma, kurioje spalvotų dažų kasetėje baigiasi dažai (žr. "Smart [Panel programos naudojimas" p. 73\)](#page-72-0).
- **1.** Paspauskite atlaisvinimo mygtuką ir visiškai atidarykite priekinį dangtelį.

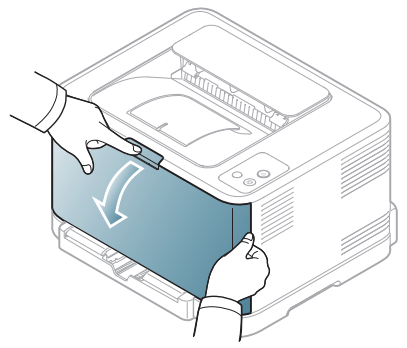

**2.** Suimkite už dažų kasetės rankenėlės ir patraukite, kad išimtumėte kasetę iš įrenginio.

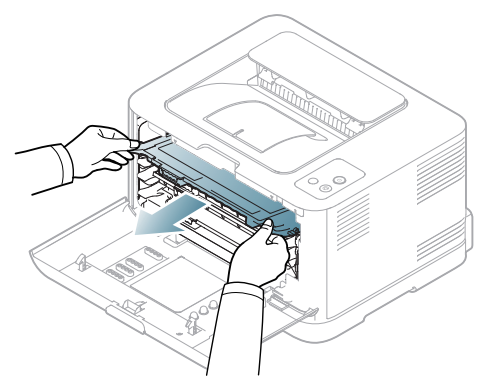

- Į[strigusio popieriaus iš](#page-80-1)ėmimas
- 
- **3.** Suimkite už abiejų dažų kasetės rankenėlių, atsargiai krestelėkite kasetę į vieną ir kitą pusę, kad tolygiai pasiskirstytų dažai.

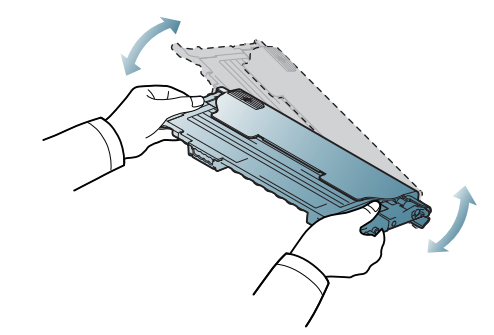

- Jei ant drabužių pateks dažų, nuvalykite juos sausu skudurėliu ir  $\mathbb{Z}$ išplaukite šaltame vandenyje. Skalbiant karštu vandeniu, dažai tik įsigeria į audinį.
- **4.** Įstumkite dažų kasetę atgal į įrenginį.

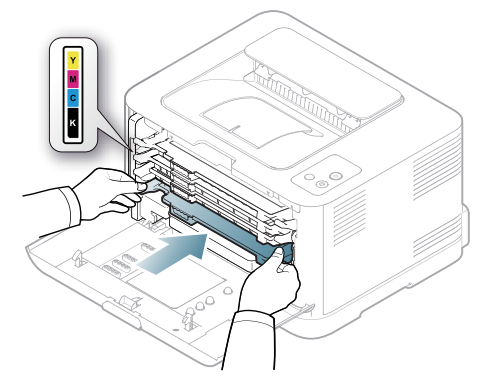

- **5.** Uždarykite priekinį dangtelį. Patikrinkite, ar dangtelis patikimai uždarytas.
	- Jei priekinis dangtelis nebus visiškai uždarytas, įrenginys neveiks.

## <span id="page-80-3"></span><span id="page-80-0"></span>**Patarimai, kaip išvengti popieriaus įstrigimo**

Pasirinkus tinkamo tipo mediją, daugeliu atvejų popieriaus įstrigimo galima išvengti. Jei įstrigo popierius, žr. nurodymus toliau (žr. "Įstrigusio popieriaus išė[mimas" p. 81.](#page-80-1)

- Vykdykite nurodymus, esančius "Dė[klo dydžio keitimas" p. 55](#page-54-0). Pasirūpinkite, kad reguliuojamos kreipiamosios būtų tinkamose padėtyse.
- Neperkraukite dėklo. Pasirūpinkite, kad popieriaus lygis būtų žemiau popieriaus talpos žymos dėklo viduje.
- Neišimkite popieriaus iš dėklo, kol vyksta spausdinimas.
- Prieš įdėdami sulenkite, papūskite ir ištiesinkite popierių.
- Nenaudokite suglamžyto, drėgno ar užslankstytais kampais popieriaus.
- Nemaišykite popieriaus tipų dėkle.
- Naudokite tik rekomenduojamą spausdinimo mediją ("Popieriaus dydžio [ir tipo nustatymas" p. 61\)](#page-60-0).
- Patikrinkite, ar rekomenduojama spausdinimo medijos pusė dėkle nukreipta į viršų.

## <span id="page-80-1"></span>**Įstrigusio popieriaus išėmimas**

Kad popierius nesuplyštų, įstrigusį lapą traukite iš lėto ir atsargiai.  $\Delta$ Norėdami išimti įstrigusį popierių, vykdykite kitų skyrių nurodymus.

Jei įstringa popierius, būsenos šviesos diodas valdymo skydelyje šviečia oranžine spalva. Suraskite ir išimkite įstrigusį popierių.

Jei popierius įstrigo popieriaus tiekimo srityje, vykdykite kitus žingsnius ir atlaisvinkite įstrigusį popierių.

#### **Dėkle**

- Spustelėkite šią nuorodą[, kad atidarytum](../common/swf/jam_tray1.htm)ėte filmuką apie įstrigusio  $\cancel{\varphi}$ popieriaus išėmimą.
- **1.** Atidarykite ir uždarykite priekinį dangtelį. Įstrigęs popierius bus automatiškai išstumtas iš įrenginio. Jei popierius neišstumiamas, pereikite prie kito žingsnio.
- **2.** Ištraukite dėklą.

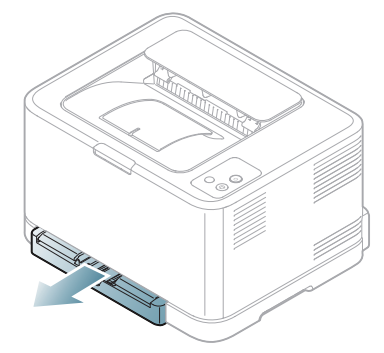

**3.** Įstrigusį popierių išimkite pamažu jį tiesiai traukdami.

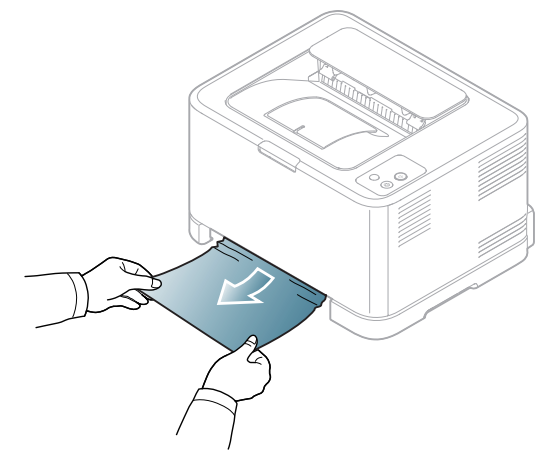

Jei traukiamas popierius nejuda arba jūs nematote popieriaus šioje srityje, patikrinkite kaitinimo bloko sritį apie dažų kasetę (žr. "Įrenginio [viduje" p. 81\)](#page-80-2).

**4.** Įstatykite dėklą atgal į įrenginį, kad jis užsifiksuotų. Spausdinimas bus tęsiamas automatiškai.

## <span id="page-80-2"></span>**Įrenginio viduje**

- Spustelėkite šią nuorodą[, kad atidarytum](../common/swf/jam_tray1.htm)ėte filmuką apie įstrigusio  $\mathbb Z$ popieriaus išėmimą.
- Kaitinimo bloko sritis karšta. Būkite atsargūs, kai išimate popierių šioje  $\not\!\! \not\!\! \varnothing$ dalyje, kad nenudegtumėte pirštų.
- **1.** Atidarykite ir uždarykite priekinį dangtelį. Įstrigęs popierius bus automatiškai išstumtas iš įrenginio. Jei popierius neišstumiamas, pereikite prie kito žingsnio.
- **2.** Jei norite išimti įstrigusį popierių, atidarykite galinį dangtelį.

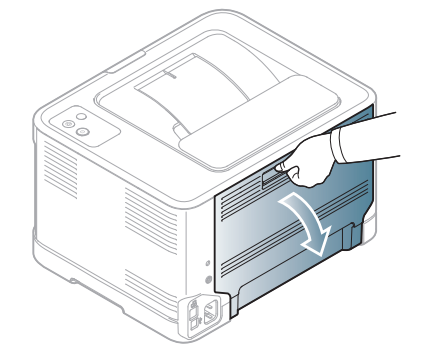

**3.** Atsargiai išimkite įstrigusį popierių, patraukdami žemiau nurodyta kryptimi. Daugeliu atvejų įstrigusį popierių galima išimti vadovaujantis šiuo žingsniu.

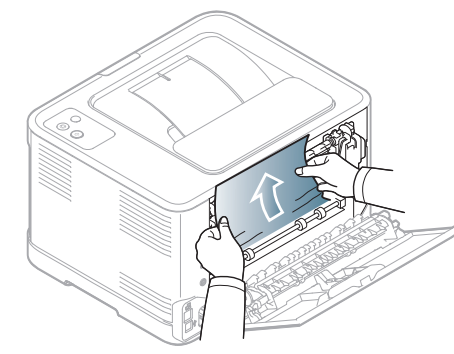

Nelieskite kaitinimo bloko vidinio dangtelio viduje. Jis yra karštas ir <u>/I\</u> jūs galite nudegti. Būkite atsargūs, kai išimate popierių šioje dalyje, kad nenudegtumėte pirštų.

Jei traukiamas popierius nejuda arba jūs nematote popieriaus šioje srityje, patikrinkite popieriaus išvesties sritį apie dažų kasetę (žr. ["Popieriaus išvesties srityje" p. 82\)](#page-81-0).

**4.** Uždarykite galinį dangtelį. Patikrinkite, ar jis patikimai uždarytas. Spausdinimas bus tęsiamas automatiškai.

## <span id="page-81-0"></span>**Popieriaus išvesties srityje**

- Spustelėkite šią nuorodą[, kad atidarytum](../common/swf/jam_tray1.htm)ėte filmuką apie įstrigusio  $\mathbb{Z}$ popieriaus išėmimą.
- Kaitinimo bloko sritis karšta. Būkite atsargūs, kai išimate popierių šioje  $\mathscr{D}_{\mathscr{C}}$ dalyje, kad nenudegtumėte pirštų.
- **1.** Atsargiai ištraukite popierių iš išvesties dėklo.

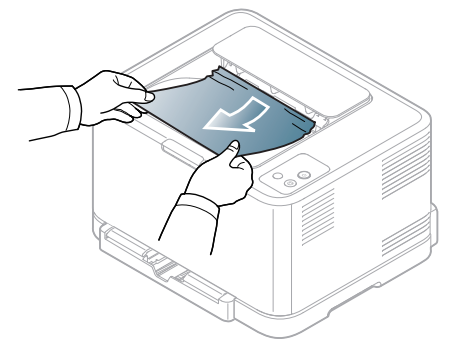

Jei nematote įstrigusio popieriaus arba traukiant jaučiamas pasipriešinimas, sustokite ir pereikite prie kito žingsnio.

**2.** Jei norite išimti įstrigusį popierių, atidarykite galinį dangtelį.

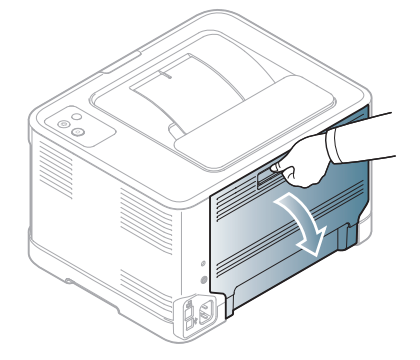

**3.** Atsargiai išimkite popierių, patraukdami žemiau nurodyta kryptimi. Daugeliu atvejų įstrigusį popierių galima išimti vadovaujantis šiuo žingsniu.

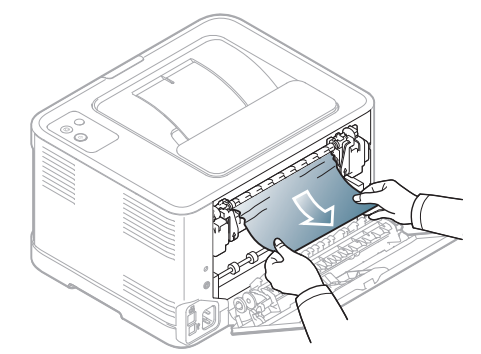

Jei nepavyksta surasti įstrigusio popieriaus arba išimant popierių trukdo kokia nors kliūtis, pereikite prie kito žingsnio.

- Jei popierius įplyšta, pasirūpinkite, kad iš įrenginio būtų pašalintos  $\not\!\!D$ visos popieriaus dalys.
- **4.** Paspauskite kaitinimo bloko svirtis į viršų.

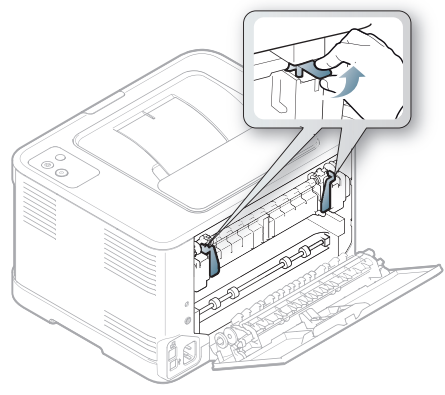

- $\mathbb Z$
- Kaitinimo bloko sritis karšta. Būkite atsargūs, kai išimate popierių iš įrenginio.
- **5.** Atidarykite viršutinį ir vidinį dangtelį.

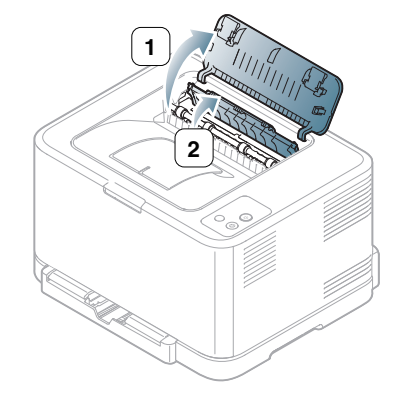

**6.** Laikydami atidarytą vidinį dangelį, atsargiai iš įrenginio išimkite įstrigusį popierių. Paskui vidinis dangtelis užsidarys automatiškai.

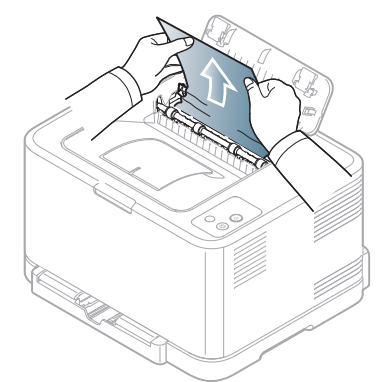

- Nelieskite kaitinimo bloko vidinio dangtelio viduje. Jis yra karštas ir  $\mathbb {Z}$ jūs galite nudegti. Būkite atsargūs, kai išimate popierių šioje dalyje, kad nenudegtumėte pirštų.
- **7.** Uždarykite viršutinį dangtelį. Patikrinkite, ar jis patikimai uždarytas.

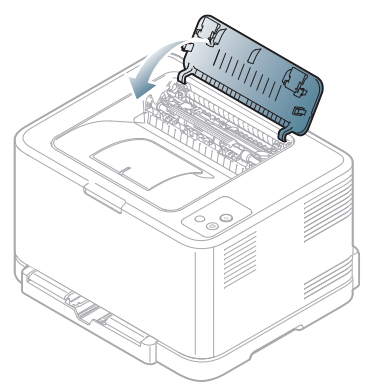

**8.** Paspauskite kaitinimo bloko svirtis į apačią.

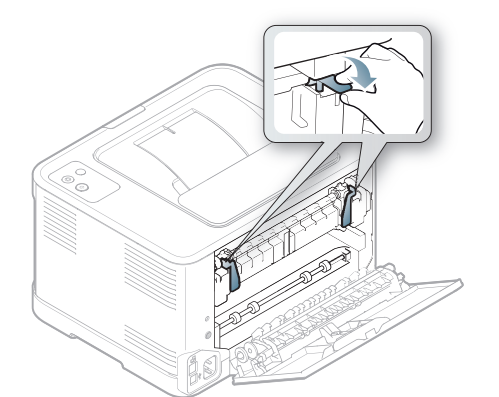

**9.** Atidarykite ir uždarykite galinį arba priekinį dangtelį, kad būtų tęsiamas spausdinimas.

## <span id="page-82-0"></span>**Kitų problemų sprendimas**

Šioje lentelėje pateikiamos kelios gedimo būsenos ir rekomenduotini sprendimo būdai. Vykdykite siūlomus sprendimus, kol problema bus išspręsta. Jei iškyla ši problema, kreipkitės į paslaugų pardavimo vadybininką.

Kitos problemos:

- Žr. ["Sistemos problemos" p. 83](#page-82-1).
- Žr. ["Maitinimo problemos" p. 84.](#page-83-0)
- Žr. ["Popieriaus tiekimo problemos" p. 84.](#page-83-1)
- Žr. ["Spausdinimo problemos" p. 85](#page-84-0).
- Žr. ["Spausdinimo kokyb](#page-86-0)ės problemos" p. 87.
- Žr. ["Bendros problemos "Windows" aplinkoje" p. 89](#page-88-0).
- Žr. ["Bendros problemos Linux aplinkoje" p. 90.](#page-89-0)
- Žr. ["Bendros problemos Macintosh aplinkoje" p. 91](#page-90-0).

#### <span id="page-82-1"></span>**Sistemos problemos**

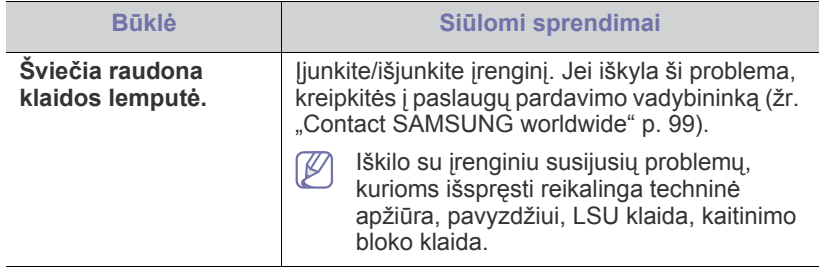

## <span id="page-83-0"></span>**Maitinimo problemos**

Spustelėkite šią nuorodą, kad atidarytumėte filmuką apie su maitinimu  $\mathbb{Z}$ [susijusias problemas.](../common/swf/jam_inside.htm)

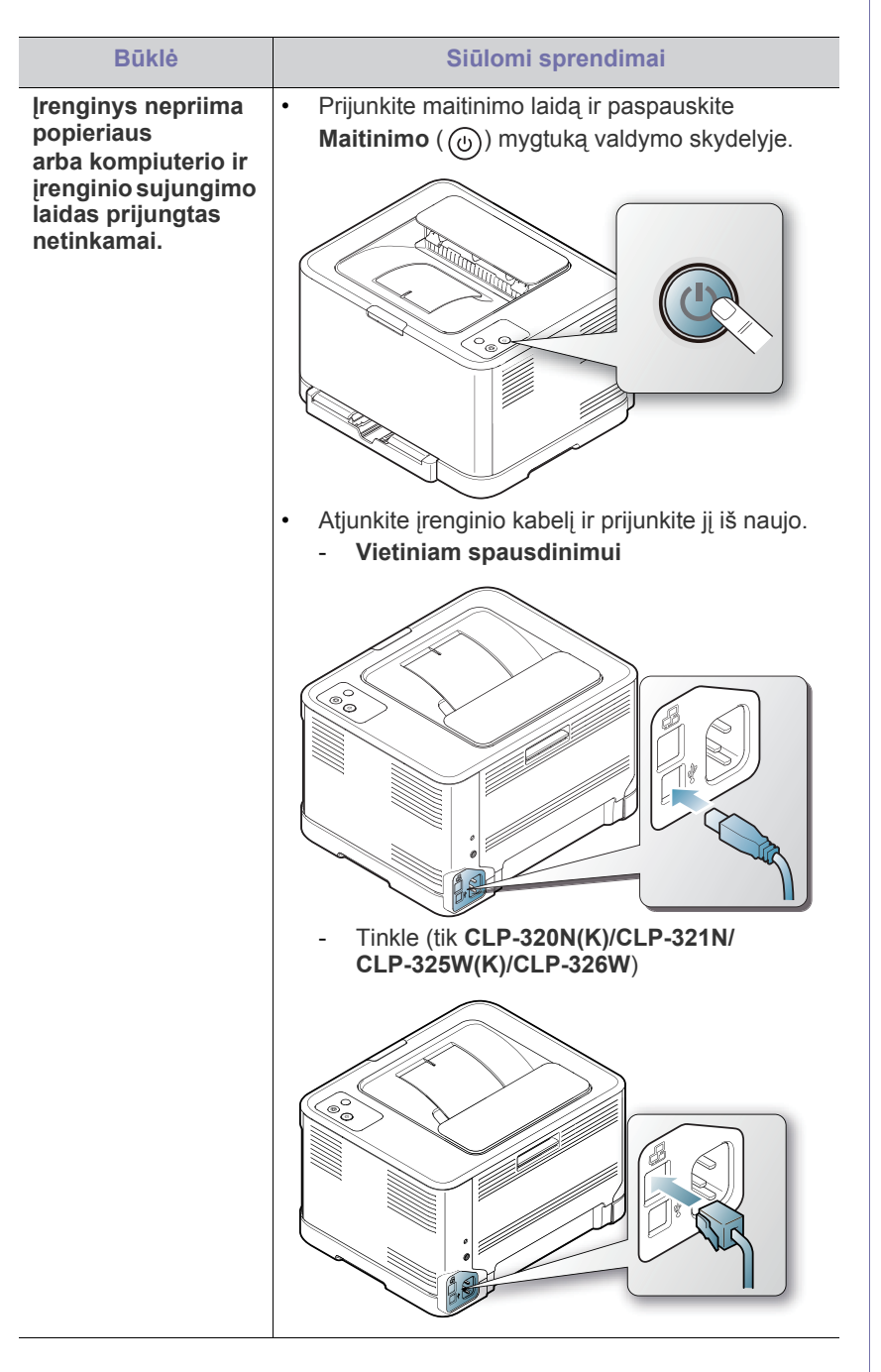

## <span id="page-83-2"></span><span id="page-83-1"></span>**Popieriaus tiekimo problemos**

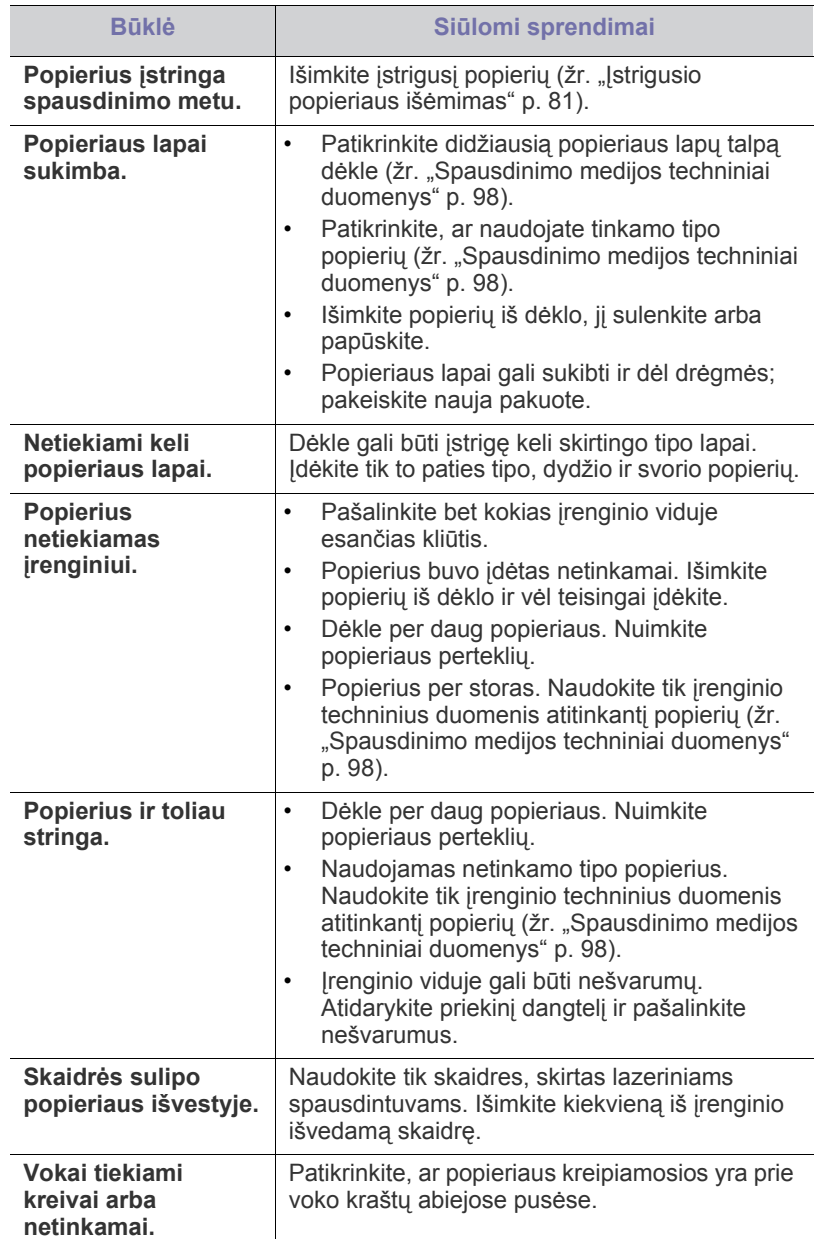

# <span id="page-84-0"></span>**Spausdinimo problemos**

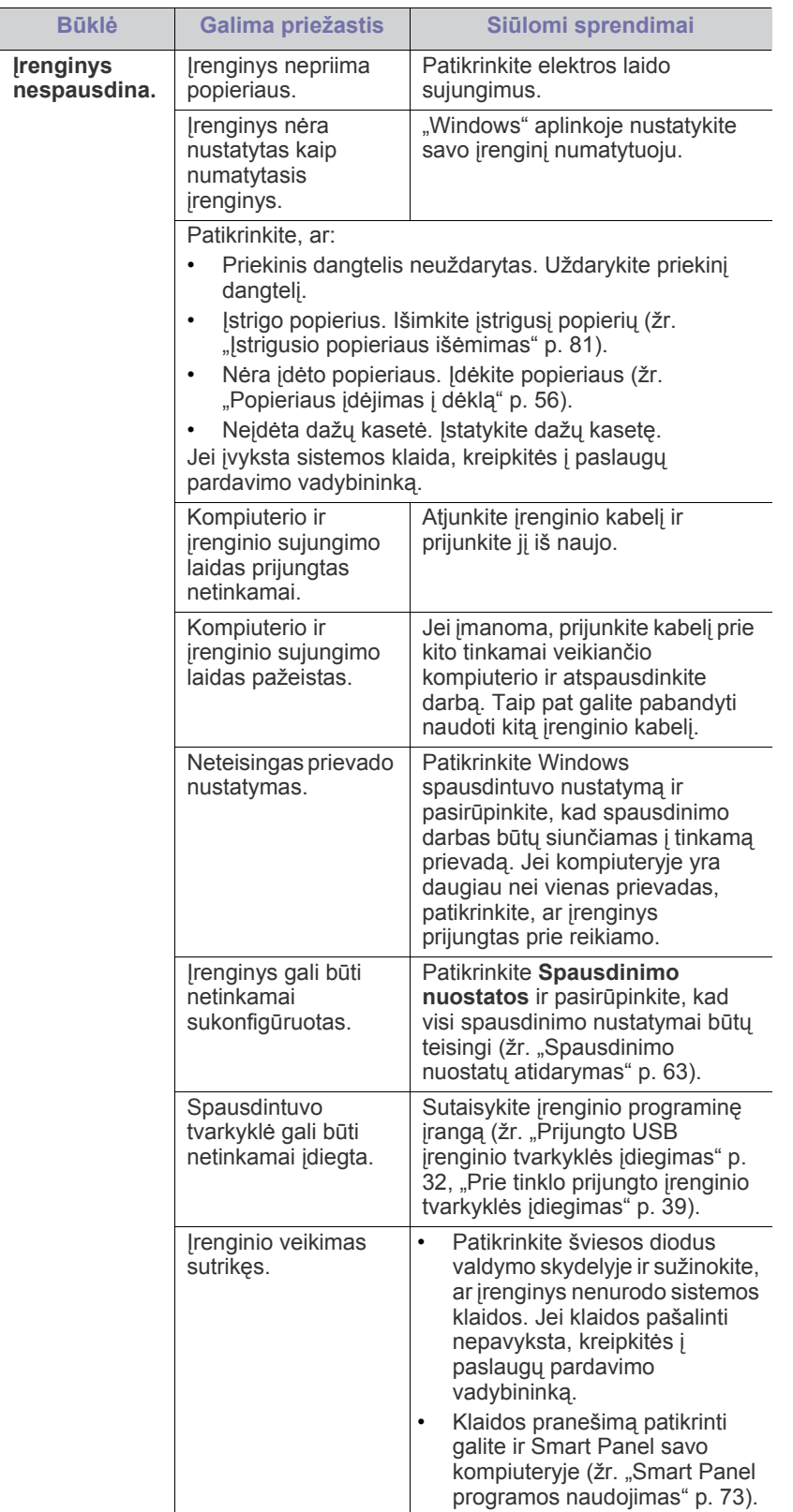

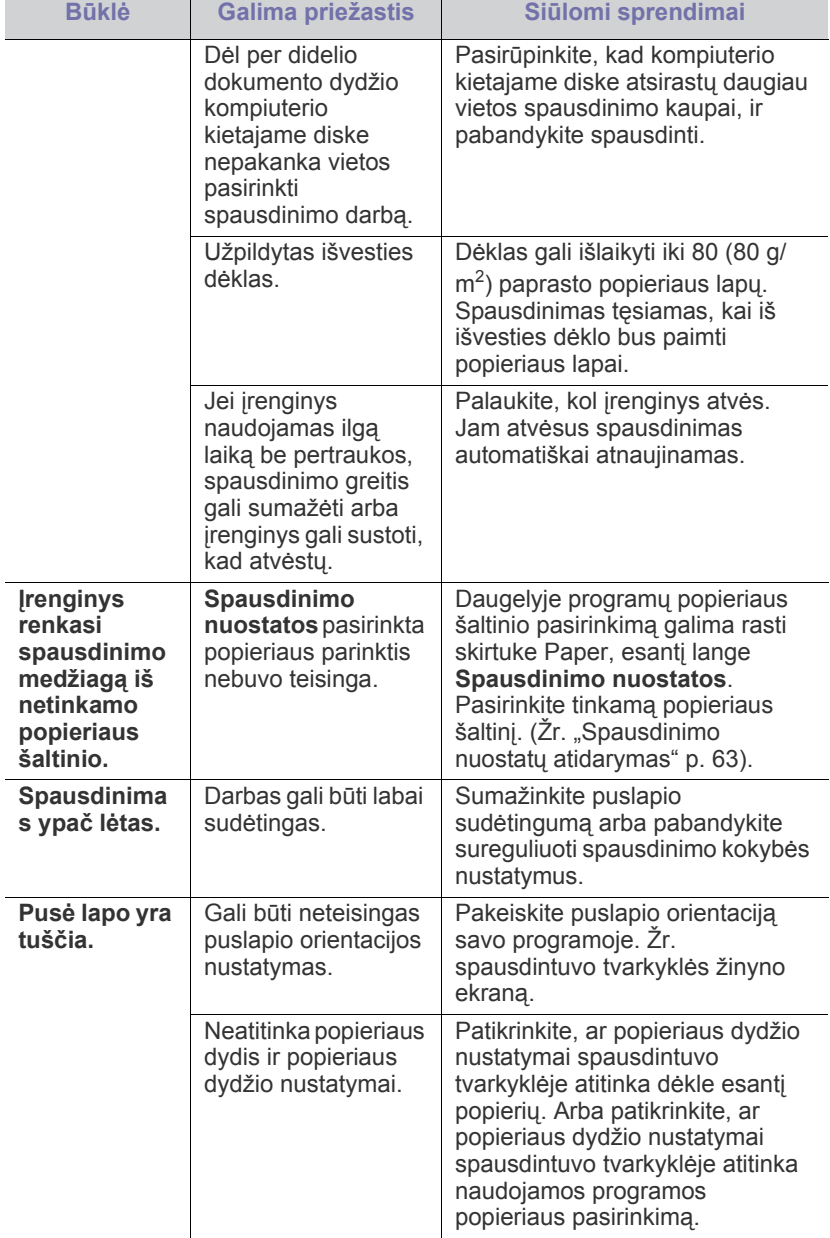

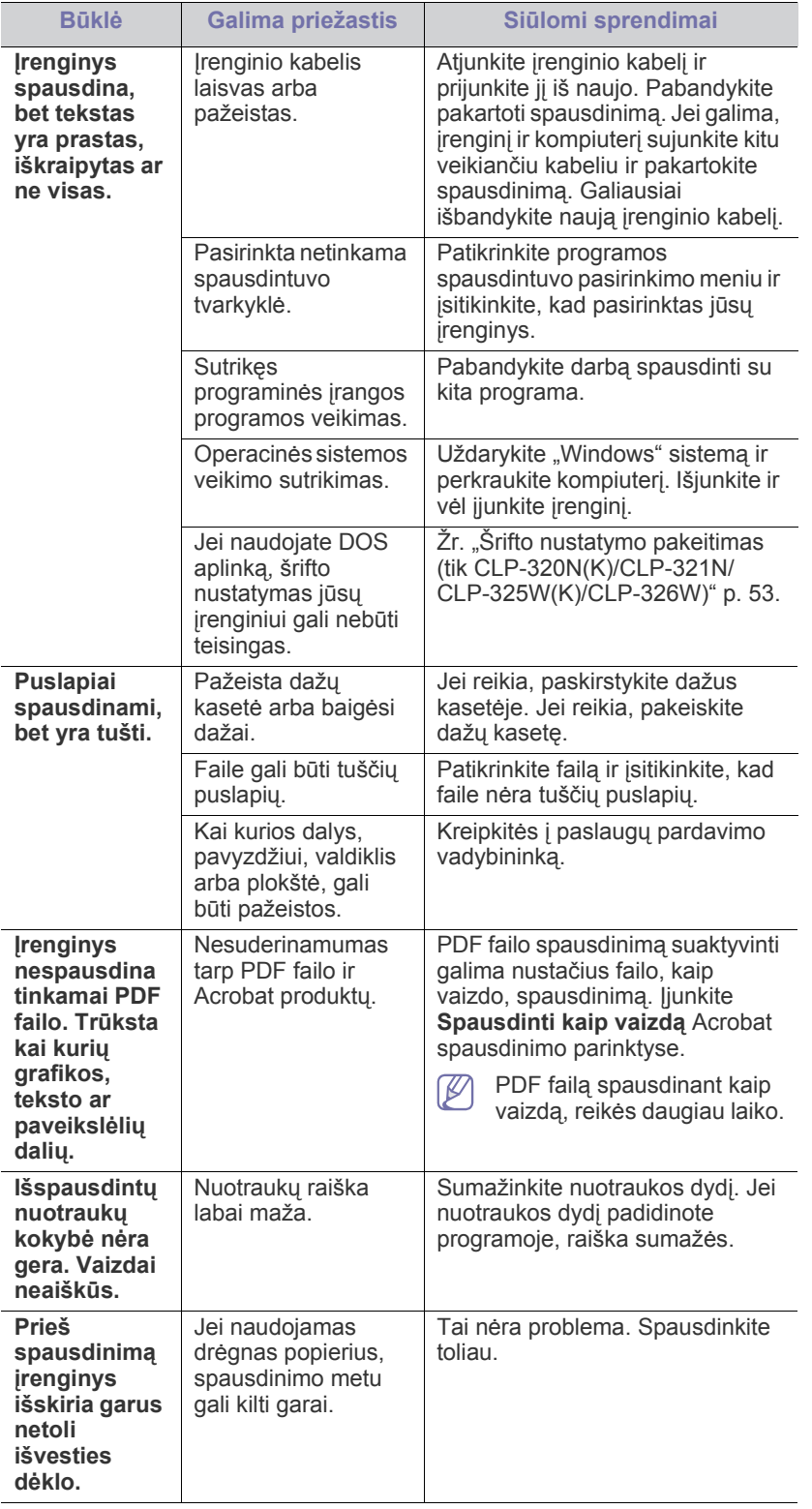

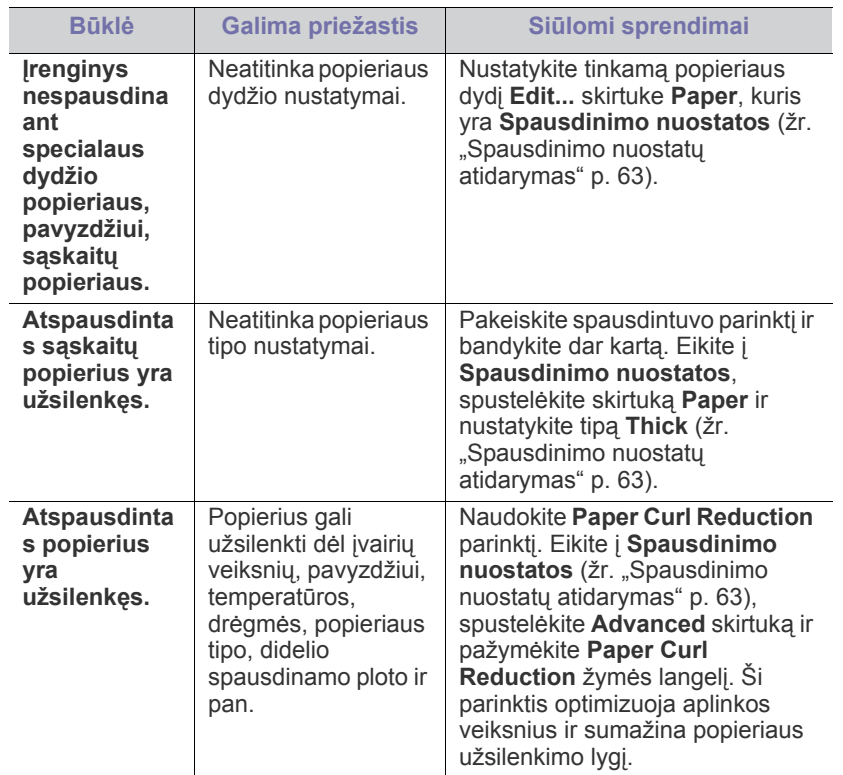

## <span id="page-86-1"></span><span id="page-86-0"></span>**Spausdinimo kokybės problemos**

Jei įrenginio viduje yra nešvarumų arba popierius įdėtas netinkamai, gali pablogėti spausdinimo kokybė. Žr. lentelę toliau ir pašalinkite problemą.

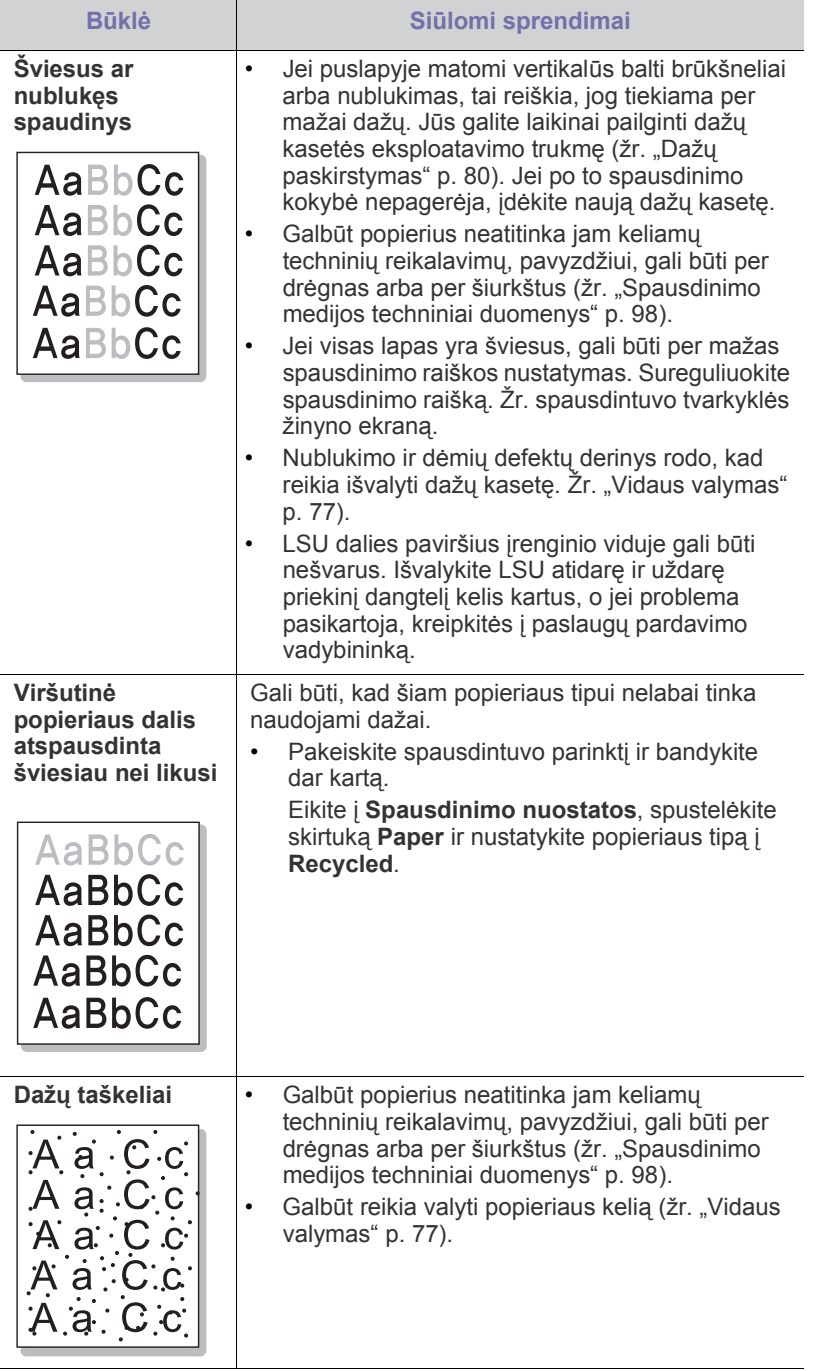

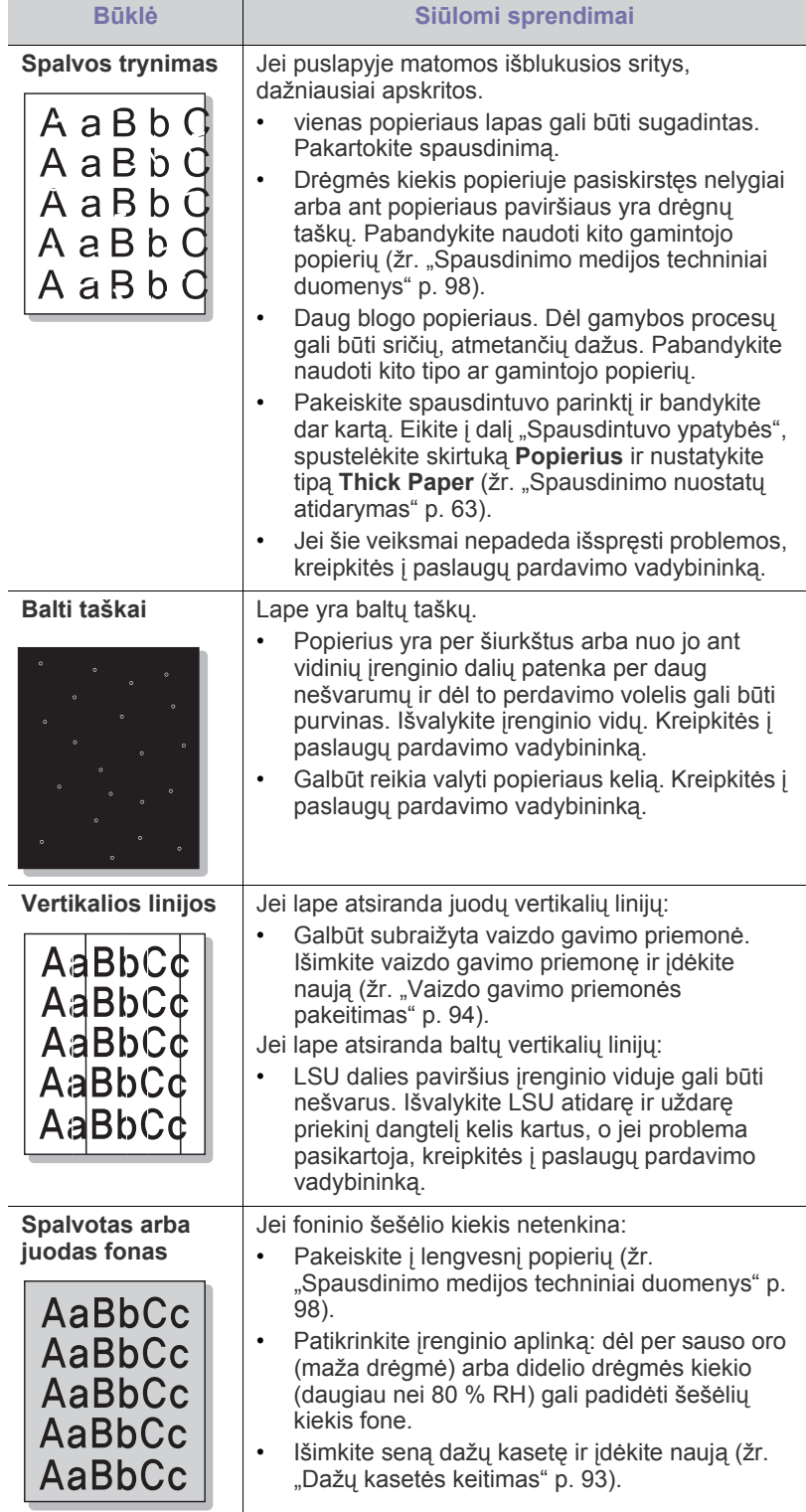

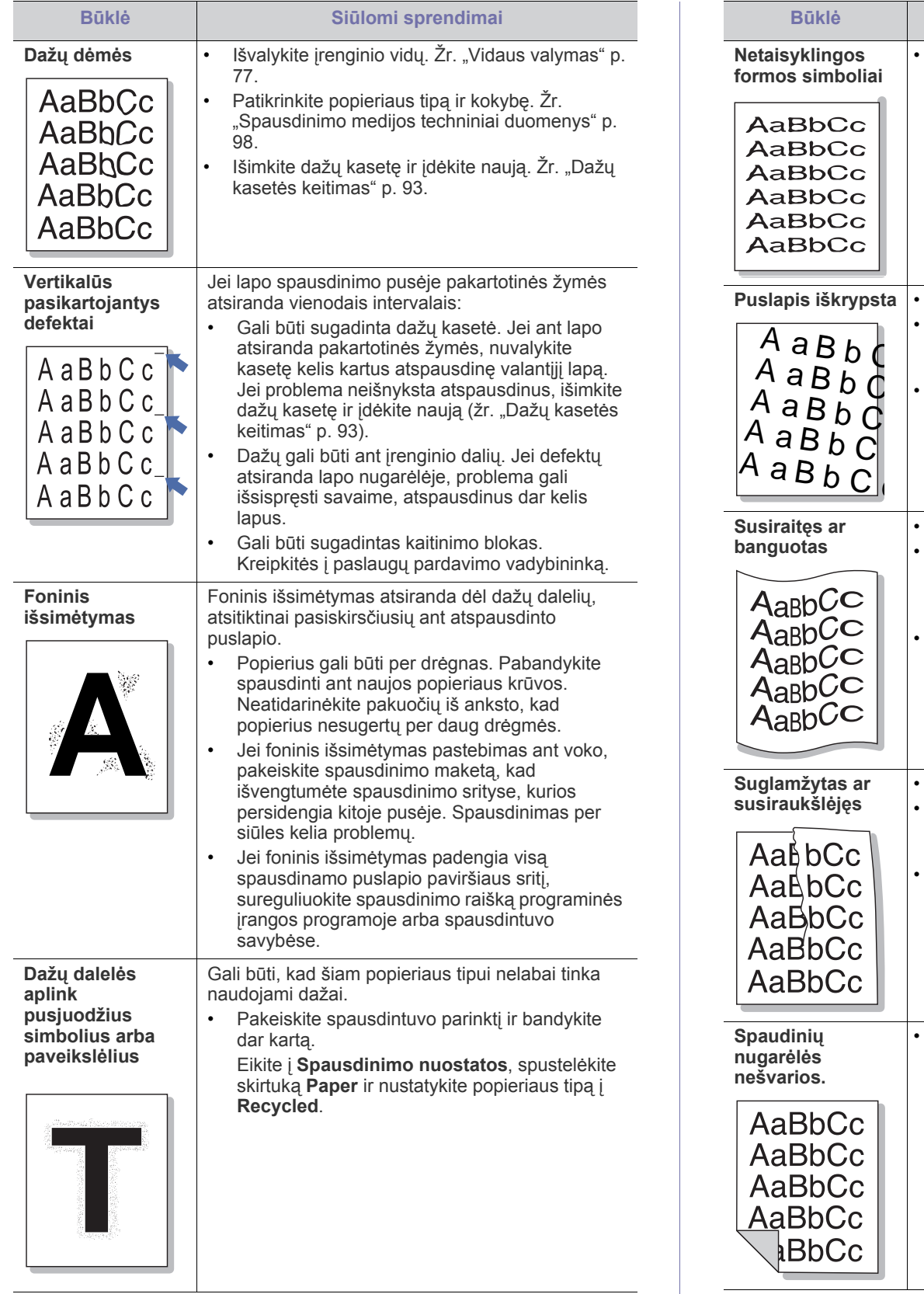

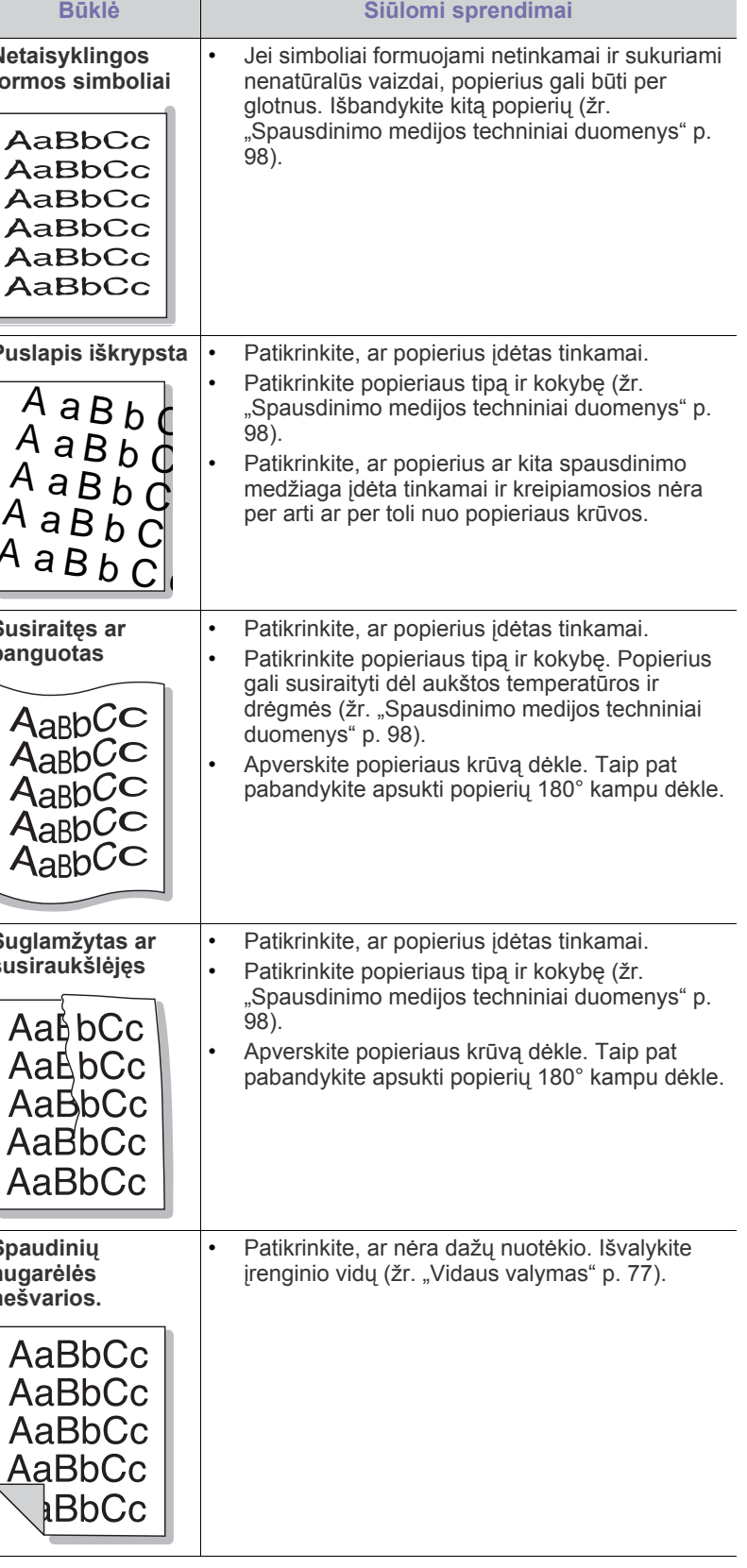

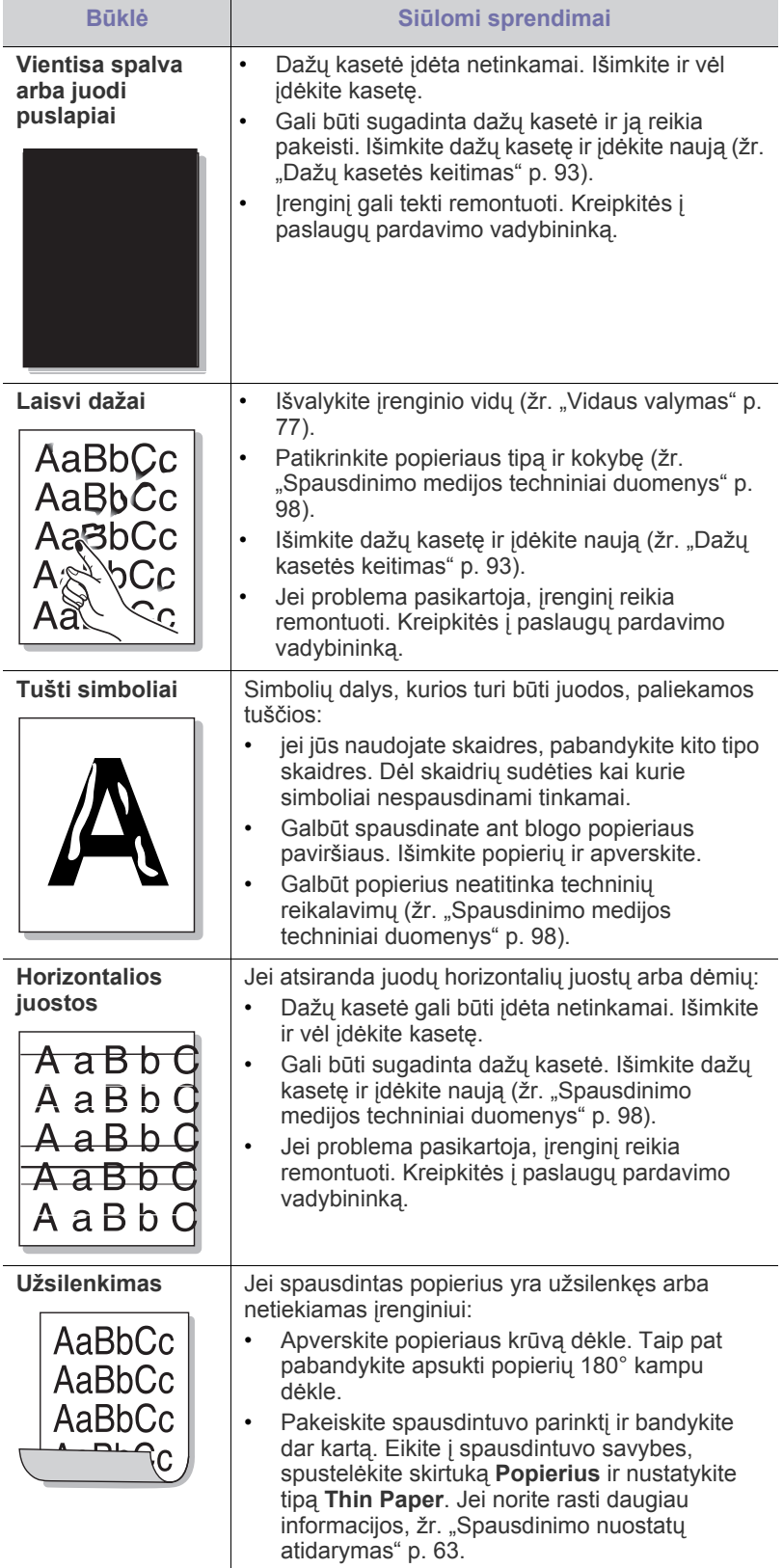

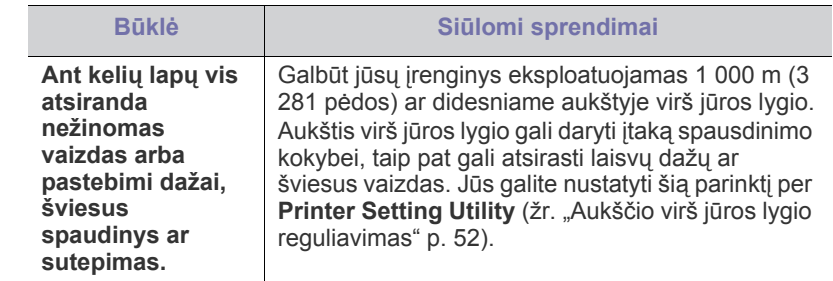

# <span id="page-88-2"></span><span id="page-88-0"></span>Bendros problemos "Windows" aplinkoje

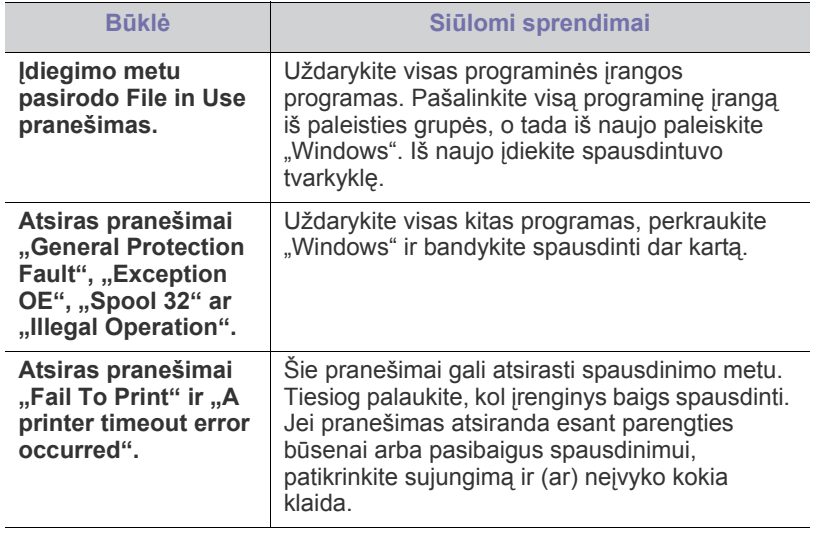

<span id="page-88-1"></span> $\bigcircled{\!\!\! Z}$ Jei reikia daugiau informacijos apie "Windows" klaidų pranešimus, žr. "Microsoft Windows" naudotojo vadovą, kuris pridedamas su jūsų kompiuteriu.

## <span id="page-89-1"></span><span id="page-89-0"></span>**Bendros problemos Linux aplinkoje**

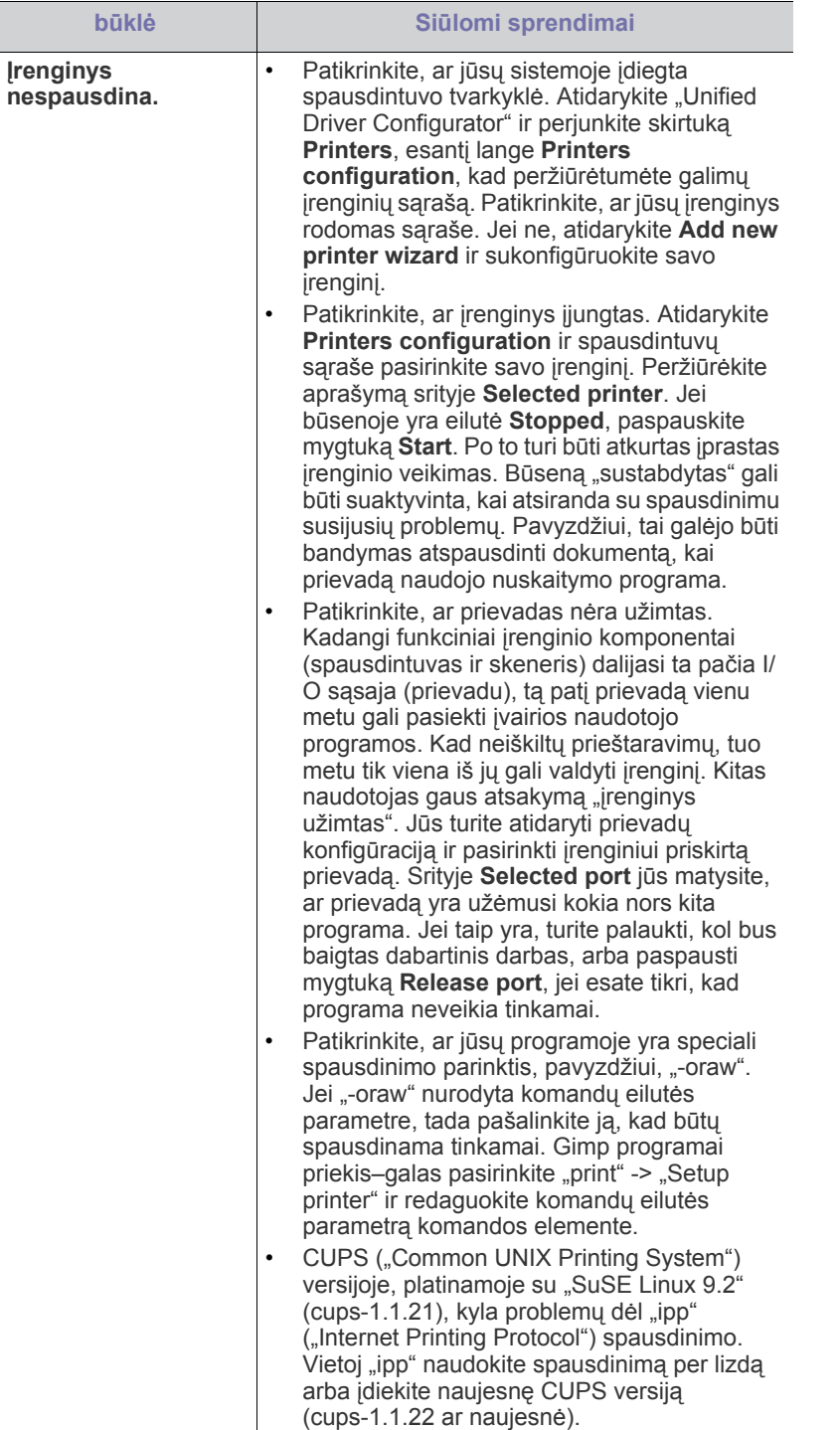

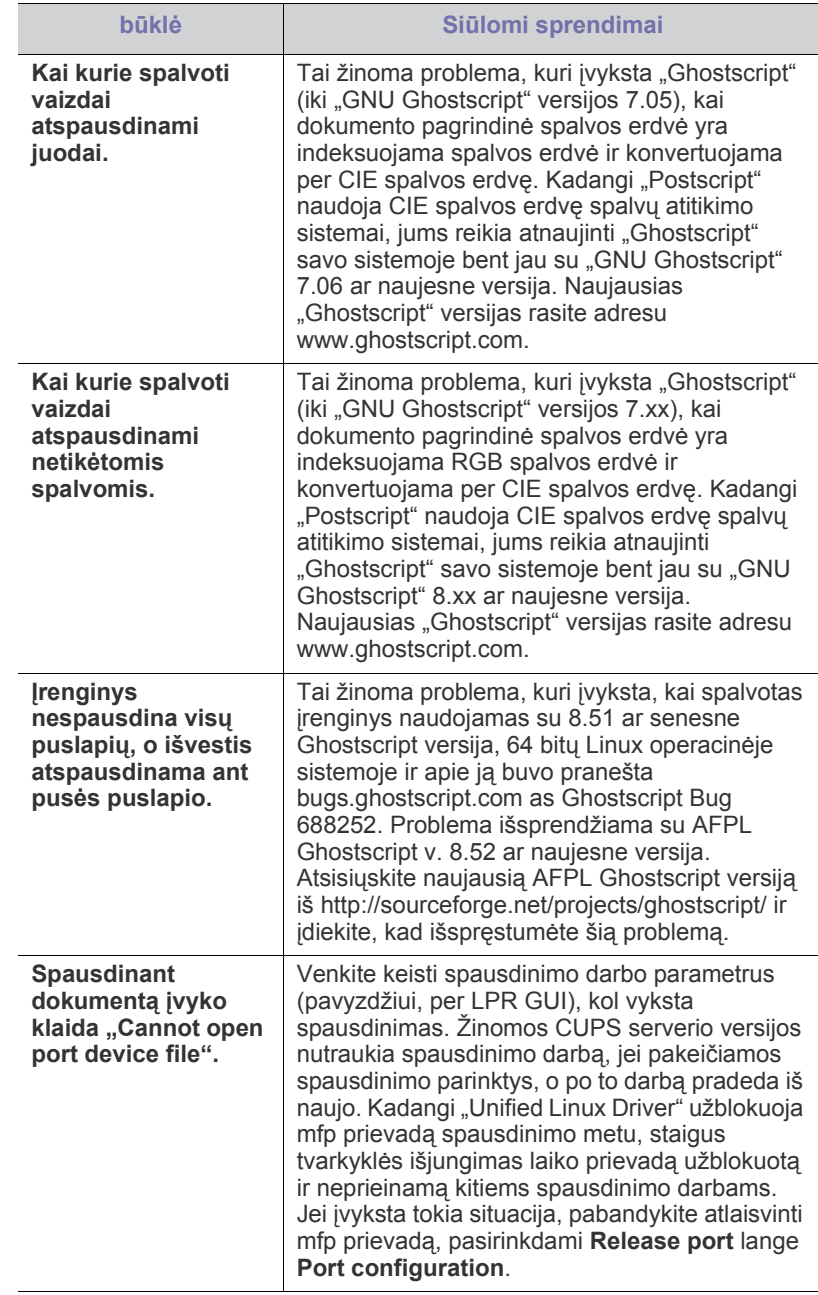

Jei reikia daugiau informacijos apie "Linux" klaidų pranešimus, žr. "Linux" naudotojo vadovą, kuris pridedamas su jūsų kompiuteriu.

 $\bigcircled{\!\!\!\!\!\!\!Z}$ 

## <span id="page-90-1"></span><span id="page-90-0"></span>**Bendros problemos Macintosh aplinkoje**

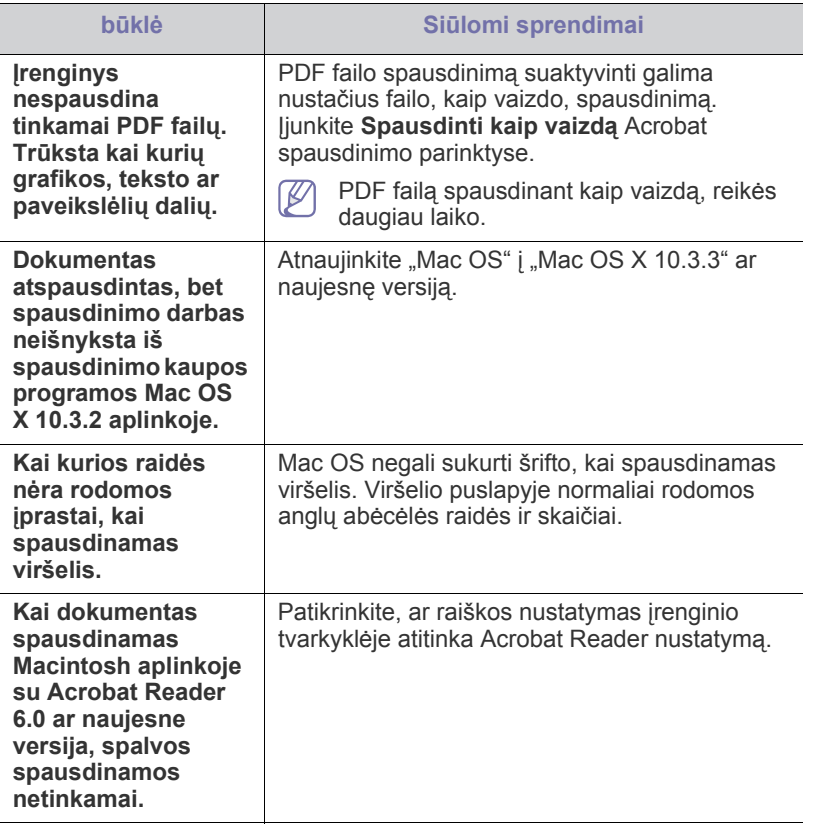

 $\mathbb{Z}$ Jei reikia daugiau informacijos apie "Macintosh" klaidų pranešimus, žr. "Macintosh" naudotojo vadovą, kuris pridedamas su jūsų kompiuteriu.

# **Priedai**

Šiame skyriuje pateikiama informacija apie įrenginiui skirtų priedų įsigijimą ir eksploatacines dalis.

**Šį skyrių sudaro:**

- Kaip į[sigyti](#page-91-0)
- [Galimi priedai](#page-91-1)
- Eksploatacinės dalys

Galimi priedai gali skirtis priklausomai nuo šalies. Norėdami gauti P galimų priedų sąrašą, kreipkitės į prekybos atstovą.

## <span id="page-91-0"></span>**Kaip įsigyti**

Norėdami užsisakyti originalių "Samsung" dalių, priedų ir eksploatacinių dalių, kreipkitės į vietinį "Samsung" atstovą ar įgaliotąjį mažmenininką, iš kurio pirkote įrenginį[. Taip pat galite aplankyti www.samsung.com/supplies](http://www.samsung.com/supplies)  svetainę, nurodyti savo šalį / regioną ir gauti informaciją apie paslaugos užsakymą.

## <span id="page-91-4"></span><span id="page-91-1"></span>**Galimi priedai**

Pasibaigus priedo eksploatavimo trukmei, galite užsisakyti šių tipų priedus įrenginiui:

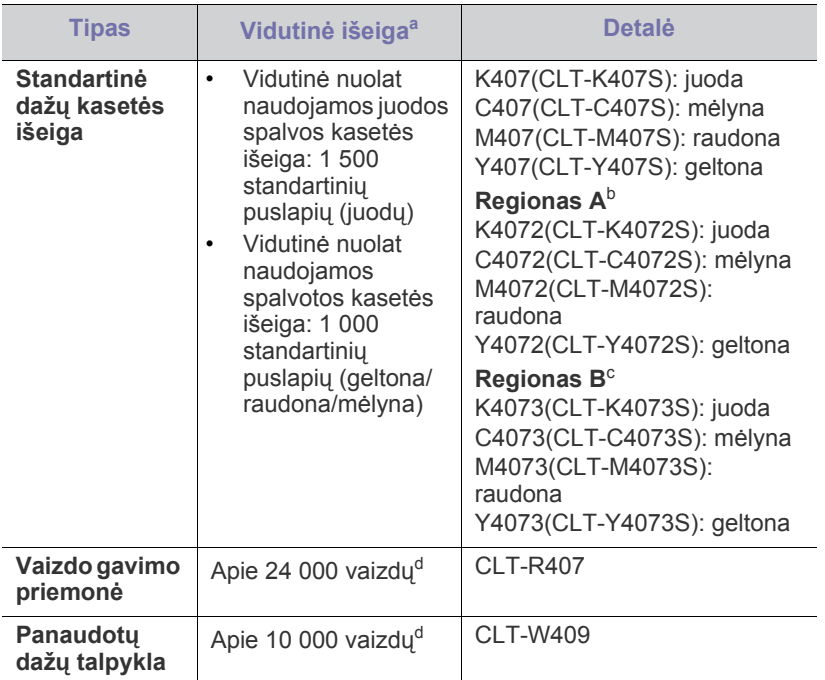

<span id="page-91-3"></span>a.Skelbiama išeiga pagal ISO/IEC 19798.

b.Regionas A: Albanija, Austrija, Belgija, Bosnija, Bulgarija, Kroatija, Kipras, Čekijos Respublika, Danija, Estija, Suomija, Prancūzija, Vokietija, Graikija, Vengrija, Italija, Latvija, Lietuva, Makedonija, Olandija, Norvegija, Lenkija, Portugalija, Rumunija, Serbija, Slovakija, Slovėnija, Ispanija, Švedija, Šveicarija ir Jungtinė Karalystė

- Dažų kasetė[s keitimas](#page-92-1)
- [Vaizdo gavimo priemon](#page-93-1)ės pakeitimas
- Panaudotų dažų [talpyklos keitimas](#page-94-0)
- c. Regionas B: Bangladešas, Kinija, Indija ir Nepalas
- d.Vaizdas skaičiuojamas pagal vieną spalvą kiekviename lape. Jei spausdinsite spalvotus dokumentus, kai naudojamos visos spalvos (mėlyna, raudona, geltona, juoda), šio elemento eksploatavimo trukmė sumažės 25 %.

Kaip pakeisti dažų kasetę, žr. "Dažų kasetė[s keitimas" p. 93](#page-92-1).

- Dažų kasetės eksploatavimo trukmė skiriasi atsižvelgiant į parinktis ir procentinę vaizdo sritį bei naudojamą darbo režimą.
- Priedus, įskaitant dažų kasetę, įsigyti reikia toje pačioje šalyje, kur ir pirkote patį įrenginį. Kitu atveju priedai nebus suderinami su jūsų įrenginiu dėl sistemos konfigūracijos, kuri skiriasi atsižvelgiant į šalį.
- "Samsung" nerekomenduoja naudoti neoriginalių "Samsung" dažų kasečių, taip pat tų, kurios yra užpildomos arba perdirbamos. "Samsung" negali garantuoti neoriginalių "Samsung" dažų kasečių kokybės. Techninės priežiūros ar remonto darbams, kurių prireiks, jei bus naudojamos neoriginalios Samsung dažų kasetės, nebus taikoma garantija.

## <span id="page-91-2"></span>**Eksploatacinės dalys**

Jei norite įsigyti eksploatacinių dalių, kreipkitės į prekybos vietą, kurioje įsigijote šį įrenginį.

Eksploatacines dalis keisti galima tik įgaliotame techninės priežiūros centre arba pas mažmenininką, kur įsigijote šį įrenginį. Garantija nėra taikoma keičiant bet kurias eksploatacines dalis, kurios jau pasiekė vidutinę išeigą.

Siekiant išvengti su spausdinimo kokybe ir popieriaus tiekimu susijusių problemų, kurios atsiranda dėl susidėvėjusių dalių, eksploatacinės dalys keičiamos nustatytais intervalais; žr. lentelę toliau. To tikslas – palaikyti tinkamą įrenginio darbinę būseną. Toliau išvardytas eksploatacines dalis reikia keisti pasibaigus kiekvieno elemento eksploatavimo trukmei.

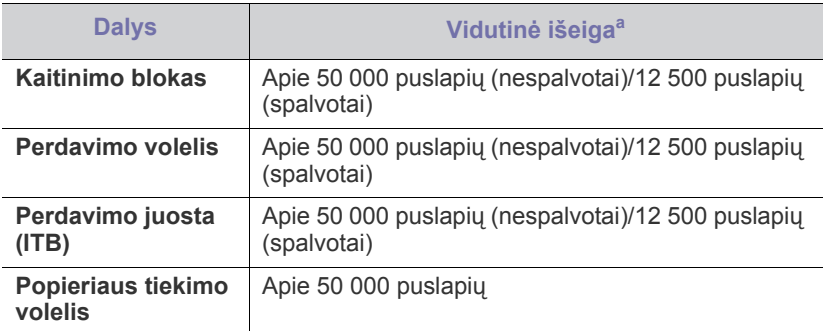

a.Tam įtakos turi naudojama operacinė sistema, kompiuterio naudojimas, programinė įranga, prijungimo būdas, medijos tipas, medijos dydis ir darbo sudėtingumas.

## <span id="page-92-1"></span><span id="page-92-0"></span>**Dažų kasetės keitimas**

Spustelėkite šią nuorodą[, kad atidarytum](../common/swf/replace_toner.htm)ėte filmuką apie dažų  $\cancel{\triangleright}$ kasetės keitimą.

Įrenginys naudoja keturias spalvas, o kiekvienai spalvai skirta atskira dažų kasetė: geltona (Y), raudona (M), mėlyna (C) ir juoda (K).

Beveik baigėsi apskaičiuotas dažų kasetės eksploatavimo laikas. Įrenginys nustos spausdinti. Taip pat kompiuteryje pasirodys Smart Panel programos langas, kuriame nurodoma, kad reikia keisti dažų kasetę (žr. "Smart Panel [programos naudojimas" p. 73](#page-72-0)).

Šiame etape dažų kasetę būtina pakeisti. Patikrinkite, ar dažų kasetės modelio numeris tinka jūsų įrenginiui (žr. ["Galimi priedai" p. 92\)](#page-91-1).

- "Samsung" nerekomenduoja naudoti neoriginalių "Samsung" dažų kasečių, taip pat tų, kurios yra užpildomos arba perdirbamos. "Samsung" negali garantuoti neoriginalių "Samsung" dažų kasečių kokybės arba dėl jų naudojimo atsiradusių įrenginio pažeidimų. Taip pat techninės priežiūros ar remonto darbams, kurių prireiks, jei bus naudojamos neoriginalios "Samsung" dažų kasetės, nebus taikoma garantija.
- **1.** Išjunkite įrenginį, tada palaukite kelias minutes, kol įrenginys atvės.
- **2.** Paspauskite atlaisvinimo mygtuką ir visiškai atidarykite priekinį dangtelį.

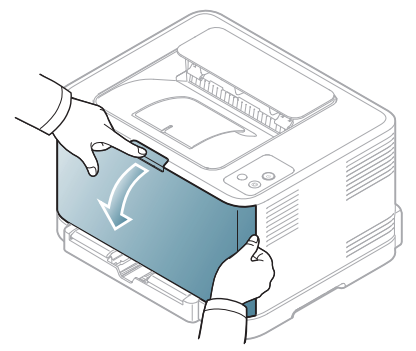

**3.** Suimkite už dažų kasetės rankenėlių ir patraukite, išimdami kasetę iš aparato.

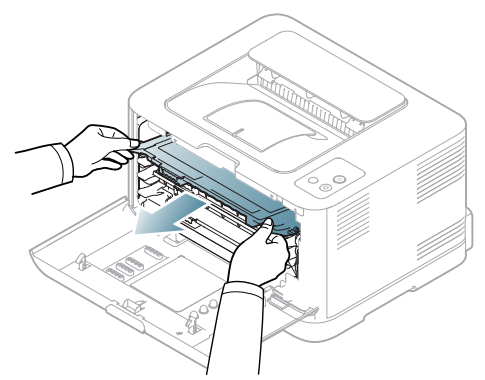

**4.** Iš pakuotės išimkite naują dažų kasetę.

**5.** Iš naujos dažų kasetės ištraukite piltuvo lapelį.

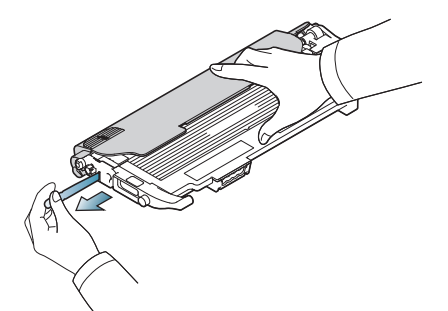

**6.** Suimkite už abiejų naujos dažų kasetės rankenėlių, atsargiai krestelėkite kasetę į vieną ir kitą pusę, kad tolygiai pasiskirstytų dažai.

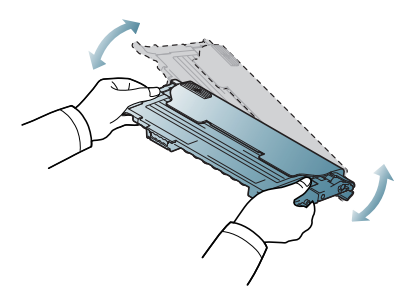

**7.** Dažų kasetę padėkite ant lygaus paviršiaus, kaip parodyta žemiau, ir nuimkite apsauginį dangtelį.

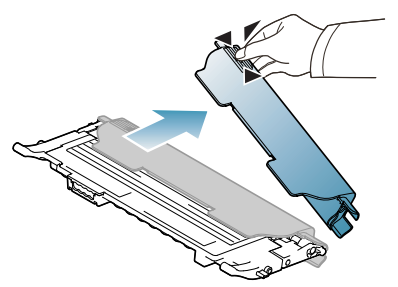

- Jei ant drabužių pateks dažų, nuvalykite juos sausu skudurėliu ir išplaukite šaltame vandenyje. Skalbiant karštu vandeniu, dažai tik įsigeria į audinį.
- **8.** Pasirūpinkite, kad dažų kasetės spalva atitiktų spalvos angą, o tada suimkite dažų kasetės rankenėles. Statykite kasetę, kol pasigirs spragtelėjimas.

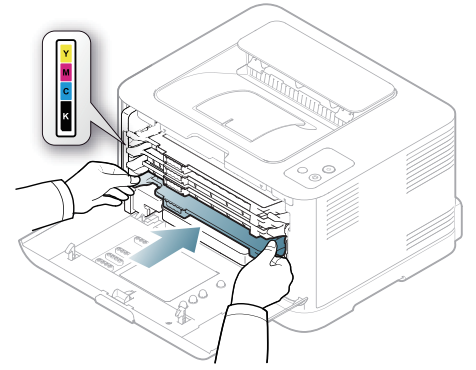

**9.** Uždarykite priekinį dangtelį. Patikrinkite, ar dangtelis patikimai užfiksuotas, o tada įjunkite įrenginį.

Jei priekinis dangtelis nebus visiškai uždarytas, įrenginys neveiks.

## <span id="page-93-1"></span><span id="page-93-0"></span>**Vaizdo gavimo priemonės pakeitimas**

Pasibaigus vaizdo gavimo priemonės eksploatavimo trukmei, kompiuteryje pasirodys "Smart Panel" programos langas, kuriame nurodoma, kad reikia keisti vaizdo gavimo priemonę. Priešingu atveju įrenginys nustos spausdinti.

- **1.** Išjunkite įrenginį, tada palaukite kelias minutes, kol įrenginys atvės.
- **2.** Paspauskite atlaisvinimo mygtuką ir visiškai atidarykite priekinį dangtelį.

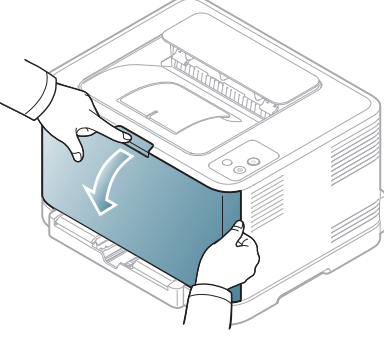

**3.** Suimkite už dažų kasetės rankenėlių ir patraukite, išimdami kasetę iš aparato.

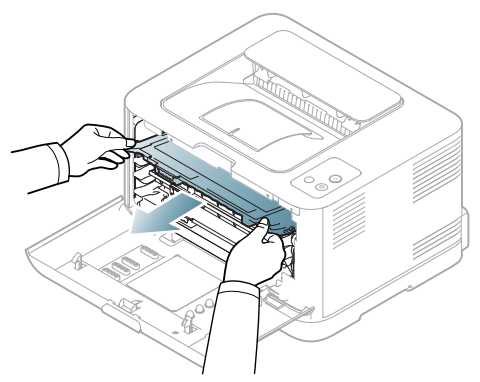

**4.** Naudodami rankeną ištraukite dažų atliekų talpą iš aparato.

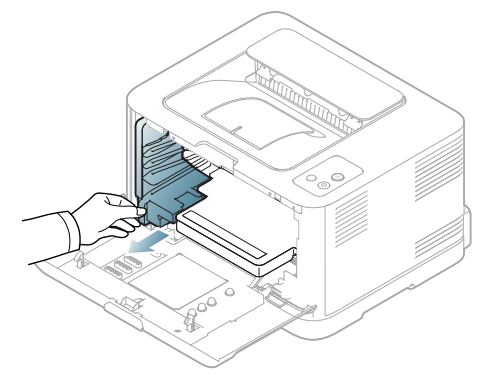

**5.** Ištraukite vaizdo gavimo priemonę iš įrenginio už vaizdo gavimo priemonės priekyje esančio griovelio.

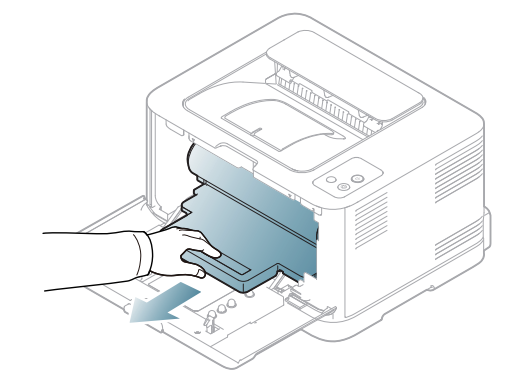

- **6.** Iš pakuotės išimkite naują vaizdo gavimo priemonę.
	- Vaizdo gavimo priemonės pakuotei atidaryti nenaudokite aštrių daiktų, pavyzdžiui, peilio ar žirklių. Jūs galite pažeisti vaizdo gavimo priemonės paviršių.
		- Būkite atsargūs, kad nesubraižytumėte vaizdo gavimo priemonės paviršiaus.
		- Kad nepažeistumėte, pasirūpinkite, jog šviesa vaizdo gavimo priemonės neveiktų daugiau nei kelias minutes. Jei reikia, apsaugokite ją popieriaus lapu.
- **7.** Laikydami už griovelio vaizdo gavimo priemonės priekyje įstumkite priemonę į įrenginį.

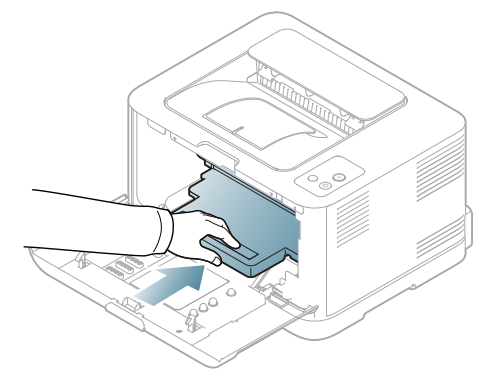

**8.** Įstatykite panaudotų dažų talpyklą ir paspauskite, kad ji patikimai užsifiksuotų.

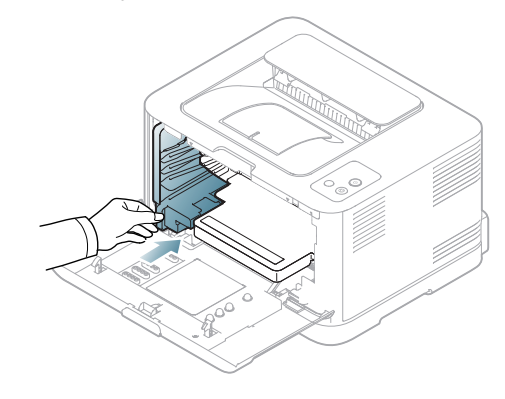

**9.** Įstumkite dažų kasetę atgal į įrenginį.

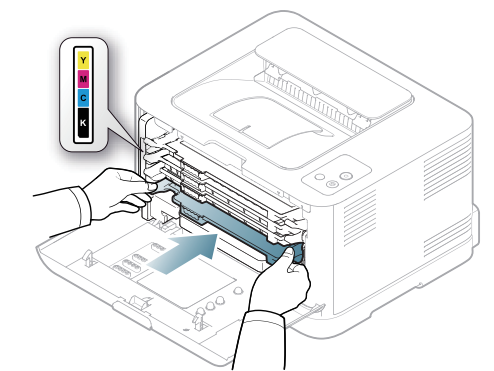

**10.** Patikimai uždarykite priekinį dangtelį.

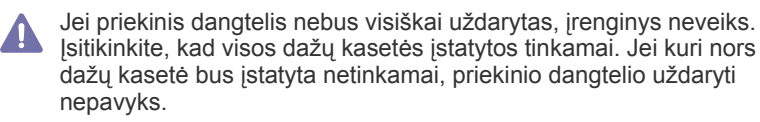

**11.** Įjunkite įrenginį.

Kiekvienas šviesos diodas daug kartų mirksės raudonai. Palaukite  $\cancel{\varphi}$ maždaug 1,5 min., kol įrenginys bus paruoštas darbui.

## <span id="page-94-0"></span>**Panaudotų dažų talpyklos keitimas**

Pasibaigus panaudotų dažų talpyklos eksploatavimo trukmei, kompiuteryje pasirodys "Smart Panel" programos langas, kuriame nurodoma, kad reikia keisti panaudotų dažų talpyklą. Priešingu atveju įrenginys nustos spausdinti.

- **1.** Išjunkite įrenginį, tada palaukite kelias minutes, kol įrenginys atvės.
- **2.** Atidarykite priekinį dangtelį.

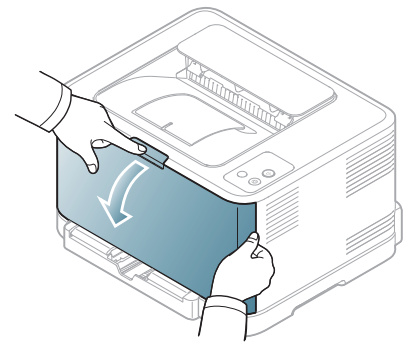

**3.** Naudodami rankeną ištraukite dažų atliekų talpą iš aparato.

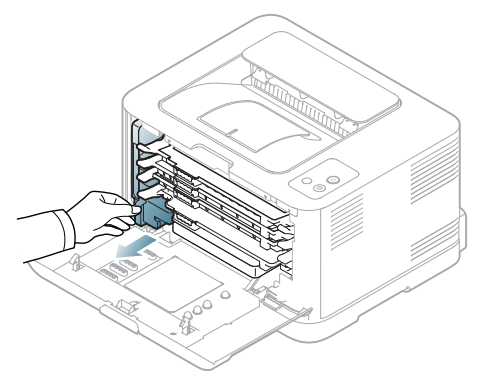

- Panaudotų dažų talpyklą būtina padėti ant lygaus paviršiaus, kad  $\mathbb Z$ neišsipiltų dažai.
- **4.** Dangtelį nuo talpyklos nuimkite, kaip parodyta žemiau, ir naudokite jį panaudotų dažų talpyklos angai uždaryti.

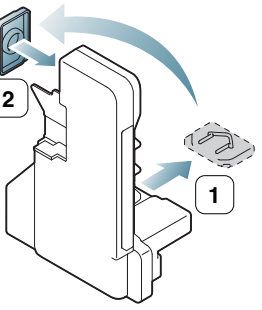

- Nepakreipkite ir nepaverskite talpyklos.
- **5.** Iš pakuotės išimkite naują panaudotų dažų talpyklą.
- **6.** Įstatykite naują talpyklą ir paspauskite, kad ji patikimai užsifiksuotų.

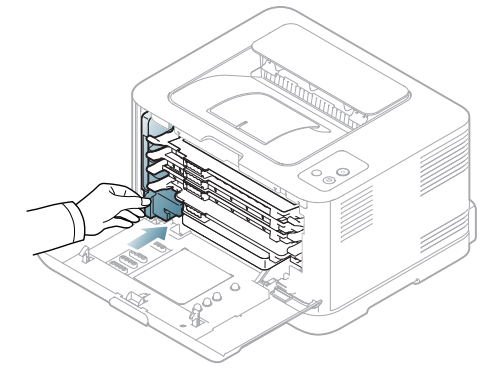

**7.** Patikimai uždarykite priekinį dangtelį.

Jei priekinis dangtelis nebus visiškai uždarytas, įrenginys neveiks.  $\blacktriangle$ Įsitikinkite, kad visos dažų kasetės įstatytos tinkamai. Jei kuri nors dažų kasetė bus įstatyta netinkamai, priekinio dangtelio uždaryti nepavyks.

**8.** Įjunkite įrenginį.

# Specifikacijos

Šiame skyriuje pateikti pagrindiniai įrenginio techniniai duomenys.

#### **Šį skyrių sudaro:**

- Techninės į[rangos specifikacijos](#page-95-0)
- [Aplinkos techniniai duomenys](#page-95-1)
- [Elektros techniniai duomenys](#page-96-0)
- [Spausdinimo medijos techniniai duomenys](#page-97-1)

Techninių duomenų reikšmės pateiktos toliau sąraše: techniniai duomenys gali būti keičiami be išankstinio įspėjimo: dėl galimų informacijos pakeitimų žr.  $\mathbb{Z}$ **[www.samsung.com/printer](http://www.samsung.com/printer)**.

## <span id="page-95-2"></span><span id="page-95-0"></span>**Techninės įrangos specifikacijos**

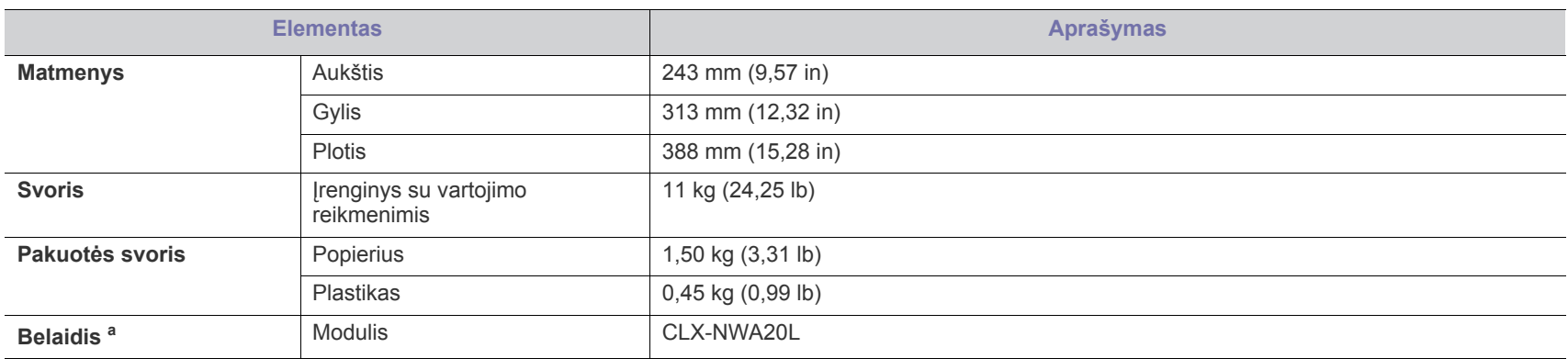

a.tik CLP-325W(K)/CLP-326W.

## <span id="page-95-1"></span>**Aplinkos techniniai duomenys**

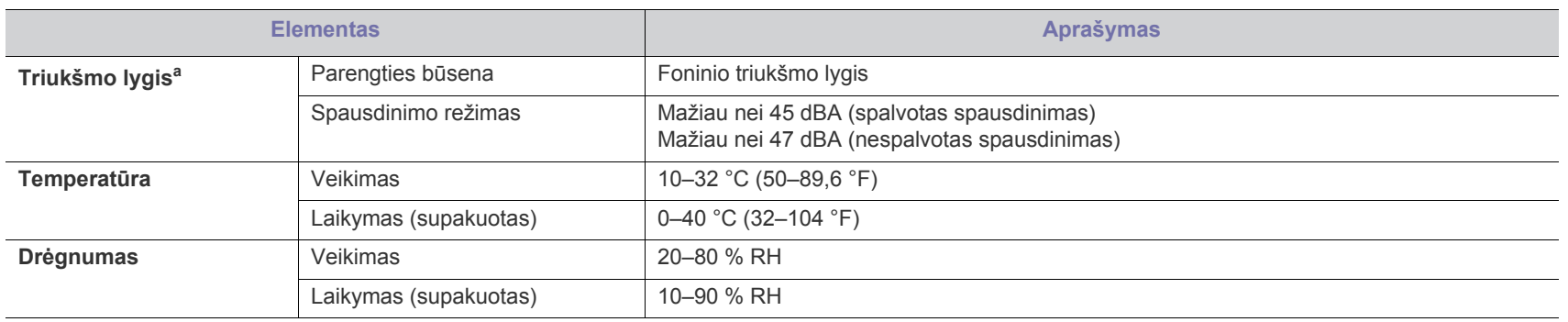

a.Garso slėgio lygis, ISO 7779. Tikrinta sąranka: bazinis įrenginio įrengimas, A4 popierius, vienpusis spausdinimas.

## <span id="page-96-0"></span>**Elektros techniniai duomenys**

Maitinimo šaltinio reikalavimai paremti šalimi / regionu, kuriame įrenginys buvo įsigytas. Draudžiama keisti veikimo įtampą. Kitu atveju galite sugadinti įrenginį, o remontui garantija nebus taikoma.

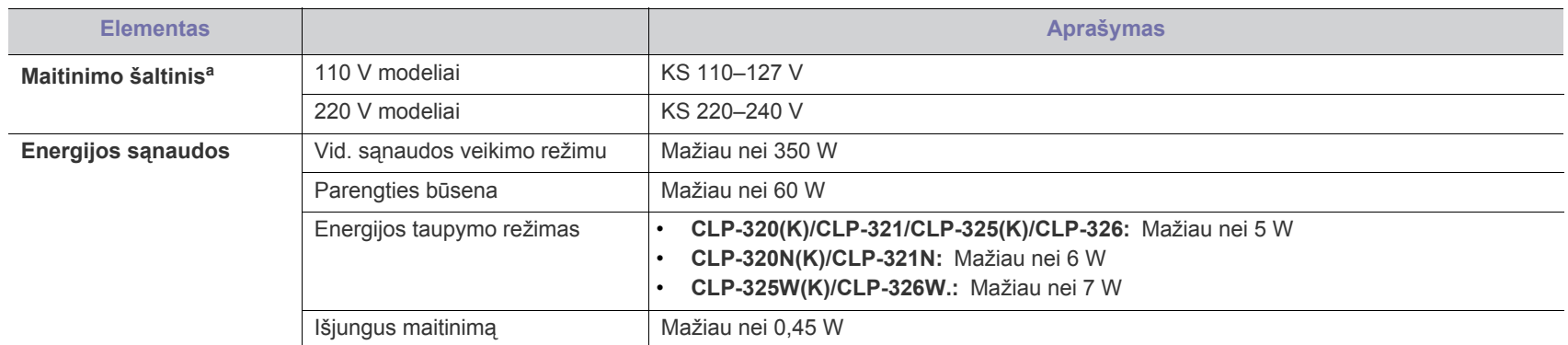

a.Tinkamos įtampos, dažnio (Hz) ir įrenginiui tiekiamos srovės tipą rasite duomenų lentelėje.

## <span id="page-97-1"></span><span id="page-97-0"></span>**Spausdinimo medijos techniniai duomenys**

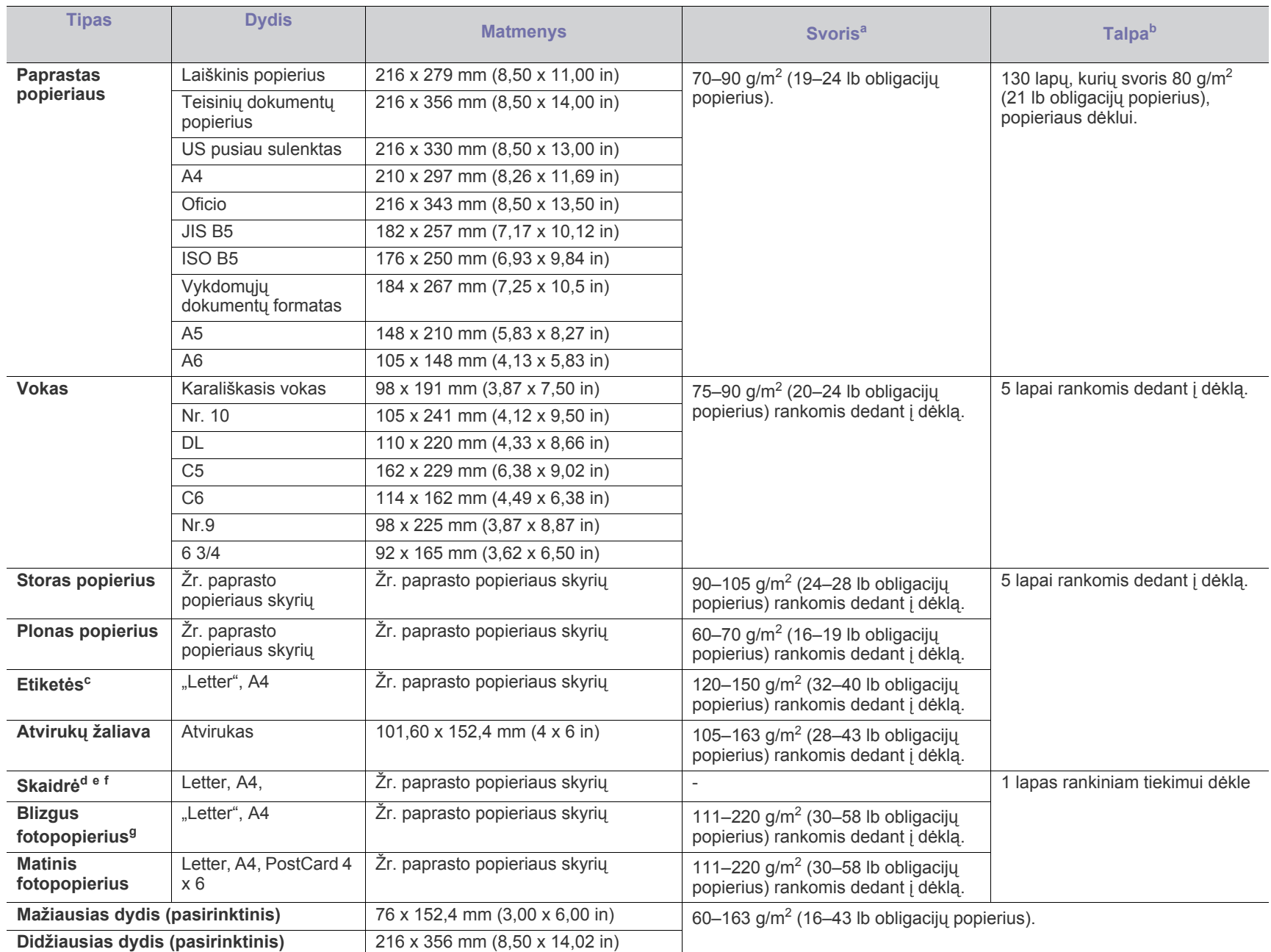

a. Jei medijos svoris viršija 120 g/m<sup>2</sup> (32 lb obligacijų popierius), popierių į dėklą dėkite po vieną lapą.

b.Didžiausia talpa gali skirtis priklausomai nuo medijos svorio, storio ir aplinkos sąlygų.

c. Lygumas: 100–250 (sheffield). Tai nurodo skaitmeninį lygumo lygį.

d.Rekomenduojama medija: skaidrė, skirta spalvotam lazeriniam spausdintuvui iš **Xerox 3R91331 (A4)**, **Xerox 3R2780 (Letter)**.

e.Rekomenduojama medija: 0,104–0,124 mm (0,004094–0,004882 in) skaidrė.

f. Jei spausdinama spalvotai ant skaidrių, nuotraukų kokybė bus prastesnė nei spausdinant viena spalva, kai spaudiniai dedami ant projektoriaus.

g.Rekomenduojama medija: tik blizgus (laiškinis) **HP Brochure Paper** popierius šiam įrenginiui (tik produktas: Q6611A). Blizgus (A4) **HP Superior Paper 160 glossy** popierius šiam įrenginiui (produktas: Q6616A).

# <span id="page-98-0"></span>Contact SAMSUNG worldwide

If you have any comments or questions regarding Samsung products, contact the Samsung customer care center.

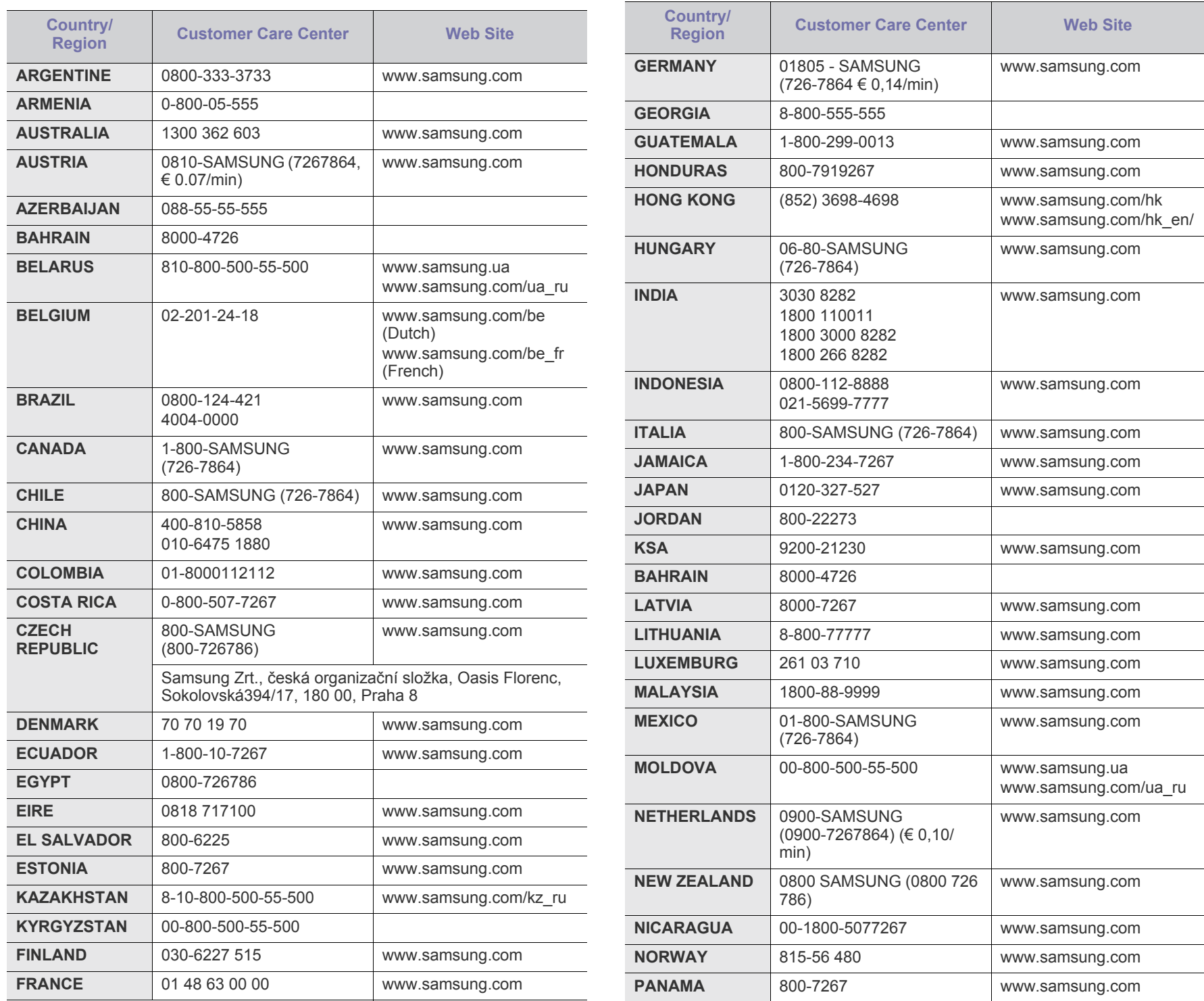

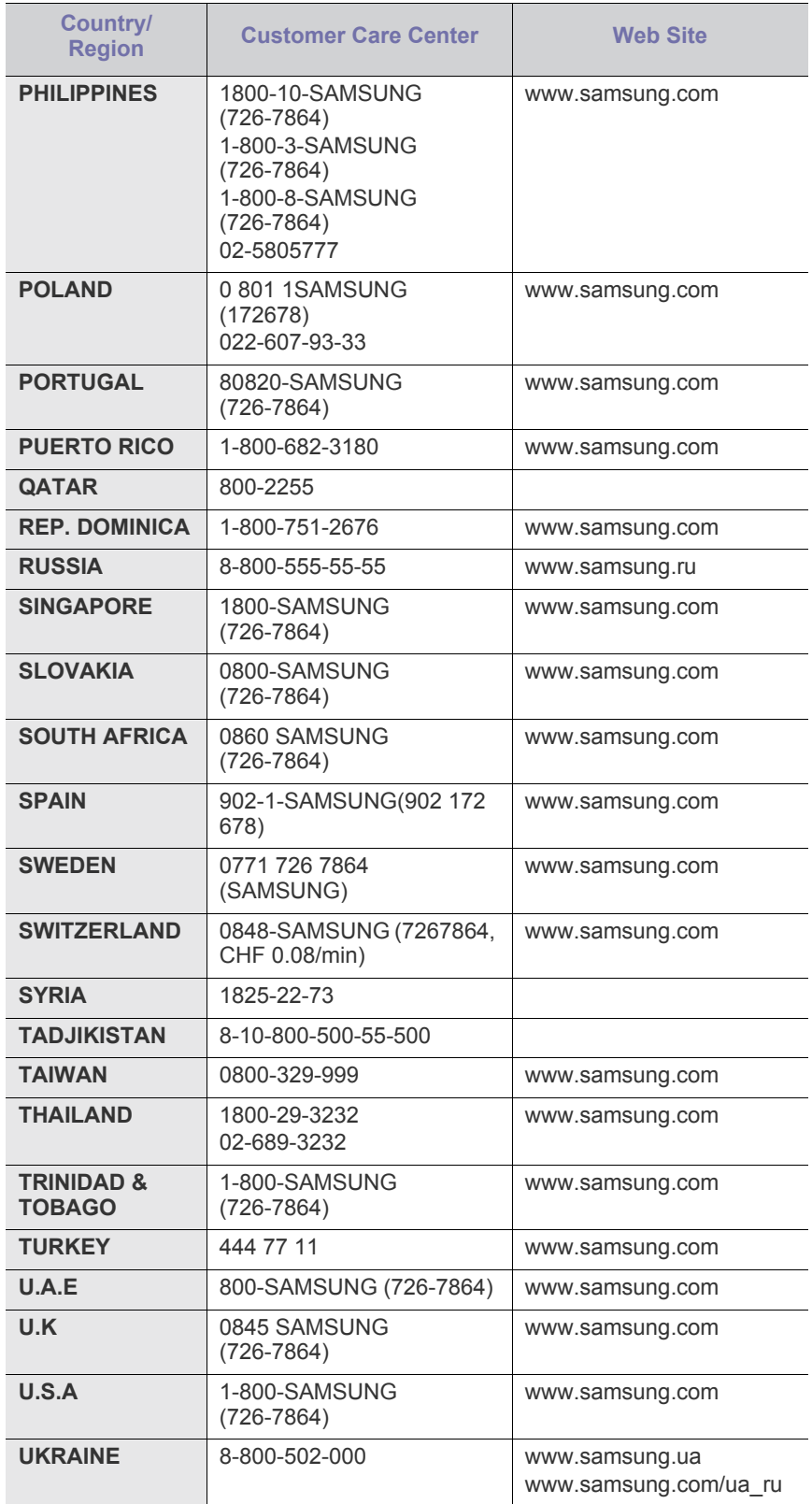

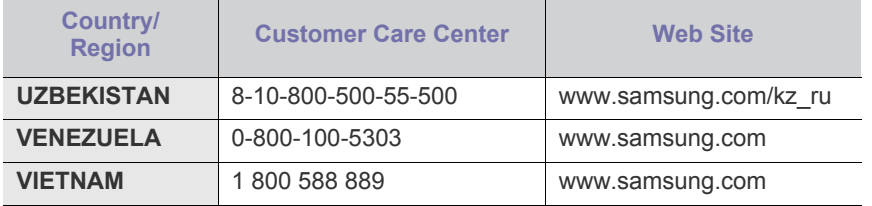

# <span id="page-100-0"></span>Terminų žodynas

Šis terminų žodynas padės jums susipažinti su gaminiu, geriau supratus spausdinimo srityje naudojamą ir šiame naudotojo vadove minimą terminologiją.

#### **802.11**

802.11 yra standartų rinkinys, skirtas belaidžio vietinio tinklo (WLAN) ryšiui, kurį parengė IEEE LAN/MAN standartų komitetas (IEEE 802).

#### **802.11b/g/n**

802.11b/g/n gali dalytis ta pačia aparatine įranga ir naudoti 2,4 GHz juostą. 802.11b palaiko pralaidumą iki 11 Mbps, 802.11n palaiko pralaidumą iki 150 Mbps. 802.11b/g/n prietaisai kartais gali būti veikiami mikrobangų krosnelių, belaidžių telefonų ir "Bluetooth" įtaisų trukdžių.

#### **Prieigos taškas**

Prieigos taškas arba belaidis prieigos taškas (AP arba WAP) – tai prietaisas, kuris sujungia belaidžio ryšio prietaisus belaidžiuose vietiniuose tinkluose (WLAN) ir veikia kaip centrinis WLAN radijo signalų siųstuvas ir imtuvas.

#### **ADF**

Automatinis dokumentų tiektuvas (ADF) – tai prietaisas, kuris automatiškai tiekia iš anksto įdėtą popieriaus lapą, tokiu būdu aparatas gali nuskaityti tam tikrą popieriaus kiekį vienu kartu.

#### **"AppleTalk"**

"AppleTalk" – tai nuosavybės teisėmis saugomas protokolų rinkinys, sukurtas "Apple, Inc" kompiuterių tinklams. Jis buvo pirminiame "Macintosh" (1984) ir dabar "Apple" ji keičia TCP/IP tinklais.

#### **BITŲ gylis**

Tai kompiuterinės grafikos terminas, apibūdinantis bitų, naudojamų vieno pikselio spalvai vaizduoti taškiniame paveiksle, skaičių. Didesnis spalvos gylis suteikia platesnį atskirų spalvų intervalą. Didėjant bitų skaičiui, galimų spalvų paletėje pasidaro labai daug. 1 bito spalva paprastai vadinama monochromine arba nespalvota.

#### **BMP**

Taškinės grafikos formatas, naudojamas "Microsoft Windows" grafinės posistemės (GDI) viduje ir bendrai naudojamas kaip paprastas grafikos failo formatas šioje platformoje.

#### **BOOTP**

Pakopinis protokolas. Tinklo protokolas, kurį naudoja tinklo klientas, kad automatiškai gautų savo IP adresą. Tai paprastai atliekama pakopinio kompiuterių proceso metu arba juose veikiančiose operacinėse sistemose. BOOTP serveriai priskiria kiekvienam klientui IP adresą iš adresų telkinio. BOOTP leidžia "darbo stoties be disko" kompiuteriams gauti IP adresą prieš įkeliant bet kurią pažangią operacinę sistemą.

#### **CCD**

Krūvio sąsajos įtaisas (CCD) – tai aparatinė įranga, kuri suteikia galimybę atlikti nuskaitymo užduotį. CCD fiksavimo mechanizmas taip pat naudojamas CCD moduliui laikyti ir apsaugoti jį, kad nebūtų sugadintas, kai perkeliate aparatą.

#### **Rikiavimas**

Rikiavimas – tai kelių kopijavimo užduočių spausdinimo rinkiniais procesas. Pasirinkus rikiavimą įtaisas spausdina visą rinkinį prieš spausdindamas papildomas kopijas.

#### **Valdymo skydelis**

Valdymo skydelis – tai plokščia, paprastai vertikali sritis, kurioje rodomi valdymo ar stebėjimo įrankiai. Paprastai jie būna priekinėje aparato dalyje.

#### **Aprėptis**

Tai spausdinimo terminas, naudojamas spausdinant sunaudojamų dažų kiekiui matuoti. Pavyzdžiui 5 % aprėptis reiškia, kad A4 vienpusiame popieriaus lape yra maždaug 5 % vaizdo arba teksto. Todėl jei popieriuje arba originale yra sudėtingų vaizdų arba daug teksto, aprėptis bus didesnė ir dažų bus sunaudojama atitinkamai pagal aprėptį.

#### **CSV**

Kableliu atskirtos reikšmės (CSV). Failo formato tipas CSV yra naudojamas norint keistis duomenimis tarp atskirų programų. Failo formatas, toks, koks naudojamas "Microsoft Excel", tampa pseudostandartu pramonėje, net ir ne "Microsoft" platformose.

#### **DADF**

Dvipusis automatinis dokumentų tiektuvas (DADF) – tai nuskaitymo prietaisas, kuris automatiškai tiekia ir apverčia originalų popieriaus lapą, tokiu būdu aparatas gali nuskaityti abi lapo puses.

#### **Numatytasis nustatymas**

Reikšmė arba nustatymas, kuris įsigalioja, kai spausdintuvas išimamas iš dėžės, atkuriamas ar inicijuojamas.

#### **DHCP**

Dinaminis pagrindinio kompiuterio konfigūravimo protokolas (DHCP) yra klientą ir serverį jungiantis tinklo protokolas. DHCP serveris teikia konfigūravimo parametrus, atitinkančius DHCP kliento pagrindinio kompiuterio užklausą, paprastai tai būna informacija, kurios prašo kliento pagrindinis kompiuteris, norėdamas prisijungti prie IP tinklo. DHCP taip veikia kaip mechanizmas, priskiriantis IP adresus kliento pagrindiniams kompiuteriams.

#### **DIMM**

Dvigubos jungties atminties modulis (DIMM) – tai nedidelė grandinės plokštė, laikanti atmintį. DIMM saugomi visi aparato duomenys, pvz., spausdinimo, priimtų faksimilių.

#### **DLNA**

Skaitmeninio tiesioginio tinklo sąjunga (DLNA) – tai standartas suteikiantis galimybę namų tinklo įrenginiams dalytis informacija vienam su kitu per tinklą.

#### **DMPr**

Skaitmeninės daugialypės terpės spausdintuvas (DMPr) – įrenginys, suteikiantis galimybę spausdinti DLNA namų tinkle. DMPr spausdina puslapį, vaizdus derindamas su XHTML (išplėsta hiperteksto žymių kalba) šablonu.

#### **DNS**

Domenų vardų serveris (DNS) – tai sistema, kurioje išsaugota informacija, susijusi su domenų vardais paskirstytoje duomenų bazėje, esančioje tinkluose, tokiuose kaip internetas.

#### **Taškinės matricos spausdintuvas**

Taškinės matricos spausdintuvas nurodo kompiuterinių spausdintuvų tipą su spausdinimo galvute, kuri važinėja puslapiu pirmyn ir atgal ir spausdina smūgiuodama, suduodama į rašalu išmirkytą medžiaginį kaspiną, prisiglaudžiantį prie popieriaus, panašiai kaip rašomoji mašinėlė.

#### **DPI**

Taškų kiekis colyje (DPI) – tai raiškos matavimo priemonė, naudojama nuskaitant ir spausdinant. Iš esmės, kuo didesnis DPI, tuo didesnė raiška, labiau matomos detalės vaizde ir didesnė failo apimtis.

#### **DRPD**

Atskirto skambučio šablono aptikimas. Atskirtas skambutis – tai telefono bendrovės paslauga, leidžianti naudotojui naudoti vieną telefono liniją norint atsiliepti į kelis skirtingus telefono skambučius.

#### **Duplex**

Tai mechanizmas, automatiškai apverčiantis popieriaus lapą, tokiu būdu aparatas gali spausdinti (arba nuskaityti) abi lapo puses. Spausdintuvas su duplekso mechanizmu gali vienu kartu spausdinti ant abiejų lapo pusių.

#### **Darbo režimo ciklas**

Darbo režimo ciklas – tai lapų kiekis, kuris nepaveikia spausdintuvo našumo per mėnesį. Paprastai spausdintuvo tinkamumo naudoti laikas yra apribotas puslapiais per metus. Tinkamumo naudoti laikas reiškia vidutinį spaudinių kiekį, paprastai garantinio laikotarpio metu. Pavyzdžiui, jei darbo ciklo režimas yra 48 000 puslapių per mėnesį, kai dirbama 20 dienų, spausdintuvo riba yra 2 400 puslapių per dieną.

#### **ECM**

Klaidų ištaisymo režimas (ECM) – tai papildomas perdavimo režimas, įdiegtas 1 klasės faksimiliniuose aparatuose arba faksiniuose modemuose. Jis automatiškai aptinka ir ištaiso faksimilių siuntimo proceso klaidas, kurias kartais sukelia telefono linijos triukšmas.

#### **Emulation**

Emulation – tai technika, kurią naudodamas vienas aparatas pasiekia tokių pat rezultatų, kaip ir kitas.

Emuliatorius nukopijuoja vienos sistemos funkcijas į kitą sistemą, taip antroji sistema veikia taip pat, kaip ir pirmoji. Emuliacija tiksliai atkuria išorinę veikseną, o tai yra kaip priešingybė imitacijai, kuri susijusi su abstrakčiu imituojamos sistemos modeliu, dažnai įvertinant jos vidinę būklę.

#### **Eternetas**

Eternetas yra rėminė kompiuterio tinklo technologija, skirta vietiniams tinklams (LAN). Ji nustato fizinio lygmens sujungimą, signalizavimą, rėminius formatus bei protokolus, skirtus OSI modelio prieigos prie terpės valdymui (MAC)/duomenų siejimo lygmeniui. Eternetas dažniausiai standartizuojamas kaip IEEE 802.3. Jis tapo plačiausiai paplitusia LAN technologija, naudojama nuo 1990 m. iki dabar.

#### **"EtherTalk"**

Tai nuosavybės teisėmis saugomas protokolų rinkinys, sukurtas "Apple Computer" kompiuterių tinklams. Jis buvo pirminiame "Macintosh" (1984) ir dabar "Apple" jį keičia TCP/IP tinklais.

#### **FDI**

Svetimo įtaiso sąsaja (FDI) – tai kortelė, įrengta aparato viduje, skirta leisti naudoti trečiosios šalies įtaisus, pvz., su monetomis veikiantį įtaisą arba kortelių skaitytuvą. Šie įtaisai leidžia taikyti jūsų aparate mokėjimo už spausdinimą paslaugą.

#### **FTP**

Failų perdavimo protokolas (FTP) – tai įprastai naudojamas protokolas, skirtas keistis failais tinkle, palaikančiame TCP/IP protokolą (pvz., internetas arba intranetas).

#### **Kaitinimo blokas**

Tai lazerinio spausdintuvo dalis, kuris lydo dažus į spausdinimo terpę. Jį sudaro karščio ir slėgio ritiniai. Perkėlus dažus ant popieriaus, kaitinimo blokas kaitindamas ir spausdamas užtikrina, kad dažai liktų ant popieriaus visą laiką, todėl iš lazerinio spausdintuvo išstumiamas popierius yra šiltas.

#### **Tinklų sietuvas**

Ryšys tarp kompiuterinių tinklų arba kompiuterinio tinklo ir telefono linijos. Jis yra labai populiarus, nes kompiuteris arba tinklas suteikia galimybę užtikrinti prieigą prie kito kompiuterio ar tinklo.

#### **Pilki tonai**

Pilkos spalvos atspalviai perteikia šviesias ir tamsias vaizdo dalis, kai spalviniai vaizdai paverčiami pilkais tonais; spalvos perteikiamos įvairiais pilkos spalvos atspalviais.

#### **Pustonis**

Vaizdo tipas, imituojantis pilkos spalvos tonus keisdamas taškų skaičių. Itin spalvotas sritis sudaro didelis skaičius taškų, tuo tarpu šviesias sritis sudaro mažesnis jų skaičius.

#### **HDD**

Standusis diskas (HDD), paprastai vadinamas standžiuoju disku arba įtaisu, yra nekilnojamasis saugojimo įtaisas, kuriuo greitai besisukančiose plokštelėse magnetiniu paviršiumi išsaugomi skaitmeniniu būdu koduoti duomenys.

#### **IEEE**

Elektros ir elektronikos inžinierių institutas (IEEE) – tai tarptautinė pelno nesiekianti profesinė organizacija, skirta su elektra susijusiai technologijai vystyti.

#### **IEEE 1284**

1284 lygiagretaus prievado standartą sukūrė Elektros ir elektronikos inžinierių institutas (IEEE). Terminas "1284-B" taikomas specifinio tipo jungtims, esančioms lygiagrečiojo kabelio gale, kuris tvirtinamas prie periferinio įrenginio (pvz., spausdintuvo).

#### **Intranetas**

Privatus tinklas, naudojantis interneto protokolus, tinklo ryšį ir tikriausiai viešąją telekomunikacijų sistemą saugiai dalydamasis dalimi organizacijos informacijos ar veiksmais su savo darbuotojais. Kartais šis terminas taikomas tik labiausiai matomai paslaugai – vidinei interneto svetainei.

#### **IP address**

Interneto protokolo (IP) adresas – tai unikalus numeris, kurį taisai naudoja identifikavimui ir tarpusavio ryšiui tinkle naudodami interneto protokolo standartą.

#### **IPM**

Vaizdų kiekis per minutę (IPM) – tai spausdintuvo greičio matavimo būdas. IPM reikšmė nurodo vienpusių lakštų skaičių, kurį spausdintuvas gali išspausdinti per vieną minutę.

#### **IPP**

Interneto spausdinimo protokolas (IPP) nustato standartinį protokolą spausdinimui ir spausdinimo užduotims, terpės dydžiui, raiškai ir pan. valdyti. IPP gali būti naudojamas vietoje arba internetu šimtuose spausdintuvų, taip pat jis palaiko prieigos valdymą, tapatumo nustatymą ir kodavimą, todėl jis yra daug geresnis ir saugesnis spausdinimo sprendimas nei ankstesnieji.

#### **IPX/SPX**

IPX/SPX nurodo interneto paketinių mainų/nuosekliųjų paketinių mainų protokolą. Tai tinklo protokolas, naudojamas "Novell NetWare" operacinėse sistemose. Tiek IPX, tiek SPX teikia ryšio paslaugas, panašias į TCP/IP, kai IPX protokolas yra panašus į IP, o SPX – į TCP. IPX/SPX pirmiausia buvo sukurtas vietiniams tinklams (LAN) ir yra labai efektyvus protokolas šiam tikslui (paprastai jo našumas viršija TCP/IP našumą vietiniame tinkle).

### **ISO**

Tarptautinė standartizacijos organizacija (ISO) yra tarptautinė standartų nustatymo institucija, kurią sudaro nacionalinių standartų kūrimo institucijų atstovai. Ji rengia pasaulinius pramonės ir komercijos standartus.

#### **ITU-T**

Tarptautinė telekomunikacijų sąjunga – tai tarptautinė organizacija, sukurta standartizuoti ir tvarkyti tarptautinį radijo ir telekomunikacijų ryšį. Pagrindinės jos užduotys apima standartizavimą, radijo bangų spektro priskyrimą ir skirtingų šalių susitarimų dėl tarpusavio ryšių organizavimą, kad būtų galima užtikrinti tarptautinius telefonų skambučius. ITU-T A -T išvadas nurodo telekomunikaciją.

#### **ITU-T Nr. 1 grafikas**

Standartizuotas tyrimo grafikas, publikuojamas ITU-T dėl dokumentų perdavimo faksimiliniu ryšiu.

#### **JBIG**

Jungtinė dvilygio vaizdo ekspertų grupė (JBIG) – tai vaizdo suspaudimo standartas neprarandant tikslumo ar kokybės, skirtas dvejetainiams vaizdams suspausti, ypač faksogramoms, bet taip pat gali būti naudojama kitiems vaizdams.

#### **JPEG**

Jungtinė fotografijos ekspertų grupė (JPEG) – dažniausiai naudojamas standartinis fotografijos vaizdų suspaudimo patiriant nuostolius metodas. Tai formatas, naudojamas nuotraukoms išsaugoti ir siųsti pasauliniame žiniatinklyje.

#### **LDAP**

Supaprastintas kreipties į katalogus protokolas (LDAP) – tai tinklo protokolas užklausoms pateikti ir per TCP/IP veikiančioms katalogų tarnyboms keisti.

#### **Šviesos diodas**

Šviesą skleidžiantis diodas (LED) – tai puslaidininkinis prietaisas, nurodantis aparato būseną.

#### **MAC adresas**

Prieigos prie terpės valdymo (MAC) adresas – tai unikalus identifikatorius, susietas su tinklo adapteriu. MAC adresas yra unikalus 48 bitų identifikatorius, paprastai parašytas kaip 12 šešioliktainių poromis sugrupuotų ženklų (pvz., 00-00-0c-34-11-4e). Šį adresą paprastai gamintojas sudėtingai integruoja į tinklo sąsajos kortelę (NIC) ir jis yra naudojamas kaip pagalbinė priemonė maršruto parinktuvams, mėginantiems surasti aparatus dideliuose tinkluose.

#### **MFP**

Daugiafunkcinis įrenginys (MFP) – tai biuro aparatas, apimantis kelias funkcijas viename fiziniame korpuse. Jį galima naudoti norint spausdinti, kopijuoti, siųsti faksimiles, nuskaityti ir pan.

#### **MH**

MH (Modified Huffman) – tai suspaudimo metodas, skirtas sumažinti duomenų kiekį, kuris turi būti persiųstas iš vieno fakso aparato į kitą, kad būtų perduotas ITU-T T.4 rekomenduojamas vaizdas. MH – tai nuoseklaus kodavimo schema, sudaryta iš kodų knygos, optimizuota, kad būtų galima efektyviai suspausti tuščias vietas. Daugumą faksimilių daugiausiai sudaro tušti tarpai, taip sumažinama jų perdavimo trukmė.

#### **MMR**

MMR (Modified Modified READ) – tai ITU-T T.6 rekomenduojamas suspaudimo metodas.

#### **Modemas**

Tai prietaisas, kuris moduliuoja nešėjo signalą, kad užkoduotų skaitmeninę informaciją, taip pat išmoduliuoja tokį nešėjo signalą, kad iškoduotų perduotą informaciją.

#### **MR**

MR (Modified Read) – tai ITU-T T.4 rekomenduojamas suspaudimo metodas. MR koduoja pirmą nuskaitytą eilutę naudodamas MH. Kita eilutė palyginama su pirmąja, nustatomi skirtumai, po to skirtumai užkoduojami ir persiunčiami.

#### **"NetWare"**

Tai yra tinklo operacinė sistema, sukurta "Novell, Inc." Iš pradžių ji naudojo kooperacinį daugiaprogramį apdorojimą, kad kompiuteryje veiktų įvairios paslaugos, o tinklo protokolai buvo pagrįsti prototipine "Xerox XNS" saugykla. Šiandien "NetWare" palaiko TCP/IP, kaip ir IPX/ SPX.

#### **OPC**

Organiniai fotolaidininkai (OPC) – tai mechanizmas, kuris paruošia virtualų vaizdą spausdinimui, naudodamas lazerio spindulį, kurį skleidžia lazerinis spausdintuvas ir kuris paprastai yra žalias arba pilkas, o jo forma – cilindrinė.

Naudojant spausdintuvą vaizdo gavimo prietaise esančio būgno paviršius palaipsniui dėvisi, todėl jį prireikus turėtumėte pakeisti jam nusidėvėjus dėl sąlyčio su kasetės šepetėliu, valomuoju mechanizmu ir popieriumi.

#### **Originalai**

Pirmasis ko nors pavyzdys, pvz., dokumentas, nuotrauka ar tekstas ir pan., kuris yra kopijuojamas, atkuriamas arba verčiamas, paruošiant kitus dokumentus, bet kuris pats nėra nukopijuotas arba atkurtas iš ko nors.

#### **OSI**

Atvirų sistemų tarpusavio ryšys (OSI) – tai modelis, kurį ryšiams sukūrė tarptautinė standartizacijos organizacija (ISO). OSI siūlo standartinį, modulinį požiūrį į tinklo konstrukciją, kuri padalija reikiamą sudėtinių funkcijų komplektą į valdomus, savarankiškus, funkcinius lygmenis. Lygmenys, nuo viršaus į apačią, yra tokie: programa, pateiktis, seansas, gabenimas, tinklo duomenų saitas ir fizinis.

#### **PABX**

Žinybinė automatinė telefono ryšio stotelė (PABX) – tai automatinė telefonų perjungimo sistema privačioje įmonėje.

#### **PCL**

Spausdintuvo komandų kalba (PCL) – tai puslapio aprašymo kalba (PDL), kurią sukūrė HP kaip spausdintuvo protokolą ir kuri tapo pramonės standartu. Iš pradžių sukurta pirmiesiems rašaliniams spausdintuvams, PCL buvo išleistas keičiant terminių, taškinės matricos spausdintuvų ir lazerinių spausdintuvų lygius.

#### **PDF**

Platinamų dokumentų formatas (PDF) – tai nuosavybės teisėmis saugomas failo formatas, kurį sukūrė "Adobe Systems" dviejų matmenų dokumentams vaizduoti nuo įtaisų ir raiškos nepriklausančiu formatu.

#### **"PostScript"**

PS (PostScript) – tai puslapio aprašymo ir programavimo kalba, iš pradžių naudota elektroninės ir darbalaukio leidybos srityse. - Ji veikia interpretatoriuje vaizdui generuoti.

#### **Spausdintuvo tvarkyklė**

Tai programa, naudojama komandoms siųsti ir duomenims perduoti iš kompiuterio į spausdintuvą.

#### **Spausdinimo medija**

Tai medija, pavyzdžiui, popierius, vokai, etiketės ir plėvelės, kuri gali būti naudojama spausdintuve, skaitytuve, fakso ar kopijavimo aparate.

#### **PPM**

Puslapiai per minutę (PPM) – tai matavimo metodas, skirtas nustatyti, kaip greitai veikia spausdintuvas, nurodant puslapių skaičių, kurį spausdintuvas gali išspausdinti per vieną minutę.

#### **PRN failas**

Prietaiso tvarkyklės sąsaja, suteikianti galimybę programinei įrangai sąveikauti su prietaiso tvarkykle naudojant standartines įvesties / išvesties sistemų iškvietas, kurios supaprastina daugelį užduočių.

#### **Protokolas**

Konvencija arba standartas, kontroliuojantis arba leidžiantis sujungti, užmegzti ryšį ir perduoti duomenis iš dviejų apdorojančių galutinių taškų.

#### **PS**

Žr. "PostScript".

#### **PSTN**

Bendrai naudojamas komutuojamas telefono tinklas (PSTN) – tai pasauliniai viešai naudojami telefono tinklai, kurie pramoninėse patalpose paprastai būna nukreipiami per skirstomąjį skydą.

#### **RADIUS**

Nuotolinės autentifikacijos rinkimo naudotojo paslauga (RADIUS) – tai protokolas, skirtas nuotolinei naudotojo autentifikacijai ir apskaitai. RADIUS leidžia centralizuotai valdyti autentifikacijos duomenis, pvz., vartotojo vardus ir slaptažodžius naudojant AAA (autentikacijos, autorizavimo ir apskaitos) koncepciją tinklo prieigai valdyti.

#### **Resolution**

Vaizdo ryškumas, išmatuotas taškais colyje (DPI). Kuo didesnis dpi, tuo didesnė raiška.

#### **SMB**

Serverio pranešimų blokavimas (SMB) – tai tinklo protokolas, dažniausiai taikomas bendrai naudojamiems failams, spausdintuvams, nuosekliesiems prievadams ir įvairiems ryšiams tarp tinklo mazgų. Jis taip pat suteikia autentifikuotą procesų ryšio mechanizmą.

#### **SMTP**

Paprastas pašto perdavimo protokolas (SMTP) – tai el. pašto perdavimo internetu standartas. SMTP yra santykinai paprastas, tekstinis protokolas, kai nurodomas vienas ar daugiau pranešimo gavėjų ir tada perduodamas pranešimo tekstas. Tai kliento serverio protokolas, kai klientas perduoda el. pašto pranešimą į serverį.

#### **SSID**

Paslaugų rinkinio identifikacinis numeris (SSID) – tai belaidžio vietinio tinklo pavadinimas (WLAN). Visi belaidžiai prietaisai vietiniame belaidžiame tinkle naudoja tą patį SSID, kad galėtų užmegzti ryšį vienas su kitu. SSID reaguoja į didžiųjų ir mažųjų raidžių registrą ir maksimalus jų ilgis yra 32 simboliai.

#### **Potinklio šablonas**

Potinklio šablonas yra naudojamas kartu su tinklo adresu, siekiant nustatyti, kuri adreso dalis yra tinklo adresas, o kuri – pagrindinio kompiuterio adresas.

#### **TCP/IP**

Perdavimo kontrolės protokolas (TCP) ir interneto protokolas (IP); ryšio protokolų rinkinys, kuriame įdiegiamas protokolų paketas, kuriame veikia internetas ir daugelis komercinių tinklų.

#### **TCR**

Perdavimo patvirtinimo ataskaitoje (TCR) teikiami duomenys apie kiekvieną perdavimą, pvz., užduoties būklę, perdavimo rezultatus ir išsiųstų puslapių skaičių. Gali būti nustatyta, kad ši ataskaita būtų spausdinama po kiekvienos užduoties arba tik po nepavykusių perdavimų.

#### **TIFF**

Žymėtasis atvaizdų failo formatas (TIFF) – tai kintamos raiškos taškinės grafikos vaizdo formatas. TIFF aprašomi vaizdo duomenys, kurie paprastai gaunami iš skaitytuvų. TIFF vaizdai naudoja faile esančias žymas, raktinius žodžius, apibūdinančias vaizdo charakteristikas. Šis lankstus ir nuo platformos nepriklausantis formatas gali būti naudojamas vaizdams, kurie buvo parengti naudojant skirtingas vaizdo apdorojimo programas.

#### **Dažų kasetė**

Tam tikras butelaitis arba talpykla, kuri naudojama tokiuose įrenginiuose kaip spausdintuvas ir kuriame yra dažų. Dažai – tai milteliai, naudojami lazeriniuose spausdintuvuose ir kopijavimo aparatuose, kurie suformuoja tekstą ir vaizdus spausdinamame popieriuje. Dažai gali būti lydomi naudojant šilumą ir slėgį, dėl to jie prisijungia prie popieriaus pluošto.

#### **TWAIN**

Pramonės standartas, skirtas skaitytuvams ir programinei įrangai. Naudojant su TWAIN suderinamą skaitytuvą ir programą skaitytuvą galima inicijuoti per programą. Tai vaizdo fiksavimo API, skirta operacinėms sistemoms "Microsoft Windows" ir "Apple Macintosh".

#### **UNC kelias**

Universaliųjų vardų suteikimo konvencija (UNC) – tai standartinis būdas pasiekti tinklo dalis "Window NT" ir kituose "Microsoft" produktuose. UNC kelio formatas yra:

\\<serveriopavadinimas>\<serveriopavadinimas>\<Papildomas katalogas>

#### **URL**

Universali šaltinio nuoroda (URL) – tai pasaulinis dokumentų ir išteklių adresas internete. Pirmoji adreso dalis nurodo, kuris protokolas turi būti naudojamas, antroji dalis nurodo IP adresą ar srities pavadinimą, kurioje yra ištekliai.

#### **USB**

Universalioji magistralė (USB) – tai "USB Implementers Forum, Inc." sukurtas standartas, skirtas kompiuteriams ir papildomiems įrenginiams prijungti. Kitaip nei lygiagretusis prievadas, USB yra skirtas tuo pat metu prijungti vieną kompiuterio USB prievadą prie kelių papildomų įrenginių.

#### **Watermark**

Vandenženklis – tai atpažįstamas vaizdas ar šablonas popieriuje, kuris matomas šviesesnis, kai žiūrima prieš šviesą. Vandenženkliai pirmą kartą buvo pritaikyti 1282 m. Bolonijoje, Italijoje; juos naudojo spaustuvininkai, kad galėtų identifikuoti savo produktą, taip pat pašto spauduose, valiutoje ir kituose vyriausybiniuose dokumentuose siekiant apsisaugoti nuo klastočių.

#### **WEP**

Laidinio ekvivalento privatumas (WEP) – tai saugumo protokolas, nurodytas IEEE 802.11, siekiant užtikrinti tą patį saugumo lygį, kaip ir laidinio vietinio tinklo. WEP užtikrina saugumą koduojant radijo bangomis perduodamus duomenis taip, kad jie būtų apsaugoti, kaip perduodant iš vieno galutinio taško į kitą.

#### **WIA**

"Windows" vaizdų gavimo architektūra (WIA) – tai vaizdų gavimo architektūra, kuri iš pradžių buvo pristatyta "Windows Me" ir "Windows XP". Nuskaitymas gali būti pradedamas iš bet kurios šių operacinių sistemų naudojant su WIA suderinamą skaitytuvą.

#### **WPA**

"Wi-Fi" apsaugota prieiga (WPA) – tai saugių belaidžių ("Wi-Fi") kompiuterio tinklų sistemų klasė, kuri buvo sukurta siekiant pagerinti WEP saugumo savybes.

#### **WPA-PSK**

WPA-PSK (WPA iš anksto padalytas raktas) – tai specialus WPA režimas, skirtas nedidelėms įmonėms arba buitiniams naudotojams. Bendrai naudojamas raktas arba slaptažodis yra konfigūruojamas belaidžiame prieigos taške (WAP) ir bet kuriame belaidžiame nešiojamame kompiuteryje arba darbalaukio įtaisuose. WPA-PSK sukuria unikalų raktą kiekvienam seansui tarp belaidžio kliento ir susieto WAP, kad būtų užtikrintas pažangesnis saugumas.

#### **WPS**

"Wi-Fi" apsaugotoji sąranka (WPS) – tai standartas, skirtas belaidžiam namų tinklui sukurti. Jei jūsų belaidžio tinklo prieigos taškas palaiko WPS, belaidį ryšį galite nesunkiai sukonfigūruoti be kompiuterio.

#### **XPS**

XML popieriaus specifikacija (XPS) – tai puslapio aprašymo kalbos (PDL) specifikacija ir naujas dokumento formatas, pranašesnis už nešiojamus ir elektroninius dokumentus, sukurtas "Microsoft". Tai specifikacija XML pagrindu, pagrįsta nauju spausdinimo keliu ir nuo vektorinių prietaisų nepriklausančiu dokumentų formatu.

# Rodyklė

## **B**

belaidis WPS mygtukas *[42](#page-41-0)*

belaidis tinklas tinklo kabelis *[48](#page-47-0)* USB kabelis *[43](#page-42-0)* wps PIN *[43](#page-42-1)*

bukletai *[64](#page-63-0)*

bukleto spausdinimas *[64](#page-63-0)*

## **C**

curled *[89](#page-88-1)*

## **D**

Demonstracinio puslapio spausdinimas *[30](#page-29-0)*

dažų paskirstymas *[80](#page-79-1)*

dažų kasetė apytikrė eksploatavimo trukmė *[79](#page-78-2)* kasetės keitimas *[93](#page-92-0)* laikymas *[79](#page-78-3)* ne Samsung ir užpildoma *[79](#page-78-4)* priežiūros nurodymai *[79](#page-78-5)*

dėklas pločio ir ilgio reguliavimas *[55](#page-54-0)*

dokumento procentinio dydžio keitimas *[65](#page-64-0)*

dokumento spausdinimas Linux *[70](#page-69-0)* Macintosh *[68](#page-67-0)*

dvipusis spausdinimas rankinis spausdintuvo tvarkyklė *[65](#page-64-1)*

## **E**

energijos taupymo priemonė energijos taupymo režimo naudojimas *[53](#page-52-1)*

## **F**

funkcijos *[23](#page-22-0)* energijos taupymo funkcija *[53](#page-52-1)* įrenginio funkcijos *[96](#page-95-2)* pridedama programinė įranga *[30](#page-29-1)*

# **Į**

Įrenginio ataskaitos spausdinimas *[77](#page-76-3)*

įdėjimas speciali medija *[59](#page-58-0)*

įrenginio įjungimas *[29](#page-28-0)*

įrenginio pastatymas aukščio virš jūros lygio reguliavimas *[52](#page-51-0)* tarpas *[30](#page-29-2)*

įrenginio valymas *[77](#page-76-4)*

## **K**

Kelių puslapių viename lape spausdinimas Macintosh *[69](#page-68-0)* Windows *[64](#page-63-1)*

#### **L** Linux

bendros problemos Linux aplinkoje *[90](#page-89-1)* pridedama programinė įranga *[31](#page-30-1)* sistemos reikalavimai *[32](#page-31-1)* spausdinimas *[70](#page-69-0)* spausdintuvo savybės *[70](#page-69-1)* tvarkyklės įdiegimas norint prijungti prie tinklo *[41](#page-40-0)* Unified Driver Configurator *[74](#page-73-0)*

## **M**

Macintosh bendras įrenginio naudojimas vietiniame tinkle *[35](#page-34-0)* bendros problemos Macintosh aplinkoje *[91](#page-90-1)* SetIP naudojimas *[37](#page-36-0)*, *[49](#page-48-0)* sistemos reikalavimai *[31](#page-30-2)* spausdinimas *[68](#page-67-0)* tvarkyklės įdiegimas norint prijungti prie tinklo *[40](#page-39-0)*

mygtukai atšaukti *[29](#page-28-1)* demonstracinio puslapio spausdinimas *[29](#page-28-2)* maitinimas *[29](#page-28-3)* spausdinti ekraną *[28](#page-27-0)* wps *[29](#page-28-4)*

## **N**

nustatyti spausdinimo raišką Linux *[70](#page-69-2)*

## **P**

parankiniai nustatymai spausdinimui *[63](#page-62-1)*

plakatas *[64](#page-63-2)*

popieriaus dydžio keitimas *[55](#page-54-0)*

popieriaus tipo nustatymas *[61](#page-60-0)*

priedai apytikrė dažų kasetės eksploatavimo trukmė *[79](#page-78-2)* dažų kasetės keitimas *[93](#page-92-0)* galimi priedai *[92](#page-91-4)* užsakymas *[92](#page-91-4)*

problemos popieriaus tiekimo problemos *[84](#page-83-2)*

## **R**

rankinis dėklas specialios medijos naudojimas *[59](#page-58-0)* reguliavimas dėklo dydis *[52](#page-51-1)*

## **S**

SetIP programa *[37](#page-36-1)*, *[49](#page-48-1)*

SyncThru Web Service bendra informacija *[72](#page-71-0)*

Smart Panel bendra informacija *[73](#page-72-0)* šrifto nustatymas *[53](#page-52-0)*

saugumas informacija *[7](#page-6-0)* simboliai *[7](#page-6-1)*

service contact numbers *[99](#page-98-0)*

spausdinimas dokumento pritaikymas pasirinkto dydžio puslapiui *[65](#page-64-2)* dokumento spausdinimas Windows *[62](#page-61-0)*

keli puslapiai viename lape Macintosh *[69](#page-68-0)* Windows *[64](#page-63-1)* Linux *[70](#page-69-0)* Macintosh *[68](#page-67-0)* numatytųjų spausdinimo nustatymų keitimas *[67](#page-66-0)* plakatas *[64](#page-63-2)* spausdinimas į failą *[68](#page-67-1)*

spausdinimo medija atvirukų žaliava *[60](#page-59-0)* blizgus popierius *[61](#page-60-1)* etiketės *[60](#page-59-1)* išvesties atrama *[98](#page-97-0)* skaidrė *[60](#page-59-2)* speciali medija *[59](#page-58-0)* vokas *[59](#page-58-1)*

spausdinimo raiška nustatyti Macintosh *[69](#page-68-1)*

spausdintuvo savybės Linux *[70](#page-69-1)*

spausdintuvo tvarkyklė funkcijos *[62](#page-61-1)*

specifikacijos bendros *[96](#page-95-2)* spausdinimo medija *[98](#page-97-0)*

sprendimas spausdinimo kokybės sprendimas *[87](#page-86-1)*

strigtis patarimai kaip išvengti popieriaus įstrigimo *[81](#page-80-3)*

su spausdinimo kokybe susijusios problemos problemų *[87](#page-86-1)*

susitarimas *[21](#page-20-0)*

# **Š**

Šviesos diodas belaidis *[28](#page-27-1)* būsenadažai *[28](#page-27-2)* šrifto nustatymas *[53](#page-52-0)*

### **T**

teisinė ir saugos informacija *[12](#page-11-0)*

terminų žodynas *[101](#page-100-0)*

#### tinklas

belaidžio tinklo naudojimas *[36](#page-35-0)* IPv6 konfigūravimas *[38](#page-37-0)* SetIP programa *[37](#page-36-1)*, *[49](#page-48-1)* tinklo programų pristatymas *[36](#page-35-1)*

Linux *[41](#page-40-0)* Macintosh *[40](#page-39-0)* Windows *[39](#page-38-1)* tinklo IPv4 konfigūravimas *[37](#page-36-2)* įdiegimo aplinka *[36](#page-35-2)* trafaretų naudojimas Windows aplinkoje *[66](#page-65-0)* trafaretų spausdinimas kurti *[66](#page-65-1)* spausdinti *[66](#page-65-2)* trinti *[66](#page-65-3)*

tvarkyklės įdiegimas

#### **U**

USB laidas tvarkyklės įdiegimas *[32](#page-31-0)*

#### **V**

vaizdas iš priekio *[25](#page-24-0)* valdymo skydelio supratimas *[28](#page-27-3)* atšaukimo mygtukas *[29](#page-28-5)*

valdymo skydelis *[27](#page-26-0)*

```
valymas
išorė 77
vidus 77
```
vandenženklis kurti *[65](#page-64-3)* redaguoti *[66](#page-65-4)* spausdinti *[65](#page-64-4)* trinti *[66](#page-65-5)*

vandenženklių naudojimas Windows aplinkoje *[65](#page-64-5)*

#### **W**

```
Windows
```
bendras įrenginio naudojimas vietiniame tinkle *[35](#page-34-1)* bendros problemos Windows aplinkoje *[89](#page-88-2)* SetIP naudojimas *[37](#page-36-1)*, *[49](#page-48-1)* sistemos reikalavimai *[31](#page-30-3)* spausdinimas *[62](#page-61-2)* tvarkyklės įdiegimas norint prijungti prie tinklo *[39](#page-38-1)*

## **Ž**

žinyno naudojimas *[64](#page-63-3)*